2018 m. gegužės mėn.

# "QIAsymphony® SP/AS" jungtinis naudojimo vadovas

Skirtas naudoti su programinės įrangos 5.0 versija

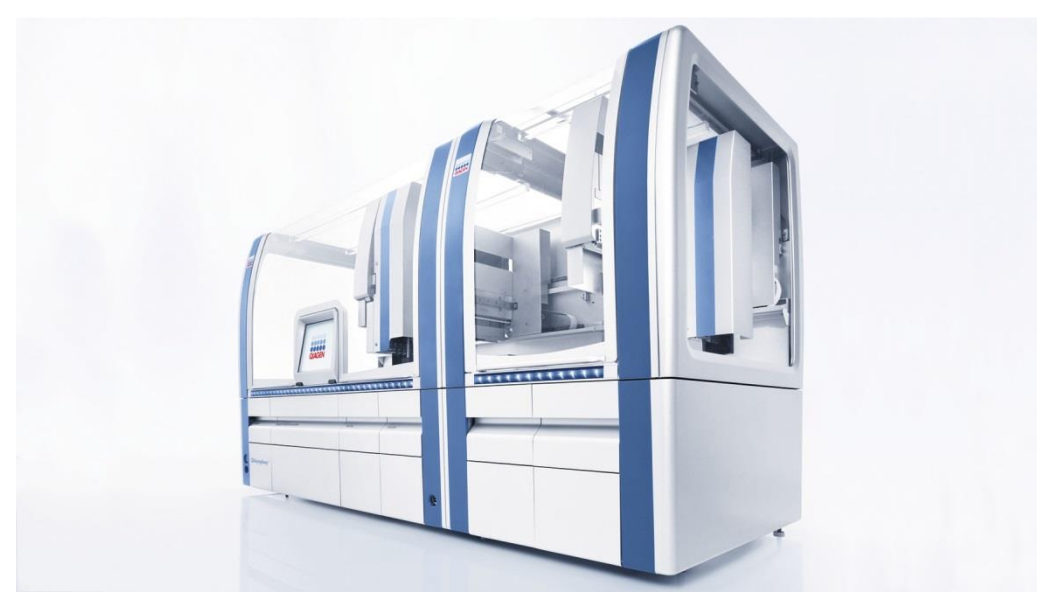

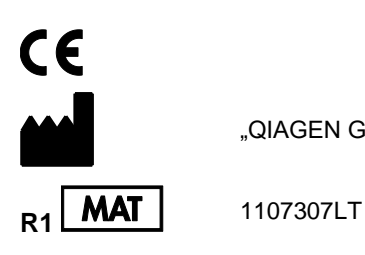

"QIAGEN GmbH", QIAGEN Strasse 1, 40724 Hilden VOKIETIJA

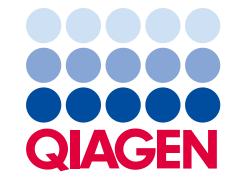

# **Turinys**

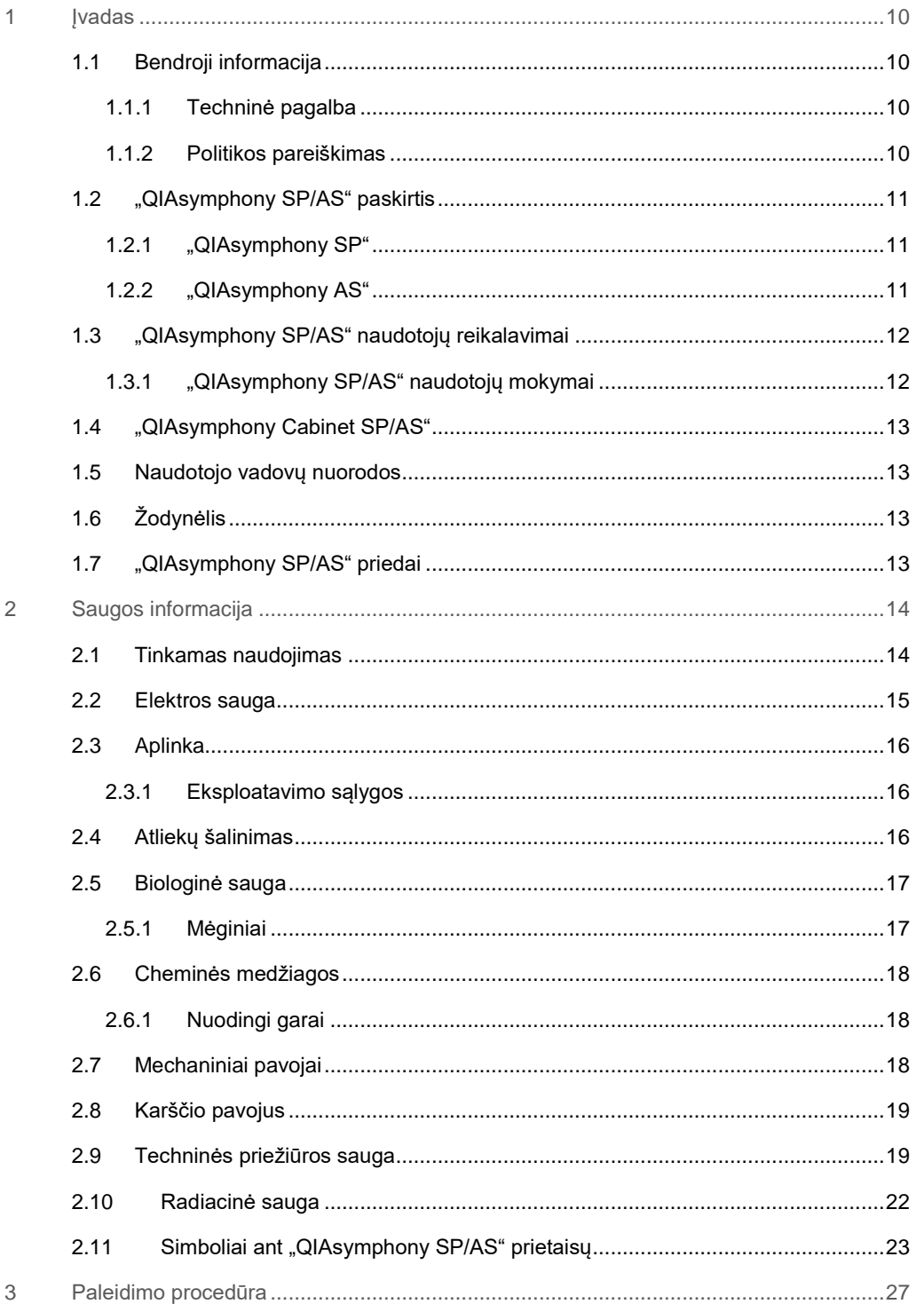

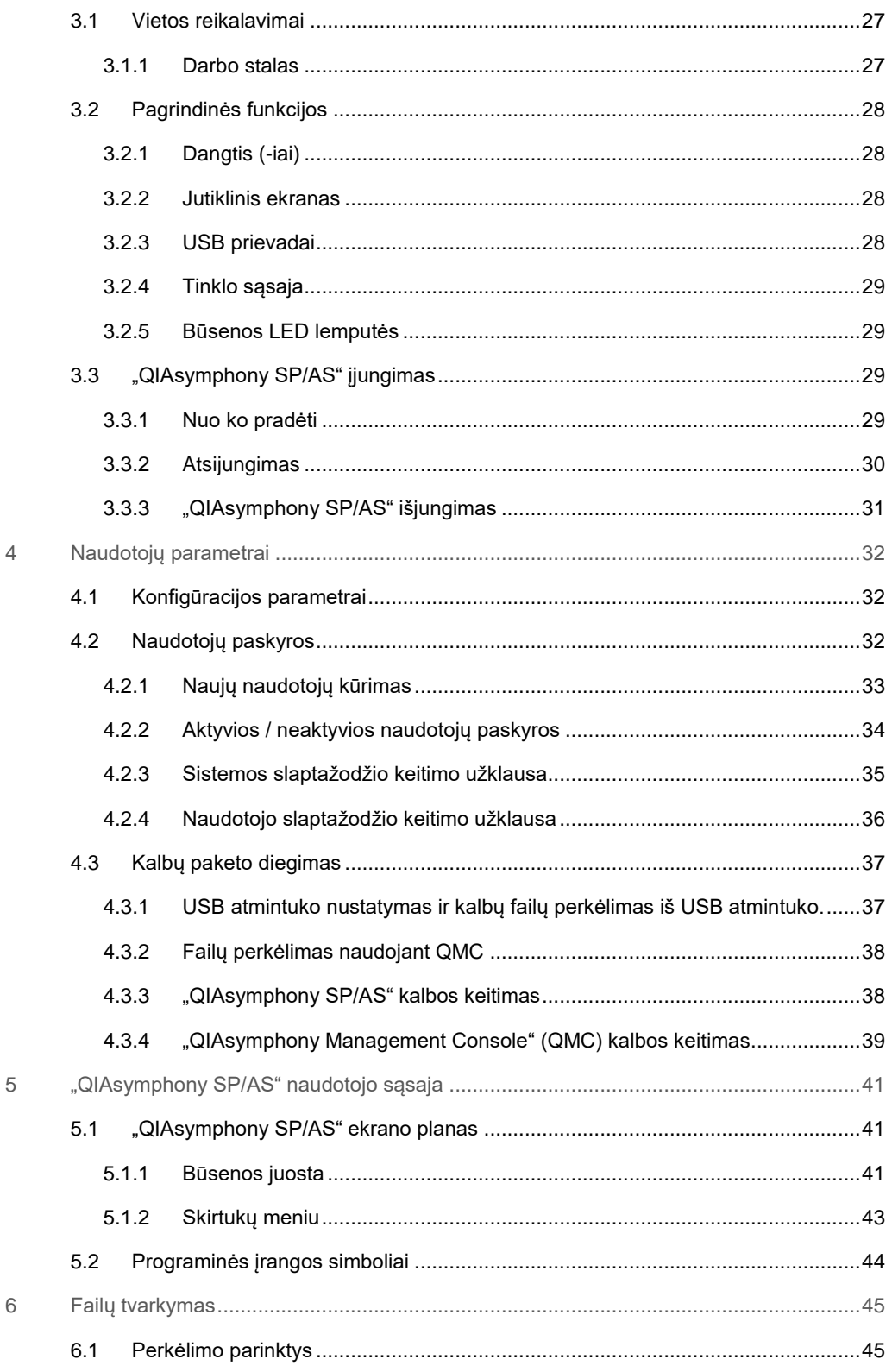

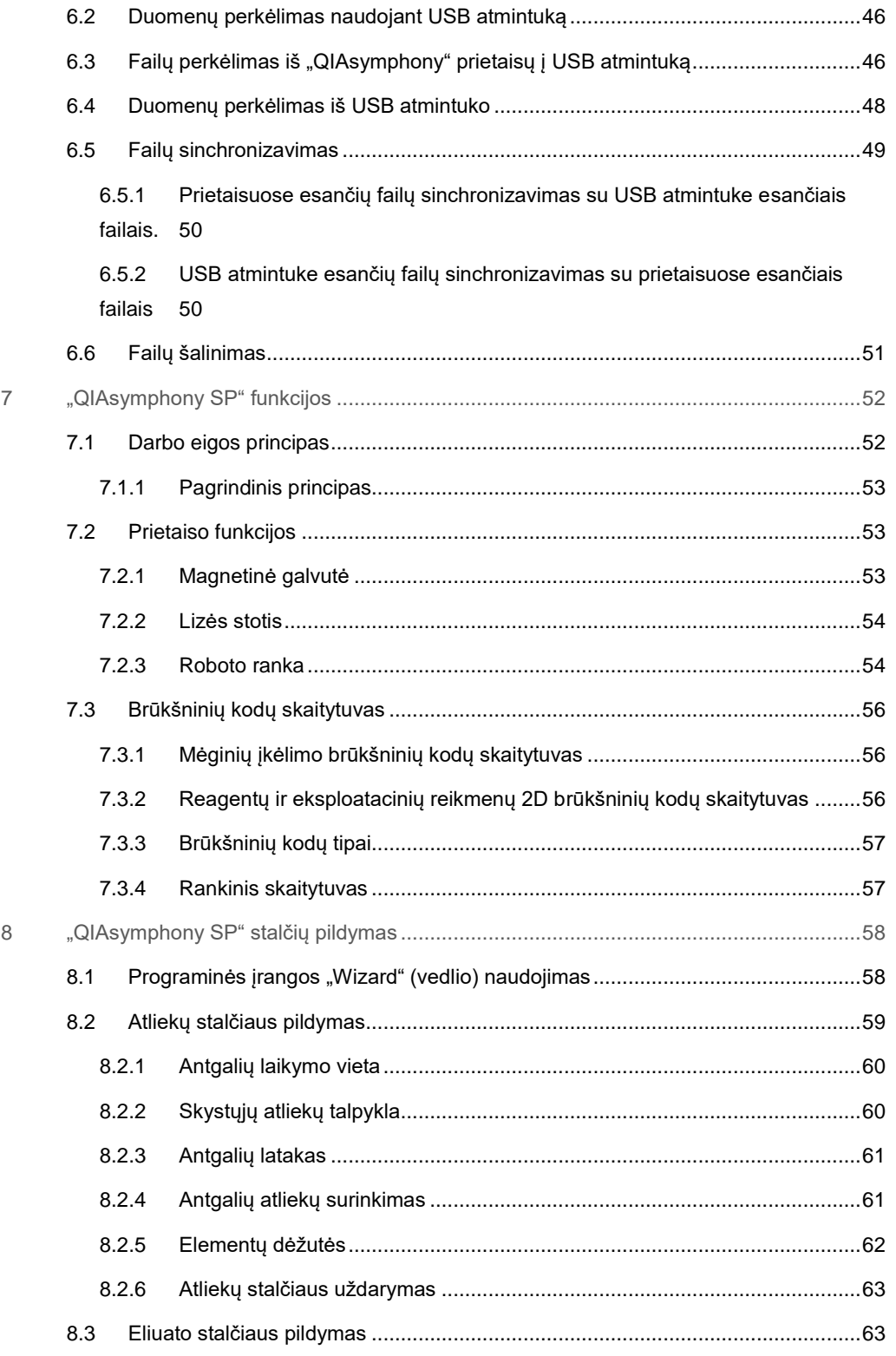

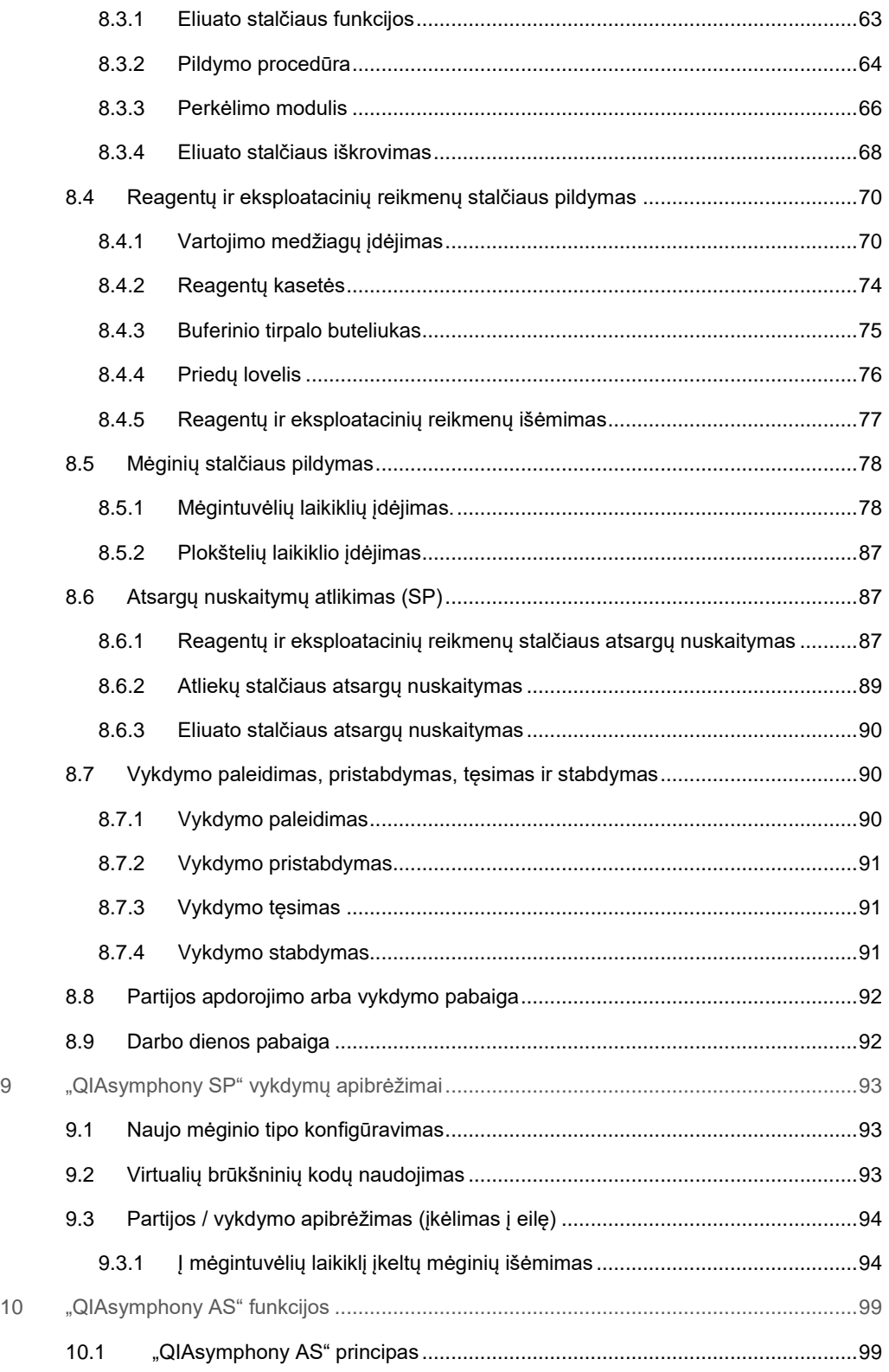

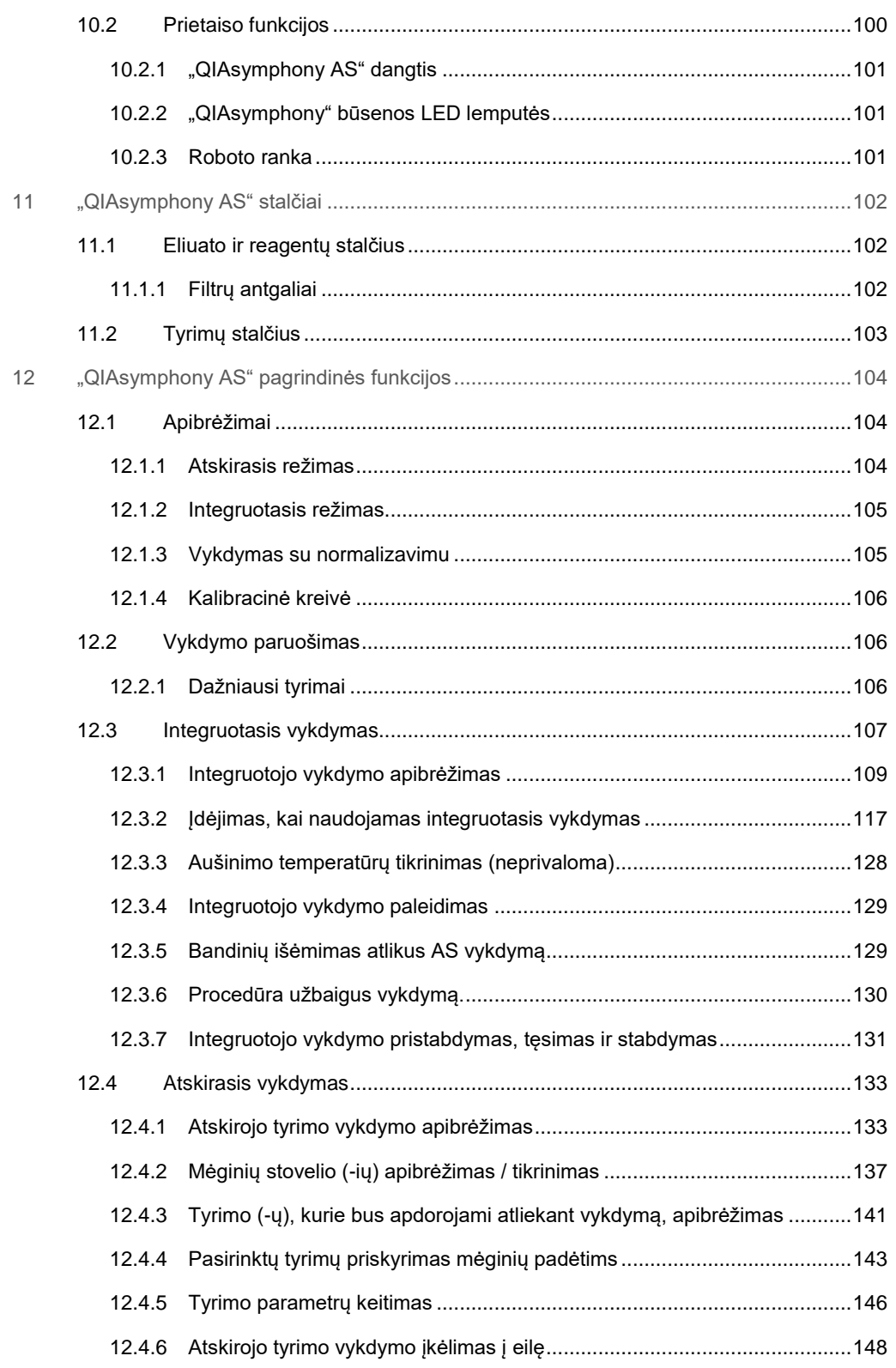

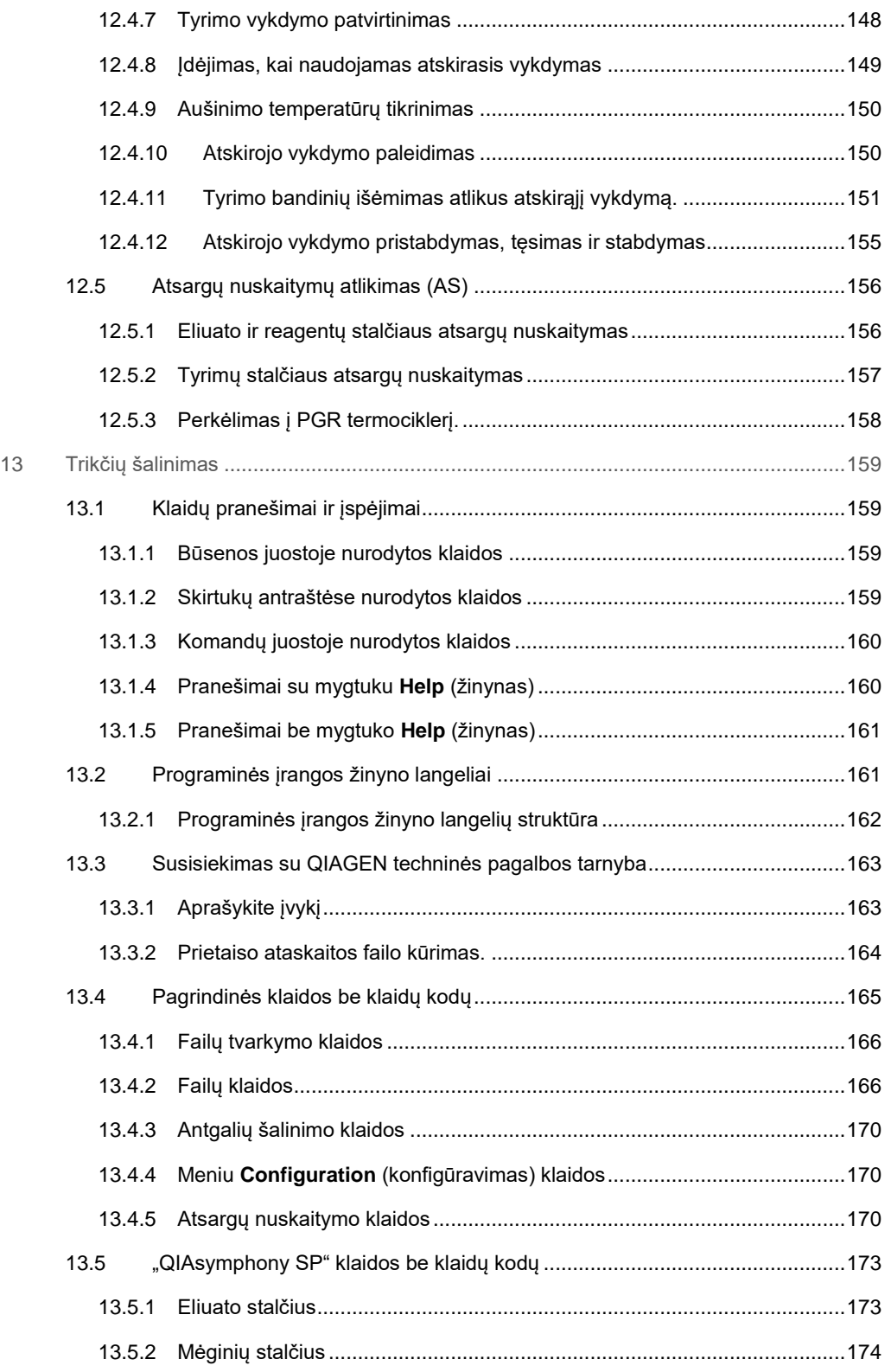

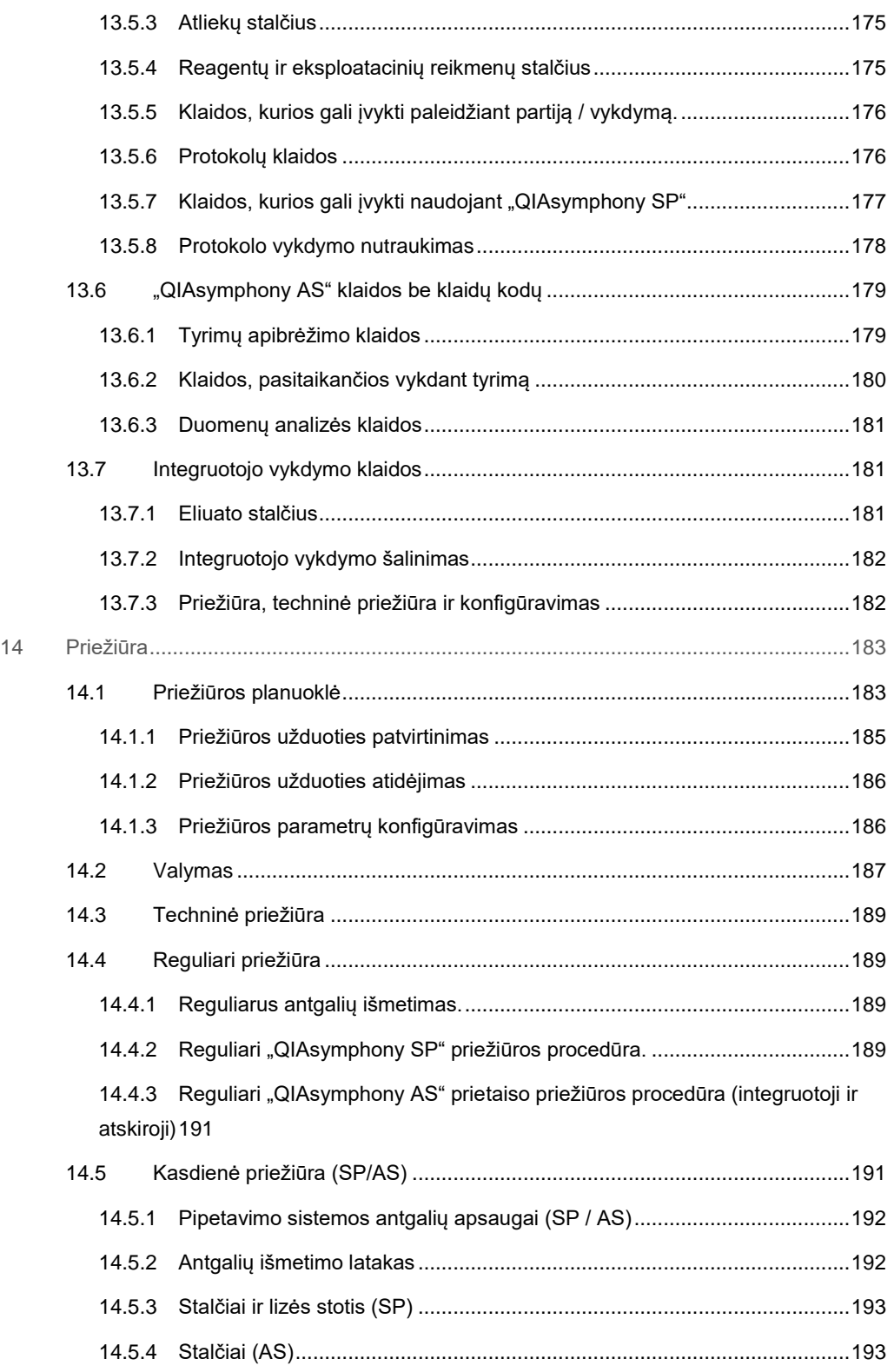

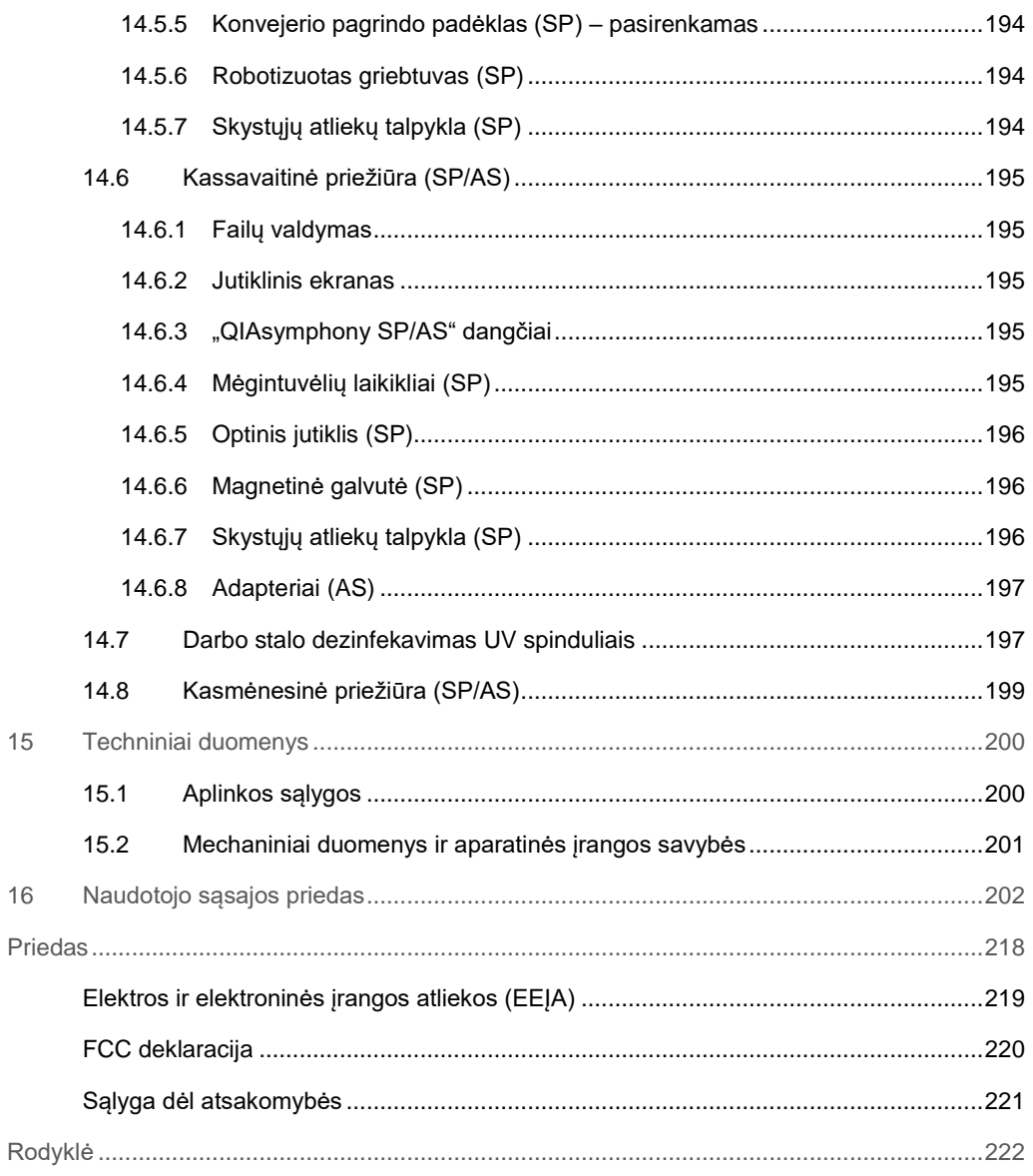

# <span id="page-9-0"></span>1 Įvadas

Dėkojame, kad pasirinkote "QIAsymphony" SP/AS prietaisus. Esame tikri, kad jie taps neatskiriama jūsų laboratorijos dalis.

Šiame jungtiniame naudojimo vadove pateikiama bendroji informacija apie "QIAsymphony" SP ir AS prietaisus.

Prieš naudojant prietaisus, būtina atidžiai perskaityti šį jungtinį naudojimo vadovą. Siekiant užtikrinti saugų prietaisų veikimą ir palaikyti saugią jų būklę, būtina laikytis jungtiniame naudojimo vadove pateiktų instrukcijų ir saugos informacijos.

### <span id="page-9-1"></span>1.1 Bendroji informacija

### <span id="page-9-2"></span>1.1.1 Techninė pagalba

Įmonė QIAGEN didžiuojasi savo techninės pagalbos kokybe ir prieinamumu. Mūsų techninės priežiūros skyriuose dirba patyrę mokslininkai, turintys daug praktinės ir teorinės molekulinės biologijos bei QIAGEN® produktų naudojimo patirties. Jeigu kiltų klausimų ar sunkumų naudojant "QIAsymphony SP/AS" prietaisus arba QIAGEN produktus apskritai, nedvejodami kreipkitės į mus.

QIAGEN klientai yra pagrindinis informacijos apie naujoviškus ar specialius mūsų produktų naudojimo būdus šaltinis. Ši informacija naudinga kitiems mokslininkams ir QIAGEN tyrėjams. Todėl kviečiame susisiekti su mumis, jei turite bet kokių pasiūlymų dėl produktų efektyvumo, naujų naudojimo būdų ir metodų.

Prireikus techninės pagalbos, susisiekite su QIAGEN techninės pagalbos tarnyba.

Prireikus atnaujintos informacijos apie "QIAsymphony SP/AS" prietaisus, apsilankykite **www.qiagen.com/goto/QIAsymphony**.

### <span id="page-9-3"></span>1.1.2 Politikos pareiškimas

QIAGEN strategija yra tobulinti produktus, kol bus prieinami nauji metodai ir komponentai. QIAGEN pasilieka teisę keisti produktų specifikacijas bet kuriuo metu.

### <span id="page-10-0"></span>1.2 "QIAsymphony SP/AS" paskirtis

Pastaba. "QIAsymphony" SP ir AS prietaisai yra skirti naudoti profesionalams, tokiems kaip laborantai ir gydytojai, išmokyti naudoti molekulinės biologijos metodus ir naudoti "QIAsymphony" SP ir AS prietaisus.

### <span id="page-10-1"></span>1.2.1 .QIAsymphony SP"

"QIAsymphony SP" prietaisas skirtas automatiniam nukleino rūgščių gryninimui atlikti.

Jis skirtas naudoti kartu su "QIAsymphony" rinkiniais, kurie yra pritaikyti naudoti su "QIAsymphony SP", rinkinio vadovuose nurodytoms procedūroms atlikti.

### <span id="page-10-2"></span>1.2.2 "QIAsymphony AS"

"QIAsymphony AS" prietaisas yra skirtas automatinei tyrimo sąrankai atlikti.

Jei naudojamas kartu su QIAGEN rinkiniais, pritaikytais naudoti su "QIAsymphony AS" prietaisu, jis yra skirtas QIAGEN rinkinių vadovuose nurodytoms procedūroms atlikti. Jei "QIAsymphony AS" prietaisas naudojamas ne su QIAGEN rinkiniais, naudotojas privalo patikrinti, ar tokių produktų kombinacijos gali efektyviai atlikti konkrečią procedūrą.

### <span id="page-11-0"></span>1.3 "QIAsymphony SP/AS" naudotojų reikalavimai

Toliau pavaizduotoje lentelėje pateikiamas bendriniai būtinų kompetencijų ir žinių lygiai, reikalingi gabenant, įrengiant, naudojant, atliekant techninę priežiūrą ir prižiūrint "QIAsymphony SP/AS" prietaisus.

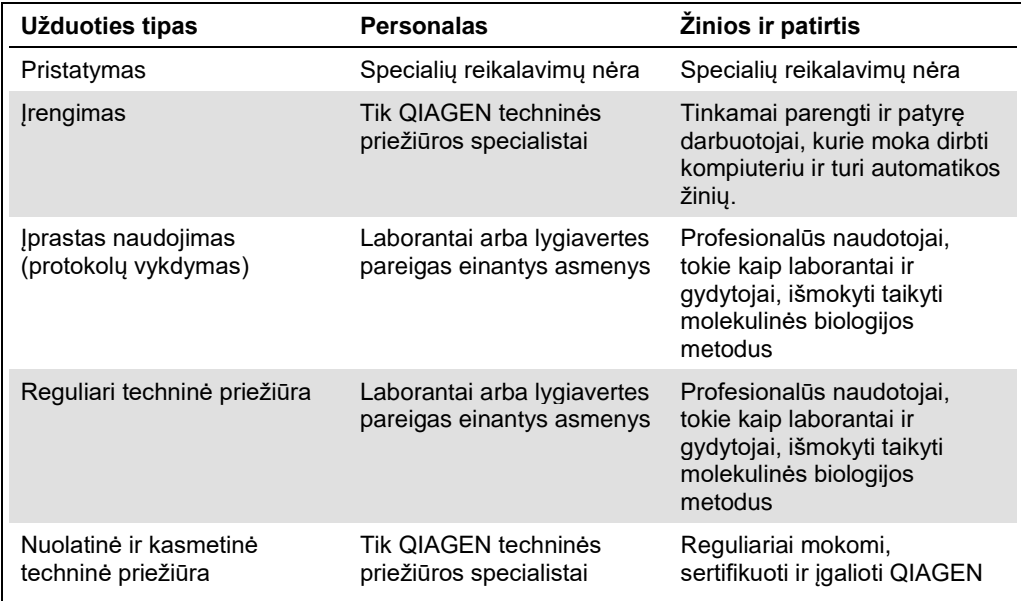

### <span id="page-11-1"></span>1.3.1 "QIAsymphony SP/AS" naudotojų mokymai

Klientus moko QIAGEN atstovas po to, kai "QIAsymphony SP/AS" prietaisas (-ai) bus įrengtas. Mokymai užtrunka 1–3 dienas, priklausomai nuo mokymų temos ir kliento žinių lygio.

Pagrindiniai mokymai aprėpia bendrą sistemos naudojimą, naudotojų valdymą, konfigūravimą, "QIAsymphony Management Console" (QMC) programinę įrangą, reguliarią priežiūrą ir pagrindinių trikčių šalinimą. Klausimai, susiję su konkrečiomis taikomomis procedūromis, bus aptarti pažengusiųjų mokymuose.

QIAGEN taip pat siūlo pakartotinius mokymus, pavyzdžiui, po programinės įrangos atnaujinimų arba įdarbinus naujus darbuotojus. Prireikus daugiau informacijos apie pakartotinius mokymus, susisiekite su QIAGEN techninės pagalbos tarnyba.

### <span id="page-12-0"></span>1.4 "QIAsymphony Cabinet SP/AS"

"QIAsymphony Cabinet SP/AS" yra pasirenkamas priedas, skirtas "QIAsymphony SP/AS" prietaisams. "QIAsymphony" spintelės yra specialiai pritaikytos "QIAsymphony SP/AS" prietaisams laboratorijoje laikyti. Prireikus daugiau informacijos, apsilankykite **www.qiagen.com/goto/QIAsymphony** arba susisiekite su QIAGEN techninės pagalbos tarnyba.

### <span id="page-12-1"></span>1.5 Naudotojo vadovų nuorodos

Šiame jungtiniame naudojimo vadove yra minimi toliau išvardyti naudotojo vadovai:

- ⚫ *"QIAsymphony SP/AS" naudotojo vadovas – bendrasis aprašas (QIAsymphony SP/AS User Manual — General Description)*
- ⚫ *"QIAsymphony SP/AS" naudotojo vadovas – "QIAsymphony SP" naudojimas (QIAsymphony SP/AS User Manual — Operating the QIAsymphony SP)*
- ⚫ *"QIAsymphony SP/AS" naudotojo vadovas – "QIAsymphony AS" naudojimas (QIAsymphony SP/AS User Manual — Operating the QIAsymphony AS)*
- ⚫ *"QIAsymphony Management Console" naudotojo vadovas (QIAsymphony Management Console User Manual)*
- ⚫ *"QIAsymphony Cabinet SP/AS" naudotojo vadovas (QIAsymphony Cabinet SP/AS User Guide)*

### <span id="page-12-2"></span>1.6 Žodynėlis

Šiame jungtiniame naudojimo vadove naudojamų terminų žodynėlis pateiktas leidinio *"QIAsymphony SP/AS" naudotojo vadovas – bendrasis aprašas* 11 skyriuje.

### <span id="page-12-3"></span>1.7 "QIAsymphony SP/AS" priedai

Informacijos apie "QIAsymphony SP/AS" priedus ieškokite leidinio *"QIAsymphony SP/AS" naudotojo vadovas – bendrasis aprašas* C priede.

# <span id="page-13-0"></span>2 Saugos informacija

Šiame jungtiniame naudojimo vadove pateikta informacija apie įspėjimus, kuria naudotojas privalo vadovautis, kad užtikrintų saugų "QIAsymphony SP/AS" prietaisų naudojimą ir kad palaikytų saugią prietaisų būklę.

Galimi pavojai, dėl kurių naudotojas gali susižeisti arba prietaisas gali sugesti, yra aiškiai išdėstyti atitinkamose šio jungtinio naudojimo vadovo vietose.

Jei įranga naudojama ne pagal gamintojo nurodymus, įrangos apsaugos priemonės gali veikti netinkamai.

Toliau išvardytos saugos konvencijos yra naudojamos šiame jungtiniame naudojimo vadove.

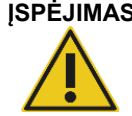

**ĮSPĖJIMAS** Terminas ĮSPĖJIMAS naudojamas pranešti apie situacijas, kurios gali sukelti **asmens sužalojimą** kitiems asmenims.

Išsami informacija apie šias aplinkybes yra pateikta tokiame langelyje kaip šis.

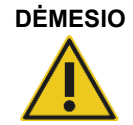

**DĖMESIO** Terminas DĖMESIO naudojamas pranešti apie situacijas, kurios gali **sugadinti prietaisą** ar kitą įrangą. Išsami informacija apie šias aplinkybes yra pateikta tokiame langelyje kaip šis.

Šiame vadove pateikti patarimai turėtų papildyti, o ne pakeisti naudotojo šalyje galiojančius įprastus saugos reikalavimus.

### <span id="page-13-1"></span>2.1 Tinkamas naudojimas

"QIAsymphony SP/AS" gali naudoti tik kvalifikuoti ir tinkamai išmokyti darbuotojai.

"QIAsymphony SP/AS" techninę priežiūrą gali atlikti tik QIAGEN techninės priežiūros tarnybos specialistai.

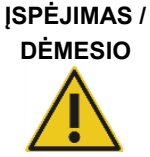

### **Pavojus susižeisti ir sugadinti medžiagas**

Netinkamai naudojant "QIAsymphony SP/AS" galima susižeisti arba sugadinti prietaisą.

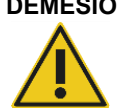

### **DĖMESIO Pavojus sugadinti prietaisą**

Saugokitės, kad neaplietumėte "QIAsymphony SP/AS" vandeniu arba cheminėmis medžiagomis. Prietaisams, kurie sugedo aplieti vandeniu arba cheminėmis medžiagomis, garantija netaikoma.

Atlikite priežiūros darbus, kaip nurodyta [14](#page-182-0) skyriuje. QIAGEN apmokestina remonto darbus, jei jų prireikia dėl netinkamos priežiūros.

Pastaba. Nelaikykite daiktų ant "QIAsymphony SP/AS" dangčių.

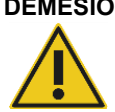

**DĖMESIO Pavojus sugadinti prietaisą** Nesiremkite į jutiklinį ekraną, kai jis yra užlenktas.

Pastaba. Atsitikus nelaimei, išjunkite "QIAsymphony SP/AS" prietaisus ir ištraukite maitinimo laidą iš maitinimo lizdo.

### <span id="page-14-0"></span>2.2 Elektros sauga

**Pastaba**. Jei prietaiso veikimas yra nutraukiamas (pvz., dėl elektros tiekimo trikdžių arba mechaninės trikties), pirmiausia išjunkite "QIAsymphony SP/AS" prietaisus, tada atjunkite maitinimo laidą nuo maitinimo šaltinio ir susisiekite su QIAGEN techninės pagalbos tarnyba.

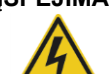

### **ĮSPĖJIMAS Elektros pavojus**

Tikėtina, kad dėl bet kokio apsauginio laidininko (įžeminimo laido) nutraukimo prietaise arba jo išorėje ir apsauginio laidininko gnybto atjungimo, prietaisas gali tapti pavojingu naudoti. Tyčinis nutraukimas yra draudžiamas.

### **Mirtina įtampa prietaiso viduje**

Kai prietaisas prijungtas prie maitinimo tinklo, į gnybtus gali būti tiekiama įtampa. Atidarę dangčius ar nuėmę kitas dalis galite atidengti dalis, į kurias teka elektros srovė.

Kai dirbate su "QIAsymphony SP/AS" prietaisais:

- Maitinimo laidas turi būti prijungtas prie maitinimo lizdo, kuris yra apsaugotas apsauginiu laidininku (įžemintas).
- ⚫ Nereguliuokite ir nekeiskite vidinių prietaiso dalių.
- Nenaudokite prietaiso, jei nuimti dangčiai arba kitos dalys.
- Jei prietaisų viduje išsiliejo skysčių, išjunkite prietaisus, atjunkite juos nuo maitinimo lizdo ir susisiekite su QIAGEN techninės pagalbos tarnyba.
- ⚫ Prietaisas bus įrengtas taip, kad maitinimo laidas būtų pasiekiamas.

Jei "QIAsymphony SP/AS" prietaisai yra nesaugūs naudoti dėl elektros problemų, pasirūpinkite, kad jais nesinaudotų kiti darbuotojai ir susisiekite su QIAGEN techninės pagalbos tarnyba.

Prietaisai yra nesaugūs naudoti dėl elektros problemų, kai:

- "QIAsymphony SP/AS" arba maitinimo laidas yra pažeisti.
- ⚫ "QIAsymphony SP/AS" buvo laikomi nepalankiomis sąlygomis ilgą laiką.
- "QIAsymphony SP/AS" veikė didžiulė apkrova gabenant.
- ⚫ "QIAsymphony SP/AS" elektriniai komponentai turėjo tiesioginį sąlytį su skysčiais.
- ⚫ Maitinimo laidas buvo pakeistas neoriginaliu maitinimo laidu.

### <span id="page-15-0"></span>2.3 Aplinka

### <span id="page-15-1"></span>2.3.1 Eksploatavimo sąlygos

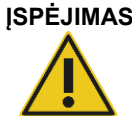

### **ĮSPĖJIMAS Sprogi aplinka**

"QIAsymphony SP/AS" nepritaikytas naudoti sprogioje aplinkoje.

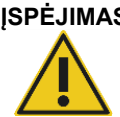

### **ĮSPĖJIMAS Perkaitinimo pavojus**

Kad užtikrintumėte tinkamą ventiliavimą, "QIAsymphony SP/AS" gale palikite mažiausiai 5 cm atstumą iki sienos. Negalima uždengti plyšių ir angų, per kurias vėdinamas "QIAsymphony SP/AS".

### <span id="page-15-2"></span>2.4 Atliekų šalinimas

Panaudotuose reikmenyse, tokiuose kaip mėgintuvėliai, mėginių paruošimo kasetės, 8 strypų dangteliai, vienkartiniai filtrų antgaliai, reagentų mėgintuvėliai ir eliuavimo stoveliai, gali būti pavojingų cheminių medžiagų arba infekcijas sukeliančių medžiagų, likusių po gryninimo arba tyrimo paruošimo proceso. Tokias atliekas būtina surinkti ir pašalinti pagal vietinius saugos teisės aktus.

### **DĖMESIO Pavojingos medžiagos ir infekcijos sukėlėjai**

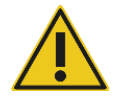

Atliekose yra mėginių ir reagentų. Šiose atliekose gali būti nuodingų medžiagų arba infekcijos sukėlėjų, todėl jas reikėtų tinkamai pašalinti. Atliekų šalinimo procedūrų ieškokite vietiniuose saugos teisės aktuose.

Informacijos apie elektros ir elektroninės įrangos atliekų šalinimą ieškokite [218](#page-217-0) puslapyje pateiktame priede.

### <span id="page-16-0"></span>2.5 Biologinė sauga

**Pastaba**. Mėginiai ir reagentai, kuriuose yra žmogiškos kilmės medžiagų, turėtų būti laikomi potencialiai užkrečiamais. Taikykite laboratorijos procedūras, kaip aprašyta leidiniuose, tokiuose kaip "Biosafety in Microbiological and Biomedical Laboratories, HHS" (**www.cdc.gov/biosafety.htm**).

### <span id="page-16-1"></span>2.5.1 Mėginiai

### **ĮSPĖJIMAS Mėginiai, turintys infekcijos sukėlėjų**

Kai kuriuose šiame prietaise naudotuose mėginiuose gali būti infekcijos sukėlėjų. Su tokiais mėginiai elkitės itin atsargiai ir remdamiesi reikiamais saugos teisės aktais.

Visada mūvėkite apsaugines pirštines, dėvėkite apsauginius akinius ir laboratorinį apsiaustą.

Atsakingi asmenys (pvz., laboratorijos vadovas) turi imtis būtinų atsargumo priemonių, kad užtikrintų darbo vietos saugą, ir pasirūpinti, kad prietaiso operatoriai būtų tinkamai parengti ir mokėtų apsisaugoti nuo pavojingų infekcijos sukėlėjų lygių poveikio, kaip aprašyta taikomuose saugos duomenų lapuose (SDL) arba OSHA,\* ACGIH† ar COSHH‡ dokumentuose.

Garų vėdinimas ir atliekų išmetimas turi būti atliekami atsižvelgiant į vietinius ir šalies sveikatos ir saugos reikalavimus ir teisės aktus.

- \* OSHA: Profesinės saugos ir sveikatos administracija (Jungtinės Amerikos Valstijos) (angl. Occupational Safety and Health Administration).
- † ACGIH: Amerikos vyriausybinių pramonės higienistų konferencija (Jungtinės Amerikos Valstijos) (angl. American Conference of Government Industrial Hygienists).
- ‡ COSHH: Pavojingų sveikatai medžiagų kontrolė (Jungtinė Karalystė) (angl. Control of Substances Hazardous to Health).

**Pastaba**. Mėginiuose gali būti infekcijos sukėlėjų. Turėtumėte žinoti apie sukėlėjų turinčių medžiagų pavojų sveikatai ir naudoti, laikyti ir šalinti tokius mėginius vadovaudamiesi reikiamais saugos teisės aktais.

### <span id="page-17-0"></span>2.6 Cheminės medžiagos

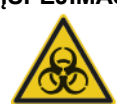

### **ĮSPĖJIMAS Pavojingi chemikalai**

Kai kurios cheminės medžiagos, kurios naudojamos su "QIAsymphony SP/AS" prietaisais, gali būti pavojingos arba gali tokiomis tapti baigus vykdyti protokolą. Visada mūvėkite apsaugines pirštines, dėvėkite apsauginius akinius ir laboratorinį apsiaustą.

Atsakingi asmenys (pvz., laboratorijos vadovas) turi imtis būtinų atsargumo priemonių, kad užtikrintų darbo vietos saugą ir apsaugotų instrumento operatorius nuo toksinių medžiagų pavojingų lygių poveikio, kaip nurodyta taikomuose saugos duomenų lapuose (SDL) arba OSHA,§ ACGIH¶ ar COSHH\*\* dokumentuose.

Garų vėdinimas ir atliekų išmetimas turi būti atliekami atsižvelgiant į vietinius ir šalies sveikatos ir saugos reikalavimus ir teisės aktus.

- § OSHA: Profesinės saugos ir sveikatos administracija (Jungtinės Amerikos Valstijos) (angl. Occupational Safety and Health Administration).
- ¶ ACGIH: Amerikos vyriausybinių pramonės higienistų konferencija (Jungtinės Amerikos Valstijos) (angl. American Conference of Government Industrial Hygienists).
- \*\* COSHH: Pavojingų sveikatai medžiagų kontrolė (angl. Control of Substances Hazardous to Health) (Jungtinė Karalystė).

### <span id="page-17-1"></span>2.6.1 Nuodingi garai

**Pastaba**. Jei dirbate su lakiaisiais tirpikliais, nuodingomis medžiagomis ir pan., privalote turėti efektyvią laboratorijos ventiliacijos sistema, kad galėtumėte pašalinti išskirtus garus.

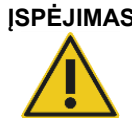

### **ĮSPĖJIMAS Nuodingi garai**

Nenaudokite chlorkalkių "QIAsymphony SP/AS" prietaisams dezinfekuoti. Chlorkalkės, po sąlyčio su buferiniuose tirpaluose esančiomis druskomis, gali išskirti nuodingus garus.

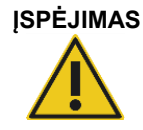

### **ĮSPĖJIMAS Nuodingi garai**

Nedezinfekuokite panaudotų laboratorinių indų chlorkalkėmis. Chlorkalkės, po sąlyčio su naudojamuose buferiniuose tirpaluose esančiomis druskomis, gali išskirti nuodingus garus.

### <span id="page-17-2"></span>2.7 Mechaniniai pavojai

Naudojimo metu "QIAsymphony SP/AS" dangčiai privalo būti uždaryti. Dangčius atidarykite tik tada, kai tai nurodo padaryti programinė įranga.

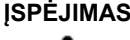

### **ĮSPĖJIMAS Judančios dalys**

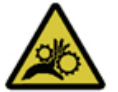

Prietaisus būtina naudoti su uždarytais dangčiais, kad išvengtumėte kontakto su judančiomis dalimis naudodami "QIAsymphony" prietaisus. Jei dangčių jutikliai veikia netinkamai, susisiekite su QIAGEN techninės pagalbos tarnyba.

### **ĮSPĖJIMAS Stiprus magnetinis laukas**

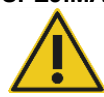

Nelaikykite "QIAsymphony SP/AS" prietaisų šalia magnetinių duomenų laikmenų (pvz., kompiuterinių diskų). Nenaudokite metalinių įrankių dirbdami su magnetiniais strypais. Neleiskite magnetiniams strypams liestis prie kitų magnetų.

### **DĖMESIO Pavojus sugadinti prietaisą (-us)**

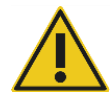

Prieš naudodami "QIAsymphony SP", būtinai sumontuokite magnetinės galvutės apsaugus.

### <span id="page-18-0"></span>2.8 Karščio pavojus

"QIAsymphony SP" palaiko lizės stotį, kurią galimą įkaitinti, jei to reikalauja protokolas. Be to, "QIAsymphony SP" ir "QIAsymphony AS" palaiko UV spindulių lempas.

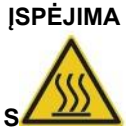

### **Karštas paviršius**

Lizės stotis ir UV lempos gali įkaisti iki 90 °C. Stenkitės jų neliesti veikimo metu.

### <span id="page-18-1"></span>2.9 Techninės priežiūros sauga

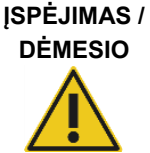

**Pavojus susižeisti ir sugadinti medžiagas**

Priežiūros darbus atlikite tik taip, kaip nurodyta jungtiniame naudojimo vadove.

Atlikite priežiūros darbus, kaip nurodyta [14](#page-182-0) skyriuje. QIAGEN apmokestina remonto darbus, jei jų prireikia dėl netinkamos priežiūros.

#### **ĮSPĖJIMAS / Pavojus susižeisti ir sugadinti medžiagas**

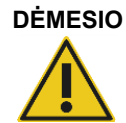

Netinkamai naudojant "QIAsymphony SP/AS" prietaisus galima susižeisti arba sugadinti prietaisus.

"QIAsymphony SP/AS" prietaisus gali naudoti tik kvalifikuoti ir tinkamai išmokyti darbuotojai.

"QIAsymphony SP/AS" prietaisų techninę priežiūrą gali atlikti tik QIAGEN techninės priežiūros tarnybos specialistai.

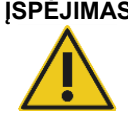

### **ĮSPĖJIMAS Gaisro pavojus**

Jei "QIAsymphony SP/AS" prietaisus valote alkoholiniu dezinfekantu, palikite prietaiso dangčius atidarytus, kad degūs garai išsisklaidytų.

"QIAsymphony SP/AS" prietaisus valykite alkoholiniais dezinfekantais tik tada, kai darbo stalo komponentai yra atvėsę.

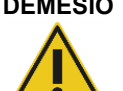

### **DĖMESIO Pavojus sugadinti prietaisą (-us)**

Valydami "QIAsymphony SP/AS" prietaisus, nenaudokite chlorkalkių, tirpiklių ar reagentų, sudėtyje turinčių rūgščių, šarmų ar abrazyvinių medžiagų.

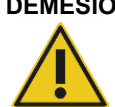

### **DĖMESIO Pavojus sugadinti prietaisą (-us)**

Valydami "QIAsymphony SP/AS" prietaisus, nenaudokite purškalų, kuriuose yra alkoholio ar dezinfekcinių medžiagų. Purškalus galima naudoti tik valant nuo darbo stalo nuimtus daiktus.

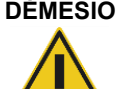

### **DĖMESIO Pavojus sugadinti prietaiso dangtį (-ius) ar šoninius skydus**

Niekada nevalykite prietaiso dangčio (-ių) ar šoninių skydų naudodami alkoholį arba alkoholinius tirpalus. Alkoholis pažeis dangtį ir šoninius skydus. Norėdami nuvalyti dangtį (-ius) ir šoninius skydus, naudokite distiliuotą vandenį.

### **DĖMESIO Pavojus sugadinti prietaisą (-us)**

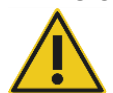

Nuvalę stalčius, perforuoto metalo plokštę ir lizės stotį popieriniais rankšluosčiais, įsitikinkite, kad neliko popierinio rankšluosčio dalelių. Jei ant darbo stalo liko popierinio rankšluosčio dalelių, gali įvykti darbo stalo susidūrimas.

#### **ĮSPĖJIMAS / Elektros šoko pavojus**

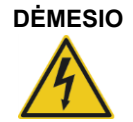

Neatidarykite "QIAsymphony SP/AS" prietaisų skydų. Priežiūros darbus atlikite tik taip, kaip nurodyta jungtiniame naudojimo vadove.

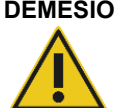

### **DĖMESIO Pavojus sugadinti prietaisą (-us)**

Prieš naudodami "QIAsymphony SP/AS" prietaisus, pasirūpinkite, kad būtų tinkamai sumontuoti antgalių apsaugai.

### **DĖMESIO Pavojus sugadinti prietaisą (-us)**

Prieš naudodami "QIAsymphony SP", būtinai sumontuokite magnetinės galvutės apsaugus.

### <span id="page-21-0"></span>2.10 Radiacinė sauga

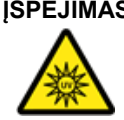

### **ĮSPĖJIMAS Pavojus susižeisti**

Saugokite savo odą nuo UV-C šviesos (254 nm), sklindančios iš UV lempos.

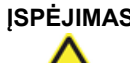

### **ĮSPĖJIMAS Pavojus susižeisti**

2 lygio lazerio šviesos pavojus: nežiūrėkite į lazerio spindulį.

## <span id="page-22-0"></span>2.11 Simboliai ant "QIAsymphony SP/AS" prietaisų

Toliau pavaizduoti simboliai naudojami ant "QIAsymphony SP" ir "QIAsymphony AS" prietaisų, išskyrus karščio pavojaus simbolį, kuris naudojamas tik ant "QIAsymphony SP".

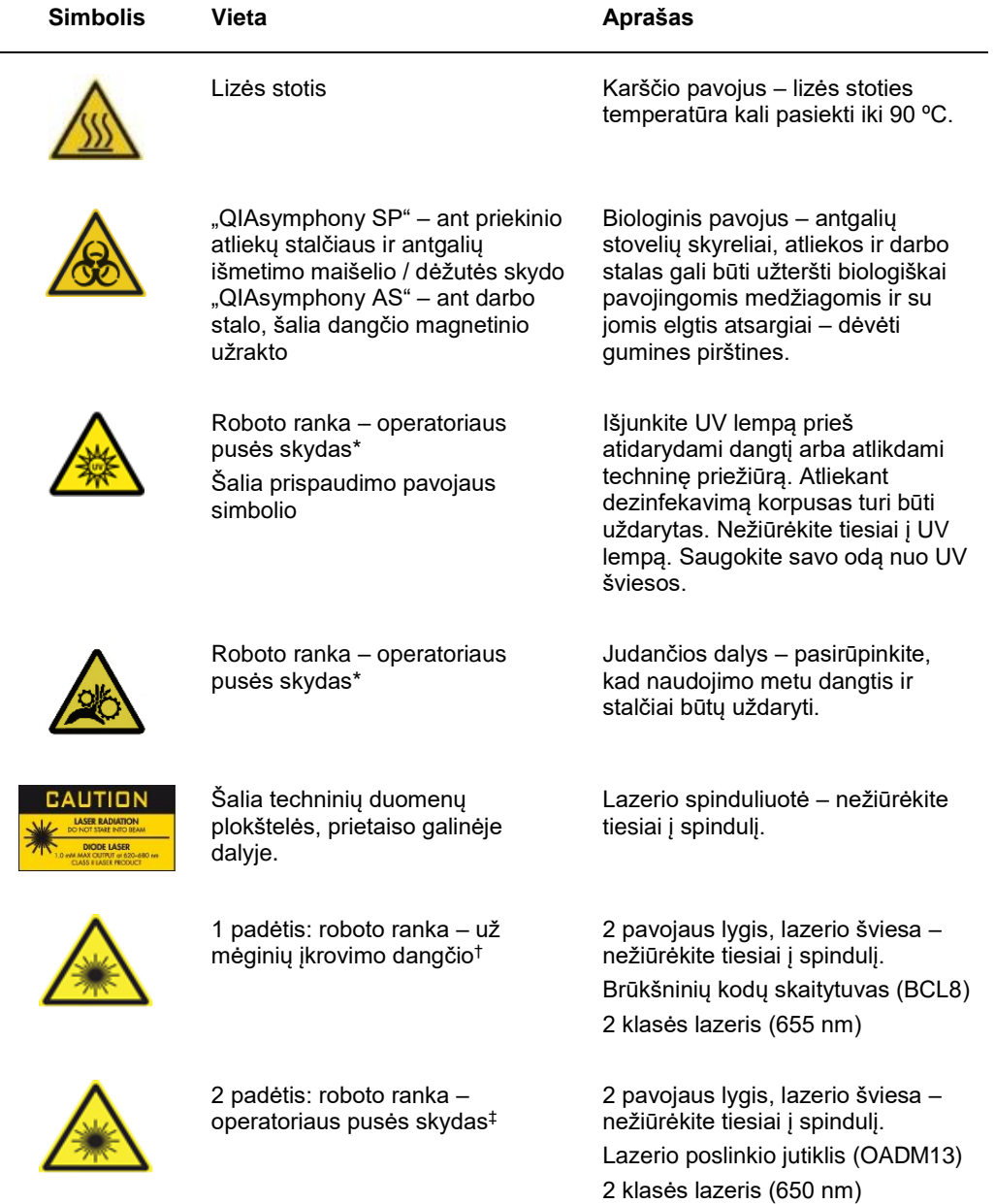

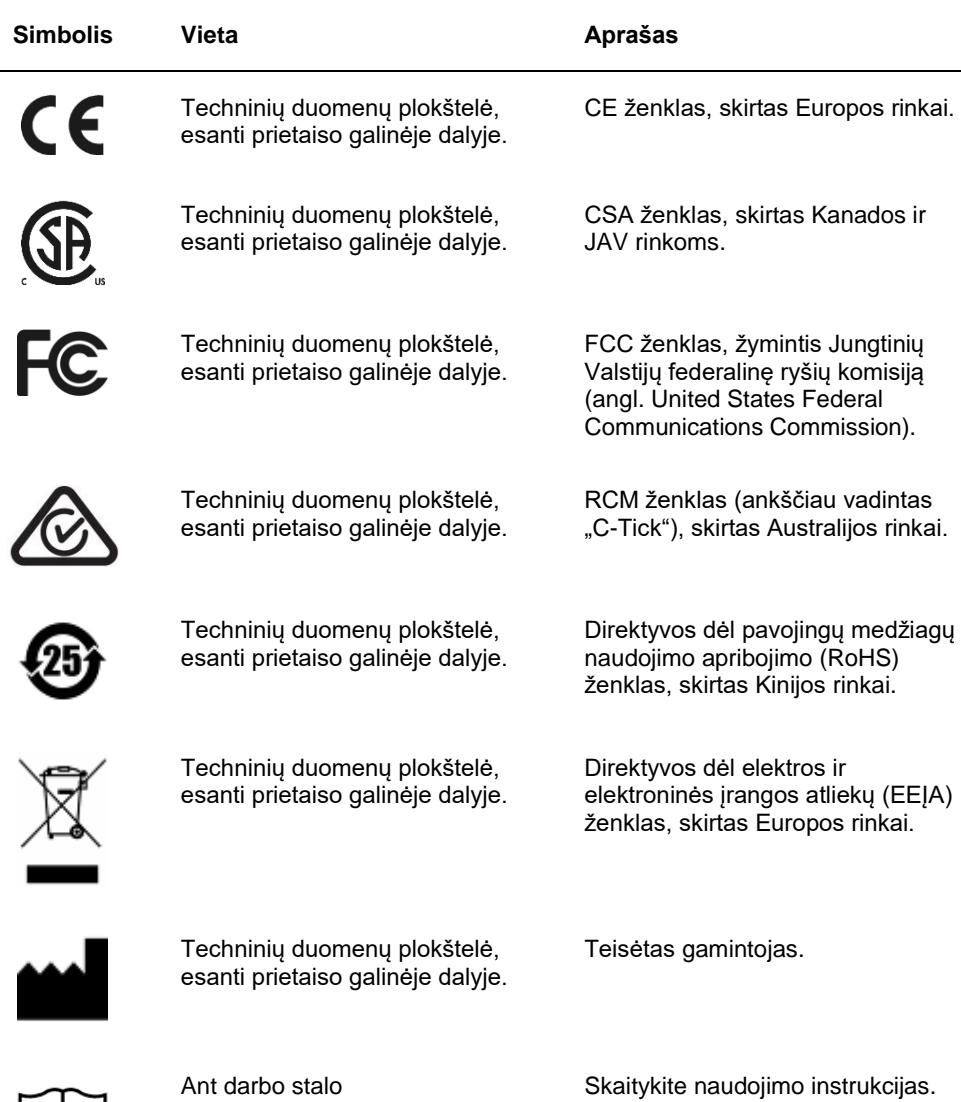

"QIAsymphony SP/AS" jungtinis naudojimo vadovas 02/2018 24

li

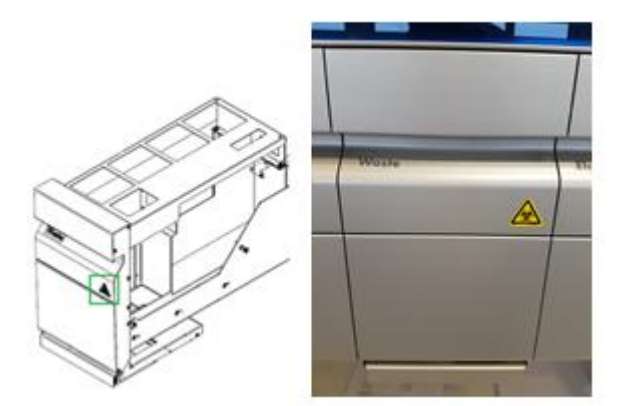

\* Įspėjimo apie biologinį pavojų etiketė ant priekinio "Waste" (Atliekų) stalčiaus skydo (QSYS-SP)

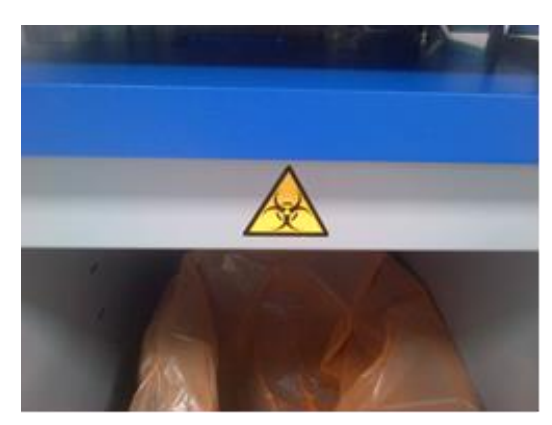

\* Įspėjimo apie biologinį pavojų etiketė ant dėžutės skydo (QSYS-SP)

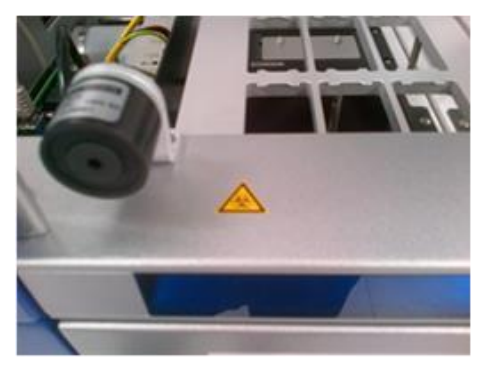

\* Įspėjimo apie biologinį pavojų etiketė ant darbo stalo, šalia gaubto magnetinio užrakto (QSYS-AS)

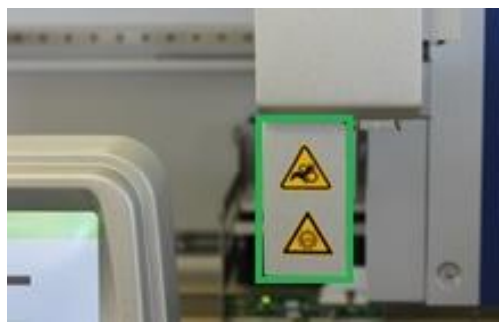

**\* Apie prispaudimo pavojų ir UV šviesą įspėjančių etikečių vietos (SP/AS).**

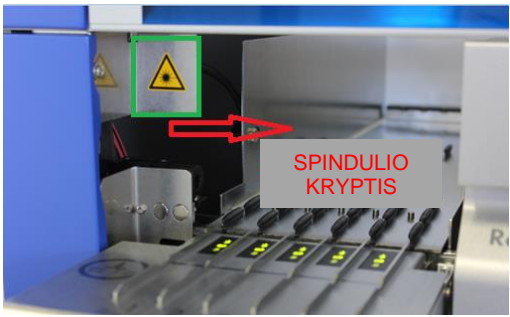

**† Apie lazerio šviesą įspėjančios etiketės 1 padėtis.**

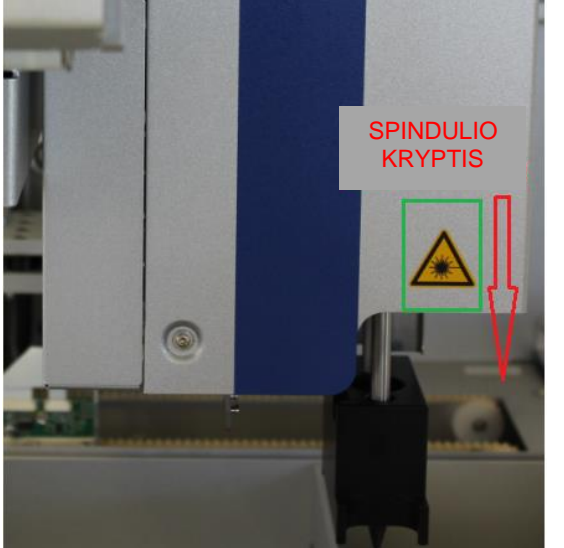

**‡ Apie lazerio šviesą įspėjančios etiketės 2 padėtis (SP).**

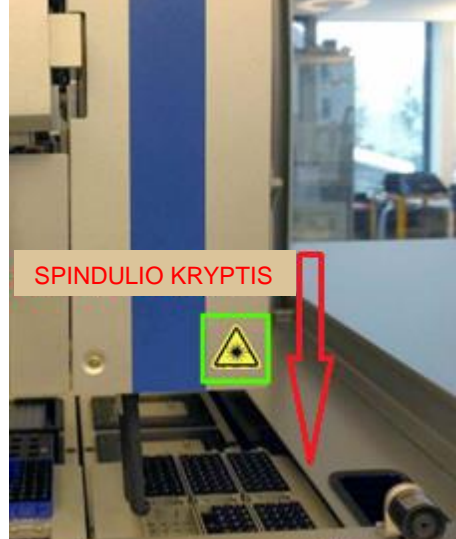

**‡ Apie lazerio šviesą įspėjančios etiketės 2 padėtis (AS).**

# <span id="page-26-0"></span>3 Paleidimo procedūra

"QIAsymphony SP/AS" sistemos išpakavimo ir montavimo darbus atlieka sertifikuoti QIAGEN tarnybos specialistai. Montuojant įrangą, kartu turėtų būti asmuo, pažįstantis laboratoriją ir mokantis naudotis kompiuterine įranga.

Prireikus visų su kiekvienu prietaisu tiekiamų komponentų sąrašo, žr. "QIAsymphony SP" pakuojamų prekių sąrašas" ir "QIAsymphony AS" pakuojamų prekių sąrašas".

### <span id="page-26-1"></span>3.1 Vietos reikalavimai

"QIAsymphony SP/AS" turi stovėti ten, kur nėra tiesioginių saulės spindulių, karščio šaltinių bei vibracijų ir elektros trukdžių šaltinių. Įrengimo vietoje neturėtų būti smarkaus skersvėjo, didelės drėgmės, dulkių ir didelių temperatūros svyravimų.

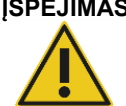

### **ĮSPĖJIMAS Perkaitinimo pavojus**

Kad užtikrintumėte tinkamą ventiliavimą, "QIAsymphony SP/AS" gale palikite mažiausiai 5 cm atstumą iki sienos. Negalima uždengti plyšių ir angų, per kurias vėdinamas "QIAsymphony SP/AS".

### <span id="page-26-2"></span>3.1.1 Darbo stalas

Rekomenduojame statyti "QIAsymphony SP/AS" prietaisus ant "QIAsymphony Cabinet SP/AS" spintelės, kuri nėra pridedama prie tiekiamos įrangos.

Jei statote "QIAsymphony SP/AS" prietaisus ant kitokio darbo stalo, pasirūpinkite, kad jis būtų pakankamai didelis ir tvirtas prietaisams laikyti. Pasirūpinkite, kad darbo stalas būtų sausas, švarus, nevibruojantis ir turėtų papildomos vietos priedams.

Pastaba. Itin svarbu, kad "QIAsymphony SP/AS" prietaisai būtų statomi ant stabilaus paviršiaus.

"QIAsymphony SP/AS" prietaisų svoris ir matmenys yra nurodyti [15](#page-199-0) skyriuje.

Prireikus daugiau informacijos apie darbo stalo specifikacijas, susisiekite su QIAGEN techninės pagalbos tarnyba.

### <span id="page-27-0"></span>3.2 Pagrindinės funkcijos

### <span id="page-27-1"></span>3.2.1 Dangtis (-iai)

Prietaiso dangtis (-iai) saugo naudotojus nuo judančios roboto rankos ir galimai infekcijos sukėlėjų turinčių medžiagų, esančių ant darbo stalo. Dangtį (-ius) galima atidaryti rankiniu būdu, kai reikia pasiekti darbo stalą (pvz., valant). Naudojant "QIAsymphony SP" ir (arba) "QIAsymphony AS", dangtis (-iai) privalo būti uždarytas – jį atidaryti galima tik tada, kai tai nurodo programinė įranga.

Dangtis yra užrakintas, kai:

- ruošiami mėginiai "QIAsymphony SP" prietaise;
- atliekamas tyrimo vykdymas "QIAsymphony AS" prietaise.

Jei dangčiai atidaromi jėga, kai atliekamas vykdymas, vykdymas bus pristabdytas.

**Pastaba**. Atidarius dangčius vykdymo metu, prietaisai sustos ne iš karto. Prietaisai sustos tada, kai bus baigtas vykdomo protokolo etapo apdorojimas. Kai kuriais atvejais tai gali užtrukti.

### <span id="page-27-2"></span>3.2.2 Jutiklinis ekranas

"QIAsymphony SP/AS" yra valdomi naudojant pasukamą jutiklinį ekraną. Jutiklinis ekranas leidžia naudotojui, pavyzdžiui, pasirinkti ir vykdyti protokolus, nusiųsti / parsisiųsti failus (pvz., tyrimo kontrolės rinkinius) į (iš) USB atmintuką.

### <span id="page-27-3"></span>3.2.3 USB prievadai

USB prievadai, esantys "QIAsymphony SP" priekinės dalies kairėje ir dešinėje pusėse, leidžia prie "QIAsymphony SP/AS" prijungti USB atmintuką ir rankinį brūkšninių kodų skaitytuvą (tiekiamas su "QIAsymphony SP"). Naujus protokolus, tyrimo kontrolės rinkinius, naujus laboratorinių reikmenų failus (pvz., failus, leidžiančius "QIAsymphony SP" naudoti naujo tipo mėgintuvėlius) ir darbų sąrašus galima nusiųsti į "QIAsymphony SP" per USB prievadą. Duomenų failus, tokius kaip sistemos žurnalo failai, ataskaitų failai, įdėjimo informacijos failai ir stovelio failai, galima perkelti per USB prievadą iš "QIAsymphony SP" į USB atmintuką.

**Pastaba**. Neištraukite USB atmintuko, kol failai parsiunčiami arba išsiunčiami.

### <span id="page-28-0"></span>3.2.4 Tinklo sąsaja

Tinklo sąsaja leidžia prijungti "QIAsymphony SP/AS" prietaisus prie tinklo naudojant CAT5 eterneto tinklo kabelį.

### <span id="page-28-1"></span>3.2.5 Būsenos LED lemputės

Šviesos diodai (Light Emitting Diode, LED), sumontuoti "QIAsymphony SP/AS" prietaisų priekyje, šviečia tada, kai vykdomas mėginių paruošimas arba tyrimo sąranka. Būsenos LED lemputės mirksi užbaigus partiją / vykdymą arba įvykus klaidai. Palietus ekraną mirksėjimas išjungiamas.

### <span id="page-28-2"></span>3.3 "QIAsymphony SP/AS" įjungimas

### <span id="page-28-3"></span>3.3.1 Nuo ko pradėti

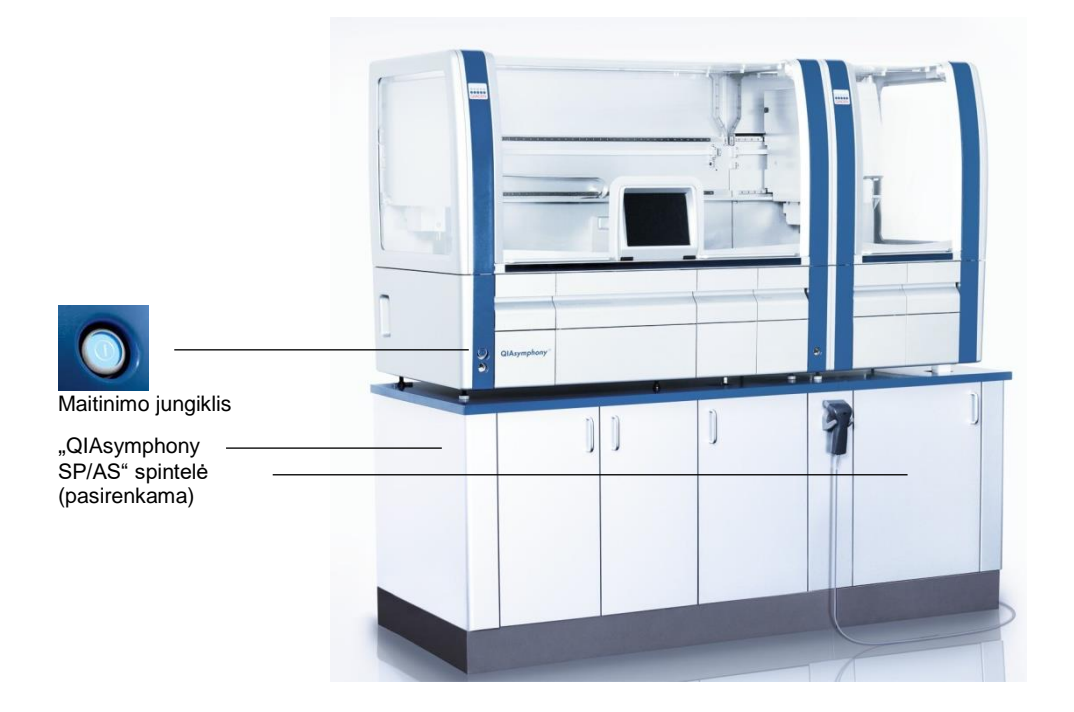

### **"QIAsymphony SP/AS" paruošimas prieš paleidimą**

**Pastaba**. Tuščią elementų dėžutę reikia įdėti į reagentų ir eksploatacinių reikmenų stalčiaus 4 skyrelį, nes paleidimo metu manipuliatorius nusileidžia į 4 padėtyje esančią elementų dėžutę. Jei elementų dėžutė nėra tuščia, manipuliatorius atsitrenks.

- 1. Pasirūpinkite, kad skystųjų atliekų butelis, antgalių išmetimo maišas ir atliekų konteineris yra tušti.
- 2. Pasirūpinkite, kad visi stalčiai ir abu dangčiai būtų uždaryti. Jei dangtis (-iai) yra atidarytas prietaiso paleidimo metu, nepavyks atlikti sistemos bandymo.

Jei paleidimas sėkmingas, "QIAsymphony SP/AS" prietaisai yra paruošti naudoti. Bus parodytas ekranas **Integrated Run** (integruotasis vykdymas).

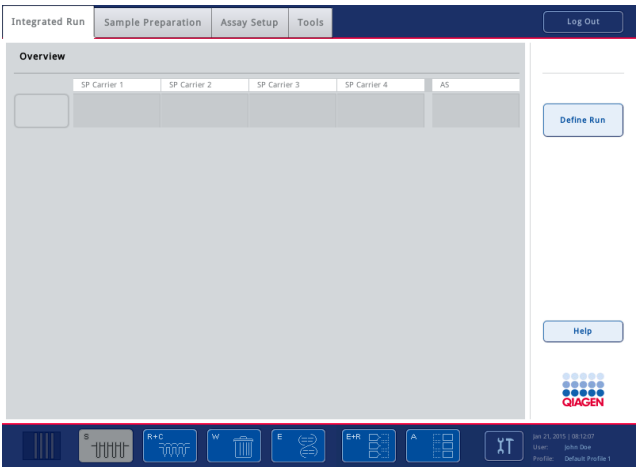

**Pastaba**. Prieš naudodamas "QIAsymphony SP/AS", naujas naudotojas privalo prisijungti. Informacija apie naudotojų paskyras yra pateikta skyriuje [4.2.](#page-31-2)

### <span id="page-29-0"></span>3.3.2 Atsijungimas

Paspaudę mygtuką **Run** (vykdyti), turėsite pasirinkimą atsijungti. Vykdymas bus tęsiamas.

### **Aktyvusis atsijungimas**

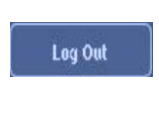

Norėdami atsijungti, paspauskite mygtuką **Log Out** (atsijungti), esantį ekranų **Sample Preparation** (mėginių paruošimas) arba **Assay Setup** (tyrimo sąranka) viršuje.

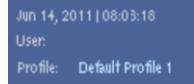

Atsijungus būsenos juostoje bus rodomi tik data ir laikas.

### **Automatinis atsijungimas**

Pasibaigus nustatytam neaktyvumo laikotarpiui, prisijungęs naudotojas automatiškai atjungiamas. Šio neaktyvumo laikotarpio parametro numatytoji vertė yra 15 minučių. Paprašykite "Supervisor" (vadovas) teises turinčio asmens, kad pakeistų šį laikotarpį arba, prireikus, išjungtų šią funkciją.

### <span id="page-30-0"></span>3.3.3 "QIAsymphony SP/AS" išjungimas

Norėdami išjungti "QIAsymphony SP/AS" prietaisus, paspauskite maitinimo jungiklį, esantį "QIAsymphony SP" priekyje, apatiniame kairiajame kampe. Rekomenduojame po naudojimo prietaisus išjungti.

**Pastaba**. Neišjunkite prietaisų, kol vykdomas mėginių paruošimas arba tyrimo sąranka, išskyrus atvejus, kai būtina sustabdyti prietaisus atsitikus nelaimei. Negalėsite tęsti protokolo arba tyrimo vykdymo ir "QIAsymphony SP/AS" negalės toliau apdoroti mėginių.

Pastaba. Išjungus "QIAsymphony SP/AS" instrumentus, bus prarasta visa informacija apie atsargas.

Pastaba. Išjungus "QIAsymphony SP/AS" prietaisus, maitinimo jungiklis sumirksi kelis kartus. Kai maitinimo jungiklis nustoja mirksėti, tai reiškia, kad saugu vėl jiungti "QIAsymphony SP/AS".

# <span id="page-31-0"></span>4 Naudotojų parametrai

### <span id="page-31-1"></span>4.1 Konfigūracijos parametrai

Pastaba. "Supervisor" (vadovas) gali konfigūruoti sistemos parametrus.

Prireikus daugiau informacijos, žr. leidinio *"QIAsymphony SP/AS" naudotojo vadovas –* bendrasis aprašas 6 skyrių "Konfigūravimas".

### <span id="page-31-2"></span>4.2 Naudotojų paskyros

"QIAsymphony SP/AS" atpažįsta 2 skirtingas naudotojų pareigas:

- Supervisor (vadovas) Pareigos "Supervisor" (vadovas) leidžia paruošti ir apdoroti partijas ir pradėti tyrimus. "Supervisor" (vadovas) gali konfigūruoti naudotojus, numatytuosius "QIAsymphony SP" mėgintuvėlius ir adapterius / laikiklius. "Supervisor" (vadovas) gali konfigūruoti sistemą ir apibrėžti pasirinktinius konfigūracijos profilius. Be to, "Supervisor" (vadovas) gali:
	- ⚫ perkelti įvesties ir išvesties failus, procesų failus ir daugumą prietaisų sąrankos failų iš "QIAsymphony SP/AS" prietaisų į USB atmintuką;
	- ⚫ perkelti stovelio failus, darbų sąrašų failus, procesų failus ir daugumą prietaisų sąrankos failų iš USB atmintuko į "QIAsymphony SP/AS" prietaisus;
	- ⚫ valdyti kitų naudotojų paskyras ir keisti konfigūracijos parametrus.

Operator (operatorius) Pareigos "Operator" (operatorius) leidžia paruošti bei apdoroti partijas ir pradėti tyrimus. Be to, "Operator" (operatorius) gali:

- perkelti įvesties ir išvesties failus iš "QIAsymphony SP/AS" prietaisų į USB atmintuką;
- ⚫ perkelti stovelio failus ir darbų sąrašų failus iš USB atmintuko į "QIAsymphony SP/AS" prietaisus.

Prieš naudojant "QIAsymphony SP/AS", būtina apibrėžti naudotojų paskyras.

Jei joks naudotojas nėra prisijungęs, visi stalčiai bus užrakinti.

### <span id="page-32-0"></span>4.2.1 Naujų naudotojų kūrimas

"Supervisor" (vadovas) pirmą kartą turi prisijungti šiuo numatytuoju slaptažodžiu: **iue2ad**.

Jei norite pridėti naujų naudotojų arba iš naujo nustatyti naudotojų slaptažodžius, atlikite toliau išvardytus veiksmus.

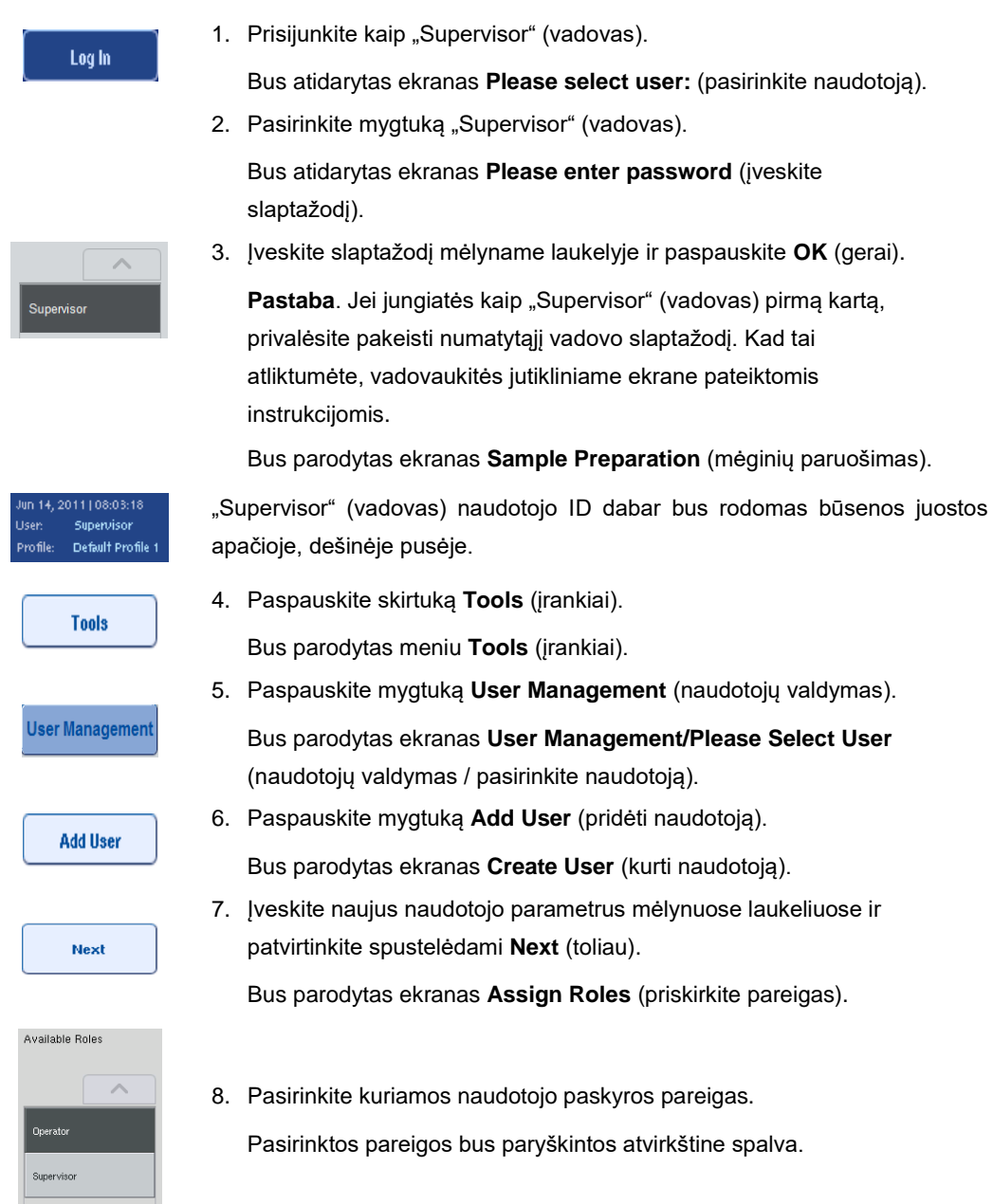

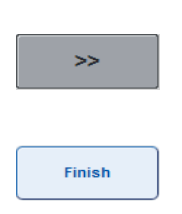

9. Paspauskite rodyklę, kad priskirtumėte pasirinktas pareigas naujai sukurtai naudotojo paskyrai.

Naujas naudotojas bus įtrauktas į **User Roles** (naudotojų pareigos). 10. Paspauskite **Finish** (baigti). Naujai sukurtos naudotojo paskyros prisijungimo informacija bus išsaugota.

### <span id="page-33-0"></span>4.2.2 Aktyvios / neaktyvios naudotojų paskyros

Naudotojų paskyrų ištrinti negalima. Naudotojas su naudotojo ID "Supervisor" (vadovas) turi deaktyvuoti naudotojo paskyrą, kad ji nebūtų rodoma sąraše **Activated Users** (aktyvuoti naudotojai).

Norėdami deaktyvuoti / aktyvuoti naudotojo paskyrą, atlikite toliau išvardytus veiksmus.

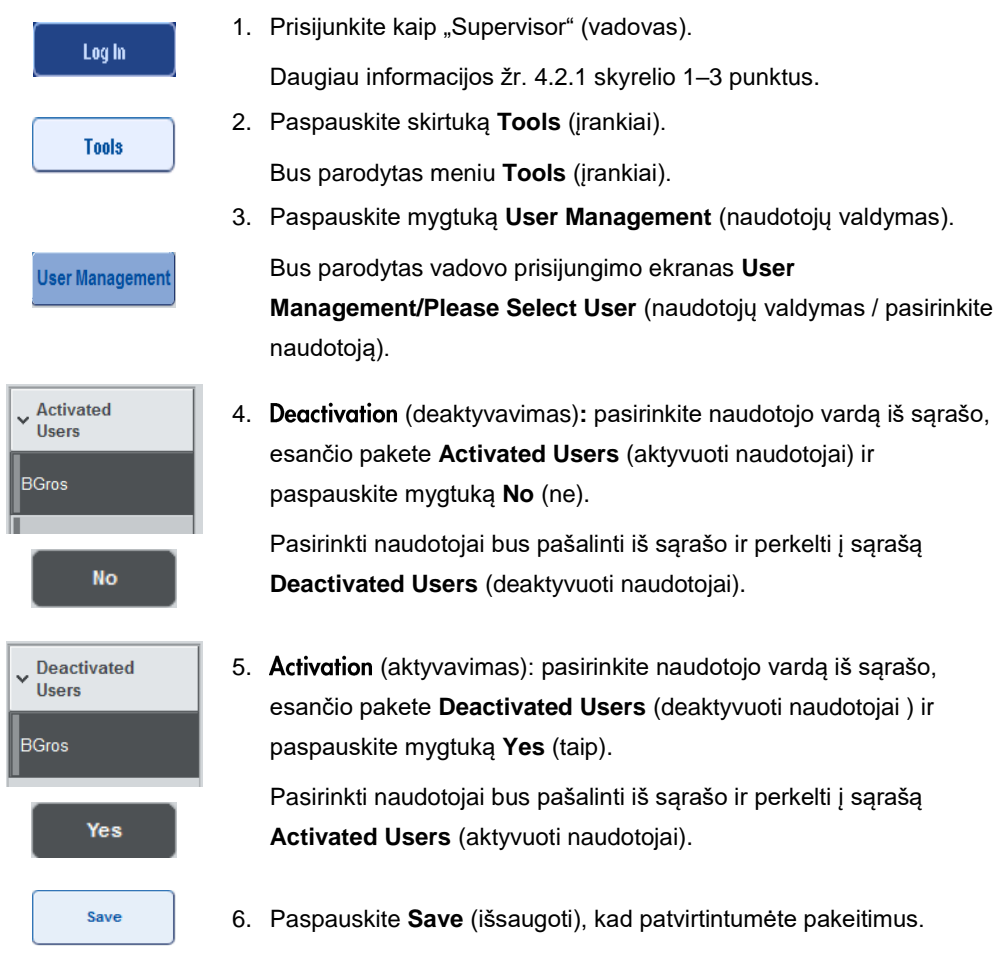

### <span id="page-34-0"></span>4.2.3 Sistemos slaptažodžio keitimo užklausa

Prietaiso programinė įranga gali paraginti jus įvesti naują slaptažodį. Tai gali nutikti per pirmąjį prisijungimą, po to kai "Supervisor" (vadovas) iš naujo nustato jūsų slaptažodį, jei "Supervisor" (vadovas) pasirenka naudoti (apribojančią) sudėtingesnio slaptažodžio strategiją vietoje standartinės (eikite į meniu **Tools** (įrankiai) ir skirtuke **System 1** (1 sistema) pasirinkite **Configuration** (konfigūracija), arba kai slaptažodis baigia galioti.

**Pastaba**. Slaptažodis turi būti sudarytas iš ne mažiau kaip 8 ženklų. Jis negali būti toks pat kaip prisijungimo vardas ir 10 prieš tai naudotų slaptažodžių.

Jei įjungta sudėtingų slaptažodžių strategija, slaptažodis turi būti sudarytas iš mažiausiai 8 ženklų – 2 didžiųjų raidžių, 2 mažųjų raidžių, 2 skaičių ir 2 specialiųjų simbolių. Jis negali būti toks pat kaip prisijungimo vardas ir 10 prieš tai naudotų slaptažodžių.

**Pastaba**. Pagal numatytuosius parametrus slaptažodžiai baigia galioti po 60 dienų.

Šį parametrą gali pakeisti "Supervisor" (vadovas) meniu **Configuration** (konfigūracija), skirtuke **System 1** (1 sistema). Taip pat galima išjungti slaptažodžių galiojimo laiko parametrą.

Jei slaptažodžio galiojimas baigėsi, būsite paraginti įvesti naują slaptažodį po prisijungimo.

Norėdami pakeisti slaptažodį, atlikite toliau išvardytus veiksmus.

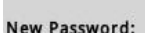

- 1. Paspauskite teksto laukelį **New Password** (naujas slaptažodis). Parodomas ekranas **Keyboard** (klaviatūra).
- 2. Įveskite naują slaptažodį ir paspauskite **OK** (gerai).

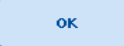

Parodomas ekranas **Confirm New Password/Please enter new password again** (patvirtinkite naują slaptažodį / pakartokite naują slaptažodį).

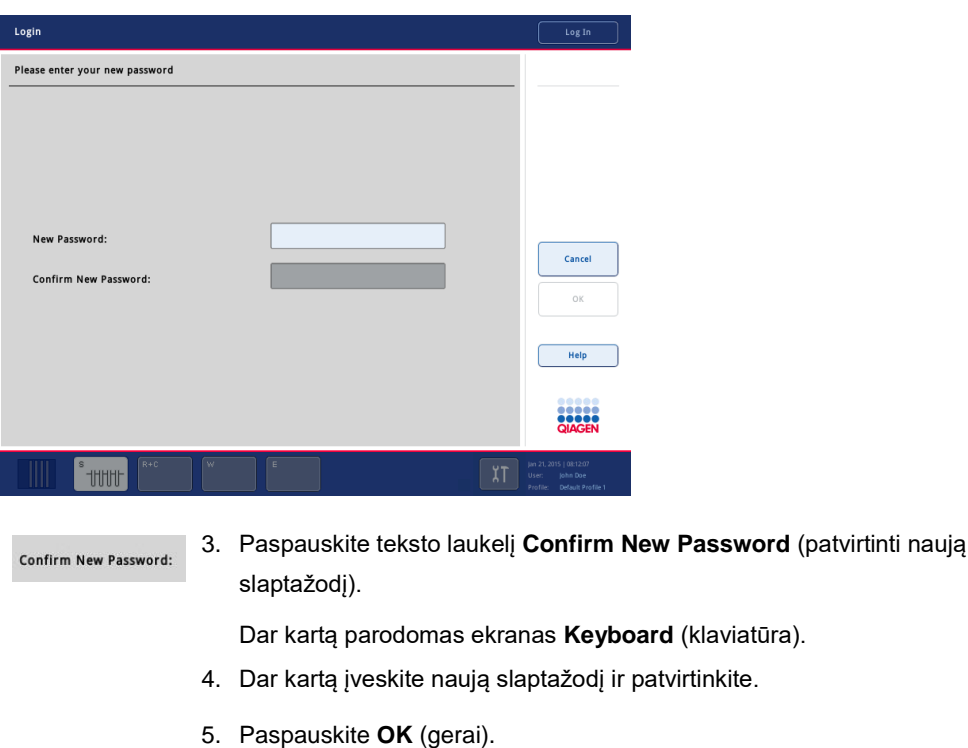

Bus dar kartą parodytas ekranas **Login/Please enter your new password** (prisijungti / įveskite naują slaptažodį).

### <span id="page-35-0"></span>4.2.4 Naudotojo slaptažodžio keitimo užklausa

ok

Taip pat įmanoma pakeisti slaptažodį nepriklausomai nuo slaptažodžio galiojimo datos.

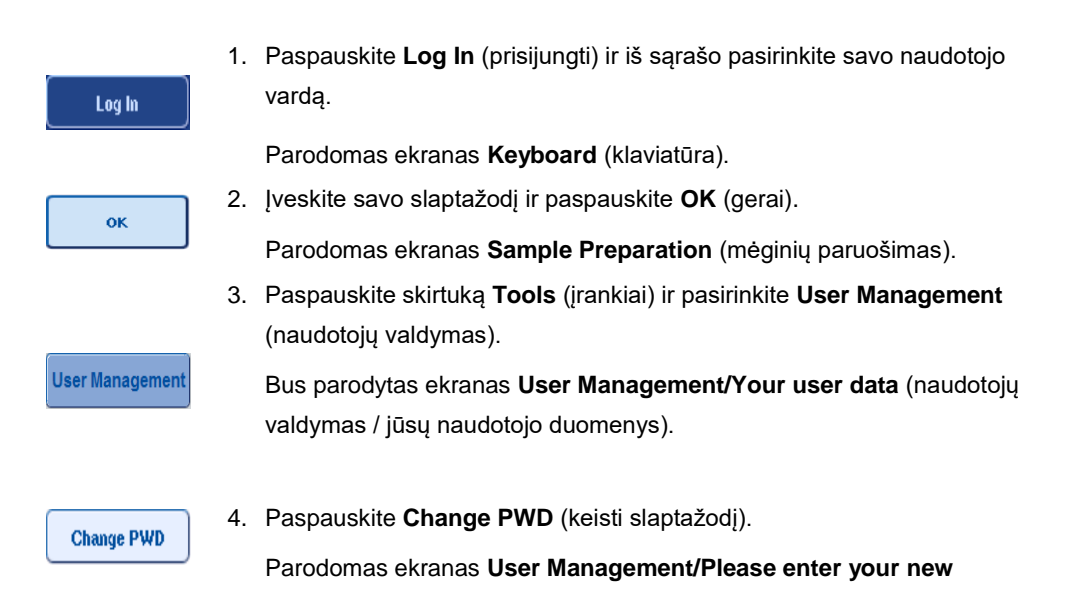
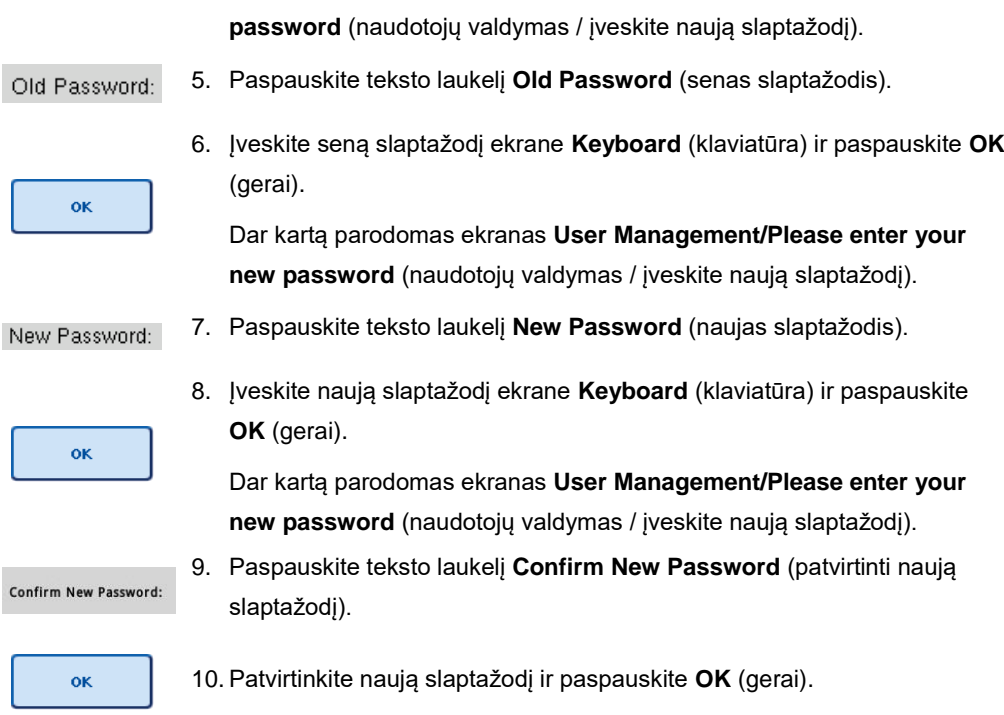

Naujas slaptažodis dabar yra aktyvuotas.

# 4.3 Kalbų paketo diegimas

Tik asmenys, kurių pareigos yra "Supervisor" (vadovas), gali įkelti QIAGEN tiekiamą kalbų paketą. Kalbų paketą į "QIAsymphony SP/AS" galima įdiegti naudojant USB atmintuką arba QIAGEN valdymo pultą (QMC).

4.3.1 USB atmintuko nustatymas ir kalbų failų perkėlimas iš USB atmintuko.

Įkelkite į USB atmintuką aplanką **/data/translation** ir nukopijuokite kalbų paketo **\*.tar.gz** failą (pvz., **QIAsymphony\_SingleLanguagePackage\_English-5.0.3.34\_Release.tar.gz**) į aplanką.

- 1. Įstatykite USB atmintuką su kalbų paketu į prietaiso USB prievadą.
- 2. Prisijunkite su paskyra "Supervisor" (vadovas).
- 3. Paspauskite **Tools** (įrankiai).
- 4. Paspauskite **File Transfer** (failų perkėlimas).
- 5. Paspauskite skirtuką **Instr. Setup Files** (prietaiso sąrankos failai).

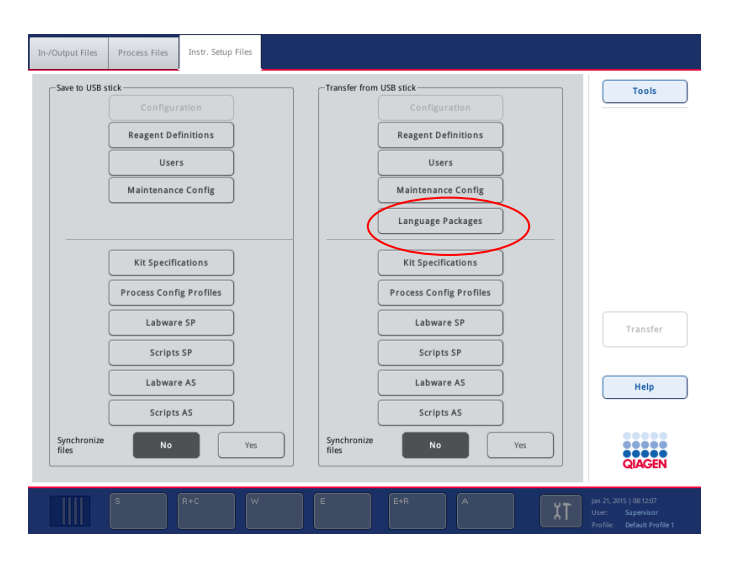

- 6. Paspauskite **Language Packages** (kalbų paketai).
- 7. Paspauskite **Transfer** (perkelti).

**Pastaba**. Kai pasirenkate **Language Packages** (kalbų paketai), parinktis **Synchronize files** (sinchronizuoti failus) yra negalima (numatytasis pasirinkimas yra **No** (ne).

4.3.2 Failų perkėlimas naudojant QMC

Kiekvienas "Translation" (vertimas) failas yra vienos kalbos paketas.

"Supervisor" (vadovas) gali perkelti "Translation" (vertimo) failus į "QIAsymphony SP/AS" naudodamas "QIAsymphony Management Console" (QMC) failų perkėlimo įrankį ir gali juos matyti tarp pasirinkimų. "Translation" (vertimo) failai turi būti laikomi aplanke, esančiame **root\data\translation**.

### 4.3.3 "QIAsymphony SP/AS" kalbos keitimas

Užbaigus kalbų paketo įkėlimą, "Supervisor" (vadovas) gali konfigūruoti naudotojo sąsajos kalbos parametrus. Kalbos pakeitimai įsigalios paleidus sistemą iš naujo.

Norėdami pakeisti kalbą, atlikite toliau išvardytus veiksmus.

- 1. Prisijunkite kaip "Supervisor" (vadovas).
- 2. Paspauskite skirtuką **Tools** (įrankiai).
- 3. Paspauskite mygtuką **Configuration** (konfigūracija). Bus parodytas meniu **Configuration**  (konfigūracija).

4. Pasirinkite skirtuką **Time/Language** (laikas / kalba).

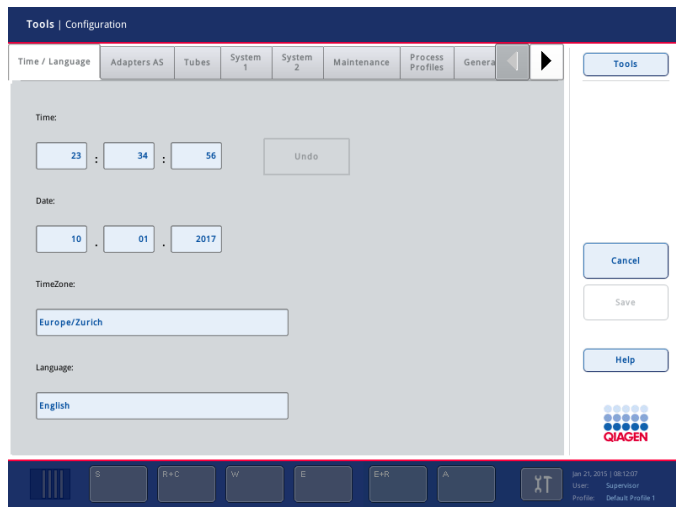

- 5. Pasirinkite laukelį **Language** (kalba).
- 6. Iš sąrašo **Language** (kalba) pasirinkite norimą kalbą.
- 7. Paspauskite mygtuką **Save + Reboot** (išsaugoti ir paleisti iš naujo), kad išsaugotumėte pakeitimus.

"QIAsymphony SP/AS" bus paleisti iš naujo.

4.3.4 "QIAsymphony Management Console" (QMC) kalbos keitimas

Norėdami pakeisti QMC kalbą, atlikite toliau išvardytus veiksmus.

Pastaba. Jei naudojama "Windows<sup>®"</sup> OS, QMC turėtų būti paleidžiama režimu "Run as Administrator" (paleisti administratoriaus teisėmis). Norėdami paleisti šiuo režimu, dešiniuoju pelės klavišu paspauskite **<QMC Installation Directory>\bin\ qQMCApplication.exe** ir pasirinkite **Run as Administrator** (paleisti administratoriaus teisėmis).

- 1. Pasirinkite **Tools** (įrankiai).
- 2. Pasirinkite **Options** (parinktys). Bus parodomas dialogo langas **Options** (parinktys).
- 3. Pasirinkite skirtuką **General** (bendroji informacija). Bus parodyti atitinkami parametrai.

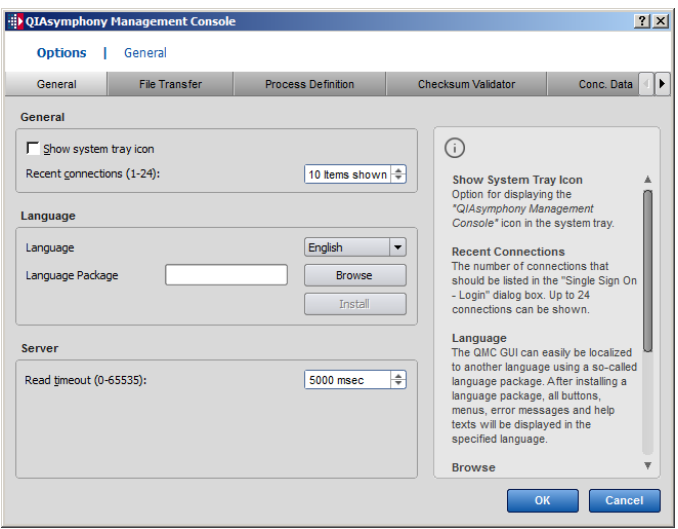

- 4. Paspauskite **Browse** (naršyti).
- 5. Eikite į parsisiųsto kalbų paketo vietą.
- 6. Pasirinkite suglaudintą kalbų paketo failą.
- 7. Paspauskite **Open** (atidaryti).
- 8. Paspauskite **Install** (diegti).
- 9. Pasirinkite kalbą.
- 10. Spustelėkite **OK** (gerai).
- 11. Uždarykite pasirinkdami **File**→**Exit** (failas→išeiti) ir paleiskite QMC iš naujo.

# 5 "QIAsymphony SP/AS" naudotojo sąsaja

# 5.1 "QIAsymphony SP/AS" ekrano planas

Šiame skyriuje trumpai pristatoma "QIAsymphony SP/AS" programinės įrangos meniu naudotojo sąsaja. Skirtukų, įrankių ir mygtukų aprašai yra išvardyti atskirose lentelėse.

Išsamesnės informacijos ieškokite [16](#page-201-0) skyriuje.

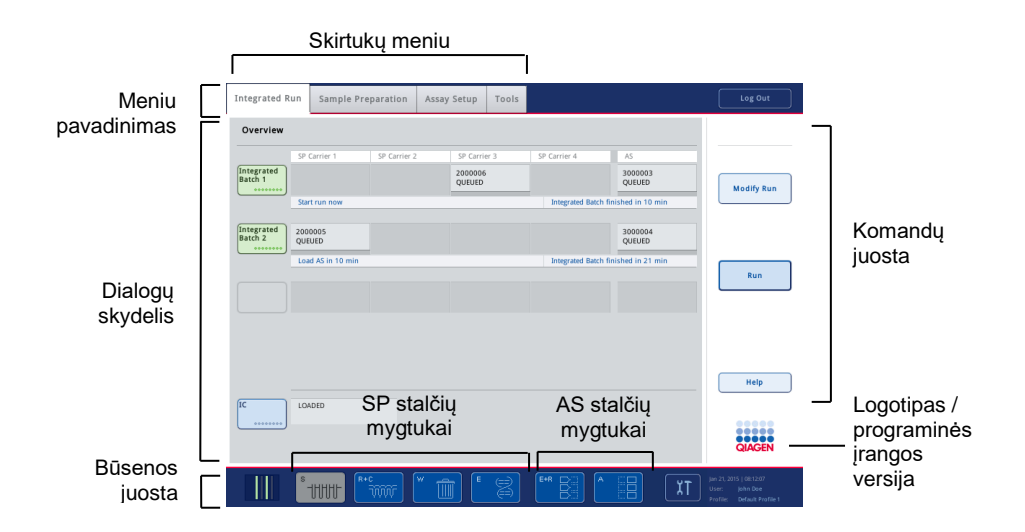

### 5.1.1 Būsenos juosta

### **Partijos būsenos piktograma**

Partijos būsenos piktograma nurodo naudotojams informaciją apie kiekvieną mėginių partiją.

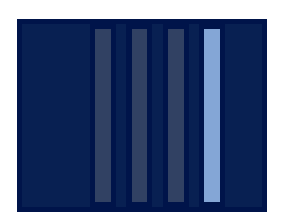

Kiekvieno mėgintuvėlių laikiklio spalva nurodo susijusios partijos būseną.

Partijos būsenos piktogramos atvaizdavimas keičiasi, priklausomai nuo to, ar mėginiai j "QIAsymphony SP" yra įdedami mėgintuvėlyje.

#### **Stalčių mygtukai**

Jei yra įdiegtas "QIAsymphony AS" modulis, įprastos "SP/AS" naudotojo sąsajos būsenos juostoje, šalia "QIAsymphony SP" stalčių mygtukų, atsiranda kiekvienam "QIAsymphony AS" stalčiui priskirtas mygtukas.

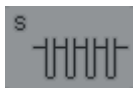

Paspauskite mygtuką S, kad atidarytumėte ekraną **Sample Preparation/Define Sample Rack Type** (mėginių paruošimas / nurodyti mėginių stovelio tipą).

Jei mygtukas "S" mirksi, paspauskite jį, kad būtų parodytas įspėjamasis arba klaidos pranešimas.

**Sample** (mėginių) stalčiaus mygtukas yra suaktyvintas, jei rodomas meniu **Sample Preparation** (mėginių paruošimas) ekranas **Batch Overview** (partijos suvestinė) arba **Sample View** (mėginių rodinys).

Paspauskite mygtuką "R+C", kad atidarytumėte ekraną **Consumables/Cartridges/Filter-Tips** (eksploataciniai reikmenys / kasetės / filtry antgaliai). Jei naudojate "QIAsymphony SP/AS", ekranas vadinasi **Consumables/Cartridges/Filter-Tips** (eksploataciniai reikmenys / kasetės / filtrų antgaliai).

Mygtukas yra suaktyvintas, jei rodomas ekranas **Consumables/Cartridges/Filter-Tips** (eksploataciniai reikmenys / kasetės / filtrų antgaliai). Šis ekranas rodomas paspaudus mygtuką R+C.

Jei eilėje esančioms partijoms apdoroti įdedama per mažai eksploatacinių reikmenų ir reagentų, mygtukas R+C tampa geltonas ir ima mirksėti. Atidarius ekraną **Consumables/Cartridges/Filter-Tips** (eksploataciniai reikmenys / kasetės / filtrų antgaliai) R+C vėl tampa pilkas.

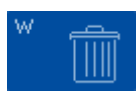

Paspauskite mygtuką W norėdami atidaryti ekraną **Waste** (atliekos).

Stalčiaus **Waste** (atliekos) mygtukas yra suaktyvinamas, kai rodomas ekranas **Waste** (atliekos). Šis ekranas rodomas paspaudus mygtuką W.

Jei **atliekų** stalčiuje nepakanka vietos 8 strypų dangteliams arba mėginių paruošimo kasetėms, mygtukas W tampa geltonas ir ima mirksėti. Atidarius ekraną **Waste** (atliekos), mygtukas vėl tampa pilkas.

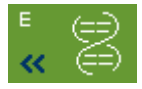

Paspauskite mygtuką E, norėdami atidaryti ekraną **Elution Slot/Configure Racks** (eliuavimo skyrelis / konfigūruoti stovelius).

**Eliuato** stalčiaus mygtukas yra suaktyvintas, jei rodomas ekranas **Sample Preparation/Elution Slot/Configure Racks** (eliuavimo skyrelis / konfigūruoti stovelius) arba **Sample Preparation/Elution Slot** (mėginių paruošimas / eliuavimo skyrelis). Vienas iš šių ekranų rodomas paspaudus mygtuką E arba atidarius stalčių **Eluate** (eliuatas).

**Pastaba**. Mygtukas E tampa žalias ir rodyklių simboliai ima mirksėti tada, kai eliuavimo stovelį galima išimti iš stalčiaus **Eluate** (eliuatas).

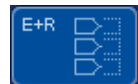

Apibrėžę tyrimo vykdymą, paspauskite mygtuką "E+R", kad atidarytumėte ekraną **Loading Information** (įdėjimo informacija).

Šis mygtukas mirksi geltonai, jei apibrėžtiems vykdymams atlikti nepakanka adapterių ar stovelio padėčių. Tokiu atveju, jei paspausite mygtuką, bus parodytas pranešimas, informuojantis naudotoją, kodėl neįmanoma pradėti vykdymo.

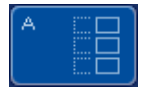

Pasibaigus tyrimo vykdymui, mygtukas A ima mirksėti žaliai. Tokiu atveju, jei paspausite mygtuką, bus parodytas pranešimas, informuojantis naudotoją, kad vykdymas yra baigtas. Paspauskite **OK** (gerai), kad patvirtintumėte pranešimą.

Jei pasirinktiems tyrimams nepakanka tyrimų stovelių, šis mygtukas ima mirksėti geltonai. Tokiu atveju, jei paspausite mygtuką, bus parodytas pranešimas, informuojantis naudotoją, kodėl neįmanoma pradėti vykdymo.

#### 5.1.2 Skirtukų meniu

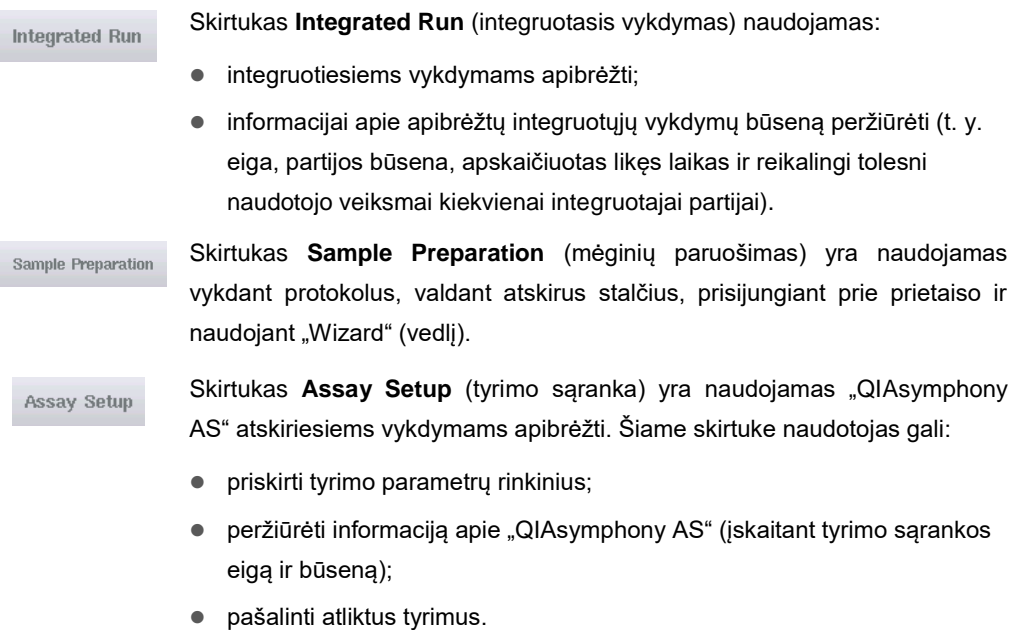

Tools

Skirtuke **Tools** (įrankiai) galima pasiekti keletą meniu, reikalingų naudojant "QIAsymphony SP/AS" prietaisus.

Pastaba. Protokolas yra instrukcijų rinkinys, leidžiantis "QIAsymphony SP" taikyti molekulinės biologijos procesus. Kartu su "QIAsymphony" rinkiniu tiekiamame vadove yra nurodyta, kokius protokolus reikėtų naudoti.

# 5.2 Programinės įrangos simboliai

Naudojant "QIAsymphony SP/AS" gali būti parodomi pranešimai, kurie pateikia naudotojui bendrą informaciją, praneša naudotojui, kad reikalingi jo veiksmai arba pateikia informaciją apie įspėjimus ir klaidas. Kiekvienas pranešimų tipas turi savo simbolį, kad naudotojui būtų paprasčiau juos identifikuoti.

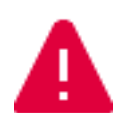

Toks simbolis rodomas, jei pranešime yra pateikta informacija apie klaidą.

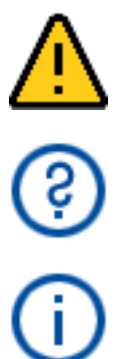

Toks simbolis rodomas įspėjamuosiuose pranešimuose.

Toks simbolis rodomas, jei reikalingi naudotojo veiksmai.

Toks simbolis rodomas, jei pranešime yra pateikta informacija naudotojui.

# 6 Failų tvarkymas

Šiame skyriuje aprašoma, kaip naudotojai, turintys naudotojo ID "Operator" (operatorius), gali nusiųsti ir parsisiųsti failus.

Prireikus išsamesnės informacijos apie failų tvarkymą, žr. leidinio *"QIAsymphony SP/AS" naudotojo vadovas – bendrasis aprašas* 8 skyrių "Failų tvarkymas".

# 6.1 Perkėlimo parinktys

Kai esate prisijungę kaip "Operator" (operatorius), galite perkelti toliau išvardytus failus:

### *Iš "QIAsymphony SP/AS" į USB atmintuką (parsisiuntimas):*

- ⚫ Žurnalo failai
- ⚫ Rezultatų failai
- Patvirtinimo failai
- ⚫ Įdėjimo informacija
- ⚫ Ciklo prietaiso failai
- ⚫ Prietaisų ataskaitos
- ⚫ Audito sekų failai
- "QDef" failai
- Stovelio failai
- ⚫ Darbų sąrašai

### *Iš USB atmintuko į "QIAsymphony SP/AS" prietaisus (išsiuntimas):*

- ⚫ Koncentracijų failai
- Stovelio failai
- ⚫ Darbų sąrašai

#### *"QIAsymphony SP/AS" ir USB atmintuko failų sinchronizavimas:*

- ⚫ Stovelio failai
- ⚫ Darbų sąrašai

Failus galima tvarkyti naudojant USB atmintuką arba naudoti "QIAsymphony Management Console" įrankį **File Transfer** (failų perkėlimas). Rezultatų failus, darbų sąrašų failus, įdėjimo informacijos failus, ciklo prietaiso failus ir žurnalo failus taip pat galima tvarkyti naudojant įrankį **Automatic File Transfer** (automatinis failų perkėlimas).

Daugiau informacijos apie abu įrankius rasite *"QIAsymphony Management Console" vadove.* Jei naudojamas įrankis Automatic File Transfer (automatinis failų perkėlimas), "Supervisor" (vadovas) pareigas turintis naudotojas privalo priskirti slaptažodį įrankio **File Transfer** (failų perkėlimas) naudotojui. Informaciją, kaip tai padaryti, rasite *"QIAsymphony Management Console" naudotojo vadove*.

Išsamios informacijos apie "QIAsymphony SP/AS" failų tipus ieškokite leidinio *"QIAsymphony SP/AS" naudotojo vadovas – bendrasis aprašas* 8.1 skyriuje.

# 6.2 Duomenų perkėlimas naudojant USB atmintuką

Pastaba. Jei duomenis sinchronizuojate naudodami "QIAsymphony Management Console", failo / aplanko struktūra USB atmintuke sukuriama automatiškai. Failo / aplanko struktūra yra parodyta leidinio *"QIAsymphony SP/AS" naudotojo vadovas – bendrasis aprašas* 8.3.1 skyriuje.

Pastaba. "QIAGEN" USB atmintuką reikėtų naudoti tik "QIAsymphony SP/AS" duomenims perkelti. Pasirūpinkite, kad USB atmintuko failo / aplanko struktūra yra teisinga ir kad atmintuke pakanka vietos.

**Pastaba**. Neatjunkite USB atmintuko, kol vyksta duomenų perkėlimas.

# 6.3 Failų perkėlimas iš "QIAsymphony" prietaisų į USB atmintuką

Norėdami saugoti "QIAsymphony SP/AS" prietaisų duomenis, galite perkelti failus į USB atmintuką, jei "QIAsymphony Management Console" yra neprieinamas.

Jei "QIAsymphony SP/AS" prietaisai nėra prijungti prie tinklo, šia funkciją taip pat galite naudoti norėdami perkelti reikiamus duomenis į "QIAsymphony Management Console" redagavimo įrankį **Process Definition** (proceso apibrėžimas), kad sukurtumėte naujus tyrimo kontrolės rinkinius ir tyrimo parametrų rinkinius.

Jei naudojate "QIAsymphony Management Console", daugiau informacijos ieškokite *"QIAsymphony Management Console" naudotojo vadove*.

Norėdami perkelti failus iš "QIAsymphony SP/AS" prietaisų į USB atmintuką, atlikite toliau nurodytus veiksmus.

- 1. Prisijunkite prie "QIAsymphony SP/AS" prietaisų.
- 2. Įstatykite USB atmintuką į vieną iš "QIAsymphony SP" priekyje esančių USB prievadų.

3. Ekrane **Tools** (įrankiai) paspauskite **File Transfer** (failų perkėlimas). Atidaromas meniu **File Transfer** (failų perkėlimas) skirtukas **In-/Output Files** (įvesties / išvesties failai).

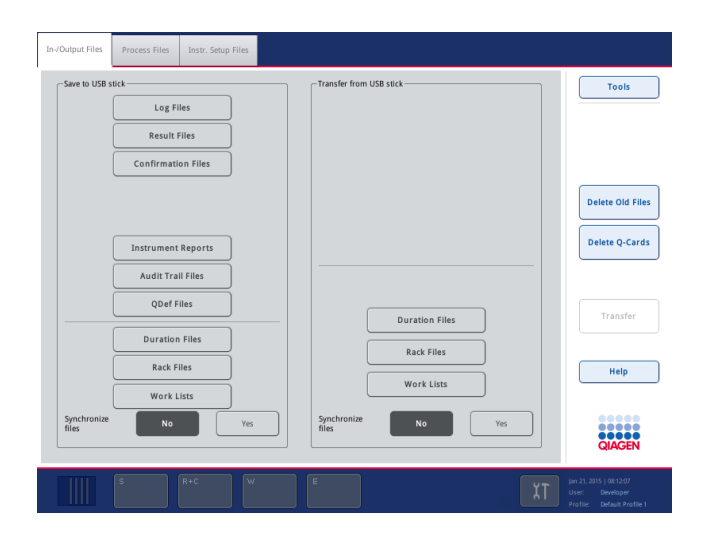

4. Pasirinkite vieną iš failų perkėlimo skirtukų (**In-/Output Files** (įvesties / išvesties failai), **Process Files** (procesų failai), **Instr. Setup Files** (prietaiso sąrankos failai).

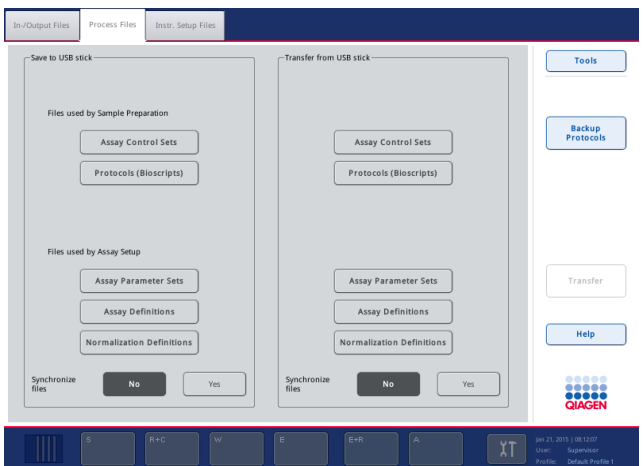

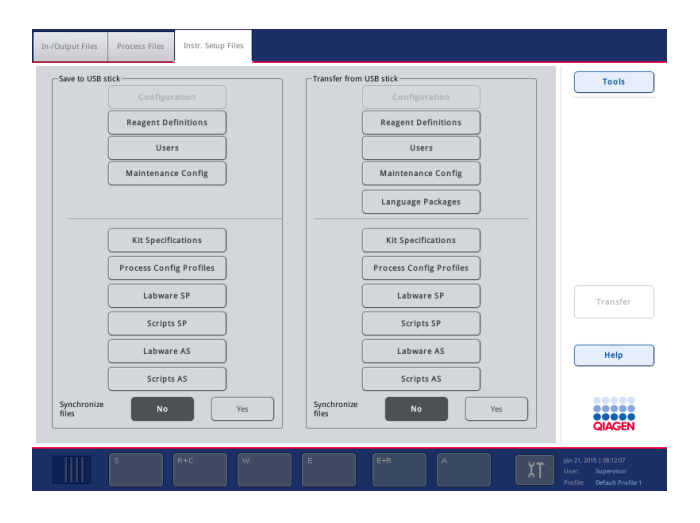

- 5. Paspauskite atitinkamą mygtuką skydelyje **Save to USB stick** (įrašyti į USB atmintuką) ir pasirinkite failų tipą (-us), kurį norite parsisiųsti į USB atmintuką.
- 6. Paspauskite mygtuką **Transfer** (perkelti), esantį ekrano komandų juostoje, kad perkeltumėte pasirinktus failus į USB atmintuką.

Bus parodytas pranešimas, pranešantis jums, kad failai bus perkelti iš "QIAsymphony SP/AS" prietaiso į USB atmintuką.

7. Paspauskite **Yes** (taip), kad patvirtintumėte failų perkėlimą.

Failų perkėlimo metu bus rodomas informacinis pranešimas.

Po sėkmingo duomenų perkėlimo bus parodytas pranešimas, patvirtinantis duomenų perkėlimą.

8. Ištraukite USB atmintuką.

# 6.4 Duomenų perkėlimas iš USB atmintuko

Pastaba. "QIAsymphony SP" ir "QIAsymphony AS" failų perkėlimas atliekamas naudojant meniu **File Transfer** (failų perkėlimas).

Galite perkelti failus iš "QIAsymphony Management Console" į "QIAsymphony SP/AS" prietaisus. Jei nesate prisijungę prie tinklo, alternatyvus būdas yra failus perkelti naudojant USB atmintuką.

Norėdami perkelti failus iš USB atmintuko į "QIAsymphony SPAS" prietaisus, atlikite toliau išvardytus veiksmus.

- 1. Nukopijuokite norimus nusiųsti failus į atitinkamą katalogą USB atmintuke.
- 2. Prisijunkite prie "QIAsymphony SP/AS" prietaisų.
- 3. Įstatykite USB atmintuką į vieną iš "QIAsymphony SP" priekyje esančių USB prievadų.
- 4. Ekrane **Tools** (įrankiai) paspauskite **File Transfer** (failų perkėlimas), kad pasiektumėte skirtuką **In-/Output Files** (įvesties / išvesties failai).
- 5. Pasirinkite vieną iš failų perkėlimo skirtukų (**In-/Output Files** (įvesties / išvesties failai), **Process Files** (procesų failai), **Instr. Setup Files** (prietaiso sąrankos failai).
- 6. Paspauskite atitinkamą mygtuką (-us) skydelyje **Transfer from USB stick** (perkelti iš USB atmintuko) ir pasirinkite failų tipą (-us), kuriuos norite nusiųsti į "QIAsymphony SP/AS". Pasirinkus pirmą failų tipą, mygtukas **Transfer** (perkelti) bus suaktyvintas.
- 7. Paspauskite mygtuką **Transfer** (perkelti), kad perkeltumėte visus pasirinktus failų tipus iš USB atmintuko į "QIAsymphony SP/AS" prietaisus.

Bus parodytas pranešimas, pranešantis jums, kad failai bus perkelti iš USB atmintuko j "QIAsymphony SP/AS" prietaisus.

8. Paspauskite **Yes** (taip), kad patvirtintumėte failų perkėlimą.

Failų perkėlimo metu bus rodomas informacinis pranešimas.

Po sėkmingo duomenų perkėlimo bus parodytas pranešimas, patvirtinantis perkėlimą.

9. Ištraukite USB atmintuką.

**Pastaba**. Vienu metu galite pasirinkti daugiau nei vieną failų tipą.

**Pastaba**. Pasirūpinkite, kad parinktis **Synchronize files** (sinchronizuoti failus) būtų nustatyta **No** (ne).

# 6.5 Failų sinchronizavimas

"QIAsymphony SP/AS" prietaisuose laikomus failus galima sinchronizuoti su USB atmintuke laikomais failais.

- Jei toks failas jau yra "QIAsymphony SP/AS", jis bus pakeistas.
- Failai, kurie yra "QIAsymphony SP/AS" prietaisuose, tačiau kurių nėra USB atmintuke, bus ištrinti iš "QIAsymphony SP/AS" prietaisų.
- Atlikus sinchronizavimą, to paties tipo failų, laikomų "QIAsymphony SP/AS" prietaisuose ir USB atmintuke, turinys yra identiškas.

# 6.5.1 Prietaisuose esančių failų sinchronizavimas su USB atmintuke esančiais failais.

Norėdami sinchronizuoti "QIAsymphony SP/AS" prietaisuose esančius failus su USB atmintuke esančiais failais, atlikite toliau išvardytus veiksmus.

1. Prisijunkite prie "QIAsymphony SP/AS" prietaisu.

Paruoškite USB atmintuką su įrašytais failais sinchronizavimui. Laikykite į "QIAsymphony SP/AS" prietaisus norimus įkelti failus jų atitinkamuose aplankuose USB atmintuke (pvz., naujai sukurtą stovelio failą aplanke **/data/Worklists/**).

- 2. Istatykite USB atmintuką į vieną iš "QIAsymphony SP" priekyje esančių USB prievadų.
- 3. Ekrane **Tools** (įrankiai) paspauskite **File Transfer** (failų perkėlimas), kad pasiektumėte meniu **In-/Output Files** (įvesties / išvesties failai).
- 4. Pasirinkite vieną iš failų perkėlimo skirtukų (**In-/Output Files** (įvesties / išvesties failai), **Process Files** (procesų failai), **Instr. Setup Files** (prietaiso sąrankos failai).

Pavyzdžiui, norėdami sinchronizuoti darbų sąrašus, pasirinkite skirtuką **In-/Output Files** (įvesties / išvesties failai).

- 5. Paspauskite atitinkamą mygtuką (-us) skydelyje **Transfer from USB stick** (perkelti iš USB atmintuko) ir "QIAsymphony SP/AS" prietaisuose pasirinkite failų tipą (-us), kurį reikia sinchronizuoti su USB atmintuke esančiais failais.
- 6. Nustatykite **Synchronize files** (sinchronizuoti failus) parinktį **Yes** (taip) paspausdami mygtuką **Yes** (taip).
- 7. Paspauskite mygtuką **Transfer** (perkelti), esantį ekrano komandų juostoje, kad sinchronizuotumėte pasirinktą failų tipą (-us).

Bus parodytas pranešimas, informuojantis jus, kad failai bus sinchronizuojami. Patikrinkite, ar informacija yra teisinga.

8. Norėdami tęsti sinchronizavimą, paspauskite **Yes** (taip).

Po sėkmingo sinchronizavimo bus parodytas pranešimas, patvirtinantis sinchronizavimą.

- 9. Paspauskite **OK** (gerai), kad tęstumėte.
- 10. Ištraukite USB atmintuką.
- 6.5.2 USB atmintuke esančių failų sinchronizavimas su prietaisuose esančiais failais

USB atmintuke esančius failus galima sinchronizuoti su "QIAsymphony SP/AS" esančiais failais.

Tai reiškia, kad "QIAsymphony SP/AS" laikomi failai yra perkeliami į USB atmintuką.

- Jei USB atmintuke toks failas jau yra, jis bus pakeistas failu iš "QIAsymphony SP/AS" prietaisų.
- Failai, kurie yra USB atmintuke, tačiau kurių nėra "QIAsymphony SP/AS" prietaisuose, bus ištrinti iš USB atmintuko.

Norėdami sinchronizuoti failus, esančius USB atmintuke, su "QIAsymphony SP/AS" esančiais failais, atlikite toliau išvardytus veiksmus.

- 1. Prisijunkite prie prietaiso naudodami naudotojo ID "Supervisor" (vadovas).
- 2. Paruoškite USB atmintuką sinchronizuoti. Įstatykite USB atmintuką į vieną iš "QIAsymphony SP" priekyje esančių USB prievadų.
- 3. Ekrane **Tools** (įrankiai) paspauskite **File Transfer** (failų perkėlimas), kad pasiektumėte skirtuko meniu **In-/Output Files** (įvesties / išvesties failai).
- 4. Pasirinkite vieną iš failų perkėlimo skirtukų (**In-/Output Files** (įvesties / išvesties failai), **Process Files** (procesų failai), **Instr. Setup Files** (prietaiso sąrankos failai).
- 5. Paspauskite atitinkamą mygtuką (-us) skydelyje **Save to USB stick** (įrašyti į USB atmintuką) ir pasirinkite failų tipą (-us), kurį reikia sinchronizuoti.
- 6. Nustatykite **Synchronize files** (sinchronizuoti failus) parinktį **Yes** (taip) paspausdami mygtuką **Yes** (taip).
- 7. Paspauskite mygtuką **Transfer** (perkelti), esantį ekrano komandų juostoje, kad sinchronizuotumėte pasirinktus failus.

Bus parodytas pranešimas, informuojantis jus, kad failai bus sinchronizuojami. Patikrinkite, ar informacija yra teisinga.

8. Norėdami tęsti sinchronizavimą, paspauskite **Yes** (taip).

Po sėkmingo sinchronizavimo bus parodytas pranešimas, patvirtinantis sinchronizavimą.

9. Ištraukite USB atmintuką.

# 6.6 Failų šalinimas

Failus iš "QIAsymphony SP/AS" prietaisų pašalinti galima skirtingais įrankiais. Rekomenduojame naudoti "QIAsymphony Management Console" įrankį **File Transfer** (failų perkėlimas).

Jei "QIAsymphony SP/AS" nėra prijungti prie tinklo, yra būdas pašalinti visus įvesties ir išvesties failus, išskyrus žurnalo failus, ir būdas pašalinti visus kitus failus.

Išsamios informacijos apie failų šalinimą ieškokite leidinio *"QIAsymphony SP/AS" naudotojo vadovas – bendrasis aprašas* 8.5 skyriuje.

# 7 "QIAsymphony SP" funkcijos

Šiame skyriuje aprašoma, kaip naudoti "QIAsymphony SP" prietaisą, įskaitant tai, kaip užpildyti ir iškrauti darbo stalą.

"QIAsymphony SP" prietaisas atlieka visiškai automatinį nukleino rūgšties gryninimą naudodamas magnetinių dalelių technologiją. Mėginius galima apdoroti partijomis – ne daugiau kaip 24 mėginius vienoje partijoje. Prietaisas valdo integruotus komponentus, įskaitant lizės stotį, 4 kanalų pipetavimo sistemą, robotizuotą griebtuvą ir magnetinių strypų rinkinį, kurį saugo strypų dangteliai. Šie strypai gali paimti magnetines daleles iš mėginių paruošimo kasetės šulinėlių arba jas į juos nuleisti, priklausomai nuo to, ar magnetiniai strypai yra įstatyti į strypų dangtelius.

"QIAsymphony SP" yra įdiegta įvairių protokolų ir juos atitinkančių tyrimo kontrolės rinkinių, skirtų RNR, genominei DNR ir virusinėms bei bakterinėms nukleino rūgštims gryninti. Naudotojas į atitinkamus stalčius įdeda reagentų (iš anksto pripildytose, uždarose reagentų kasetėse) ir eksploatacinių reikmenų, įdeda mėginius ir pasirenka protokolą jutikliniame ekrane. Tada naudotojas paleidžia protokolą, kuris užtikrina reikiamas komandas mėginio lizavimui ir gryninimui atlikti. Visiškai automatinis atsargų nuskaitymas (uždarius atskirus stalčius arba prieš pradedant protokolo vykdymą) padeda užtikrinti, kad "QIAsymphony SP" yra tinkamai nustatytas pagal protokolo reikalavimus.

#### **Purification** Lysis  $\overline{9}$ **Elution Transfer** 12  $\overline{1}$  $\overline{\mathbf{4}}$ 5 Input 11 Atliekų **išplovimas** Mėgini Reagentų ir eksploatacinių reikmenų Mėginio įkėlimas **Meginio ikėlimas** Atliekų skyrelis Magnetinė galvutė 9 1 5 2 6 Reagentų kasetės **1 eliuavimo skyrelis (aušinamas)** Roboto ranka 10 7 113 Filtrų antgaliai 2–4 eliuavimo skyreliai Antgalių atliekų latakas 4 Eksploataciniai reikmenys 8 Lizės stotis (kaitinama) Antgalių laikymo vieta 8 12

# 7.1 Darbo eigos principas

#### 7.1.1 Pagrindinis principas

Mėginių paruošimas naudojant "QIAsymphony SP" susideda iš 4 pagrindinių etapų: lizavimo, rišimo, plovimo ir eliuavimo.

- Mėginiai yra lizuojami lizės stotyje, kurią galimą įkaitinti, jei to reikalaują protokolas.
- ⚫ Nukleino rūgštys prisitvirtina prie magnetinio dalelių paviršių ir yra nuplaunamos, siekiant pašalinti teršalus.
- ⚫ Išgryninta nukleino rūgštis yra eliuuojama.

"QIAsymphony SP" mėginį, kuriame yra magnetinių dalelių, apdoroja taip, kaip aprašyta toliau:

- ⚫ Dangteliu apsaugotas magnetinis strypas įdedamas į šulinėlį su mėginiu, kur pritraukia magnetines daleles.
- ⚫ Mėginių paruošimo kasetės yra pastatomos po magnetiniu strypu su dangteliu.
- "QIAsymphony SP" naudoja magnetinę galvutę, kurioje yra 24 magnetinių strypų rinkinys, taigi vienu metu galima apdoroti iki 24 mėginių. Apdorojant mėginius 1 ir 2 veiksmai kartojami kelis kartus.

# 7.2 Prietaiso funkcijos

### 7.2.1 Magnetinė galvutė

Magnetinę galvutę sudaro iš 24 magnetinių strypų rinkinys, skirtas magnetinėms dalelėms apdoroti, konvejeris ir magnetinės galvutės apsaugai.

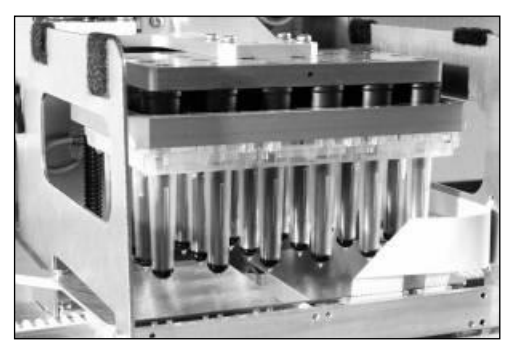

**"QIAsymphony SP" magnetinė galvutė.**

Magnetinė galvutė susideda iš strypų ir dangtelių pavaros, skirtos mėginiams maišyti, ir magnetinės galvutės pavaros, skirtos magnetinėms dalelėms atskirti ir pakartotinai suspenduoti. Konvejeris nugabena mėginių paruošimo kasetes nuo pradžios padėties iki apdorojimo padėties ir, galiausiai, išvesties padėties. Magnetinės galvutės apsaugai juda po magnetine galvute ir padeda išvengti darbo stalo ir mėginių užteršimo bet kokiu skysčiu, kuris gali lašėti nuo strypų dangtelių.

Pastaba. Tam, kad skystis nepatektų į "QIAsymphony SP", naudokite prietaisą tik su sumontuotu magnetinės galvutės apsaugu.

### 7.2.2 Lizės stotis

Lizės stotis, kaitinama orbitalinė purtyklė, leidžia atlikti automatinį mėginių lizavimą apdorojant iki 24 mėginių vienoje partijoje. Atlikus mėginių lizavimą, lizės stotis pasikelia į viršų, kad mėginius būtų galima perkelti ir toliau apdoroti.

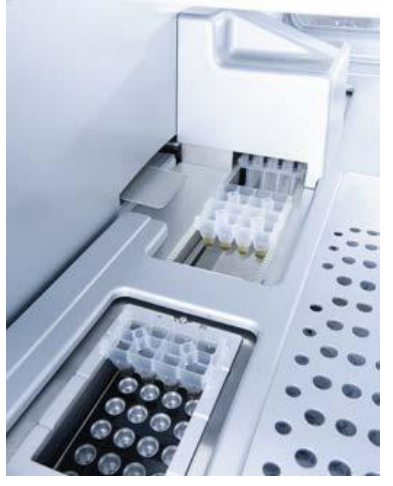

**"QIAsymphony SP" lizės stotis.**

### 7.2.3 Roboto ranka

Roboto ranka kruopščiai ir tiksliai nustato robotizuoto griebtuvo ir pipetavimo galvutės padėtį. Roboto rankoje taip pat yra įmontuotas optinis jutiklis, 2D brūkšninių kodų kamera ir UV spindulių lempa.

### **Robotizuotas griebtuvas**

Robotizuotas griebtuvas perkelia eksploatacinius reikmenis (8 strypų dangtelius ir mėginių paruošimo kasetes) į reikiamą padėtį ant darbo stalo mėginių paruošimo metu.

#### **Pipetavimo galvutė**

Pipetavimo galvutė yra sumontuota ant roboto rankos ir juda X, Y ir Z kryptimis, kad pasiektų skirtingas darbo stalo vietas.

Pipetavimo galvutėje yra 4 pipetavimo kanalai su didelio tikslumo švirkštiniais siurbliais, prijungtais prie antgalių adapterių. Antgalių adapterius galima prijungti prie vienkartinių filtrų antgalių. Švirkštiniai siurbliai gali veikti vienu metu – įsiurbti ir išpilstyti nedidelius skysčio kiekius (20–1500 µl, priklausomai nuo taikymo ir skysčio) per prijungtus vienkartinius filtrų antgalius.

Kiekvienas pipetavimo kanalas gali aptikti skysčius dviem būdais: naudodamas talpinį skysčio lygio aptikimą (cLLD) ir slėginį skysčio lygio aptikimą (pLLD). Skysčio lygis nustatomas matuojant talpos pokyčius arba matuojant slėgį vienkartiniame filtro antgalyje ir skystyje.

#### **Antgalių apsaugai**

Kiekviena pipetavimo galvutė turi 4 antgalių apsaugus. Per kiekvieną protokolo vykdymą antgalių apsaugai yra pastatomi po vienkartiniais antgaliais, kad sugautų krentančius skysčio lašelius. Tai padeda sumažinti kryžminio užteršimo pavojų.

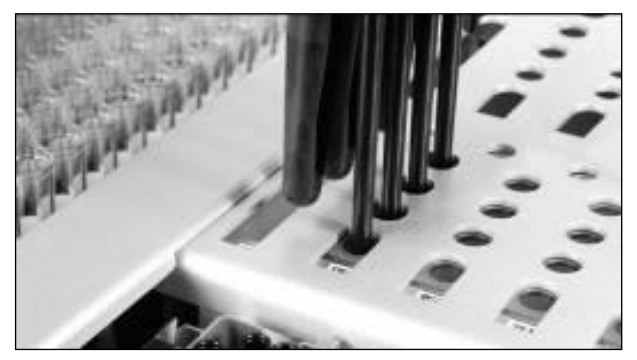

**Antgalių apsaugai padeda užkirsti kelią kryžminiam užteršimui.**

#### **Optinis jutiklis**

Atliekant atsargų nuskaitymą optinis jutiklis tikrina, ar eksploataciniai reikmenys yra tinkamai įdėti į stalčius ir ar eksploatacinių reikmenų užteks vykdymui atlikti.

#### **UV spindulių lempa**

UV spindulių lempa yra uždėta ant roboto rankos ir ji naudojama prietaiso darbo stalui dezinfekuoti. Informacijos apie UV spindulių lempos naudojimą ieškokite [14.7](#page-196-0) skyriuje.

# 7.3 Brūkšninių kodų skaitytuvas

#### 7.3.1 Mėginių įkėlimo brūkšninių kodų skaitytuvas

"QIAsymphony SP" turi integruotą brūkšninių kodų skaitytuvą, kuris gali nuskaityti mėgintuvėlių laikiklių ir mėgintuvėlių kodus. Būtina apibrėžti numatytąjį mėgintuvėlio tipą, atsižvelgiant į kiekvieną naudojamą įdėklą. Mėgintuvėlio tipas yra automatiškai priskiriamas nuskaičius įdėklo brūkšninį kodą.

Pagrindinius mėgintuvėlius galima pažymėti brūkšninių kodų etiketėmis.

Mėginių stalčiaus integruotasis brūkšninių kodų skaitytuvas nuskaito:

- ⚫ mėgintuvėlių laikiklių brūkšninių kodų padėtį;
- ⚫ mėgintuvėlių brūkšninių kodų etiketes.

Kiekvieno mėgintuvėlių laikiklio skyrelio galinėje dalyje yra brūkšninis kodas. Jei skyrelis yra tuščias, brūkšninių kodų skaitytuvas gali nuskaityti skyrelio galinėje dalyje esantį brūkšninį kodą. Tai leidžia "QIAsymphony SP" nustatyti, kuriuose laikiklio skyreliuose yra mėgintuvėliai ir kurie yra tušti.

Jei naudojate brūkšniniais kodais nepažymėtus mėgintuvėlius, nedideliu kiekiu skysčio pripildyti mėgintuvėliai gali būti neaptikti. Tokiu atveju naudokite tuščią brūkšninio kodo etiketę, kad mėgintuvėlis būtų aptiktas. Prireikus daugiau informacijos, žr. *"QIAsymphony SP/AS" naudotojo vadovas – bendrasis aprašas.*

Nuskaitytų mėginių ID sąrašus galima koreguoti rankiniu būdu ir suskirstyti juos į partijas, atsižvelgiant į turimą informaciją apie mėginius ar naudotojo įvestą informaciją. Prireikus daugiau informacijos, žr. *"QIAsymphony SP/AS" naudotojo vadovas – bendrasis aprašas.*

Iš viso yra keturi mėgintuvėlių laikikliai. Naudojant kai kuriuos protokolus, mėginius galima apdoroti kartu su teigiamais arba neigiamais kontroliniais bandiniais. Penktame mėgintuvėlių laikiklyje yra mėgintuvėliai su vidiniais kontroliniais bandiniais, kurie bus pridėti prie mėginių.

#### 7.3.2 Reagentų ir eksploatacinių reikmenų 2D brūkšninių kodų skaitytuvas

Kaip reagentų ir eksploatacinių reikmenų stalčiaus atsargų nuskaitymo dalis, 2D brūkšninių kodų kamera, veikianti "QIAsymphony SP", identifikuoja skirtingus regentus jų kasetėje ir taip pat patikrina, ar įdėta tinkama reagentų kasetė. 2D brūkšninių kodų skaitytuvas yra pritvirtintas ant roboto rankos.

#### 7.3.3 Brūkšninių kodų tipai

Rankinis skaitytuvas ir **Sample Input** (mėginių įkėlimo) brūkšninių kodų skaitytuvas gali nuskaityti šiuos brūkšninių kodų tipus:

- .Code 39":
- "Code 128" ir jo potipius;
- "Codabar".

Pastaba. Nenaudokite brūkšninio kodo koduotės "Interleaved 2 of 5". Šis brūkšninių kodų tipas naudoja didelį informacijos tankį ir kontrolinę sumą. Todėl gali sukelti klaidų.

Informacijos apie 1D brūkšninių kodų etikečių klijavimą ant mėgintuvėlių ieškokite leidinio *"QIAsymphony SP/AS" naudotojo vadovas – bendrasis aprašas* A priede.

#### 7.3.4 Rankinis skaitytuvas

Rankinį skaitytuvą galima USB jungtimi prijungti prie vieno iš "QIAsymphony SP/AS" prietaisų USB prievadų. Jei naudojate "QIAsymphony Cabinet SP/AS", rankinis skaitytuvas yra pristatomas su magnetiniu laikikliu. Magnetinį laikiklį galima tvirtinti tik prie metalinių spintelės dalių.

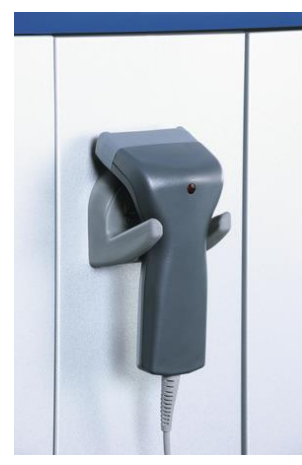

**Rankinis skaitytuvas.**

**Pastaba**. Kad brūkšninių kodų skaitytuvą naudoti būtų patogiau, rekomenduojame magnetinį laikiklį pritvirtinti metalinės plokštės viduryje.

**Pastaba**. Kad būtų užtikrintas saugus prietaiso naudojimas, po naudojimo pakabinkite rankinį skaitytuvą laikiklyje.

# 8 "QIAsymphony SP" stalčių pildymas

Šiame skyriuje aprašoma, kaip pildyti ir iškrauti darbo stalą ir kaip atlikti atsargų nuskaitymus, kad būtų galima naudoti "QIAsymphony SP" prietaisą.

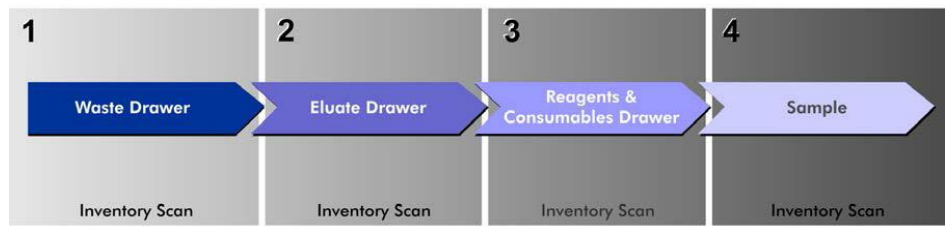

**"QIAsymphony" stalčių pildymo darbo eiga.**

Rekomenduojame pildyti stalčius toliau išvardyta eilės tvarka:

- 1. "Waste" (atliekų) stalčius
- 2. "Eluate" (eliuato) stalčius
- 3. "Reagents and Consumables" (reagentų ir eksploatacinių reikmenų) stalčius
- 4. Sample (mėginių) stalčius
- 8.1 Programinės įrangos "Wizard" (vedlio) naudojimas

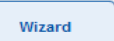

"QIAsymphony SP" operacinėje sistemoje yra įdiegtas **Wizard** (vedlys), kuris nuosekliais patarimais padeda nustatyti vykdymą.

**"Wizard"** (vedlį) pateikia informaciją apie:

- "Waste" (atliekų) stalčiaus pildymą;
- "Eluate" (eliuato) stalčiaus pildymą;
- "Reagents and Consumables" (reagentų ir eksploatacinių reikmenų) stalčiaus pildymą;
- Sample (mėginių) stalčiaus pildymą;
- ⚫ partijos / vykdymo apibrėžimą naudojant darbų sąrašus arba jų nenaudojant;
- ⚫ vidinių kontrolinių bandinių įdėjimą.

"QIAsymphony SP" vykdymą įmanoma nustatyti naudojant **Wizard** (vedlį) arba jo nenaudojant.

**Pastaba**. **Wizard** (vedlį) galima naudoti tik nustatant atskiruosius mėginių paruošimo vykdymus. Jo negalima naudoti integruotiesiems vykdymams nustatyti.

**Pastaba**. Nors **Wizard** (vedlio) negalima naudoti integruotiesiems vykdymams nustatyti, atskirųjų (su kuriais galima naudoti Wizard (vedlį) ir integruotųjų vykdymų "QIAsymphony SP" pildymo etapai yra tokie patys.

Pastaba. Jei reikia pagalbos naudojant "QIAsymphony SP", rekomenduojame naudoti Wizard (vedlys). Išsamus ir lengvai suprantamas "QIAsymphony SP" **Wizard** (vedlys) pateikia nuoseklias "QIAsymphony" stalčių pildymo instrukcijas.

# 8.2 Atliekų stalčiaus pildymas

Panaudotus 8 strypų dangtelius ir mėginių paruošimo kasetes robotizuotas griebtuvas išmeta į atliekų stalčių; atliekos surenkamos 4 stalčiaus elementų dėžutėse.

Atliekų stalčiuje esanti talpykla surenka skystąsias atliekas, gautas po mėginių paruošimo procedūros.

Panaudoti vienkartiniai filtrų antgaliai išmetami į antgalių išmetimo maišą arba atliekų dėžę. Atliekų stalčiuje esanti antgalių laikymo vieta leidžia panaudotus antgalius laikinai laikyti ant darbo stalo ir pakartotinai panaudoti vėlesniame protokolo etape.

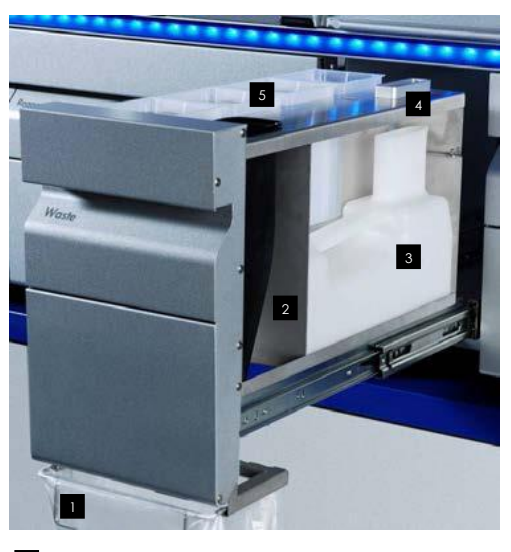

- Antgalių išmetimo maišas Antgalių latakas 1 2 3
- Skystųjų atliekų talpykla Antgalių laikymo vieta 4
- Tuščios elementų dėžutės 5

Rekomenduojame pildyti atliekų stalčių toliau išvardyta eilės tvarka:

- 1. Įdėkite tuščią skystųjų atliekų talpyklą (nepamirškite nuimti dangtelio prieš įdėdami į stalčių).
- 2. Istatykite antgalių lovelį.
- 3. Įstatykite antgalių laikymo vietą.
- 4. Įstatykite tuščias elementų dėžutes (pasirūpinkite, kad 4 stalčiaus skyrelyje būtų tuščia elementų dėžutė).
- 5. Įdėkite tuščią antgalių išmetimo maišą.

#### 8.2.1 Antgalių laikymo vieta

Antgalių laikymo vieta yra virš skystųjų atliekų talpyklos. Ji nukreipia skystas atliekas iš filtrų antgalių į skystųjų atliekų talpyklą ir leidžia laikinai laikyti filtrų antgalius, kurie bus panaudoti paskesniame protokolo etape.

Norėdami įstatyti antgalių laikymo vietą į atliekų stalčių, atlikite toliau išvardytus veiksmus.

- 1. Atidarykite atliekų stalčių.
- 2. Pasirūpinkite, kad laikymo vieta būtų tinkamai įstatyta, priešingu atveju atliekant atsargų nuskaitymą gali įvykti klaida.

Antgalių laikymo vieta bus automatiškai aptikta atliekant atsargų nuskaitymą.

### 8.2.2 Skystųjų atliekų talpykla

Skystųjų atliekų talpykloje surenkamos visos skystosios atliekos, gautos tyrimo paruošimo metu.

Norėdami įstatyti skystųjų atliekų talpyklą į atliekų stalčių, atlikite toliau nurodytus veiksmus.

- 1. Atidarykite stalčių.
- 2. Pastatykite skystųjų atliekų talpyklą gale, dešinėje pusėje.
- 3. Švelniai paspauskite talpyklą žemyn, kad tinkamai įstatytumėte ją į vietą.

Pastaba. Nepamirškite nuimti skystųjų atliekų talpyklos dangtelio prieš įstatydami talpyklą į stalčių.

**Pastaba**. Nepamirškite ištuštinti skystųjų atliekų talpyklos užbaigę kiekvieną vykdymą.

**Pastaba**. Būkite atsargūs tvarkydami skystųjų atliekų talpyklą. Joje gali būti infekcijas sukeliančių medžiagų.

**Pastaba**. Atliekų stalčių galima uždaryti tik įdėjus skystųjų atliekų talpyklą į jos vietą.

**Pastaba**. Neapdorokite skystųjų atliekų talpyklos autoklave.

#### 8.2.3 Antgalių latakas

Antgalių latakas leidžia surinkti panaudotus vienkartinius filtrų antgalius iš pipetavimo sistemos. Panaudoti antgaliai yra surenkami į antgalių išmetimo maišą arba, jei naudojama spintelė "QIAsymphony Cabinet SP/AS", į atliekų dėžę.

**Pastaba**. Pasirūpinkite, kad antgalių latakas būtų įstatytas į atliekų stalčių. Įdėkite antgalių išmetimo maišą arba atliekų dėžę prieš pradėdami apdoroti mėginių partiją.

Pastaba. Jei naudojate "QIAsymphony SP" prietaisą su spintele "QIAsymphony Cabinet SP", informacijos, kaip sumontuoti antgalių latakus, ieškokite *"QIAsymphony Cabinet SP/AS" naudotojo vadove*.

Antgalių latakas bus aptiktas atliekant atsargų nuskaitymą.

#### 8.2.4 Antgalių atliekų surinkimas

#### **Antgalių išmetimo maišas**

Jei naudojate "QIAsymphony SP" prietaisą be spintelės "QIAsymphony Cabinet SP", antgalių išmetimo maišą reikia pritvirtinti po atliekų stalčiumi.

Prireikus daugiau informacijos, žr. leidinio *"QIAsymphony SP/AS" naudotojo vadovas – bendrasis aprašas* 9.6 skyrių "Antgaliu išmetimo maišo tvirtinimas".

Jei naudojate "QIAsymphony SP" su "QIAsymphony Cabinet SP" spintele, informacijos apie antgalių išmetimą ieškokite *"QIAsymphony Cabinet SP/AS" naudotojo vadove*.

Pastaba. Prietaisas netikrina, ar yra įdėtas antgalių išmetimo maišas. Jei "QIAsymphony" spintelė nenaudojama, ir nėra įdėtas antgalių išmetimo maišas, antgaliai nebus surenkami ir kris po prietaisu.

#### **Atliekų dėžė**

Kai naudojama spintelė "QIAsymphony Cabinet SP", antgaliai yra išmetami tiesiai į atliekų dėžę, esančią po atliekų latako išėja.

#### 8.2.5 Elementų dėžutės

Panaudotos mėginių paruošimo kasetės ir 8 strypų dangteliai yra surenkami elementų dėžutėse. Atliekų stalčiuje yra keturi elementų dėžučių skyreliai. Tam, kad naudoti būtų paprasčiau ir procesas būtų saugesnis, elementų dėžutes galima įdėti tik tinkamai pakreipus.

Panaudotiems eksploataciniams reikmenims skirta vieta atliekų stalčiuje priklauso nuo vykdomos gryninimo procedūros ir mėginių skaičiaus.

Norėdami įdėti elementų dėžučių į atliekų stalčių, atlikite toliau išvardytus veiksmus.

4 skyrelis

- 1. Nuimkite dangtelį nuo elementų dėžutės.
- 2. Jei elementų dėžutė turi tarpiklį, būtinai jį nuimkite.
- 3. Įstatykite elementų dėžutę į vieną iš elementų dėžučių skyrelių.

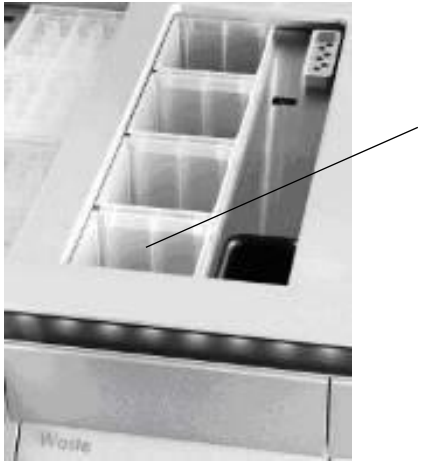

**Elementų dėžučių skyreliai (nurodytas 4 skyrelis).**

**Pastaba**. Prieš įstatant 8 strypų dangtelių elementų dėžutę į atliekų stalčių būtina pašalinti jos dugne esantį tarpiklį, priešingu atveju atliekant atsargų nuskaitymą gali įvykti klaida.

**Pastaba**. į 4 skyrelį būtina įdėti tuščią elementų dėžutę. Inicijavimo metu manipuliatorius nusileidžia į 4 padėtyje esančią elementų dėžutę. Jei elementų dėžutė nėra tuščia, manipuliatorius atsitrenks.

**Pastaba**. Neištuštinkite nepilnų elementų dėžučių. Nepilnos elementų dėžutės bus aptiktos atsargų nuskaitymo metu ir jas galima naudoti, kol jos bus pilnos.

**Pastaba**. Neišmeskite atidarytų elementų dėžučių dangtelių. Su jais vėliau galėsite uždaryti elementų dėžutes.

#### 8.2.6 Atliekų stalčiaus uždarymas

Paruošę atliekų stalčių, uždarykite jį, kad būtų pradėtas atsargų nuskaitymas.

# 8.3 Eliuato stalčiaus pildymas

# 8.3.1 Eliuato stalčiaus funkcijos

Išgrynintos nukleino rūgštys yra perkeliamos į eliuato stalčių. Eliuato stalčiuje yra 4 skyreliai, kuriuose galima atlikti eliuavimą į plokšteles arba mėgintuvėlius.

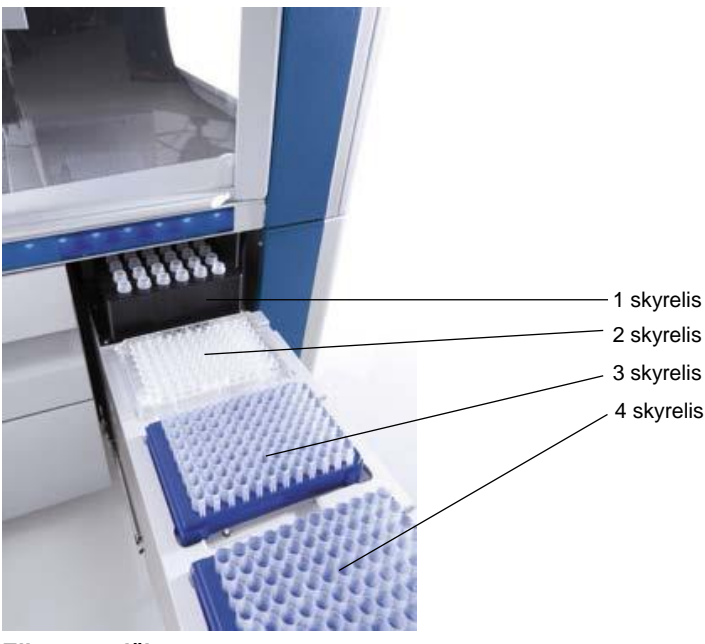

**Eliuato stalčius.**

Į 2–4 eliuavimo skyrelius galima įstatyti plokšteles arba mėgintuvėlius naudojant specialius adapterius.

1 skyrelis 1 eliuavimo skyrelyje galima aušinti eliuatą. Tam reikalingas specialiai pritaikytas aušinimo adapteris, tinkantis įvairaus formato plokštelėms (pvz., 96 šulinėlių plokštelė, polimerazės grandininės reakcijos (PGR) mėgintuvėliai).

> Aušinimo parametrai yra apibrėžti protokole. Kai kuriuose protokoluose naudotojas gali rinktis, ar palikti eliuato aušinimą įjungtą, ar jį išjungti. Tačiau nerekomenduojame išjungti eliuato aušinimo, jei to reikalauja protokolas.

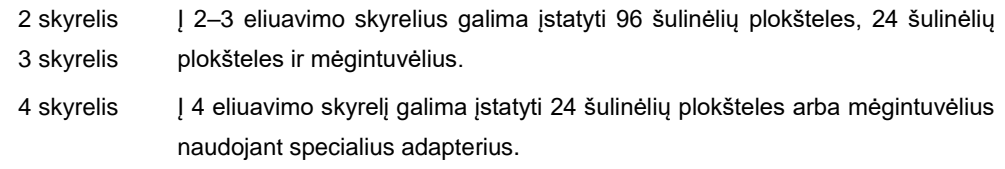

Dėl techninių priežasčių 96 šulinėlių stovelių 4 skyrelyje naudoti negalima.

#### **Adapteriai**

Adapterius galima naudoti su šiais eksploataciniais reikmenimis:

- apvaliadugnėmis mikroplokštelėmis;
- "Sarstedt<sup>®"</sup> mėgintuvėliais su užsukamais kamšteliais (2 ml);
- PGR plokštele;
- 96 šulinėlių plokštelėmis;
- ⚫ mikromėgintuvėliais su užspaudžiamais kamšteliais;
- "Elution Microtubes CL" (katalogo nr. 19588).

Prireikus daugiau informacijos, kokius 96 šulinėlių plokštelių ir mėgintuvėlių tipus galima naudoti eliuato stalčiuje, apsilankykite **www.qiagen.com/goto/QIAsymphony**.

**Pastaba**. Pasirūpinkite, kad eliuavimo stoveliai ar mėgintuvėliai būtų suderinami su "QIAsymphony SP".

Jei apdorojamos kelios mėginių partijos, eliuuotas nukleino rūgštis galima pašalinti iš eliuato stalčiaus užbaigus kiekvieną partiją. Eliuato stalčius bus atrakintas ir mygtukas E taps žalias. Žalia mygtuko E spalva praneša naudotojui, kad galima išimti eliuatus.

**Pastaba**. Užtikrinkite, kad plokšteles ir į stovelius įstatytus mėgintuvėlius tvirtai skyrelyje laiko balti kaišteliai.

**Pastaba**. Rankinis skaitytuvas naudojamas ant eliuavimo stovelių priklijuotiems brūkšniniams kodams ir eliuavimo skyreliams eliuato stalčiuje nuskaityti.

# 8.3.2 Pildymo procedūra

Norėdami pripildyti eliuato stalčių, atlikite toliau išvardytus veiksmus.

- 1. Paruoškite eliuavimo stovelius.
- 2. Jei reikia, įstatykite eliuavimo stovelius į atitinkamą adapterį.
- 3. Atidarykite eliuato stalčių, kad būtų parodytas ekranas **Elution Slot/Configure Racks** (eliuavimo skyrelis / konfigūruoti stovelius).
- 4. Jutikliniame ekrane paspauskite skyrelio mygtuką, atitinkantį skyrelį, į kurį norite pridėti stovelį.
- 5. Jei stovelis turi brūkšninio kodo etiketę, nuskaitykite ją naudodami rankinį skaitytuvą. Alternatyvus būdas yra spustelėti **Rack ID** (stovelio ID) ir įvesti eliuavimo stovelio ID rankiniu būdu ekrane **Keyboard** (klaviatūra).

**Pastaba**. Kai kuriuose prietaisuose šis etapas nėra privalomas, priklausomai nuo konfigūracijos. Prireikus daugiau informacijos, žr. *"QIAsymphony SP/AS" naudotojo vadovas – bendrasis aprašas.*

Įvestas eliuavimo stovelio ID yra rodomas ekrane. Geltonas skyrelis rodo, kad būtina apibrėžti stovelio tipą.

**Pastaba**. Jei naudojamas eliuavimo stovelis su mėgintuvėliais, pažymėtais 2D brūkšniniais kodais, eliuato mėgintuvėlio brūkšninis kodas yra prijungiamas prie mėginio ID, paliekant tarpą tarp jų rezultato faile. Pasirūpinkite, kad stovelio ID būtų toks pats, kaip eliuato stovelio rankinio nuskaitymo išoriniu 2D brūkšninių kodų skaitytuvu metu naudotas mėginio ID. Daugiau informacijos apie eliuato stovelių su 2D brūkšniniais kodais pažymėtais mėgintuvėliais įgalinimą ieškokite *"QIAsymphony SP/AS" naudotojo vadovas – bendrasis aprašas* 6.2.2 skyriuje.

6. Įstatykite eliuavimo stovelį į norimą eliuavimo skyrelį; A1 stovelis turi būti skyrelio viršutiniame kairiajame kampe. Pasirūpinkite, kad stovelį tvirtai laikytų balti kaišteliai.

Jei protokolui atlikti yra būtinas aušinimas arba jei planuojate nustatyti integruotąjį vykdymą, būtinai naudokite 1 skyrelį. Įstatykite eliuavimo stovelį į atitinkamą aušinimo adapterį.

**Pastaba**. Eliuavimo stovelio aušinimą galimą išjungti spustelėjus snaige pažymėtą mygtuką, esantį į kairę nuo 1 eliuavimo skyrelio. Nerekomenduojame išjungti eliuavimo stovelio aušinimo, jei jo reikalauja protokolas.

7. Priklausomai nuo naudojamo eliuavimo stovelio, gali prireikti adapterio.

Iš sąrašo pasirinkite eliuavimo stovelio tipą. Norėdami slinkti sąraše, naudokite rodykles aukštyn ir žemyn.

Pastaba. "QIAsymphony SP" automatiškai priskiria eliuavimo stovelius. Jei naudojate "Elution Microtube" stovelį (EMTR), nuskaitykite stovelio brūkšninį kodą ir "QIAsymphony SP" automatiškai pasirinks eliuavimo stovelio tipą.

**Pastaba**. Jei taikytina, prieš pildydami nuimkite dangtelį nuo eliuato laboratorinio indo.

Pastaba. Jei naudojate "Elution Microtubes CL" stovelius, prieš įstatydami į atitinkamą aušinimo adapterį nuimkite dugną švelniai sukdami stovelį, kol dugnas atsiskirs.

Pastaba. Jei eliuavimo stovelis buvo naudotas atliekant ankstesnį vykdymą, "QIAsymphony SP" automatiškai įjungs aušinimą užsakius kitą partiją, kuriai reikalingas eliuato aušinimas.

**Pastaba**. Maksimalus galimų rezervuoti stulpelių skaičius priklauso nuo stovelio dydžio ir partijų, kurios suplanuotos tam skyreliui.

**Svarbu**: Jei eliuavimo stovelyje jau yra eliuatų, likusių eliuavimo stalčiuje po ankstesnio vykdymo, pasirūpinkite, kad aušinimo temperatūros tiktų šiems tame pačiame eliuavimo stovelyje esantiems eliuatams. Priešingu atveju eliuatams bus priskirta būsena "invalid" (netinkamas). "QIAsymphony SP" negali aptikti, ar aušinimo temperatūros tinka eliuatams, kurie liko eliuato stalčiuje po ankstesnių vykdymų.

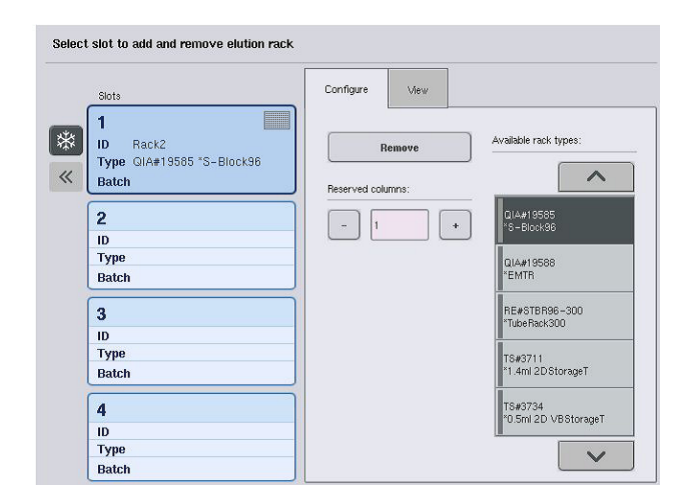

- 8. Jei į eliuato stalčių būtina įstatyti daugiau eliuavimo stovelių, pakartokite šiame skyriuje aprašytą pildymo procedūrą prieš pereidami prie kito etapo.
- 9. Uždarykite eliuato stalčių ir paspauskite **OK** (gerai).

"QIAsymphony SP" atlieka eliuato stalčiaus atsargų nuskaitymą. Mėginio apdorojimas pristabdomas, o roboto ranka persikelia į eliuato stalčių, kad patikrintų, ar pasirinktuose eliuavimo skyreliuose yra eliuavimo stovelis.

**Pastaba**. Galima pereiti prie kito ekrano, kol bus užbaigtas atsargų nuskaitymas.

#### 8.3.3 Perkėlimo modulis

Kai naudojamas integruotasis režimas, eliuavimo stovelius galima automatiškai perkelti iš "QIAsymphony SP" į "QIAsymphony AS" prietaiso eliuato ir reagentų stalčiaus 2 skyrelį naudojant perkėlimo modulį.

Perkėlimo rėmelis susideda iš pagrindinio rėmelio ir rankenos. Jei ketinate automatiškai perkelti eliuavimo stovelį į "QIAsymphony AS" naudodami perkėlimo modulį, prieš įstatydami reikiamą adapterį į 1 eliuato stalčiaus skyrelį pasirūpinkite, kad būtų sumontuotas perkėlimo rėmelis.

Norėdami sumontuoti perkėlimo rėmelį, atlikite toliau išvardytus veiksmus.

1. Įstatykite perkėlimo rėmelį į 1 skyrelį, kad po pagrindu esantys 4 kaišteliai sutaptų su 1 skyrelio varžtų angomis. Rankena turėtų būti nukreipta į 1 skyrelio galinį kairįjį kampą.

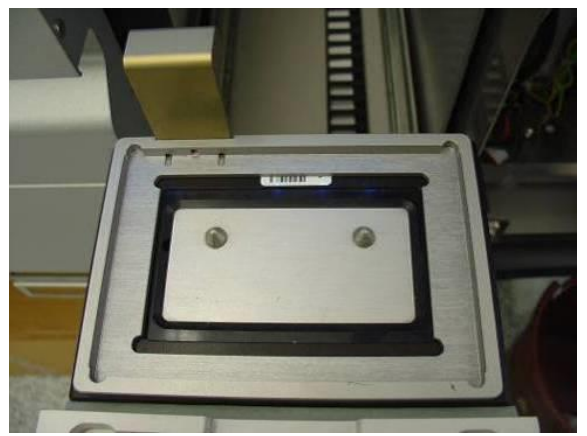

**Į eliuato stalčiaus 1 skyrelį įstatytas perkėlimo rėmelis.**

2. Uždėkite reikiamą adapterį ir eliuavimo stovelį ant perkėlimo rėmelio.

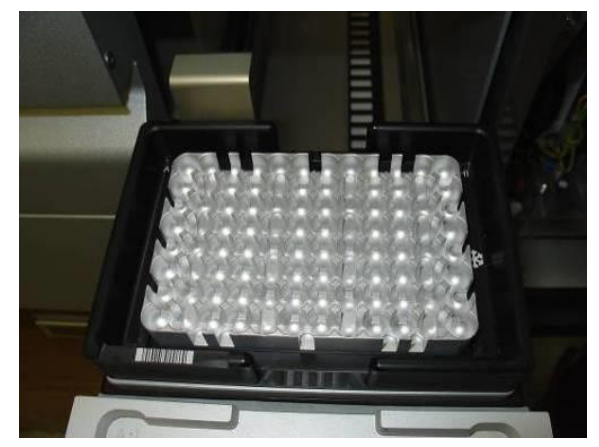

**Adapteris, uždėtas ant eliuato stalčiaus 1 skyrelyje esančio perkėlimo rėmelio.**

Eliuato stalčius yra užrakintas, kai:

- ⚫ perkeliami eliuatai iš mėginių paruošimo kasečių į eliuavimo stovelį;
- atliekamas eliuato stalčiaus atsargų nuskaitymas;
- eliuatai yra perkeliami iš "QIAsymphony SP" į "QIAsymphony AS" naudojant perkėlimo modulį;
- atliekamas integruotasis vykdymas.

Visais kitais atvejais eliuato stalčių galima atidaryti ir uždaryti.

#### 8.3.4 Eliuato stalčiaus iškrovimas

Eliuavimo stovelius būtina rankiniu būdu išimti iš eliuato stalčiaus.

Jei naudojate "QIAsymphony SP/AS" prietaisus integruotojo vykdymo režimu, 1 eliuavimo skyrelis bus automatiškai perkeltas iš "QIAsymphony SP" į "AS" modulį, kad būtų pradėta reakcijos sąranka. Po to eliuavimo stovelis bus automatiškai perkeltas atgal į "QIAsymphony SP" eliuato stalčių.

Jei naudojate "QIAsymphony SP/AS" prietaisus atskiruoju režimu, eliuavimo stovelius galima perkelti tiesiai į "QIAsymphony AS" eliuato ir reagentų stalčių paspaudus mygtuką **Transfer** (perkelti).

Automatiškai perkelti galima tik iš 1 eliuavimo skyrelio; iš kitų skyrelių eliuavimo stovelius galima perkelti tik rankiniu būdu. Siekiant didesnio lankstumo, eliuavimo stovelius galima išimti iš eliuato stalčiaus prieš užbaigiant vykdyti protokolą, kai naudojamas atskirasis režimas. Perkėlus eliuatus į eliuavimo stovelį, eliuavimo stovelį galima pašalinti iš stalčiaus.

**Pastaba**. Eliuavimo stovelio pašalinti iš stalčiaus neįmanoma, jei stovelis bus naudojamas kitai partijai.

**Pastaba**. Kai eliuavimo stovelį galima iškrauti, jutiklinio ekrano apačioje esančios būsenos juostos mygtukas E tampa žalias.

**Pastaba**. Jei atliekate mėginių paruošimą be vidinių kontrolinių bandinių, po kiekvieno apdoroto mėginio patikrinkite, ar yra eliuato.

Išėmus eliuavimo stovelį, eliuavimo stovelio failas yra užbaigiamas ir sukuriamas eliuavimo stovelio rezultatų failas. Stovelio ir rezultatų failus galima parsisiųsti naudojant "QIAsymphony Management Console" arba perkelti failus iš "QIAsymphony SP" į USB atmintuką.

Išsamios informacijos, kaip rankiniu būdu pašalinti eliuavimo stovelius, ieškokite tolesniuose skyriuose.

#### **Rankinis eliuavimo stovelių šalinimas**

1. Atidarykite eliuato stalčių.

Pasirodo ekranas **Eluate Drawer/Elution Slot** (eliuato stalčius / eliuavimo skyrelis).

2. Pasirinkite eliuavimo skyrelį, iš kurio reikia pašalinti eliuavimo stovelį.

Pasirodo ekranas **Eluate Drawer/Elution Slot/Change Rack X** (eliuato stalčius / eliuavimo skyrelis / pakeisti X stovelį).

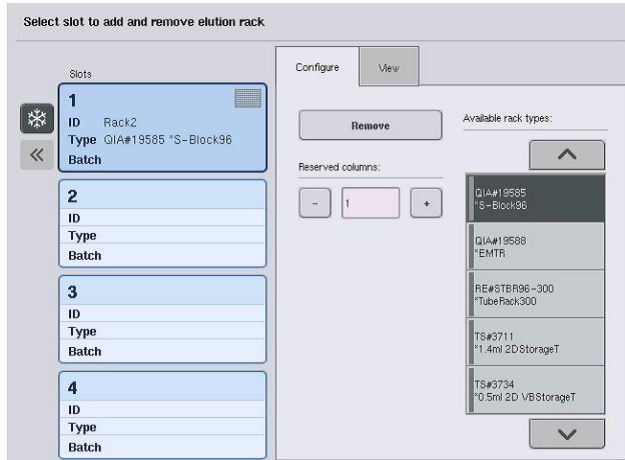

3. Skirtuke **Configure** (konfigūravimas) paspauskite mygtuką **Remove** (pašalinti), kad pašalintumėte eliuavimo stovelį iš atsargų.

Pasirodo pranešimas, klausiantis, ar norite pašalinti eliuavimo stovelį iš pasirinkto skyrelio.

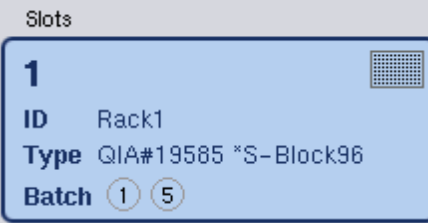

4. Paspauskite **Yes**, kad tęstumėte.

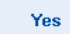

Remove

Parodomas ekranas **Eluate Drawer/Elution Slot/Change Rack X** (eliuato stalčius / eliuavimo skyrelis / pakeisti X stovelį). Iš pasirinkto skyrelio pašalinamas stovelis.

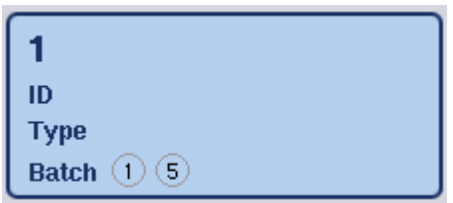

5. Išimkite eliuavimo stovelį iš pasirinkto skyrelio.

Jei eliuavimo stovelis buvo naudojamas su eliuavimo adapteriu, jį taip pat išimkite.

- 6. Kartokite procesą, jei norite išimti kitus stovelius.
- 7. Išėmę eliuavimo stovelius, uždarykite eliuato stalčių.

Pasirodo ekranas **Eluate Drawer/Elution Slot/Configure Rack X** (eliuato stalčius / eliuavimo skyrelis / konfigūruoti X stovelį).

8. Paspauskite **OK** (gerai).

ok

"QIAsymphony SP" atlieka eliuato stalčiaus atsargų nuskaitymą. Po to parodomas ekranas **Sample Preparation/Overview** (mėginių paruošimas / suvestinė).

**Pastaba**. Jei buvo įjungtas 1 eliuavimo skyrelio aušinimas, jis bus išjungtas paspaudus mygtuką **OK** (gerai) arba mygtuką **Yes** (taip).

# 8.4 Reagentų ir eksploatacinių reikmenų stalčiaus pildymas

Reagentų ir eksploatacinių reikmenų stalčiuje laikomi visi eksploataciniai reikmenys ir reagentai, kurie naudojami vykdant protokolą.

Prieš paleidžiant protokolo vykdymą, būtina stalčių pripildyti tinkamų reagentų, kurie laikomi uždarose reagentų kasetėse, mėginių paruošimo kasečių, 8 strypų dangtelių ir vienkartinių filtrų antgalių. Kai kuriais atvejais gali prireikti priedų lovelio ir buferinio tirpalo buteliuko.

Priklausomai nuo naudojamo rinkinio, gali reikėti skirtingų eksploatacinių reikmenų tipų ir kiekių. Prireikus daugiau informacijos, žr. naudojamo "QIAsymphony" rinkinio vadovą.

### 8.4.1 Vartojimo medžiagų įdėjimas

#### **Elementų dėžutės**

Mėginiams paruošti naudojami eksploataciniai reikmenys yra laikomi ant "QIAsymphony SP" darbo stalo, elementų dėžutėse. Elementų dėžutės yra tiekiamos su dangteliais. Iš viso yra 4 skyreliai, skirti elementų dėžutėms.

Norėdami įdėti elementų dėžutes, atlikite toliau išvardytus veiksmus.

1. Nuimkite elementų dėžutės dangtelį ir jo neišmeskite, nes galėsite panaudoti vėliau. Dangteliais galima uždaryti nevisiškai išnaudotas elementų dėžutes.

2. Įstatykite elementų dėžutes su naujais 8 strypų antgaliais arba mėginių paruošimo kasetėmis į reagentų ir eksploatacinių reikmenų stalčių.

Dėl dėžučių konstrukcijos jas galima įstatyti į prietaiso stalčių tik tinkama kryptimi.

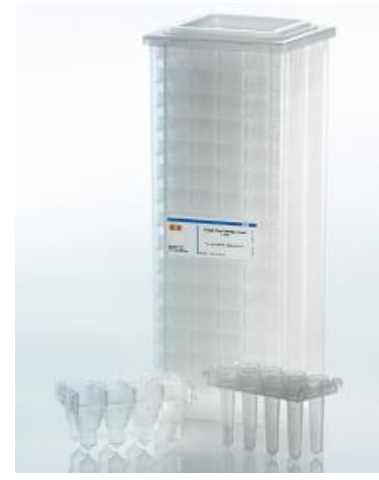

**"QIAsymphony SP" mėginių paruošime naudojami eksploataciniai reikmenys.**

Į kiekvieną regentų ir eksploatacinių reikmenų stalčiaus skyrelį, skirtą elementų dėžutėms, galima įstatyti elementų dėžutę, pripildytą mėginių paruošimo kasečių arba 8 strypų antgalių. Nevisiškai išnaudotas elementų dėžutes galima įdėti į stalčių, kadangi jose esančių mėginių paruošimo kasečių ar 8 strypų dangtelių skaičius bus nustatytas atliekant atsargų nuskaitymą.

Paprastai mėginio paruošimo kasečių sunaudojama daugiau nei 8 strypų antgalių, į tai būtina atsižvelgti, kai į "QIAsymphony SP" dedamos elementų dėžutės.

**Pastaba**. Pasirūpinkite, kad 4 skyrelyje (arčiausiai jūsų esantis skyrelis) būtų bent viena tuščia elementų dėžutė.

**Pastaba**. Pakartotinai nedėkite nevisiškai išnaudotų elementų dėžučių. Mėginių paruošimo kasečių ar 8 strypų dangtelių skaičius bus nustatytas atliekant atsargų nuskaitymą.

**Pastaba**. Neišmeskite tuščių elementų dėžučių. Tuščias elementų dėžutes galima panaudoti atliekų stalčiuje, panaudotoms mėginių paruošimo kasetėms ir 8 strypų dangteliams surinkti, kai atliekama gryninimo procedūra.

# **8 strypų dangteliai**

8 strypų dangtelis yra 8 strypams skirtas dangtelių komplektas, kuris dengia magnetinės galvutės magnetinius strypus.

- ⚫ Kiekvienoje elementų dėžutėje telpa ne daugiau kaip dvylika 8 strypų dangtelių.
- Tarp elementų dėžutės dugno ir paskutinio 8 strypų dangtelio yra tarpiklis.
- Dėl specialios 8 strypų dangtelio viršutinio ir apatinio kraštų struktūros "QIAsymphony SP" gali jį automatiškai aptikti atsargų nuskaitymo metu.
- ⚫ Atliekant atsargų nuskaitymą taip pat nustatomas 8 strypų dangtelių kiekis elementų dėžutėje.

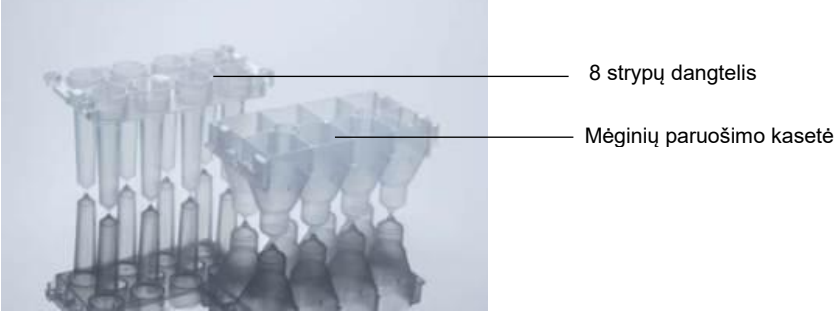

**8 strypų dangtelis ir mėginių paruošimo kasetė.**

#### **Mėginių paruošimo kasetės**

Mėginių paruošimo kasetės yra indai, kuriuos naudoja "QIAsymphony SP" nukleino rūgščių gryninimo metu. Kiekviename mėginių paruošimo kasetės šulinėlyje telpa 3 ml skysčio.

Mėginių paruošimo kasetės yra tiekiamos uždarose dėžėse. Kiekvienoje dėžėje telpa ne daugiau kaip 28 kasetės. Dėl specialios mėginių paruošimo kasetės viršutinio ir apatinio kraštų struktūros "QIAsymphony SP" gali kasetę automatiškai aptikti atsargų nuskaitymo metu. Atliekant atsargų nuskaitymą taip pat nustatomas mėginių paruošimo kasečių kiekis elementų dėžutėje. Robotizuota apdorojimo sistema vienu metu gali paimti ne daugiau kaip 3 mėginių paruošimo kasetes.

### **Antgalių stoveliai**

- "QIAsymphony SP" naudoja 1500 ir 200 µl filtrų antgalius.
- Filtrų antgaliai yra tiekiami uždarose lizdinėse pakuotėse, po 32 filtrų antgalius viename antgalių stovelyje.
- Kad naudoti būtų paprasčiau, 1500 µl filtrų antgalių stoveliai yra juodi, o 200 µl filtrų antgalių stoveliai – mėlyni.
- ⚫ Abiejų stovelių tipų viršutinių ir apatinių kraštų struktūra skiriasi. Tai leidžia nustatyti filtrų antgalių tipą atsargų nuskaitymo metu.
- ⚫ Iš viso yra 18 antgalių stovelių skyrelių.
- Antgalių stovelius galima dėti į bet kuriuos skyrelius, nes stovelio padėtis, antgalių tipas ir antgalių skaičius yra nustatomi atsargų nuskaitymo metu.
- Mėginiui sunaudojamų antgalių skaičius skiriasi priklausomai nuo vykdomo protokolo.

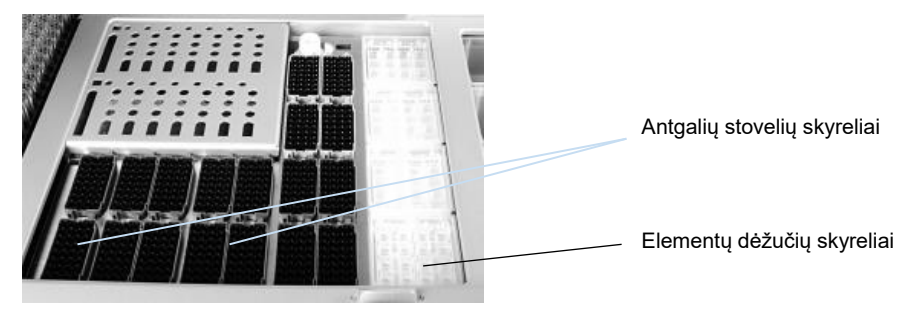

**Antgalių stoveliai.**

Norėdami įdėti antgalių stovelių į "QIAsymphony SP", atlikite toliau pateiktus veiksmus.

- 1. Laikykite antgalių stovelį suspaudę tarp 2 pirštų už vietos su įrėžomis.
- 2. Švelniai suspauskite antgalių stovelį ir įstatykite į antgalių stovelių skyrelį.

**Pastaba**. Siekdami užtikrinti, kad antgalių stoveliai bus aptikti per atsargų nuskaitymą, pasirūpinkite, kad antgalių stoveliai būtų tinkamai įstatyti į antgalių stovelių skyrelį ir kad nėra nulaužtų antgalių stovelių iškyšų.

**Pastaba**. Visų tipų antgaliuose yra filtrai, kurie apsaugo nuo kryžminio užteršimo.

**Rekomendacija**: kiekvieno dydžio filtrų antgalių įdėkite daugiau nei reikia, kad jų pakaktų atliekant automatinį klaidų tvarkymą.

Be to, rekomenduojame antgalius dėti į galinius antgalių stovelių skyrelius.

Prireikus daugiau informacijos apie antgalių įdėjimą, paspauskite mygtuką R+C, kad atidarytumėte ekraną **Consumables/Cartridges/Filter-Tips** (eksploataciniai reikmenys / kasetės / filtrų antgaliai) arba paspauskite mygtuką **Tip Information** (antgalių informacija), esantį "QIAsymphony AS" pildymo informacijos ekrane Loading Information (žr. "Vienkartinių filtrų antgalių įdėjimas", [127](#page-126-0) psl.).

**Pastaba**. Pakartotinai nedėkite nevisiškai išnaudotų antgalių stovelių. Sumaišius skirtingų dydžių antgalius viename stovelyje, vykdymo metu įvyks klaida. Filtrų antgalių skaičius bus aptiktas atliekant atsargų nuskaitymą.

## 8.4.2 Reagentų kasetės

Reikiamas reagentų kasetes nustato "QIAsymphony SP" pagal protokolą, kurį pasirinko naudotojas.

Reagentų kasetės gali būti iš to paties rinkinio arba iš kitų rinkinių.

- Gryninimo procedūrai reikalingi reagentai yra tiekiami iš anksto pripildytos uždarose reagentų kasetėse.
- ⚫ Į reagentų ir eksploatacinių reikmenų stalčių galima įdėti ne daugiau kaip 2 reagentų kasetes.
- Kad naudoti būtų paprasčiau, reagentų kasetes galima įstatyti tik tinkama kryptimi.
	- Naudotojas pirmiausia apdoroja magnetinių dalelių lovelį sūkuriniu maišytuvu, o tada  $1.1$ nuo lovelio nuima sandariklį. (Išsamesnės informacijos ieškokite atitinkamo rinkinio vadove).
	- $2.$ Nuimkite mėgintuvėlių kamštelius ir įstatykite juos į atitinkamus skyrelius, kad jie nesusimaišytų.

Tinkamai uždėjus pradūrimo dangtelį prieš įdėjimą, "QIAsymphony SP" automatiškai atidaro reagentų kasetę, todėl reagentų nebereikia apdoroti ir tvarkyti rankiniu būdu.

**Pastaba**. Pradūrimo dangtelio kraštai yra aštrūs ir jie gali pažeisti jūsų pirštines.

- ⚫ Visi atskiri reagentų kasetėje esantys reagentai yra pažymėti 2D brūkšniniais kodais, todėl juos galima sekti visos gryninimo procedūros metu.
- ⚫ Prieš pradėdama vykdymą, sistema patikrina, ar reagentų tūrio užteks pasirinktam protokolui įvykdyti.

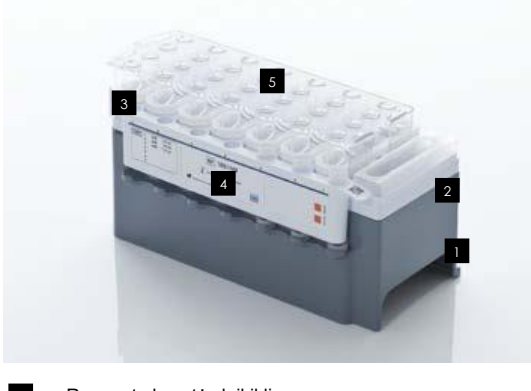

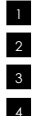

5

Reagentų kasetės laikiklis Magnetinių dalelių laikiklis Reagentų loveliai Fermentų stovelis Pradūrimo dangtelis

Reagentų kasetėje esančių reagentų pakanka iki 192 mėginių, tai priklauso nuo naudojamo rinkinio. Panaudotus lovelius ir ne visiškai išnaudotas reagentų kasetes būtina nedelsiant užsandarinti naudojant pakartotinio naudojimo sandarinimo juosteles.

**Pastaba**. Nepildykite nevisiškai išnaudotų reagentų kasečių ir nekeiskite reagentų kasetės, kai apdorojama partija, nes dėl to galimos veikimo ir pipetavimo klaidos.

**Pastaba**. Reagentų kasetę atidarytą reikia laikyti kuo trumpiau.

Visi reagentų loveliai ir fermentų stoveliai yra šonuose paženklinti etiketėmis, ant kurių nurodytas lovelyje esančio buferinio tirpalo pavadinimas. Virš kiekvieno lovelio esantis unikalus 2D brūkšninis kodas leidžia "QIAsymphony SP" aptikti reagentų kasetę ir kiekvieno lovelio turinį.

Reagentų kasetės sudėtis priklauso nuo naudojamo rinkinio. Nemaišykite lovelių su loveliais iš kitų rinkinių ar loveliais, kurių partijos numeris yra kitoks.

Apžiūrėkite visus reagentų lovelius, ar juose nėra nuosėdų. Jei nuosėdų yra, žr. naudojamo "QIAsymphony" rinkinio vadovą, kuriame pateikta daugiau informacijos.

**Pastaba**. Prieš dėdami reagentus ir fermentus į reagentų ir eksploatacinių reikmenų stalčių, pasirūpinkite, kad jie būtų kambario temperatūros (15–25 °C).

**Pastaba**. Neapdorokite autoklavu pilnos reagentų kasetės. Reagentų kasetėje nekeiskite lovelių eiliškumo

**Pastaba**. Stenkitės nekratyti reagentų kasetės, nes buferinis tirpalas gali suputoti ir skysčio lygis gali būti klaidingai nustatytas.

## 8.4.3 Buferinio tirpalo buteliukas

Kai kuriuose rinkiniuose gali būti papildomas buferinio tirpalo buteliukas. Šis buteliukas yra užpildytas 60 ml reagento.

Norėdami jdėti buferinio tirpalo buteliuką į "QIAsymphony SP", atlikite toliau nurodytus veiksmus.

- 1. Atsukite buferinio tirpalo buteliuko užsukamą kamštelį.
- 2. Ekrane **Load Reagents** (reagentų įdėjimas) paspauskite **Bottle ID** (buteliuko ID).
- 3. Nuskaitykite buteliuko brūkšninį kodą naudodami rankinį brūkšninių kodų skaitytuvą. Taip pat galite naudoti ekraną **Keyboard** (klaviatūra).

4. Įstatykite buteliuką į skyrelį, esantį už antgalių stovelio 1 ir 2 skyrelių galinių kraštų.

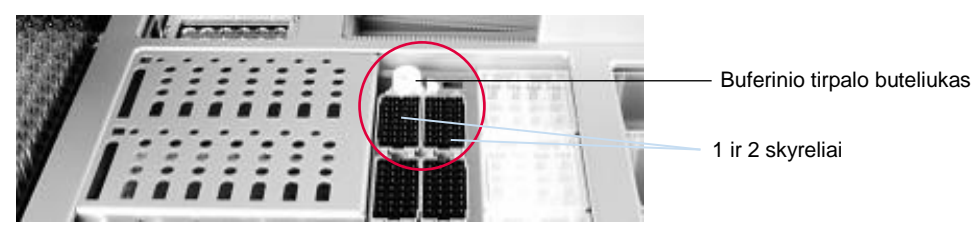

## **Buferinio tirpalo buteliuko skyrelis.**

Buferinio tirpalo buteliukas ir buferinio tirpalo lygis bus automatiškai aptikti per atsargų nuskaitymą.

## 8.4.4 Priedų lovelis

Jei gryninimo procedūrai papildomai reikia etanolio, jį naudotojas turi supilti į priedų lovelį, o jį įdėti į 5 arba 12 skyrelių antgalių stovelį. į šiuos skyrelius galima įstatyti antgalių stovelius arba priedų lovelius.

Prireikus papildomo etanolio, informacijos, kokį tūrį naudoti, ieškokite atitinkamo rinkinio vadove.

Norėdami įdėti priedų lovelį į "QIAsymphony SP", atlikite toliau išvardytus veiksmus.

- 1. Įpilkite į priedų lovelį (-ius) naudojamo "QIAsymphony" rinkinio vadove nurodytą tūrį etanolio.
- 2. Įstatykite priedų lovelį (-ius) į 5 ir (arba) 12 antgalių stovelio skyrelius.

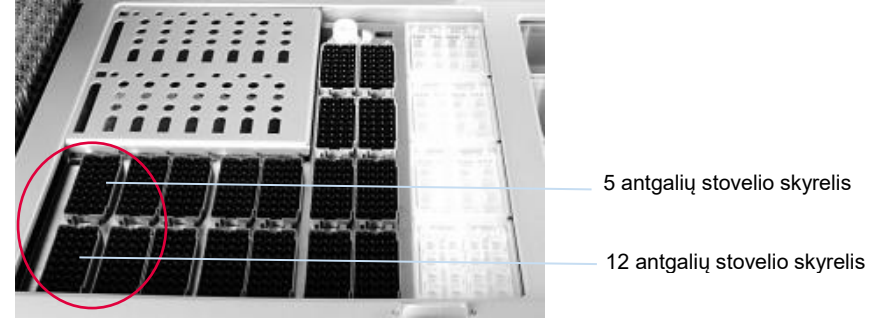

**Priedų lovelio (-ių) padėtis.**

**Pastaba**. Pasirūpinkite, kad priedų lovelis būtų tinkamai įstatytas į antgalių stovelio skyrelį, priešingu atveju atliekant atsargų nuskaitymą gali įvykti klaida.

#### <span id="page-76-0"></span>8.4.5 Reagentų ir eksploatacinių reikmenų išėmimas

#### **Reagentų kasetės**

Norėdami išimti reagentų kasetę iš reagentų ir eksploatacinių reikmenų stalčiaus, atlikite toliau išvardytus veiksmus.

- 1. Atidarykite stalčių.
- 2. Patraukite reagentų kasetę kairėn ir ištraukite ją iš skyrelio.

Tam, kad reagentai negaruotų, primygtinai rekomenduojame panaudotus reagentų kasetės lovelius nedelsiant užsandarinti iš naujo. Lovelius sandarinkite su pakartotinio naudojimo sandarinimo juostelėmis, kurios tiekiamos su "QIAsymphony" rinkiniais. Pakeiskite fermentų stovelyje esančių mėgintuvėlių užsukamus kamštelius.

Jei norite sandėliuoti, išimkite reagentų kasetę iš reagentų kasetės laikiklio ir sandėliuokite atsižvelgdami į rinkinio vadove pateiktus nurodymus. Reagentų kasetės laikiklį tada galima naudoti kartu su kitais rinkiniais. Fermentų stovelį sandėliuokite atsižvelgdami į rinkinio vadove pateiktus nurodymus.

Jei reagentų kasetė yra tuščia, išimkite ją iš reagentų kasetės laikiklio ir išmeskite vadovaudamiesi vietiniais saugos teisės aktais.

#### **Antgalių stoveliai**

Antgalių stovelius galima palikti reagentų ir eksploatacinių reikmenų stalčiuje. Antgalių stovelius būtina išimti tik tokiais atvejais:

- ⚫ kai antgalių stoveliai yra tušti;
- ⚫ prieš atliekant priežiūros darbus (pvz., dezinfekavimą UV spindulių lempa);
- jei prietaisas nebus naudojamas ilgą laiką.

Norėdami išimti antgalių stovelį iš "QIAsymphony SP", atlikite toliau išvardytus veiksmus.

- 1. Laikykite antgalių stovelį suspaudę tarp dviejų pirštų už vietos su įrėžomis.
- 2. Švelniai suspauskite antgalių stovelį.
- 3. Išimkite antgalių stovelį.
- 4. Jei būtina išimti antgalių stovelius prieš atliekant priežiūros procedūras, juos galima įdėti atgal atlikus techninę priežiūrą.

#### **Elementų dėžutės (8 strypų dangteliai ir mėginių paruošimo kasetės)**

Elementų dėžutes galima palikti reagentų ir eksploatacinių reikmenų stalčiuje. Elementų dėžutes būtina išimti tik tokiais atvejais:

- ⚫ kai elementų dėžutė yra tuščia;
- ⚫ prieš atliekant priežiūros darbus (pvz., dezinfekavimą UV spindulių lempa).

Norėdami išimti elementų dėžutę iš reagentų ir eksploatacinių reikmenų stalčiaus, atlikite toliau išvardytus veiksmus.

- 1. Atidarykite reagentų ir eksploatacinių reikmenų stalčių.
- 2. Paimkite elementų dėžutę už viršutinio krašto.
- 3. Ištraukite ją iš stalčiaus.
- 4. Pakeiskite nevisiškai išnaudotų ir nenaudotų elementų dėžučių dangtelius.
- 5. Tuščias elementų dėžutes būtina išsaugoti, kad vėliau jas būtų galima panaudoti atliekų stalčiuje, panaudotoms mėginių paruošimo kasetėms ir 8 strypų dangteliams surinkti.

# 8.5 Mėginių stalčiaus pildymas

Į mėginių stalčių dedami mėginiai gali būti pirminiuose arba antriniuose mėgintuvėliuose. Daugiau informacijos apie suderinamus mėgintuvėlius rasite apsilankę **www.qiagen.com/goto/QIAsymphony**.

Naudojant mėgintuvėlių laikiklius mėginius galima įkelti įvairiais formatais. Su "QIAsymphony SP" galima naudoti mėgintuvėlių laikiklį, kuriame yra ne daugiau kaip 24 pirminių mėgintuvėlių arba mėgintuvėlių su vidiniais kontroliniais bandiniais, kurių skersmuo yra 8–16 mm.

8.5.1 Mėgintuvėlių laikiklių įdėjimas.

## **Mėginių įdėjimas naudojant mėgintuvėlių laikiklį**

"QIAsymphony SP" mėgintuvėlių laikiklyje telpa ne daugiau kaip 24 mėgintuvėliai, kurių išorinis skersmuo atitinka toliau išvardytus:

- 14–16 mm (įdėklas nereikalingas);
- 13 mm (mėgintuvėlio įdėklas 1a; katalogo nr. 9242058);
- 11 mm (mėgintuvėlio įdėklas 2a; katalogo nr. 9242057);
- 2 ml "Sarstedt" istatomas mėgintuvėlis (mėgintuvėlio idėklas 3b; katalogo nr. 9242083);
- ⚫ Įstatomas mėgintuvėlis su užspaudžiamu kamšteliu (mėgintuvėlio įdėklas 5a; katalogo nr. 9244701).

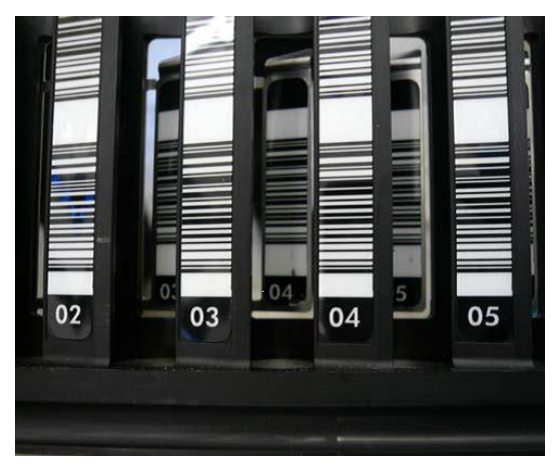

**Mėginių laikiklio įdėklo pavyzdys.**

**Pastaba**. Mėgintuvėlius į laikiklį įstatykite taip, kad brūkšniniai kodai būtų nukreipti kairėn ir brūkšninių kodų skaitytuvas galėtų juos nuskaityti.

**Pastaba**. Priklausomai nuo **Configuration Profile** (konfigūracijos profilio), galima naudoti tik brūkšniniais kodais pažymėtus mėgintuvėlius. Jei naudojami kiti mėgintuvėliai, neįmanoma apibrėžti partijos arba vykdymo.

Prietaisas nustato mėgintuvėlio dydį nuskaitęs ant įdėklo ar mėgintuvėlių laikiklio esantį brūkšninį kodą. Jei naudojamas mėgintuvėlis, kuris nėra numatytasis įdėklo mėgintuvėlis, naudotojas privalo nurodyti mėgintuvėlio tipą nustatydamas mėginių partiją. Numatytuosius mėgintuvėlius taip pat galima konfigūruoti.

## **Mėginių įstatymas naudojant mėgintuvėlių laikiklį**

1. Atidarykite mėginių stalčių patraukdami dureles link savęs.

Yra penki skyreliai: Pirmieji 4 skyreliai yra skirti laikikliams, į kuriuos įstatomi mėgintuvėliai; penktasis "A" skyrelis yra skirtas mėgintuvėlių laikikliui, į kurį įstatomi vidiniai kontroliniai bandiniai.

Kiekvieno skyrelio būseną atvaizduoja LED lemputės, įmontuotos už sustojimo linijos. LED lemputės gali šviesti žalia, oranžine ir raudona spalva.

Žalia – skyrelis yra tuščias ir jį galima pildyti

Oranžinė – mėgintuvėlių laikiklis įkeltas

Raudona – skyrelis yra užrakintas

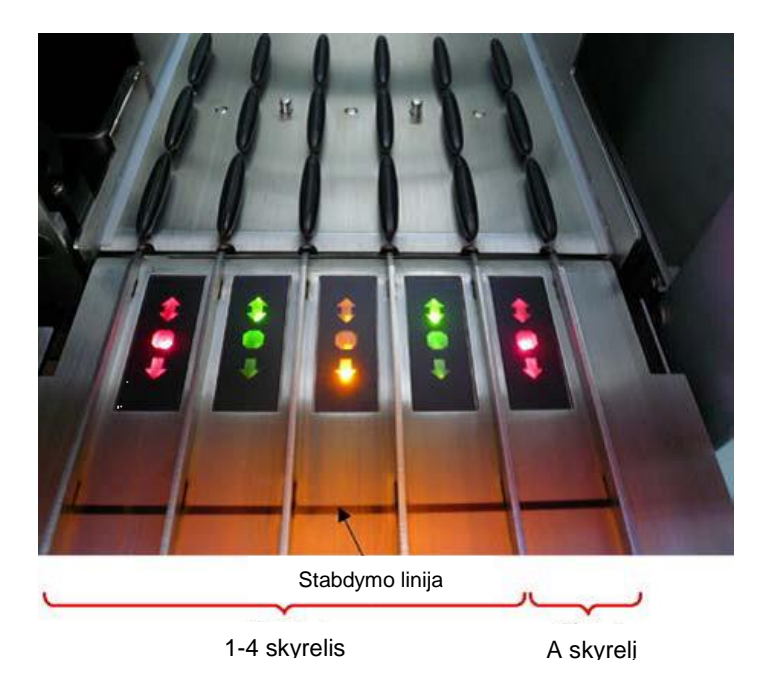

# **Skyrelių būsenos LED lempučių švietimo pavyzdys.**

2. Švelniai įstumkite mėgintuvėlių laikiklį į reikiamą skyrelį. Stumkite iki sustojimo linijos ir palaukite, kol brūkšninių kodų skaitytuvas pajudės į priekį.

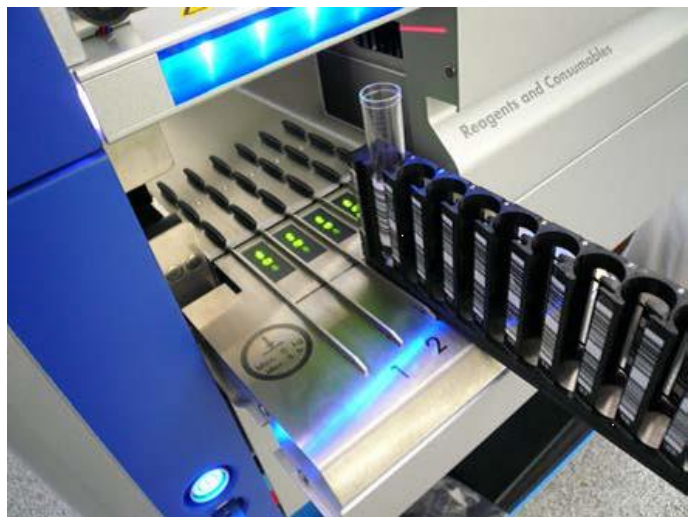

**Mėgintuvėlių laikiklio įstūmimas į reikiamą skyrelį.**

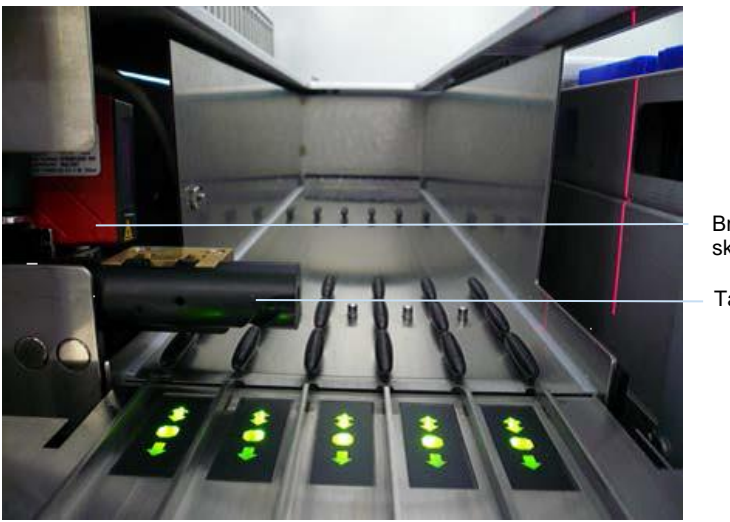

Brūkšninių kodų skaitytuvas (lazerinis)

Tarpiklis

**Brūkšninių kodų skaitytuvo ir tarpiklio vietos.**

- 3. Brūkšninių kodų skaitytuvui pasiekus savo padėtį, skyrelis yra atrakinamas ir ima mirksėti žalia LED lemputė. Stumkite laikiklį į skyrelį tol, kol jis užsifiksuos.
- 4. Brūkšninių kodų skaitytuvas nuskaito laikiklio, įdėklų ir atitinkamų mėgintuvėlių brūkšninius kodus (jei jie pažymėti brūkšniniais kodais). Sėkmingai įkėlus, LED lemputės iš žalių tampa oranžinėmis.
- 5. Brūkšninių kodų skaitytuvas grįžta į pradinę padėtį.
- 6. Norėdami įdėti daugiau mėgintuvėlių į skirtingus skyrelius, vadovaukitės šiame skyriuje pateikta procedūra. Priešingu atveju uždarykite mėginių stalčių.

**Pastaba**. Įkeldami būtinai kita ranka prilaikykite mėgintuvėlių laikiklį. Priešingu atveju gali nulūžti rankena.

**Pastaba**. Laikiklį į skyrelį stumkite švelniai, priešingu atveju gali įvykti klaida.

**Pastaba**. į A skyrelį galima įdėti tik mėgintuvėlių laikiklį, kuriame yra vidinių kontrolinių bandinių.

Mėgintuvėlius su mėginiais būtina dėti į 1 skyrelį, 2 skyrelį, 3 skyrelį arba 4 skyrelį.

**Pastaba**. Jei turite į tą patį mėgintuvėlių laikiklį įstatyti du mėgintuvėlius su vienodais brūkšniniais kodais / ID, nestatykite jų vieno šalia kito. Priešingu atveju gali įvykti klaida.

**Pastaba**. Jei naudojate brūkšniniais kodais nepažymėtus mėgintuvėlius, kurie įstatyti į skirtingus įdėklus, viename laikiklyje naudokite tik vieno tipo įdėklus arba palikite mažiausiai vieną padėtį tuščią tarp skirtingų tipų įdėklų.

Pastaba. Jei naudojate brūkšniniais kodais nepažymėtus mėgintuvėlius ir "QIAsymphony SP" yra ne 3 konfigūracijos, nedideliu kiekiu skysčio pripildyti mėgintuvėliai gali būti neaptikti. Tokiu atveju naudokite tuščią brūkšninio kodo etiketę, kad mėgintuvėlis būtų aptiktas.

**Pastaba**. Norėdami užtikrinti tinkamą skysčio lygio aptikimą, iki galo įspauskite mėgintuvėlius į mėgintuvėlių laikiklį arba įdėklą (jei naudojamas).

#### **Nenutrūkstamas pildymas**

Taip pat įmanoma įdėti ir įkelti į eilę papildomų mėginių, kai vykdymas jau yra pradėtas. Dirbdami šiuo režimu, galite priskirti tik tuos tyrimų kontrolės rinkinius, kurie yra suderinami su įdėta reagentų kasete.

Nenutrūkstamai pildant "QIAsymphony SP" galima apdoroti iki 96 mėginių per neribotą partijų skaičių, jei eksploatacinių reikmenų stalčius yra visiškai užpildytas prieš pradedant apdoroti pirmą partiją.

Įkėlus mėginius, sistema leidžia naudotojui pataisyti brūkšninių kodų nuskaitymo klaidas, pakeisti laboratorinius indus, priskirti tyrimo kontrolės rinkinius ir nustatyti eliuavimo skyrelius ir tūrį.

Prieš pradėdami vykdymą nepertraukiamo pildymo režimu, pasirūpinkite, kad būtų įvykdyti toliau išvardyti punktai:

- ⚫ Į prietaisą įdėta pakankamai antgalių, reagentų, atliekoms skirtų talpyklų ir eksploatacinių reikmenų ir jų užteks visiems vykdymams, įskaitant paskesnius vykdymus, kurių metu bus pildoma nenutrūkstamu režimu.
- ⚫ Prieš nustatant partiją eliuavimo stovelis yra tinkamai įstatytas į eliuato stalčių. Jei partijos sąrankos metu (kai vykdymas yra aktyvus) būtina priskirti eliuavimo skyrelį, galima naudoti tik tuos skyrelius, kuriuose jau yra stovelių.
- ⚫ Eliuavimo stoveliai yra nustatomi prieš pradedant vykdymą. Tai užtikrina, kad nebus atlikti keli eliuato stalčiaus nuskaitymai. Kaskart atlikus nuskaitymą, kai dabartinis vykdymas yra pristabdomas.

#### **Mėgintuvėlių laikiklio iškrovimas**

Jei mėgintuvėlių stovelio skyrelis nėra užrakintas (LED lemputė nešviečia raudonai), mėgintuvėlių laikiklį paprasčiausiai galima išimti ir skyrelio. Mėgintuvėlių laikiklį galima išimti iš karto po to, kai perkeliami mėginiai.

Atsižvelgiant į partijos būseną, išėmus mėgintuvėlių laikiklį galima atlikti skirtingus veiksmus.

#### **Į mėgintuvėlių laikiklį įkeltos partijos išėmimas**

Jei mėginiai yra įstatyti į mėgintuvėlių laikiklį, partiją galima pašalinti.

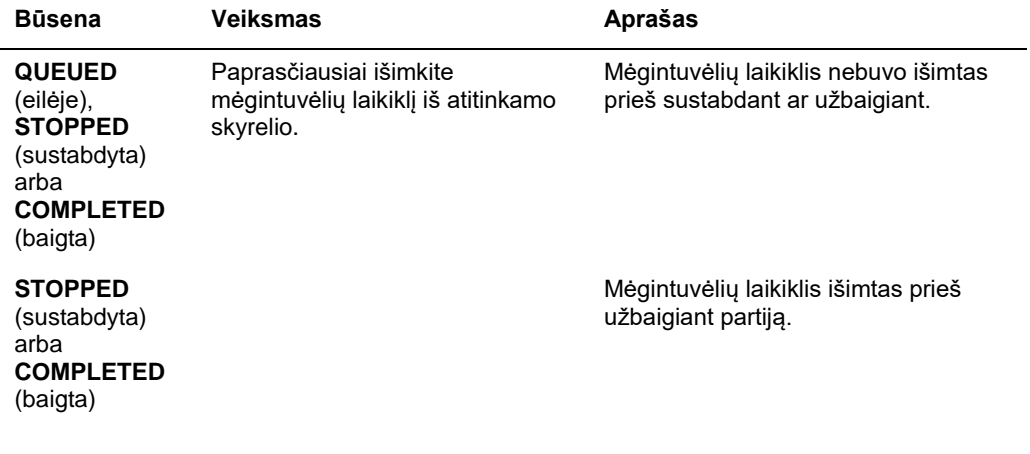

Norėdami pašalinti partiją iš mėgintuvėlių laikiklio, atlikite toliau išvardytus veiksmus.

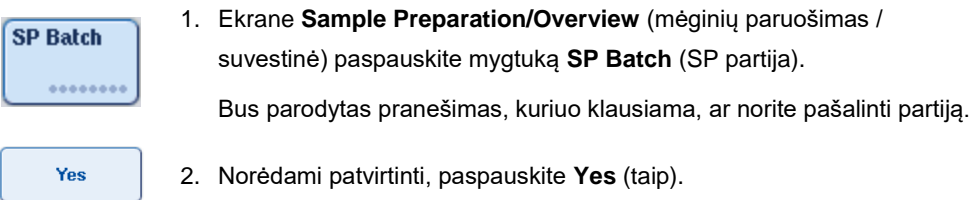

## <span id="page-82-0"></span>**Vidinių kontrolinių bandinių įdėjimas**

Jei protokole nurodyta, kad būtina naudoti vidinį kontrolinį bandinį, jį būtina apibrėžti atitinkamame tyrimų kontrolės rinkinyje. Priskyrus mėginiui tyrimo kontrolės rinkinį ne tik nurodoma, kokį protokolą reikėtų naudoti, bet ir kokius vidinius kontrolinius bandinius reikėtų naudoti su mėginiu.

"QIAsymphony SP" palaiko tik kontrolinių bandinių naudojimą tik tada, kai jie naudojami kartu su mėginiais, įstatytais į mėgintuvėlių laikiklį.

**Pastaba**. Vidinius kontrolinius bandinius būtina įkelti naudojant mėgintuvėlių laikiklį į mėginių A skyrelį.

**Pastaba**. Nekelkite vidinių kontrolinių bandinių į 1–4 skyrelius.

Vienoje 24 mėginių partijoje galima naudoti aštuonis skirtingus vidinius kontrolinius bandinius, o vienam vykdymui galima naudoti iki 24 skirtingų vidinių kontrolinių bandinių. Mėgintuvėlius su vidiniais kontroliniais bandiniais būtina įstatyti į mėgintuvėlio tipą atitinkančius įdėklus prieš įstatant juos į mėgintuvėlių laikiklį.

Prieš pradedant vykdymą patikrinama, ar įdėti tinkami vidiniai kontroliniai bandiniai, reikalingi užsakytai partijai -(oms).

Jei mėgintuvėliai su vidiniais kontroliniais bandiniais yra paženklinti brūkšniniais kodais ir tyrimų kontrolės rinkinyje yra apibrėžtas mėgintuvėlių identifikavimas, "QIAsymphony SP" automatiškai aptinka, kokie vidiniai kontroliniai bandiniai yra kiekvienoje padėtyje.

Jei mėgintuvėliai nėra paženklinti brūkšniniais kodais, informaciją apie vidinį kontrolinį bandinį reikia įvesti rankiniu būdu.

Įstatę mėgintuvėlių laikiklį į A skyrelį, atlikite toliau išvardytus veiksmus, kad įvestumėte informaciją apie vidinį kontrolinį bandinį.

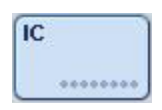

1. Norėdami patikrinti arba pakeisti vidinius kontrolinius bandinius, paspauskite mygtuką **IC**.

Parodomas ekranas **Internal Controls** (vidiniai kontroliniai bandiniai).

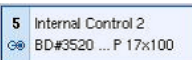

Internal<br>Control 2

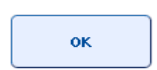

- 2. Spustelėdami mygtuką pasirinkite padėtį, kuriai reikia rankiniu būdu priskirti vidinį kontrolinį bandinį.
- 3. Pasirinkite vidinį kontrolinį bandinį iš sąrašo **Internal controls:** (vidiniai kontroliniai bandiniai).
- 4. Paspauskite **OK** (gerai), kad priskirtumėte vidinį kontrolinį bandinį pasirinktoms padėtims.

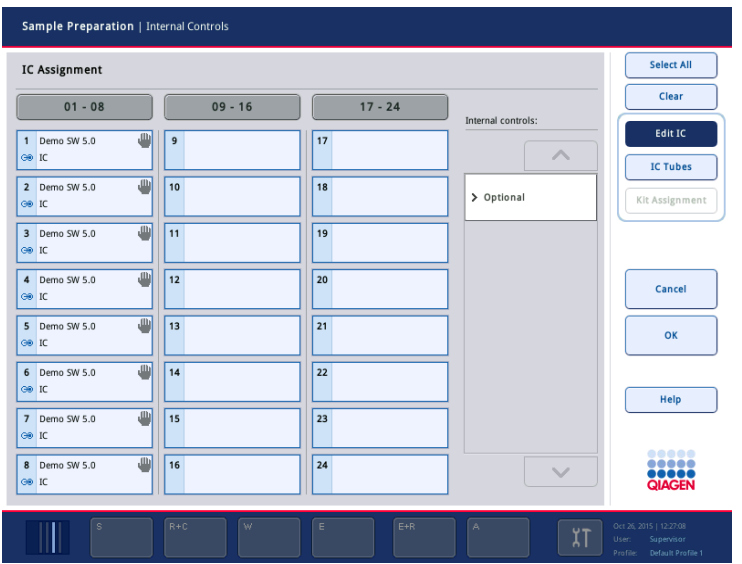

ok

5. Paspauskite **OK** (gerai), kad patvirtintumėte bendrus vidinio kontrolinio bandinio paskyrimus.

Vidiniai kontroliniai bandiniai yra suskirstyti į 3 grupes:

**Optional** (neprivalomi) Visi prietaiso atpažįstami vidiniai kontroliniai bandiniai, kurie nėra priskirti prie kategorijų "Required" (būtini) arba "In use" (naudojami), patenka į kategoriją "Optional" (neprivalomas).

- "Required" (būtini) Partija (-os) laukia eilėje. "QIAsymphony SP" žino, kurie vidiniai kontroliniai bandiniai reikalingi suplanuotoms partijoms apdoroti. Reikalingi vidiniai kontroliniai bandiniai nėra automatiškai aptinkami ir juos būtina priskirti aptiktoms padėtims.
- "In use" (naudojami) Arba "QIAsymphony SP" automatiškai aptiko vidinį kontrolinį bandinį, arba jis buvo automatiškai priskirtas konkrečiai padėčiai penktame mėgintuvėlių laikiklyje. Šie vidiniai kontroliniai bandiniai yra išvardyti kategorijoje "In use" (naudojami).

**Pastaba**. Jei vidinis kontrolinis bandinys buvo paženklintas brūkšniniu kodu, tačiau jį nuskaitė netinkamai, susijęs padėties mygtukas tampa geltonu. Norint tęsti, vidinį kontrolinį bandinį būtina priskirti rankiniu būdu iš sąrašo "Internal controls:" (vidiniai kontroliniai bandiniai). Jei vidinis kontrolinis bandinys nebuvo paženklintas brūkšniniu kodu, tačiau "QIAsymphony SP" aptiko mėgintuvėlį, atitinkamoje padėtyje jis bus pažymėtas kaip **Unknown IC** (neatpažintas vidinis kontrolinis bandinys). Vidini kontrolinį bandinį reikia priskirti rankiniu būdu iš sąrašo "**Internal controls**" (vidiniai kontroliniai bandiniai).

**Pastaba**. Nors ir galite išeiti iš šio ekrano rankiniu būdu nepriskyrę **Unknown IC** (neatpažintas vidinis kontrolinis bandinys) pažymėtų padėčių, būtinai priskirkite visus reikalingus vidinius kontrolinius bandinius prieš pradėdami vykdymą, priešingu atveju vykdymo pradėti negalėsite.

#### **Vidinių kontrolinių bandinių išėmimas**

Mėgintuvėlių laikiklyje esančius vidinius kontrolinius bandinius galima išimti iš "QIAsymphony SP", kai laikiklio skyrelis yra atrakintas.

- ⚫ Jei partijos yra apdorojamos ir reikia įdėti papildomų vidinių kontrolinių bandinių, paspauskite mygtuką **IC**, kad atrakintumėte laikiklio A skyrelį.
- Jei "QIAsymphony SP" nereikia prieigos prie A skyrelyje esančio mėgintuvėlių laikiklio, vidinius kontrolinius bandinius galima išimti.
- ⚫ Išimkite laikiklį su vidiniais kontroliniais bandiniais iš A skyrelio švelniai ištraukdami iš mėginių stalčiaus.

Vidinių kontrolinių bandinių būsena **LOADED** (įdėti) pasikeičia į **ON HOLD** (sulaikyti). "QIAsymphony SP" išsaugos informaciją apie ankščiau nurodytus vidinius kontrolinius bandinius.

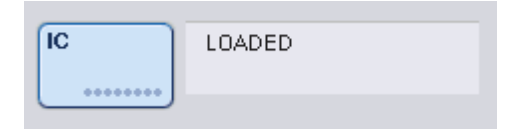

Aprašytomis sąlygomis, būsena **ON HOLD** (sulaikyti) būtų rodoma ten pat, kur ir **LOADED** (įdėti) aukščiau pateiktame paveikslėlyje.

### **Vidinių kontrolinių bandinių įdėjimas vykdymo metu**

Išėmus mėgintuvėlių laikiklį su vidiniais kontroliniais bandiniais, būtina iš naujo įstatyti mėgintuvėlių laikiklį su naujais vidiniais kontroliniais bandiniais. Apibrėžkite vidinį kontrolinį bandinį (-ius), kaip aprašyta skyriuje "Vidinių kontrolinių bandinių įdėjimas", [83](#page-82-0) psl.

Prireikus daugiau informacijos, žr. leidinio *"QIAsymphony SP/AS" naudotojo vadovas –* "QIAsymphony SP" naudojimas 2.20.4 skyrių "Vidinių kontrolinių bandinių įdėjimas vykdymo metu".

## 8.5.2 Plokštelių laikiklio idėjimas

Plokštelių laikiklį taip pat galima naudoti mėginiams įkelti. Prireikus daugiau informacijos, žr. *"QIAsymphony SP/AS" naudotojo vadovas – bendrasis aprašas.* Jei planuojate naudoti plokštelių laikiklį, susisiekite su QIAGEN techninės pagalbos tarnyba.

# 8.6 Atsargų nuskaitymų atlikimas (SP)

Mėginių paruošimo protokolo negalima paleisti tol, kol neatliktas kiekvieno "QIAsymphony SP" stalčiaus atsargų nuskaitymas. "QIAsymphony SP" lazeriu patikrina eksploatacinių reikmenų tipą bei kiekį ir į kiekvieną stalčių įdėtų adapterių tipą ir vietą. Brūkšninių kodų aptikimo sistema atpažįsta ir nuskaito 1D ir 2D brūkšninius kodus (pvz., esantį ant reagentų kasetės). Lazeris ir brūkšninių kodų kamera yra integruoti į roboto ranką. Tai užtikrina, kad bus galima nuskaityti visas padėtis ant darbo stalo. Atsargų nuskaitymas yra atliekamas kiekviename stalčiuje atskirai. Tai reiškia, kad bus nuskaitomi pakeitimai tik stalčiuose, kurie buvo atidaryti.

## 8.6.1 Reagentų ir eksploatacinių reikmenų stalčiaus atsargų nuskaitymas

Reagentų ir eksploatacinių reikmenų stalčiaus atsargų nuskaitymas susideda iš 2 pagrindinių dalių, o jos yra padalytos į kelis poskyrius.

#### **Nuskaitymas lazeriu – reagentų kasetė**

Nuskaitomi reagentų kasetės skyreliai. Prietaisas patikrins, ar atitinkamoje reagentų kasetėje yra sandarių lovelių.

**Pastaba**. Jei pamiršite ant reagentų kasetės uždėti dangtelį, partijos mėginiai gali būti prarasti. Tačiau, pradūrimo dangteliai yra aptinkami per atsargų nuskaitymą, todėl klaida bus aptikta prieš pradedant vykdymą.

**Pastaba**. Pasirūpinkite, kad jutiklis pasiektų 2D brūkšninius kodus.

Patikrinami 2D brūkšniniai kodai, esantys ant reagentų lovelių, magnetinių dalelių lovelio ir fermentų stovelio. Be to, patikrinama, ar pradurtos reagentų kasetės.

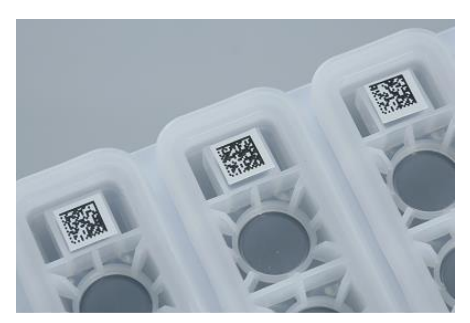

**2D brūkšniniai kodai.**

- ⚫ Jei reagentų pakuotė yra sandari ir nepradurta, nustatoma visų reagentų kasetėje esančių reagentų skysčio lygių pradinės vertės. Papildoma skysčių lygio patikra nebus atliekama.
- ⚫ Nuskaitomi abu reagentų kasetės skyreliai.

**Pastaba**. Pasirūpinkite, kad buferinio tirpalo loveliai būtų tinkamai įstatyti į reagentų kasetę, priešingu atveju gali įvykti skysčio lygio aptikimo klaidų.

**Pastaba**. Stenkitės nekratyti reagentų kasetės, nes buferinis tirpalas gali suputoti ir skysčio lygis gali būti klaidingai nustatytas.

**Pastaba**. Nepildykite nevisiškai išnaudotų reagentų kasečių ir nekeiskite reagentų kasetės, kai apdorojama partija, nes dėl to gali įvykti veikimo ar pipetavimo klaidų.

**Pastaba**. Nemaišykite reagentų stovelių, buferinio tirpalo ar iš skirtingų reagentų kasečių išimtų magnetinių dalelių lovelių ir (arba) reikmenų su skirtingais partijos numeriais.

## **Nuskaitymas lazeriu – antgalių stovelių skyreliai**

- ⚫ Nuskaitomi visi 18 antgalių stovelių skyreliai, siekiant nustatyti įkelto antgalių stovelio tipą.
- ⚫ Visi antgalių stovelių skyreliai, kuriuose aptiktas antgalių stovelis, yra nuskaitomi, kad būtų nustatytas antgalių skaičius. Jei antgaliai aptinkami pirmoje ir paskutinėje antgalių stovelių padėtyse, antgalių stovelis bus laikomas pilnu. Jei pirmo arba paskutinio antgalio nėra, bus atliekamas nuodugnus nuskaitymas, siekiant nustatyti antgalių skaičių antgalių stovelyje.

## **Nuskaitymas lazeriu – elementų dėžutės**

- ⚫ Elementų dėžučių skyreliai yra nuskaitomi, siekiant nustatyti, ar 4 skyreliuose yra elementų dėžučių.
- Po to nustatomas eksploatacinių reikmenų tipas (8 strypų dangtelis arba mėginių paruošimo kasetė) ir kiekis.

#### **Aptiktų reagentų skysčių lygio nuskaitymas**

Šis nuskaitymas atliekamas tik tada, kai nėra žinomas skysčio lygis (pvz., jei reagentų kasetė nebuvo visiškai išnaudota).

- Aptiktų reagentų skysčio lygio nuskaitymas.
- ⚫ Buferinio tirpalo buteliuko (jei aptiktas) skysčio lygio patikra.
- Priedų lovelio (jei aptiktas) skysčio lygio patikra.

**Pastaba**. Atsargų nuskaitymo metu leidžiama nustatyti tik atidarytų ir atpažintų indų skysčio lygį.

**Pastaba**. Šių patikrų metu yra naudojami 1500 µl ir 200 µl filtrų antgaliai. Jei neužtenka antgalių arba jei trūksta vieno tipo antgalių, atsargų nuskaitymas bus atšauktas ir nebus galima pradėti suplanuotų mėginių partijų apdorojimo.

#### **Dalinis atsargų nuskaitymas**

Prireikus pakartoti reagentų ir eksploatacinių reikmenų stalčiaus atsargų nuskaitymą (pvz., atlikus pakeitimus ant darbo stalo), galite atlikti dalinį atsargų nuskaitymą.

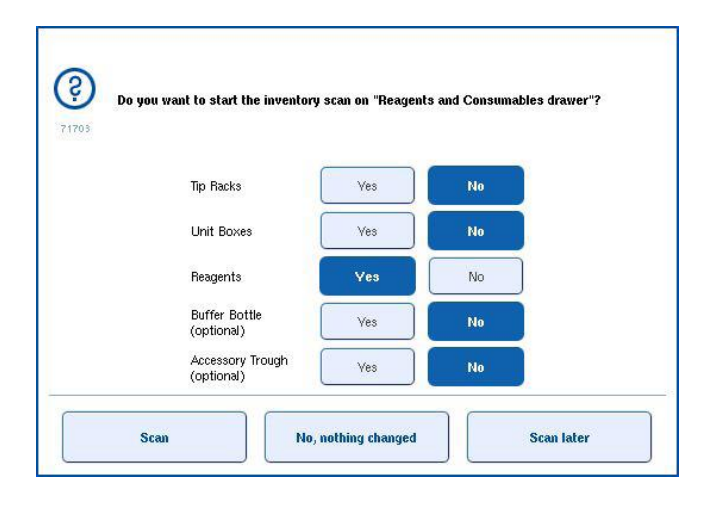

## 8.6.2 Atliekų stalčiaus atsargų nuskaitymas

Atliekų stalčiaus atsargų nuskaitymas yra atliekamas lazeriu. Jo metu nenuskaitomi 2D brūkšniniai kodai, nevykdomas skysčių lygio aptikimas ir skystųjų atliekų talpyklos patikra. Todėl svarbu, kad naudotojas patikrintų skystųjų atliekų talpyklą ir ją ištuštintų prieš pradėdamas apdoroti partiją.

#### **Nuskaitymas lazeriu**

- ⚫ Nuskaitoma antgalių laikymo vieta. Patikrinama, ar antgalių laikymo vieta yra uždėta.
- ⚫ Nuskaitomas antgalių latako skyrelis. Patikrinama, ar yra sumontuotas antgalių latakas.
- ⚫ Nuskaitomi elementų dėžučių skyreliai. Pirmiausia nuskaitomi visi 4 elementų dėžučių skyreliai, siekiant nustatyti, ar elementų dėžutė yra skyrelyje. Po to nustatomas kiekvienos dėžutės turinys (pvz., kiekvienoje dėžutėje esančių eksploatacinių reikmenų kiekis ir tipas).

#### 8.6.3 Eliuato stalčiaus atsargų nuskaitymas

"QIAsymphony SP" patikrina eliuavimo skyrelius, kad nustatytų, ar pasirinktuose eliuavimo skyreliuose yra eliuavimo stovelis. Meniu **Configuration** (konfigūracija) skirtuke "Process SP 1" (SP 1 procesas) galima pasirinkti eliuavimo skyrelius, kuriuose bus nuskaitomi adapterių brūkšniniai kodai (pvz., nė vieno arba 1–4).

Jei "QIAsymphony SP" nustato neatitikimą tarp numatyto ir į eliuato stalčių įstatyto eliuavimo stovelio (-ių), jutikliniame ekrane parodomas pranešimas, raginantis naudotoją ištaisyti šią problemą. Atidarykite eliuato stalčių ir įstatykite eliuavimo stovelį (-ius) į tinkamas padėtis arba jutikliniame ekrane pakeiskite skyrelio / stovelio priskirtą padėtį.

Pranešimas parodomas toliau išvardytais atvejais:

- ⚫ Aptiktas brūkšninis kodas ir laboratorinių reikmenų faile nurodytas adapterio brūkšninis kodas nesutampa.
- ⚫ Brūkšninis kodas aptiktas, tačiau pasirinktame laboratorinių reikmenų faile nėra nurodytas adapterio brūkšninis kodas.
- ⚫ Brūkšninis kodas neaptiktas, tačiau pasirinktame laboratorinių reikmenų faile yra nurodytas reikalingas brūkšninis kodas.

**Pastaba**. "QIAsymphony SP" tik nustato, ar eliuavimo skyrelyje yra eliuavimo stovelis arba adapteris, ir negali identifikuoti atitinkamame eliuavimo skyrelyje esančio eliuavimo stovelio tipo.

# 8.7 Vykdymo paleidimas, pristabdymas, tęsimas ir stabdymas

## 8.7.1 Vykdymo paleidimas

Vos tik partija įtraukiama į eilę, pasirodo mygtukas **Run** (vykdyti).

Užbaigę apibrėžti norimus apdoroti mėginius, paspauskite mygtuką **Run** (vykdyti). Programinė įranga tada patvirtins partijas.

## 8.7.2 Vykdymo pristabdymas

Vykdymą galima pristabdyti skirtuke **Sample Preparation** (mėginių paruošimas) spustelėjus mygtuką **Pause SP** (pristabdyti SP). Pristabdžius vykdymą, pirmiausia užbaigiama apdorojama komanda ir tik tada pristabdomas vykdymas. Visų partijų apdorojimas bus pristabdytas.

Pristabdžius vykdymą galimos dvi parinktys: vykdymą galima tęsti arba sustabdyti.

**Pastaba**. Pristabdžius vykdymą mėginių paruošimo procedūra yra nutraukiama. Vykdymą pristabdykite tik kritinėmis situacijomis.

Pastaba. Pristabdžius vykdymą, apdoroti mėginiai bus pažymėti kaip "unclear" (neaiškus).

## 8.7.3 Vykdymo tęsimas

Norėdami tęsti vykdymą, paspauskite mygtuką **Continue SP** (tęsti SP). Jei vykdymas buvo pristabdytas, mėginiai bus pažymėti kaip "unclear" (neaiškus).

## 8.7.4 Vykdymo stabdymas

Norėdami sustabdyti vykdymą, paspauskite mygtuką **Stop SP** (stabdyti SP). Visos tuo metu apdorojamos partijos bus sustabdytos. Kitas partijas su būsena **QUEUED** (eilėje) galima apdoroti kito vykdymo metu, atlikus valymo procedūrą.

Sustabdžius vykdymą, visi apdoroti mėginiai bus pažymėti kaip "invalid" (netinkamas). Neįmanoma toliau apdoroti šių mėginių arba tęsti vykdymo.

## **Atšauktas vykdymas**

Sustabdžius vykdymą arba jei jis sustabdomas dėl klaidos, mygtukas S ima mirksėti (žr. "Stalčių mygtukai", [42](#page-41-0) psl.). Paspauskite mygtuką S, kad būtų parodytas įspėjimas arba klaidos pranešimas. Šiame pranešime patariama ekrane **Maintenance SP** (SP priežiūra) atlikti valymo procedūrą.

**Pastaba**. Sėkmingai atlikus valymo procedūrą, būtina ištuštinti visus mėginių ir eliuato stalčių skyrelius. Tada bus galima apibrėžti ir pradėti naujus vykdymus.

# 8.8 Partijos apdorojimo arba vykdymo pabaiga

**Pastaba**. Jei užbaigus partiją arba sustabdžius vykdymą eliuatai buvo perkelti į eliuavimo stovelį, kuris skirtas tik šios partijos eliuatams, eliuavimo stovelį galima pašalinti užbaigus apdoroti partiją.

- 1. Išimkite eliuavimo stovelį (-ius).
- 2. Išimkite mėgintuvėlių laikiklius, kuriuose yra apdoroti mėginiai.
- 3. Neprivaloma: išimkite vidinius kontrolinius bandinius (jei jie nebus naudojami paskesnei mėginių partijai).
- 4. Išimkite reagentų kasetę (jei ji nebus naudojama paskesnei mėginių partijai). Užsandarinkite lovelius naudodami pakartotinio naudojimo sandarinimo juosteles ir sandėliuokite atsižvelgdami į rinkinio vadove pateiktus nurodymus.

# 8.9 Darbo dienos pabaiga

- 1. Ištuštinkite skystųjų atliekų talpyklą.
- 2. Išimkite elementų dėžutes iš atliekų stalčiaus.
- 3. Išimkite eliuavimo stovelius.
- 4. Išimkite eksploatacinius reikmenis, reagentų kasetes, buferinio tirpalo buteliuką ir priedų lovelius.
- 5. Atlikite leidinio *"QIAsymphony SP/AS" naudotojo vadovas – bendrasis aprašas* 9 skyriuje aprašytas priežiūros procedūras.

Prireikus daugiau informacijos apie reagentų ir eksploatacinių reikmenų įdėjimą, žr. [8.4.5](#page-76-0) skyrių.

**Pastaba**. Būtinai užsandarinkite nevisiškai išnaudotas reagentų kasetes pakartotinio naudojimo sandarinimo juostelėmis. Nevisiškai išnaudotas reagentų kasetes sandėliuokite atsižvelgdami į rinkinio vadove pateiktus nurodymus.

**Pastaba**. Mėginio elementų dėžutėse esančiose paruošimo kasetėse gali būti skysčių likučių, likusių po išgavimo vykdymo. Prieš išmesdami, būtinai uždarykite elementų dėžutes dangteliais, kad skysčių likučiai neišsilietų.

# 9 "QIAsymphony SP" vykdymų apibrėžimai

Šiame skyriuje aprašoma, kaip nustatyti ir konfigūruoti mėginių paruošimo vykdymą.

# 9.1 Naujo mėginio tipo konfigūravimas

Pastaba. Pagal numatytąjį parametrą mėginio tipas yra "Sample" (mėginys). Jei jūsų "QIAsymphony SP" nėra prijungtas prie "QIAsymphony AS", šį skyrių praleiskite.

Norėdami pakeisti mėginį į teigiamą išgavimo kontrolinį bandinį (EC+) arba neigiamą išgavimo kontrolinį bandinį (EC–), atlikite toliau išvardytus veiksmus, kad užtikrintumėte tinkamą apdorojimą "QIAsymphony AS".

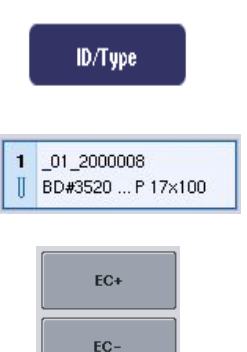

- 1. Ekrane **Sample Preparation/Batch/Define Sample** (mėginių paruošimas / partija / apibrėžti mėginį) paspauskite **ID/Type** (ID / tipas).
- 2. Pasirinkite mėginius, kurių tipą norite pakeisti, paspausdami atitinkamus mygtukus.
- 3. Paspauskite **EC+** arba **EC–**, kad pakeistumėte mėginio tipą iš "Sample" (mėginys) į teigiamą išgavimo kontrolinį bandinį (EC+) arba neigiamą išgavimo kontrolinį bandinį (EC–).

**Pastaba**. Mėginių tipai yra išsaugomi atitinkamo eliuavimo stovelio faile. Vėliau neįmanoma pakeisti mėginių tipų.

# 9.2 Virtualių brūkšninių kodų naudojimas

Atsižvelgiant į prietaiso konfigūraciją, "QIAsymphony SP" gali sugeneruoti unikalius, virtualius brūkšninius kodus mėgintuvėliams, kurie nėra paženklinti tikrais brūkšniniais kodais. Brūkšninio kodo nomenklatūra yra: **"\_Padėties numeris\_Unikalus partijos ID"** (pvz., \_01\_1000031). Padėtis, kurios nėra įtrauktos į vykdymą, galima ištrinti naudojant mygtuką **Clear** (trinti).

Jei jūsų programinė įranga yra sukonfigūruota taip, kad virtualūs brūkšniniai kodai yra generuojami ir priskiriami mėgintuvėliams, kurie nėra paženklinti brūkšniniais kodais, tolesnių veiksmų imtis nereikia.

| $01 - 08$                                                       | $0.9 - 16$                         | $17 - 24$                       | Inserts/Sample tubes:                   |        |
|-----------------------------------------------------------------|------------------------------------|---------------------------------|-----------------------------------------|--------|
| 01_2000008<br>I<br>BD#3520  P 17x100                            | 09_2000008<br>BD#3520  P 17x100    | 179<br>BD#3520  P 17x100        | $\triangle$                             |        |
| $\overline{2}$<br>02 2000008<br>I<br>BD#3520  P 17x100          | 10 10 2000008<br>BD#3520  P 17x100 | 18 10<br>BD#3520  P 17x100      | $\sum_{\text{Insert 00}}^{\text{Tube}}$ | Mėgint |
| 03 2000008<br>$\overline{\mathbf{3}}$<br>Ш<br>BD#3520  P 17x100 | 11 11 2000008<br>BD#3520  P 17x100 | 19 11<br>BD#3520 P17x100        | $\sqrt{t}$<br>Insert 01                 | kodų e |
| 04 2000008<br>4<br>BD#3520  P 17x100<br>Ш                       | 12 12 2000008<br>BD#3520  P 17x100 | $20$ 12<br>BD#3520 P 17x100     | $\sum_{\text{Insert 02}}$               |        |
| $-05 - 2000008$<br>5<br>Π<br>BD#3520  P 17x100                  | 13 13 2000008<br>BD#3520  P 17x100 | 21 13<br>BD#3520  P 17x100      | $\sum$ Tube<br>Insert 03                |        |
| 06 2000008<br>6<br>Ш<br>BD#3520  P 17x100                       | 14 14 2000008<br>BD#3520  P 17x100 | 22 14<br>BD#3520  P 17x100      | Tube<br>Insert 1A<br>$\overline{ }$     |        |
| 07 2000008<br>7<br>П<br>BD#3520  P 17x100                       | 15 15 2000008<br>BD#3520  P 17x100 | 23 15<br>BD#3520  P 17x100<br>Ш | $\sum$ Tube<br>Insert 2A                |        |
| 08 2000008<br>8<br>BD#3520  P 17x100<br>Ш                       | 16 16 2000008<br>BD#3520  P 17x100 | 24 16<br>BD#3520  P 17x100      | $\checkmark$                            |        |

tuvėliai be brūkšninių tikečių 1–16 padėtyse

# 9.3 Partijos / vykdymo apibrėžimas (įkėlimas į eilę)

# 9.3.1 Į mėgintuvėlių laikiklį įkeltų mėginių išėmimas

# **Skirtingų tyrimų kontrolės rinkinių priskyrimas mėginių partijai**

Norėdami priskirti mėginius partijai, atlikite toliau pateiktuose skyriuose "Be darbų sąrašo" arba "Su darbų sąrašu" nurodytus veiksmus.

# *Be darbų sąrašo*

1. Įdėję mėgintuvėlių laikiklį, paspauskite mygtuką **SP Batch** (SP partija)

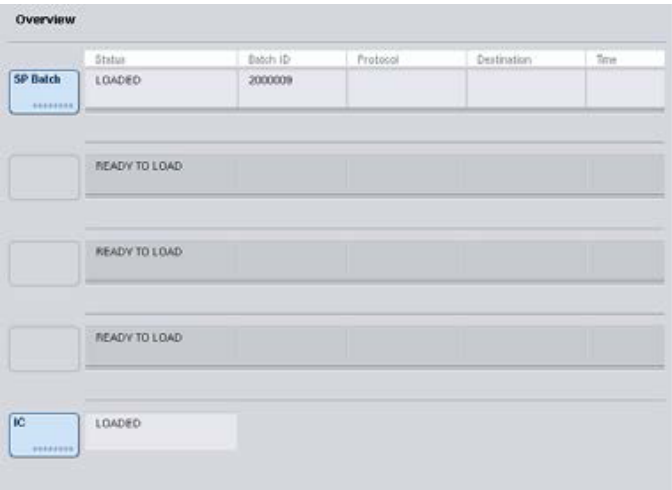

- 2. Prireikus įveskite arba keiskite mėginių ID arba laboratorinius reikmenis. Baigę paspauskite mygtuką **Next** (toliau).
- 3. Pasirinkite mėginius, kurie turėtų būti apdoroti naudojant konkretų tyrimų kontrolės rinkinį, spustelėdami padėčių mygtukus.
- 4. Sąraše **Application/ACS** (procedūra / tyrimo kontrolės rinkinys), kuriame rodomas tyrimo kontrolės rinkinys, pasirinkite procedūrą. Sąraše rodomi visi pasirinktai procedūrai tinkantys tyrimų kontrolės rinkiniai.
- 5. Pasirinkite tyrimų kontrolės rinkinį, kuris turi būti naudojamas kartu su mėginiais.
- 6. Vos tik pasirinkus pirmą tyrimų kontrolės rinkinį, bus rodomi tik tie tyrimų kontrolės rinkiniai, kuriuos galima naudoti su pasirinktu protokolu.

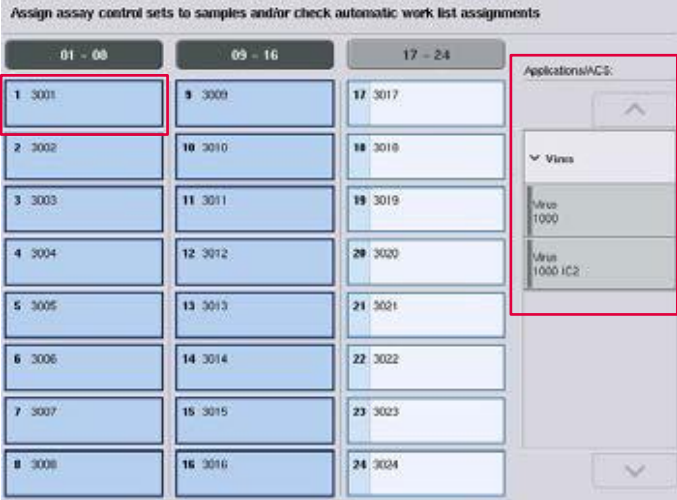

7. Pakartokite 2–5 veiksmus, kad priskirtumėte tyrimo kontrolės rinkinius kitiems mėginiams.

**Pastaba**. Apdorojant 24 mėginių partiją galima vykdyti tik vieną protokolą.

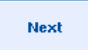

- 8. Paspauskite **Next** (toliau), kad pereitumėte prie paskesnio partijos apibrėžimo veiksmo.
- 9. Pasirinkite eliuavimo skyrelį, kuris bus naudojamas apibrėžiamai partijai, spustelėdami atitinkamą skyrelio mygtuką.

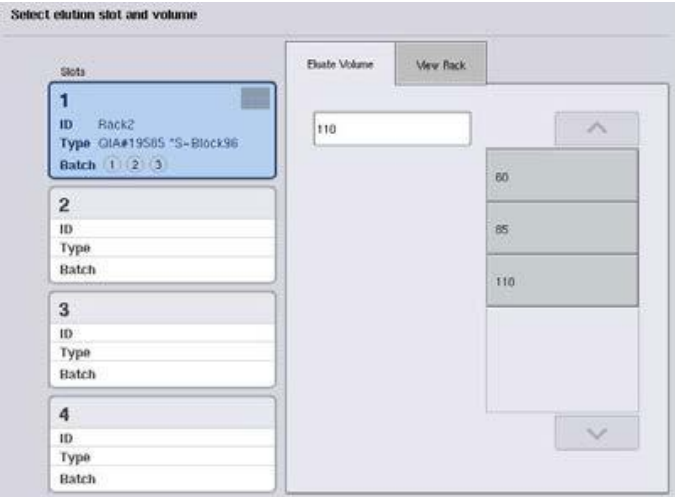

- 10. Norėdami perrašyti numatytąjį eliuavimo tūrį, pasirinkite reikiamą eliuavimo tūrį iš sąrašo spustelėdami atitinkamą mygtuką.
- 11. Paspauskite **Queue** (įkelti į eilę) arba **Finish** (baigti), kad užbaigtumėte partijos apibrėžimo darbo eigą.

## *Su darbų sąrašu*

1. Jei visi mėgintuvėliai buvo tinkamai identifikuoti ir jei nėra neidentifikuotų mėginių arba įrašų dublikatų (priklausomai nuo "QIAsymphony SP" programinės įrangos konfigūracijos), paspauskite mygtuką **Next** (toliau), kad tęstumėte partijos apibrėžimo procesą.

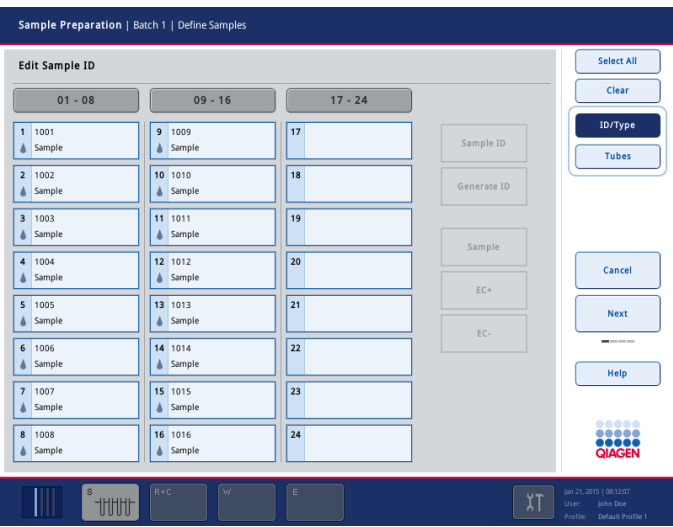

2. "QIAsymphony SP" patikrina, ar apibrėžiamos partijos įkelti mėginiai neturi priskirtų darbų sąrašų.

3. Pasirinkite darbų sąrašus, kuriuos norite naudoti apibrėždami partiją. Norėdami pasirinkti darbų sąrašą, paspauskite jo mygtuką sąraše **Available Work Lists** (galimi darbų sąrašai), tada paspauskite reikiamos krypties rodyklės mygtuką. Darbų sąrašas tada perkeliamas į skydelį **Selected Work Lists** (pasirinkti darbų sąrašai).

**Pastaba**. Pasirinkus darbų sąrašą, galimų darbų sąrašų lange bus rodomi tik tie sąrašai, kurie yra suderinami su pasirinktu darbų sąrašu.

**Pastaba**. Norėdami panaikinti darbo sąrašo pasirinkimą, pasirinkite jį laukelyje **Selected Work Lists** (pasirinkti darbų sąrašai) ir paspauskite rodyklės į kairę mygtuką. Darbų sąrašas tada perkeliamas į skydelį **Available Work Lists** (galimi darbų sąrašai).

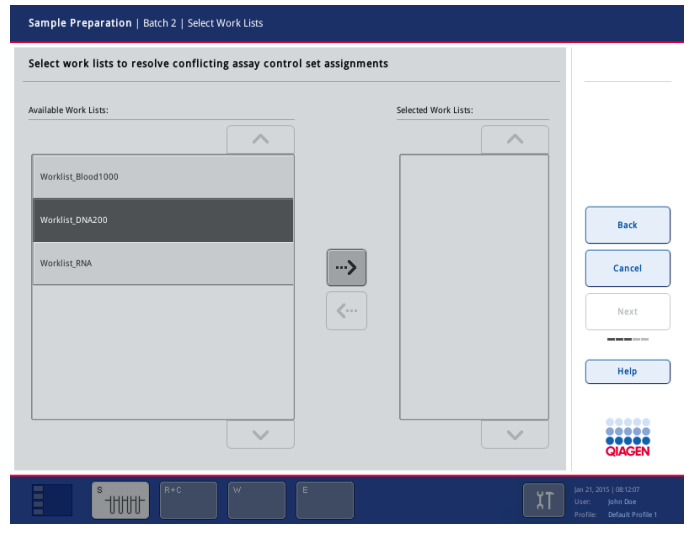

**Next** 

4. Paspauskite **Next** (toliau), kad tęstumėte.

5. Jei mėginys yra susietas su darbų sąrašu, darbų sąraše apibrėžti tyrimo kontrolės rinkiniai yra automatiškai priskiriami. Šie mėginiai yra pažymėti piktograma apatiniame dešiniajame kampe. Norint apdoroti mėginius, kurie nėra susieti su darbų sąrašu, būtina priskirti tyrimų kontrolės rinkinius.

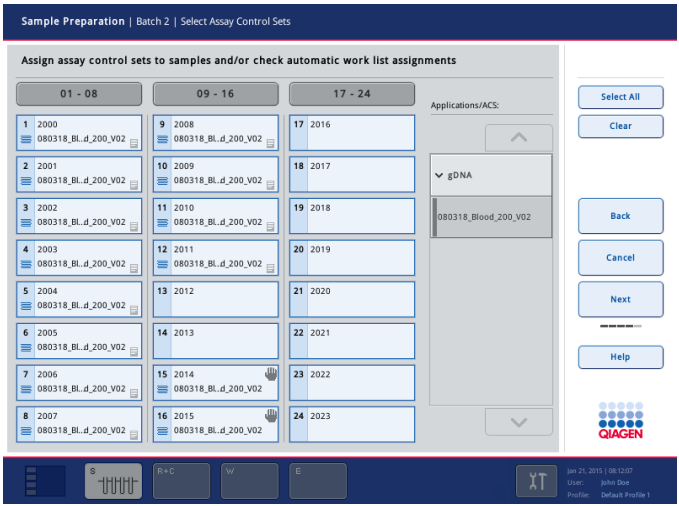

Next

- 6. Paspauskite **Next** (toliau), kad pereitumėte prie paskesnio partijos apibrėžimo veiksmo.
- 7. Pasirinkite eliuavimo skyrelį, kuris bus naudojamas apibrėžiamai partijai, spustelėdami atitinkamą skyrelio mygtuką.

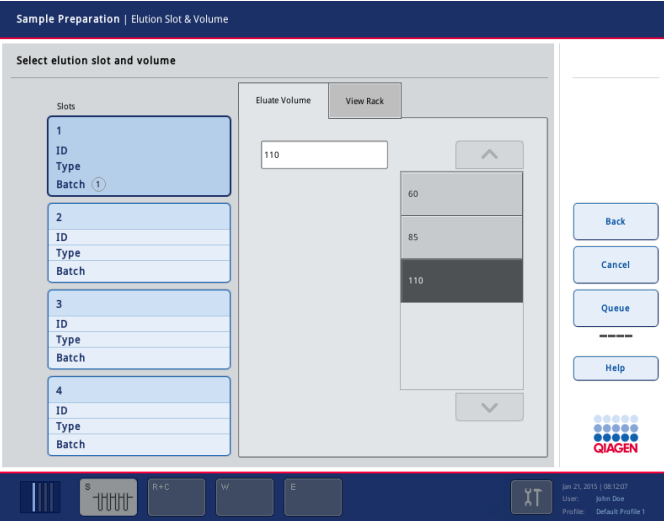

8. Norėdami perrašyti numatytąjį eliuavimo tūrį, pasirinkite reikiamą eliuavimo tūrį iš sąrašo spustelėdami atitinkamą mygtuką. Norėdami slinkti galimų eliuavimo tūrių sąraše, naudokite rodykles aukštyn ir žemyn.

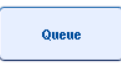

9. Paspauskite mygtuką **Queue** (įkelti į eilę), kad užbaigtumėte partijos apibrėžimo darbo eigą.

# 10 "QIAsymphony AS" funkcijos

"QIAsymphony AS" prietaisas atlieka visiškai automatinę tyrimo sąranką naudodamas 4 kanalų pipetavimo sistemą; jį galima susieti su "QIAsymphony SP" ir automatiškai iki galo atlikti darbo eigas. Tyrimo sąrankos metu jutikliniame ekrane yra rodoma tyrimo sąrankos naudotojo sąsaja, kurioje rodoma informacija apie tyrimo vykdymus, įskaitant jų eigą.

Vienam tyrimo vykdymui galima nustatyti vieną arba kelis tyrimus, o reakcijų mišinį galima sumaišyti iš anksto arba jį gali paruošti prietaisas. "QIAsymphony AS" yra tiekiamas su iš anksto apibrėžtais protokolais, konkrečiai pritaikytais naudoti su QIAGEN realiojo laiko ir tiksliniais PGR rinkiniais. Šie protokolai yra vadinami tyrimų apibrėžtimis. Tyrimo parametrų rinkiniai apibrėžia protokolo parametrus. Šiuos failus, įskaitant kitus "QIAsymphony AS" failus (pvz., termociklerio failus, rezultatų failus), galima perkelti į / iš "QlAsymphony SP/AS" prietaisus per "QlAsymphony SP" esančius USB prievadus.

Apibrėžus vykdymą programinė įranga automatiškai apskaičiuoja apibrėžto vykdymo darbo stalo reikalavimus (pvz., filtrų antgalių skaičių ir tipą, reagento tūrį). Automatinis atsargų nuskaitymas (atliekamas, kai stalčiai yra uždaryti arba prieš pradedant vykdyti tyrimą) užtikrina, kad visi stalčiai būtų tinkamai paruošti apibrėžtam tyrimo vykdymui atlikti. Kai vykdoma, filtrų antgalių galima papildyti.

Galimi du sistemos režimai, kurie atitiks jūsų darbo eigos reikalavimus – atskirasis ir integruotasis. Išsamesnės informacijos ieškokite skyriuose [12.1.1](#page-103-0) ir [12.1.2.](#page-104-0)

Žr. skyriuje [8.3.3](#page-65-0) pateiktą perkėlimo modulio instrukciją.

# 10.1 "QIAsymphony AS" principas

"QIAsymphony AS" tyrimo sąranka paprastai susideda iš trijų pagrindinių etapų: reakcijų mišinio paruošimo, reakcijų mišinio paskirstymo ir šablonų perkėlimo (pvz., mėginių, tyrimo kontrolinių bandinių ir tyrimo etaloninių bandinių).

1. Reakcijų mišinys yra paruošiamas su reikiamais reagentais. Kiekvieno reakcijų mišinio komponento tūris priklauso nuo to, kiek reakcijų bus nustatyta. Užbaigus paruošimą atliekamas maišymo etapas, siekiant užtikrinti, kad reakcijų mišinys būtų homogeniškas.

**Pastaba**. Jei naudojamas paruoštas naudoti reakcijų mišinys, maišymo etapas nebus atliekamas. Jei paimtuose mėginiuose jau yra vidinių kontrolinių bandinių, reakcijų mišinį taip pat būtina tiekti tyrimų kontroliniams bandiniams, tyrimų etaloniniams bandiniams, kuriuose yra vidinių kontrolinių bandinių, ir mėginiams be vidinių kontrolinių bandinių.

- 2. Reakcijų mišinys yra paskirstomas į atitinkamas plokštelių / mėgintuvėlių padėtis tyrimų stalčiuje.
- 3. Tyrimo kontroliniai bandiniai, etaloniniai bandiniai ir mėginiai yra perkeliami į atitinkamas plokštelių / mėgintuvėlių padėtis tyrimų stalčiuje.

# 10.2 Prietaiso funkcijos

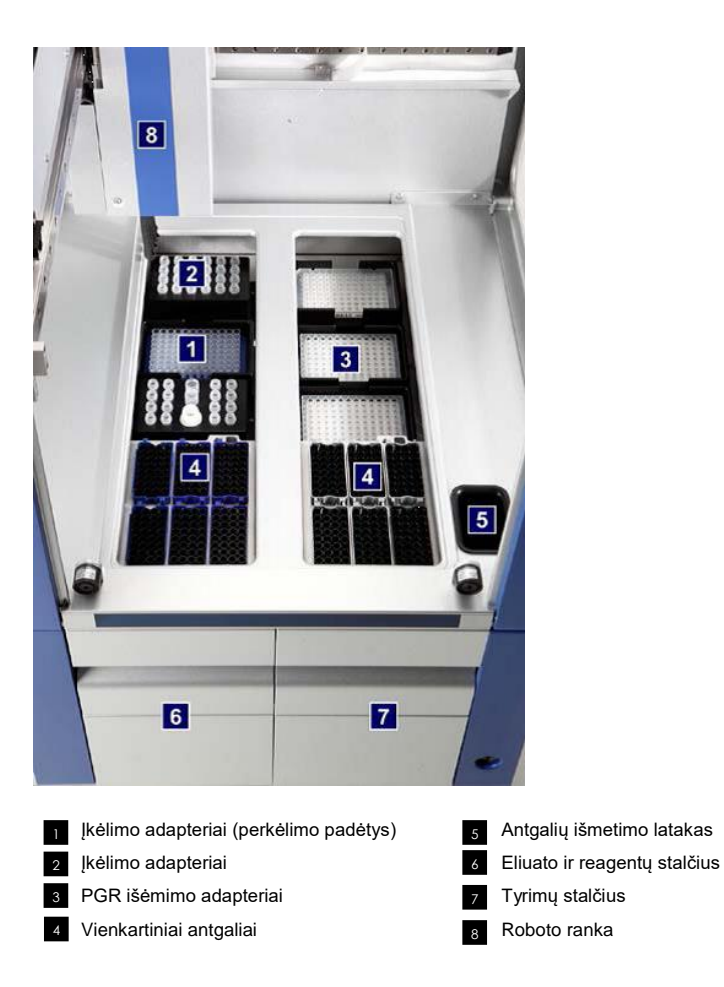

## 10.2.1 "QIAsymphony AS" dangtis

Vykdant tyrimą, "QIAsymphony AS" dangtis yra užrakintas. Jei dangtis atidaromas jėga, kai vykdomas protokolas, vykdymas bus pristabdytas.

**Pastaba**. Jei "QIAsymphony AS" dangtis atidaromas, prietaisas nesustos iš karto. Prietaisas sustos tada, kai bus baigtas vykdomo protokolo etapo apdorojimas. Kai kuriais atvejais tai gali užtrukti.

## 10.2.2 "QIAsymphony" būsenos LED lemputės

"QIAsymphony AS" priekyje esančios LED lemputės šviečia, kai vykdomas tyrimas. Būsenos LED lemputės mirksi užbaigus tyrimo vykdymą arba įvykus klaidai. Palietus ekraną mirksėjimas išjungiamas.

## 10.2.3 Roboto ranka

Šį savybė yra tokia pati kaip "QIAsymphony SP", vienintelis skirtumas yra tas, kad ji nepalaiko robotizuoto griebtuvo. "QIAsymphony AS" pipetavimo galvutė gali dozuoti 2–1500 µl (priklausomai nuo pritaikymo ir skysčio). Vykdant eliuato ir reagentų bei tyrimų stalčių atsargų nuskaitymą, 2D brūkšninių kodų kamera, esanti ant roboto rankos, nustato užimtus / tuščius skyrelius ir atitinkamus adapterių tipus.

# 11 "QIAsymphony AS" stalčiai

# 11.1 Eliuato ir reagentų stalčius

Išgrynintas nukleino rūgštis galima perkelti į eliuato ir reagentų stalčių iš "QIAsymphony SP" eliuato stalčiaus naudojant automatinį perkėlimą (naudojant perkėlimo modulį) arba perkelti rankiniu būdu. Eliuato ir reagentų stalčiuje yra trys padėtys – 1, 2 ir 3 skyreliai – kuriuose galima aušinti ir į kuriuos galima įdėti plokšteles ir mėgintuvėlius naudojant specialius adapterius. į 1 ir 2 skyrelius galima įstatyti mėginių stovelius, o į 1 ir 3 galima įstatyti reagentų stovelius. 1 skyrelį galima apibrėžti kaip mėginių arba reagentų stovelį, pagal poreikį. Be to, yra 6 padėtys, į kurias galima įstatyti vienkartinių filtrų antgalių stovelius.

Adapterius galima naudoti su šiais eksploataciniais reikmenimis:

- 96 šulinėlių plokštelėmis;
- ⚫ mikroplokštelėmis;
- "Sarstedt" mėgintuvėliais su užsukamais kamšteliais;
- PGR plokštelėmis;
- ⚫ mikromėgintuvėliais su užspaudžiamais kamšteliais;
- "Elution Microtubes CL" (katalogo nr. 19588).

Prireikus daugiau informacijos apie 96 šulinėlių plokštelių ir mėgintuvėlių tipus, kuriuos galima naudoti eliuato ir reagentų stalčiuje, ir programinėje įrangoje vartojamus atitinkamus pavadinimus, apsilankykite **www.qiagen.com/goto/QIAsymphony**.

Tiekiami 2 ml ir 5 ml mėgintuvėlių ir 30 ml buteliukų reagentų laikikliai:

- 1 reagentų laikiklis (18 x 2 ml mėgintuvėlių, 6 x 5 ml mėgintuvėliai)
- 2 reagentų laikiklis (18 x 2 ml mėgintuvėlių, 2 x 5 ml mėgintuvėliai, 2 x 30 ml buteliukai)
- <span id="page-101-0"></span>● "Micro Tube Screw Cap QS" (24 x 2 ml mėgintuvėliai)

## 11.1.1 Filtrų antgaliai

"QIAsymphony AS" naudojami tie patys filtrų antgaliai kaip ir "QIAsymphony SP". Be 200 µl ir 1500 µl filtrų antgalių, "QIAsymphony AS" taip pat naudojami 50 µl filtrų antgaliai. 50 µl filtrų antgalių stoveliai yra pilkos spalvos.

Pastaba. Naudokite tik "QIAsymphony SP/AS" prietaisams pritaikytus filtrų antgalius.

# 11.2 Tyrimų stalčius

Tyrimai nustatomi plokštelėse arba mėgintuvėliuose tyrimų stalčiuje. Tyrimų stalčiuje yra 3 padėtys, 4, 5 ir 6 skyreliai, kuriuos galima aušinti ir į kuriuos galima įdėti tyrimų stovelius, įstatytus į specialius adapterius. Jame taip pat yra 6 padėtys, į kurias galima įstatyti vienkartinių filtrų antgalių stovelius (daugiau informacijos apie vienkartinius filtrų antgalius žr. skyriuje [11.1.1\)](#page-101-0).

Pastaba. Norint atlikti tolesnę analizę naudojant "Rotor-Gene® Q", tyrimus galima įdėti į diskus "Rotor-Disc". Tokiu atveju į 4–6 skyrelius būtina įdėti adapterio pagrindo elementus "Rotor-Disc® Adapter Base Unit QS" ir ne daugiau kaip 2 "Rotor-Disc 72" jdėjimo blokus. Tada ant kiekvieno "Rotor-Disc 72" įdėjimo bloko bus galima uždėti "Rotor-Disc 72".

**Pastaba**. Tyrimams, į kuriuos įtrauktas normalizavimo etapas, galima naudoti 6 skyrelį normalizavimo stoveliui įstatyti (ir prireikus galima pridėti 4 skyrelį dviejų etapų praskiedimui atlikti). Tais atvejais, kai reikalingas normalizavimo stovelis, 6 skyrelio (ir galbūt 4 skyrelio) nebus galima naudoti tyrimų stoveliui įstatyti.

Pastaba. Nesumaišykite reagentų iš skirtingų partijų; tokio maišymo "QIAsymphony SP/AS" negali sekti.

Adapterius galima naudoti su šiais eksploataciniais reikmenimis:

- 96 šulinėlių PGR plokštelėmis;
- "Rotor-Gene" mėgintuvėlių juostelėmis;
- "Rotor-Disc 72";
- stikliniais kapiliarais (20 µl) (skirti naudoti kartu su "LightCycler<sup>®"</sup>).

Prireikus daugiau informacijos apie plokštelių ir mėgintuvėlių tipus, kuriuos galima naudoti tyrimų stalčiuje, ir programinėje įrangoje naudojamus atitinkamus pavadinimus, apsilankykite **www.qiagen.com/goto/QIAsymphony**.

# 12 "QIAsymphony AS" pagrindinės funkcijos

# 12.1 Apibrėžimai

# <span id="page-103-0"></span>12.1.1 Atskirasis režimas

"QIAsymphony SP" ir "QIAsymphony AS" galima naudoti atskirai vieną nuo kito. Tuo pačiu metu galima atlikti 2 atskirus vykdymus (vieną "QIAsymphony SP" ir vieną "QIAsymphony AS"), kai abu vykdymai nedaro įtakos vienas kitam.

Taip pat galima atlikti atskirąjį vykdymą "QIAsymphony SP" ir perkelti eliuatus į "QIAsymphony AS" naudojant perkėlimo modulį. Ten mėginius galima apdoroti naudojant atskirąjį tyrimo sąrankos vykdymą. Tokiu atveju pirmiausia reikia apibrėžti mėginių paruošimo vykdymą ir, perkėlus eliuato stovelį į "QIAsymphony AS", atlikti tyrimo sąrankos vykdymo apibrėžimą.

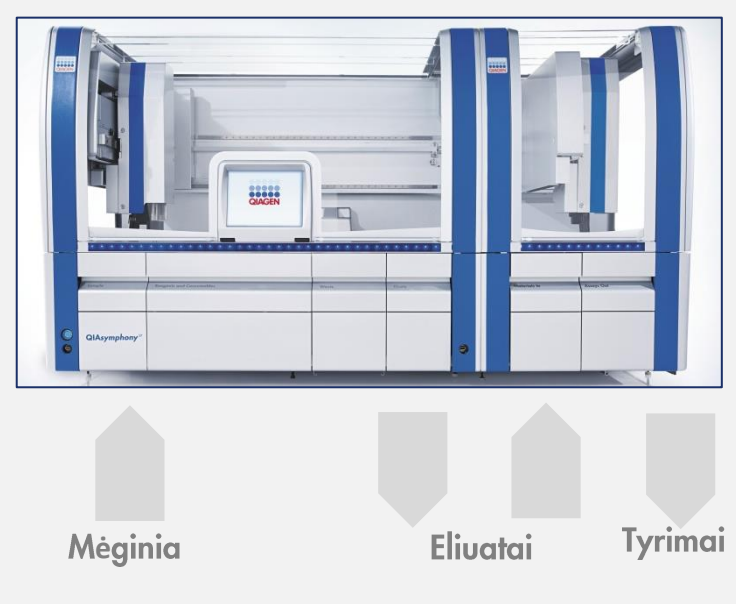

**Atskirasis režimas.**

## <span id="page-104-0"></span>12.1.2 Integruotasis režimas

Integruotasis vykdymas susideda iš "QIAsymphony SP" atliekamo mėginių paruošimo vykdymo ir "QIAsymphony AS" atliekamos tyrimo sąrankos vykdymo. Eliuatai yra automatiškai perkeliami iš "QIAsymphony SP" į "QIAsymphony AS" be naudotojo įsikišimo, naudojant perkėlimo modulį. Prieš pradedant vykdyti, integruotojo vykdymo darbo eiga yra apibrėžiama programinėje įrangoje.

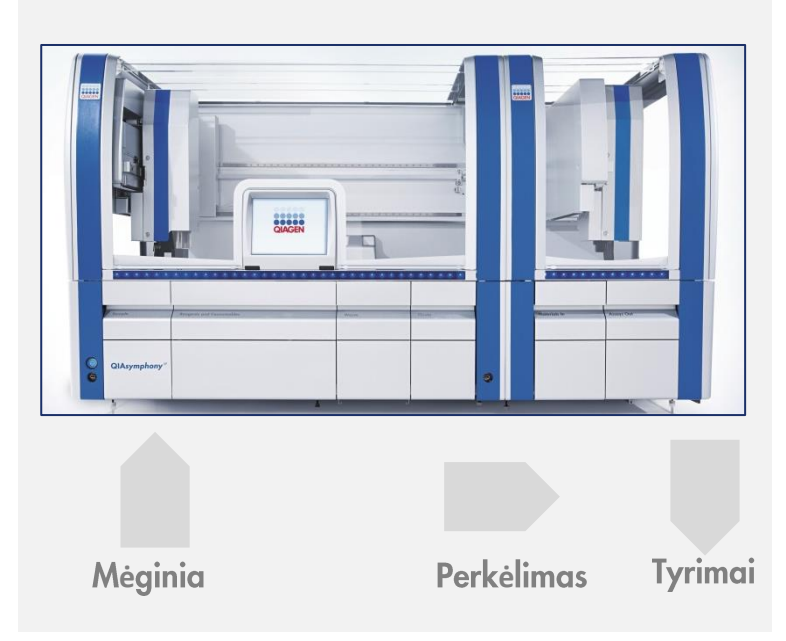

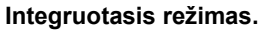

## 12.1.3 Vykdymas su normalizavimu

"QIAsymphony AS" prieš tyrimo sąranką gali atlikti vieno etapo ir dviejų etapų normalizavimą (t. y. žinomos koncentracijos eliuatai yra skiedžiami, kol gaunamos reikalingos koncentracijos). Atliekant normalizavimą, koncentracijos failus galima kurti naudojant "QIAsymphony Management Console" (QMC) esantį įrankį **Concentration Data Editor** (koncentracijos duomenų rengyklė). Išsamesnės informacijos ieškokite *"QIAsymphony Management Console" naudotojo vadovo* 7 skyriuje.

Jei būtina atlikti dviejų etapų normalizavimą, atliekamas papildomas išankstinio skiedimo etapas. Šią parinktį galima taikyti daugumai tyrimų apibrėžčių, naudojant kartu su normalizavimo apibrėžties failu, kurį galima gauti pateikus prašymą QIAGEN paraiškų laboratorijai. Prireikus daugiau informacijos, susisiekite su QIAGEN techninės pagalbos tarnyba.

**Pastaba**. Normalizavimo proceso metu skiedimas yra atliekamas viename arba dviejuose normalizavimo stoveliuose. Kadangi "QIAsymphony" taip pat sukuria normalizavimo stovelio (ių) stovelio failą (-us), naudotojas gali naudoti normalizavimo stovelį kaip paprastą eliuato stovelį ir jį pakartotinai panaudoti apibrėždamas paskesnį vykdymą.

# 12.1.4 Kalibracinė kreivė

"QIAsymphony AS" prietaisas gali atlikti etaloninių bandinių serijinį skiedimą naudodamas koncentruotą etaloninį tirpalą ir skiedimo buferinį tirpalą, kuriuos įkelia naudotojas. Ši funkcija galima tik tada, kai ji yra apibrėžta tyrime. Ši parinktis gali būti įjungta pateikus prašymą QIAGEN programų laboratorijai. Prireikus daugiau informacijos, susisiekite su QIAGEN techninės pagalbos tarnyba.

# 12.2 Vykdymo paruošimas

Prieš apibrėžiant vykdymą, programinėje įrangoje būtina sukonfigūruoti galimą adapterį (-ius) ir laikiklį (-ius). Jei vykdymui atlikti bus naudojamas darbų sąrašas (-ai) ir stovelio failas (-ai), šiuos failus būtina perkelti į "QIAsymphony SP/AS" prietaisus.

Išsamesnės informacijos apie procesų failų, darbų sąrašų, stovelių failų ir koncentracijos duomenų failų perkėlimą ieškokite skyriuje [6.](#page-44-0)

## 12.2.1 Dažniausi tyrimai

Jei naudojamas integruotasis režimas, galima apibrėžti asmeniškai pritaikytus dažniausiai naudojamus tyrimus, kad **Integrated Operation** (integruotasis režimas) sąrankos ekrane juos būtų galima priskirti greičiau.

- **Assay Favorites**
- 1. Paspauskite skirtuką **Tools** (įrankiai) ir pasirinkite **Assay Favorites** (dažniausi tyrimai).

Parodomas ekranas **Define Assay Favorites** (apibrėžti dažniausius tyrimus), kaip pavaizduota toliau.

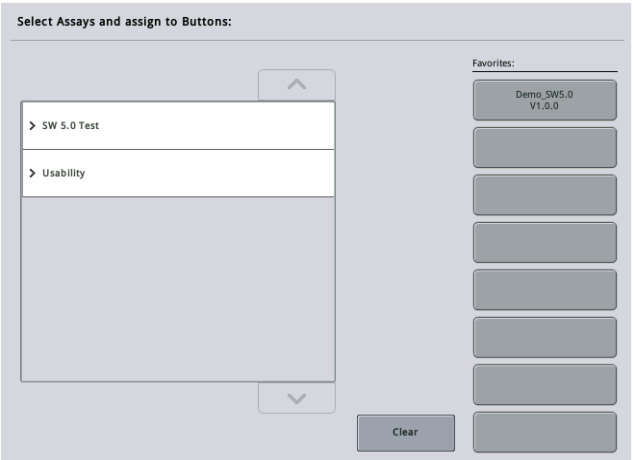

Dialogo lange pateikiamas galimų tyrimų, skirtų **Integrated Setup** (integruotajai sąrankai), sąrašas ir dažniausiems tyrimas skirti mygtukai, kurie yra identiški mygtukams, esantiems ekrane **Integrated Setup** (integruotoji sąranka).

2. Pasirinkite tyrimą, kurį norite padaryti dažniausiai naudojamu.

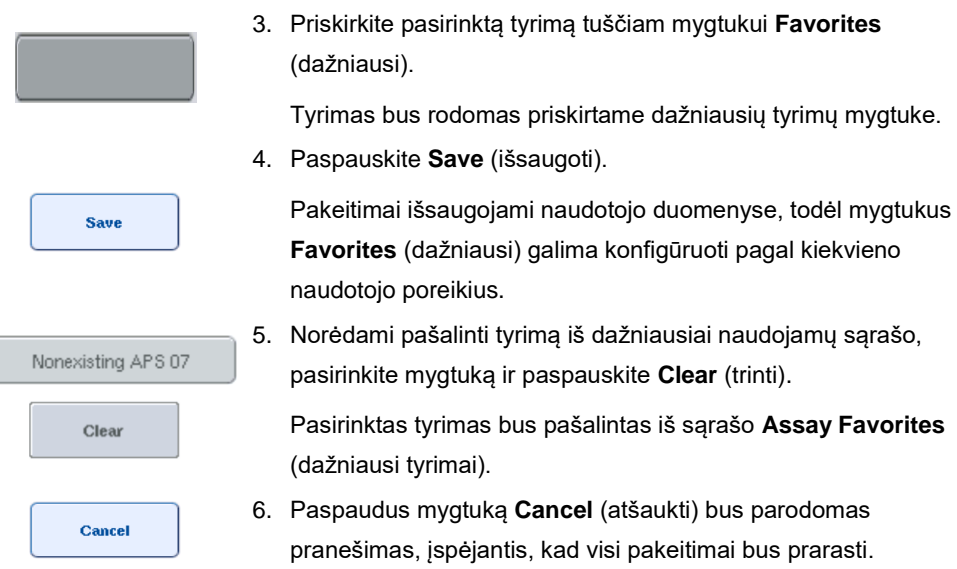

# 12.3 Integruotasis vykdymas

ſ

Įjungę prietaisą prisijunkite kaip naudotojas ir atlikite tolia išvardytus veiksmus.

1. Įdėkite visus priežiūros darbų metu išimtus komponentus į "QIAsymphony SP/AS", jei to dar nepadarėte (pvz., antgalių latakus, lašelių gaudyklę, magnetinės galvutės apsaugus, antgalių išmetimo maišus, tuščią atliekų talpyklą ir antgalių laikymo vietą). Uždarykite "QIAsymphony SP/AS" dangčius.

- 2. ljunkite naudotojo sąsają **Integrated Run** (integruotasis vykdymas).
- 3. Pripildykite "QIAsymphony SP" atliekų stalčių.
- 4. Į eliuato stalčių įstatykite tinkamą stovelį, įdėtą į atitinkamą aušinimo adapterį, ir kartu su perkėlimo rėmeliu įdėkite į 1 eliuavimo skyrelį. Jutikliniame ekrane priskirkite eliuato stovelį 1 eliuavimo skyreliui ir pradėkite nuskaitymą.
- 5. Pripildykite reagentų ir eksploatacinių reikmenų stalčių mėginių paruošimui reikalingų priemonių vadovaudamiesi naudojamo rinkinio vadovu.
- 6. Paspauskite Define Run (apibrėžti vykdymą), kad apibrėžtumėte "QIAsymphony SP/AS" integruotąjį vykdymą.
- 7. Pripildykite mėginių stalčių mėginių ir, pagal poreikį, vidinių kontrolinių bandinių.
- 8. Paspauskite **Edit Samples** (redaguoti mėginius), kad patikrintumėte arba pakeistumėte mėgintuvėlių tipus ir įdėklus. Numatytieji mėgintuvėliai konfigūracijoje yra iš anksto apibrėžti pagal įdėklus ir juos galima pakeisti.
- 9. Paspauskite **Define Assays** (apibrėžti tyrimus), kad priskirtumėte tyrimus mėginių padėtims, arba naudokite prieš tai nustatytus mygtukus **Assay Favorites** (dažniausi tyrimai), kad priskirtumėte tyrimus mėginių padėtims.
- 10. Kurkite AS partiją (-as) naudodami apibrėžtą SP partiją (-as).
- 11. Įkelkite integruotąjį vykdymą į eilę spustelėdami **OK** (gerai).
- 12. **Neprivaloma**: Apibrėžkite vidinį kontrolinį bandinį (-ius).
- 13. Pradėkite integruotąjį vykdymą spustelėdami **Run** (vykdyti).
- 14. Kol "QIAsymphony SP" apdoroja integruotąjį vykdymą, pripildykite "QIAsymphony AS". Atidarykite eliuato ir reagentų ir tyrimų stalčius.
- 15. Idėkite tyrimų stovelį (-ius) į atitinkamą iš anksto ataušintą adapterį (-ius) ir įstatykite juos į tyrimų skyrelį (-ius).
- 16. Paspauskite oranžinį mygtuką **Assay Rack** (tyrimų stovelis) ir kitame ekrane paspauskite **Load** (įkelti), kad virtualiai įkeltumėte stovelį (-ius).
- 17. Pripildykite kiekvieną reagentų mėgintuvėlį reikalingu kiekiu tirpalo ir įdėkite reagentų mėgintuvėlius su nuimtais dangteliais į atitinkamas atvėsintų reagentų adapterių padėtis.
- 18. Paspauskite oranžinį mygtuką **Reagent Rack** (reagentų stovelis) ir kitame ekrane paspauskite **Load** (įkelti), kad virtualiai įkeltumėte reagentų stovelį (-ius).
- 19. Įstatykite paruoštą tyrimo adapterį (-ius) į atitinkamą skyrelį (-ius).

Pastaba. Pasirūpinkite, kad reagentai būtų visiškai atšildyti. Įveskite kiekvieno naudojamo QIAGEN rinkinio brūkšninį kodą.

20. Pripildykite eliuato ir reagentų bei tyrimų stalčius vienkartinių filtrų antgalių. Įdėkite bent reikiamą skaičių kiekvieno tipo antgalių.
- 21. Uždarykite eliuato ir reagentų bei tyrimų stalčius ir pradėkite atsargų nuskaitymą.
- 22. Tyrimo sąranka bus pradėta automatiškai po sėkmingai atlikto atsargų nuskaitymo ir užbaigus integruotosios partijos mėginių paruošimą.
- 23. Jei buvo apdorojama daugiau nei viena integruotoji partija, pašalinkite prieš tai užbaigtą integruotąją partiją suvestinėje **Integrated Setup** (integruotoji sąranka). Norėdami tęsti paskesnę AS partiją, iš naujo pripildykite "QIAsymphony AS" eliuato ir reagentų bei tyrimų stalčius.
- 12.3.1 Integruotojo vykdymo apibrėžimas

Kai apibrėžiate integruotąjį vykdymą, jutikliniame ekrane yra rodomas ekranas, kuriame pateikti nurodymai, kaip atlikti veiksmus.

Integruotąjį vykdymą galima apibrėžti, jei eliuato stovelis ir perkėlimo rėmelis buvo įkelti į "QIAsymphony SP" 1 eliuato skyrelį. Tam, kad sutaupytumėte laiko, sistema patikrina perkėlimo rėmelį atlikdama stovelių laikiklio atsargų nuskaitymą.

Ekrane "Overview" (suvestinė) pasirinkite skirtuką **Integrated Run** (integruotasis vykdymas) ir paspauskite **Define Run** (apibrėžti vykdymą).

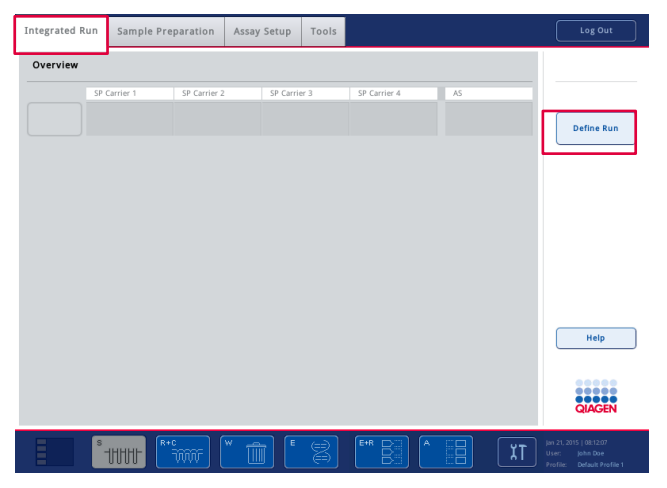

Parodomas ekranas **Integrated Setup** (integruotoji sąranka).

Jei parodomas klaidos pranešimas, informacijos, kaip išspręsti problemą, ieškokite [13](#page-158-0) skyriuje.

Ekrane **Integrated Setup** (integruotoji sąranka) pateikiama apibrėžtų partijų suvestinė ir (arba) joje galima apibrėžti partijas.

Norėdami apibrėžti partiją, atlikite toliau išvardytus veiksmus.

- 1. Pasirinkite partijos mygtuką. Redaguokite mėginius (į tai įeina mėgintuvėlių mėginių ID klaidų taisymas).
- 2. Priskirkite tyrimą visiems partijos mėginiams.
- 3. Apibrėžkite partijos tyrimus.
- 4. Kurkite arba pašalinkite AS partijas, susijusias su SP partijomis.

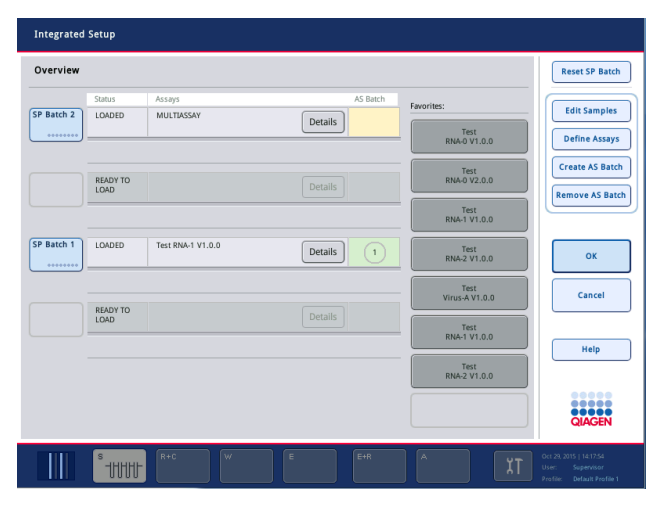

Integruotasis vykdymas susideda iš vienos ar daugiau integruotųjų partijų. Integruotoji partija susideda iš vienos ar daugiau SP partijų ir vienos AS partijos. Taigi, kelių SP partijų eliuatus galima apdoroti vienoje AS partijoje.

#### **Tyrimų priskyrimas mėginių padėtims**

Tyrimus galima priskirti mėginiams naudojant:

- ⚫ funkciją **Favorite** (dažniausi) tyrimai;
- ⚫ ekraną **Assay Assignment** (tyrimo priskyrimas) (neautomatinis priskyrimas);
- darbų sąrašus.

### **Dažniausi tyrimai**

Pirmiausia turite sukurti **Favorite** (dažniausių) tyrimų sąrašą (žr. skyrių [12.2.1\)](#page-105-0), o tada atlikti toliau išvardytus veiksmus.

- 1. Pasirinkite norimą SP partiją (-as).
- 2. Pasirinkite norimą tyrimą iš sąrašo **Favorite** (dažniausi).

## **Tyrimų priskyrimas naudojant ekraną "Assay Assignment" (tyrimo priskyrimas)**

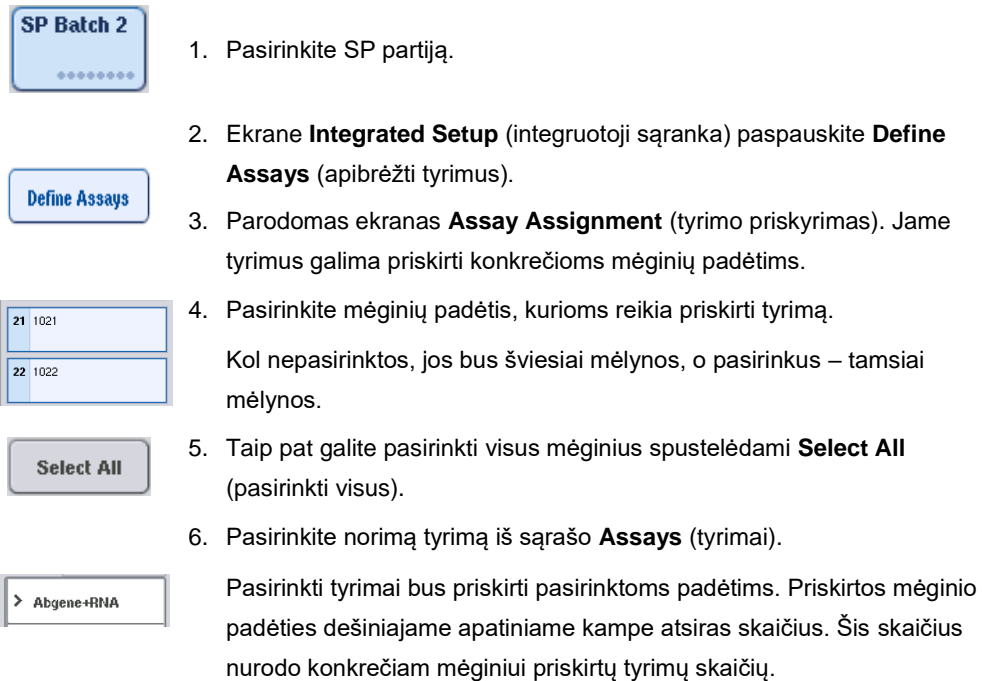

7. Jei reikia priskirti daugiau nei vieną tyrimą, pakartokite 4 ir 5 veiksmus visiems tyrimams.

Kiekvienas priskirtas tyrimas turi atskirą skirtuką. Pasirinkus tyrimo skirtuką, visi mėginiai, kuriems priskirtas šis tyrimas, nuspalvinami žaliai ir mėginio padėties kairiajame apatiniame kampe rodomas tas pats tyrimo numeris.

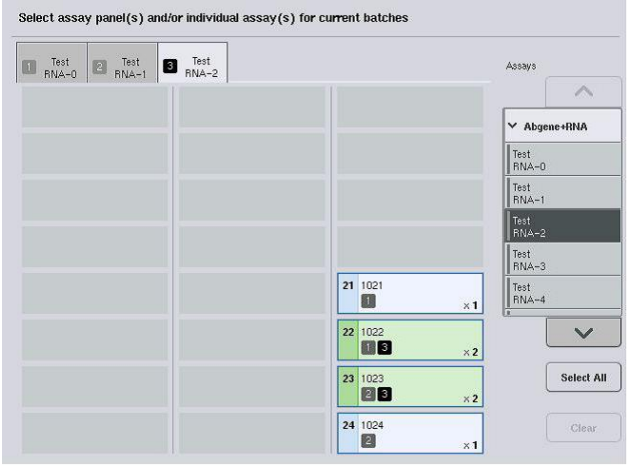

 $\overline{\mathbf{O}}$ k

8. Paspauskite **OK** (gerai). Mygtukas **OK** (gerai) yra nesuaktyvintas, jei yra nors vienas konfliktas.

### *Tyrimo specifikacijų keitimas*

Atsižvelgiant į tyrimo aprašą, galima keisti kai kurias tyrimo specifikacijas ir pritaikyti jas apibrėžiamam vykdymui.

Pastaba. Jei naudojami tyrimo parametrų rinkiniai yra "Read only" (tik skaitomi), užtikrinama, kad naudodami jutiklinį ekraną galėsite keisti tik kartotinių mėginių skaičių.

**Pastaba**. Neįmanoma keisti tyrimų, jei naudojamas darbų sąrašo režimas.

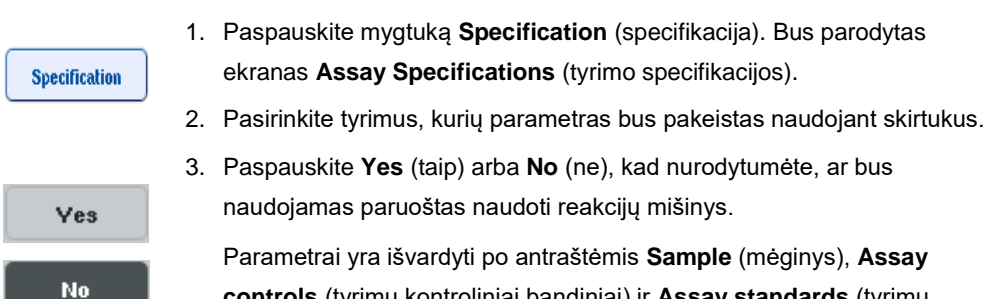

**controls** (tyrimų kontroliniai bandiniai) ir **Assay standards** (tyrimų etaloniniai bandiniai). 4. Paspauskite vieną iš šių antraščių, kad peržiūrėtumėte parametrų sąrašą. Norėdami slinkti

sąraše, naudokite rodykles aukštyn ir žemyn.

Priklausomai nuo tyrimo, kai kurios antraštės nėra matomos.

5. Keiskite norimą parametrą (-us).

Pakeitus parametrą, suaktyvintame tyrimo skirtuke yra rodomas rankos simbolis. Pakeitus tyrimo parametrus, rodomas rankos simbolis.

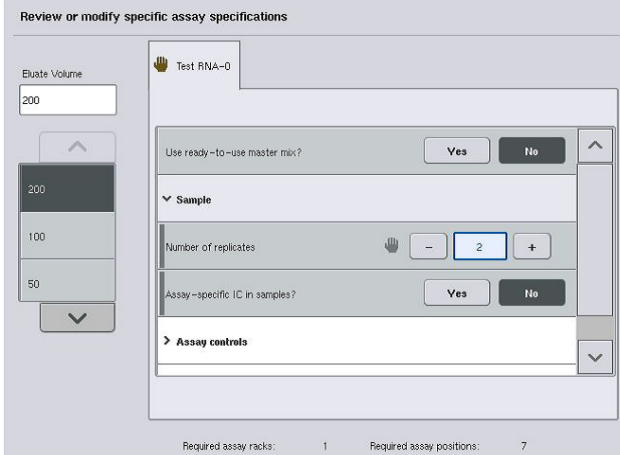

6. Jei reikia pakeisti daugiau nei vieno tyrimo parametrus, pakartokite 2–5 veiksmus kitam tyrimui (-ams).

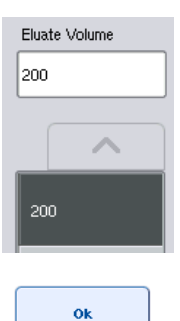

- 7. Norėdami perrašyti numatytąjį eliuavimo tūrį, pasirinkite reikiamą eliuavimo tūrį iš kairėje ekrano pusėje esančio sąrašo **Eluate Volume** (eliuato tūris) spustelėdami atitinkamą mygtuką.
- 8. Paspauskite **OK** (gerai), kad išsaugotumėte pakeitimus ir grįžtumėte į ekraną **Assay Assignment** (tyrimo priskyrimas).

**Pastaba**. Jei parametrai yra pakeičiami, pakeitimai nebus išsaugojami tyrime. Jie bus naudojami tik dabartiniam vykdymui. Norėdami pakeisti vėliau atliekamų vykdymų tyrimo parametrus, naudokite "QIAsymphony Management Console" esantį redagavimo įrankį **Process Definition** (proceso apibrėžimas).

## **Tyrimų priskyrimas naudojant darbų sąrašus**

Jei naudojamas darbų sąrašas (-ai), tyrimai yra automatiškai priskiriami mėginiams pagal jų spausdintus brūkšninius kodus, kaip apibrėžta darbų sąraše (-uose). Partijos, kurioms tyrimai priskirti naudojant darbų sąrašus, stulpelyje **Assays** (tyrimai) yra pažymėtos darbų sąrašo simboliu (apibraukta apskritimu toliau pateiktame paveikslėlyje). Priklausomai nuo konfigūracijos, paskyrimus galima redaguoti ekrane **Assay Assignment** (tyrimo paskyrimas) paspaudus mygtuką **Define Assays** (apibrėžti tyrimus).

**Pastaba**. Jei atpažinta mėginių laikiklio seka nesutampa su mėginių seka, nurodyta darbų sąraše, parodomas įspėjimas. (Prireikus daugiau informacijos žr. leidinio *"QIAsymphony SP/AS" naudotojo vadovas – bendrasis aprašas* 6.2.2 skyriuje pateiktą parametrą "Warn, if sample sequence differs from work list entry sequence?" (jspėti, jei mėginių seka skiriasi nuo darbų sąraše įvestos sekos?).

**Pastaba**. Jei darbų sąrašas buvo priskirtas, tyrimų kontrolės rinkinys automatiškai priskiriamas mėginiams, kurių mėginio ID sutampa su darbų sąraše nurodytu mėginio ID. Priklausomai nuo konfigūracijos parametro, šį automatinį priskyrimą pakeisti gali būti neįmanoma.

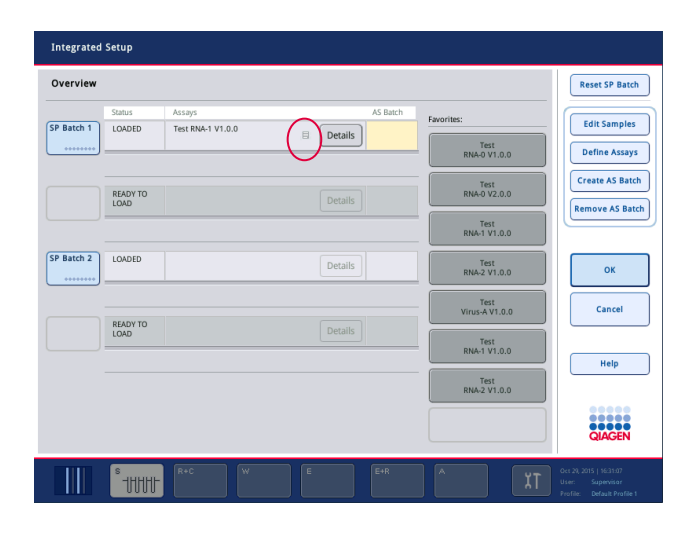

## **AS partijų kūrimas**

AS partiją galima sukurti iš vienos ar daugiau SP partijų.

Norėdami sukurti AS partiją, atlikite toliau išvardytus veiksmus.

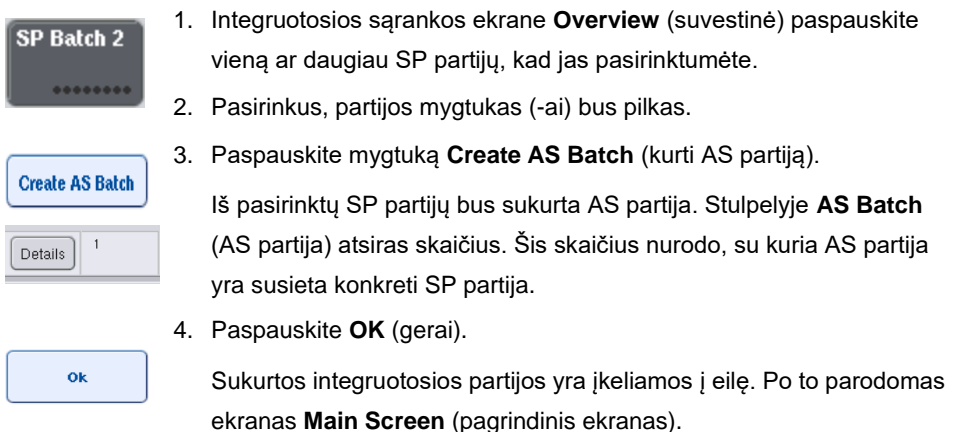

**Pastaba**. Norėdami atsieti AS partiją nuo SP partijos, paspauskite SP partiją (-as), kad ją pasirinktumėte ir paspauskite **Remove AS Batch** (pašalinti AS partiją).

#### **Vidinių kontrolinių bandinių apibrėžimas**

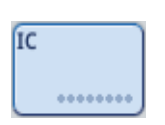

- 1. Pirmiausia įdėkite vidinius kontrolinius bandinius į mėginių stalčiaus A skyrelį.
- 2. Skirtuke **Integrated Run** (integruotasis vykdymas) paspauskite mygtuką **IC**. Parodomas ekranas **Sample Preparation/Internal Controls** (mėginių paruošimas / vidiniai kontroliniai bandiniai).

1 50-002 IC A  
● 
$$
BD#3520 ... P 17×100
$$

3. Paspauskite įkeltą vidinį kontrolinį bandinį (-ius), kad jį pasirinktumėte.

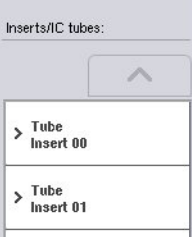

4. Jei mėgintuvėlis skiriasi nuo numatytojo, paspauskite mygtuką **IC Tubes** (IC mėgintuvėliai) ir pasirinkite mėgintuvėlio tipą.

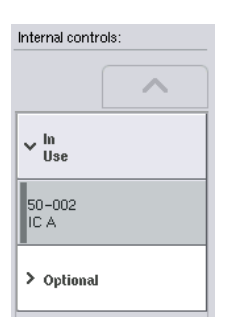

- 5. Pasirinkite vidinį kontrolinį bandinį iš sąrašo **Internal controls** (vidiniai kontroliniai bandiniai). Pasirinktas vidinis kontrolinis bandinys bus priskirtas pasirinktam įdėtam vidiniam kontroliniam bandiniui (-iams).
- 6. Paspauskite **OK** (gerai).

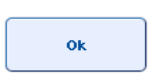

Pasirinkti vidiniai kontroliniai bandiniai bus priskirti pasirinktiems vidinių kontrolinių bandinių mėgintuvėliams. Dar kartą parodomas ekranas **Integrated Run Overview** (integruotojo vykdymo suvestinė).

## **Integruotojo vykdymo paleidimas**

- 1. Pripildykite "QIAsymphony SP" darbo stalą.
- 2. Pradėkite integruotąjį vykdymą spustelėdami **Run** (vykdyti).
- 3. Kol apdorojamas integruotasis vykdymas, pripildykite "QIAsymphony AS" darbo stala.

### **Integruotojo vykdymo modifikavimas**

Jei integruotasis vykdymas jau apibrėžtas, ekrane **Integrated Run** (integruotasis vykdymas) rodoma visų apibrėžtų integruotųjų partijų būsena ir sąsajos tarp SP ir AS partijų.

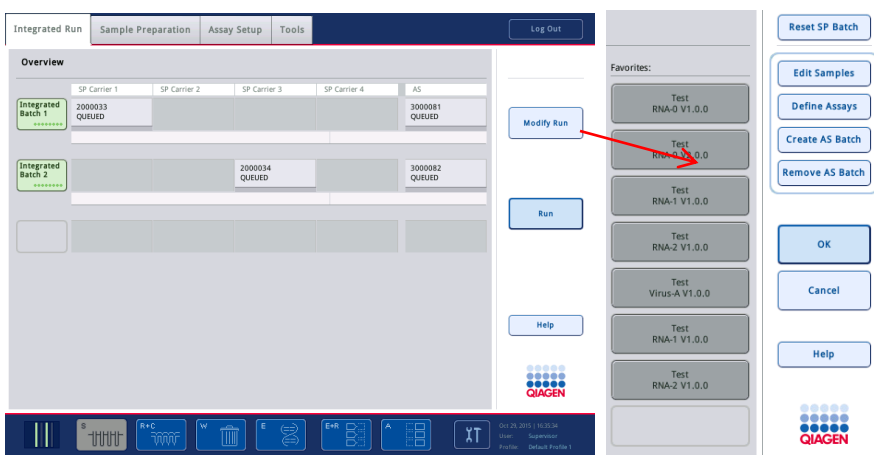

1. Paspauskite **Modify Run** (modifikuoti vykdymą). Parodomas ekranas **Integrated Setup** (integruotoji sąranka), kuriame pateikiama apibrėžtų partijų suvestinė.

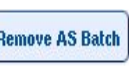

**Modify Run** 

2. Norėdami pašalinti AS partiją iš susijusios SP partijos integruotojo vykdymo, naudokite mygtuką **Remove AS Batch** (pašalinti AS partiją).

Šis mygtukas yra negalimas, jei AS partija jau yra pradėta.

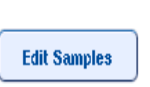

3. Mygtukas **Edit Samples** (redaguoti tyrimus) leidžia išspręsti mėgintuvėlių brūkšninių kodų nuskaitymo problemas. Be to, galima keisti mėginio ID, mėginių tipus ir mėginių laboratorinius reikmenis.

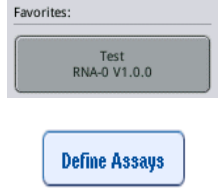

**Create AS Batch** 

5. Apibrėžkite partijos tyrimus.

6. Naudodami mygtuką **Create AS Batch** (kurti AS partiją) priskirkite AS partiją vienai ar daugiau SP partijų.

4. Priskirkite tyrimą visiems partijoje esantiems mėginiams naudodami dažniausiai naudojamų tyrimų mygtukus.

**Pastaba**. Galima pakeisti partijų apdorojimo tvarką integruotajame vykdyme rankiniu būdu iškrovus, iš naujo pripildžius ir iš naujo apibrėžus integruotąją partiją.

**Pastaba**. Atminkite, kad panaudojus funkcijas **Modify Run** (modifikuoti vykdymą) ir **Create AS Batch** (kurti AS partiją) po to, kai integruotasis vykdymas jau yra įkeltas į eilę, eiliškumas, pagal kurį sistema apdoroja SP ir AS partijas, gali skirtis nuo eiliškumo, pagal kurį partijos būtų apdorotos, jei AS partijos būtų sukurtos prieš įkeliant integruotąjį vykdymą į eilę.

Prireikus išsamesnės informacijos, žr. leidinio *"QIAsymphony SP/AS" naudotojo vadovas – "QIAsymphony AS" naudojimas* A priedą.

Pastaba. "QIAsymphony SP" partijos mėginiams būtina priskirti bent vieną tyrimą.

Pastaba. Šį veiksmą taip pat galima taikyti ir užbaigtoms "QIAsymphony SP" partijoms. Tai leidžia mėginiams, kurių gryninimas jau atliktas, taikyti automatinę tyrimo sąranką.

12.3.2 Idėjimas, kai naudojamas integruotasis vykdymas

Pirmiausia įdėkite į "QIAsymphony SP" Tada įdėkite į "QIAsymphony AS"

Neprivaloma: į "QIAsymphony AS" įdėkite, kol "QIAsymphony SP" atlieka vykdymą.

Šiame skyriuje aptariama, kaip įdėti mėginius, reagentus ir eksploatacinius reikmenis j "QIAsymphony AS".

Be to, ekrane **Loading Information** (įdėjimo informacija) pateikiama suvestinė, kokių laboratorinių reikmenų, eksploatacinių reikmenų ir adapterių reikės vykdymui atlikti. Taip pat rodomas reikalingų filtrų antgalių tipas ir skaičius. Norėdami pamatyti išsamesnę informaciją, paspauskite konkretų skyrelį.

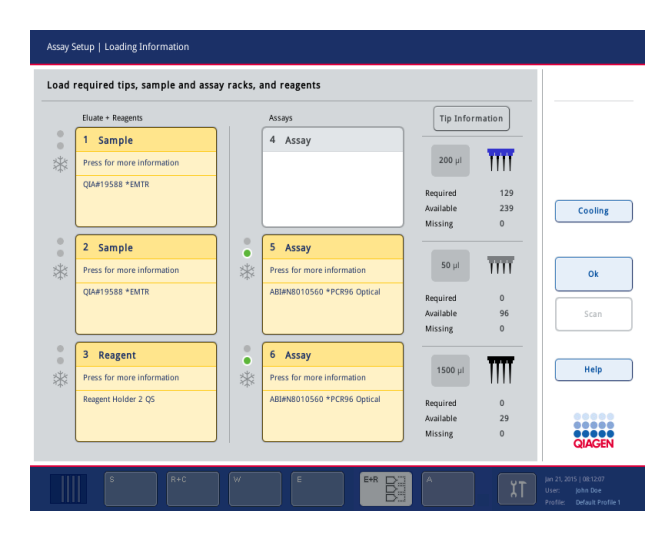

### **Mėginių stovelių pildymas**

#### *Mėginių skyreliai*

Norėdami pamatyti išsamesnę informaciją, paspauskite mėginio skyrelį. Parodoma mėginių stovelio schema.

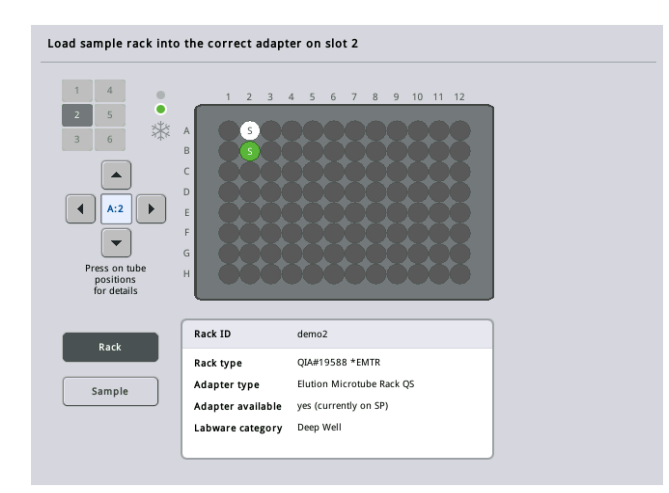

Paspauskite atskiras padėtis, kad peržiūrėtumėte informaciją apie konkretų mėginį. Padėtis taip pat galite pasirinkti naudodami rodykles. Paspaudus mygtuką **Sample** (mėginys) parodomi mėginio ID, mėginio tipas, būsena ir mėginio tūris, taip pat tyrimas, kuriam priskirtas mėginys.

Norėdami peržiūrėti informaciją apie visus mėginių stovelyje esančius mėginius lentelės formatu, paspauskite **List View** (sąrašo rodinys).

Pastaba. Mėginių stovelis yra perkeliamas iš "QIAsymphony SP" į "QIAsymphony AS". Todėl mėginių stovelių nereikia įkelti į "QIAsymphony AS", jei norima atlikti integruotąjį vykdymą.

### **Tyrimų stovelio (-ių) pildymas**

## *Tyrimų skyreliai*

Norėdami pamatyti išsamesnę pildymo informaciją, paspauskite tyrimo skyrelį. Parodoma tyrimų stovelio schema.

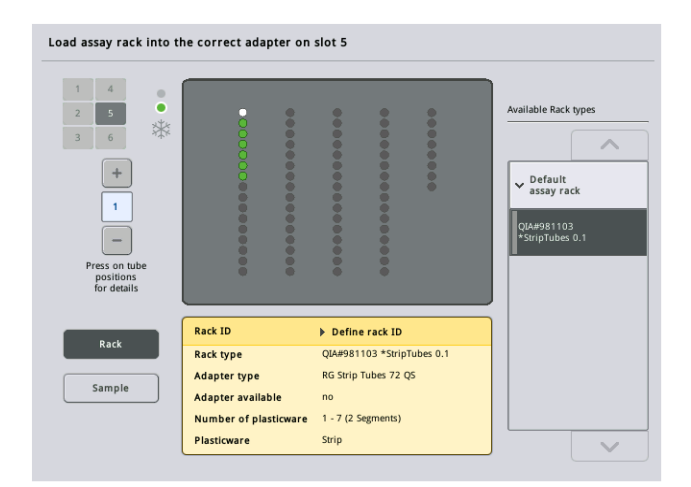

Paspauskite atskiras padėtis, kad peržiūrėtumėte informaciją apie toje padėtyje esantį mėginį. Padėtis taip pat galite pasirinkti naudodami rodykles. Paspaudus mygtuką **Sample** (mėginys) parodomi mėginio ID, mėginio tipas, būsena ir tūris, taip pat tyrimas, kuriam priskirtas mėginys.

Norėdami peržiūrėti informaciją apie visas mėginių stovelio padėtis lentelės formatu, paspauskite **List View** (sąrašo rodinys).

### *Tyrimų stoveliai*

Reikiamą tyrimų stovelių skaičių apskaičiuoja programinė įranga. Daugiausiai gali būti naudojami 3 tyrimų stoveliai. Jei į tyrimo vykdymą yra įtrauktas normalizavimo etapas, galima naudoti ne daugiau kaip 2 stovelius. Jei taikoma dviejų etapų praskiedimas, priklausomai nuo mėginių skaičiaus, gali reikėti 2 normalizavimo padėčių (4 ir 6 skyrelių). Jei vietoje tyrimų stovelio yra naudojamas rotoriaus diskas, 4–6 skyrelius užima rotoriaus disko adapterio pagrindo elementas "Rotor-Disc Adapter Base Unit QS". Galima naudoti ne daugiau kaip 2 rotoriaus diskus.

| Eluate + Reagents          | Assays               |                             | <b>Tip Information</b> |                         |             |
|----------------------------|----------------------|-----------------------------|------------------------|-------------------------|-------------|
| Sample<br>1                |                      | 4 Assay                     |                        |                         |             |
| Press for more information |                      |                             | $200$ $\mu$            | Ϊm                      |             |
| OIA#19588 *EMTR            |                      |                             | Required               | 129                     |             |
|                            |                      |                             | Available              | 239                     | Cooling     |
|                            |                      |                             | Missing                | $\bf{0}$                |             |
| Sample<br>$\overline{2}$   | $\circ$<br>$\bullet$ | 5 Assay                     |                        |                         |             |
| Press for more information | *                    | Press for more information  | $50$ $\mu$             | $\overline{\text{III}}$ |             |
| <b>QIA#19588 *EMTR</b>     |                      | ABI#N8010560 *PCR96 Optical |                        |                         |             |
|                            |                      |                             | Required<br>Available  | $\mathbf{0}$<br>96      | <b>Scan</b> |
|                            |                      |                             | Missing                | $\bf{0}$                |             |
| 3<br><b>Reagent</b>        | $\circ$<br>۰         | 6 Assay                     |                        |                         |             |
| Press for more information | *                    | Press for more information  | $1500$ $\mu$           |                         | Help        |
| Reagent Holder 2 QS        |                      | ABI#N8010560 *PCR96 Optical |                        |                         |             |
|                            |                      |                             | Required<br>Available  | $\mathbf{0}$<br>29      |             |
|                            |                      |                             | Missing                | $\mathbf{0}$            |             |

Ekranas **Loading information** (įdėjimo informacija), kuriame tyrimų stoveliai priskirti 5 ir 6 skyreliams.

Tyrimų skyrelius automatiškai priskiria programinė įrangą, priskyrimo naudotojas keisti negali. Priskyrimas priklauso nuo apdorojimo darbo eigos. Pirmiausia apdorojamas 5 skyrelis, tada – 6 skyrelis ir, galiausiai, 4 skyrelis.

## *Tyrimų stovelių priskyrimas*

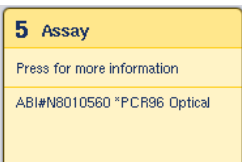

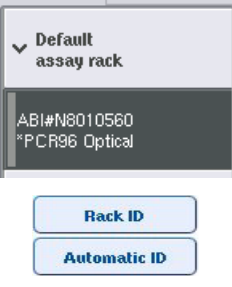

- 1. Atidarykite tyrimų stalčių. Pradedamas laikinas apibrėžtų skyrelių aušinimas.
- 2. Ekrane **Assay Setup/Loading information** (tyrimo sąranka / įdėjimo informacija) paspauskite pirmą tyrimų skyrelį, kurį pildysite (paryškintas geltonai). Parodoma išsami skyrelio pildymo informacija.
- 3. Priskirkite stovelio tipą ir stovelio ID.

Prireikus išsamesnės informacijos, žr. šį skyrių "Tyrimų stovelių priskyrimas" arba paskesnį skyrių "Tyrimų stovelių tipų [priskyrimas"](#page-120-0).

4. Įdėkite tuščią tyrimų stovelį į atitinkamą adapterį, esantį reikiamame tyrimų skyrelyje (-iuose).

Pasirūpinkite, kad su kiekvienu tyrimų stoveliu būtų naudojamas tinkamas adapteris.

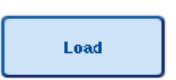

- 5. Paspauskite **Load** (įdėti). Dar kartą parodomas ekranas **Assay Setup/Loading information** (tyrimo sąranka / įdėjimo informacija). Pripildytas skyrelis pažymimas mėlynai.
- 6. Jei reikia įkelti daugiau tyrimų stovelių, pakartokite 2–5 veiksmus pasirinkę antrą tyrimų skyrelį.
- 7. Palikite tyrimų stalčių atidarytą, kad galėtumėte įdėti normalizavimo stovelius (pasirinktinai) ir vienkartinius filtrų antgalius.

**Pastaba**. Jei naudojate segmentuotus laboratorinius reikmenis, bus rodomi reikalingi plastikiniai reikmenys ir atitinkamos padėtys. Pasirūpinkite, kad būtų naudojamos tinkamos padėtys. Padėtys nebus tikrinamos atliekant atsargų nuskaitymą.

### <span id="page-120-0"></span>**Tyrimų stovelių tipų priskyrimas**

Numatytasis tyrimų stovelio tipas yra apibrėžtas tyrimo parametrų rinkinyje. Numatytasis tyrimų stovelio tipas yra automatiškai parodomas ekrane **Assay Rack(s)** (tyrimų stovelis (-iai) pavaizduotuose tyrimų skyreliuose. Kai kurių tyrimų stovelių tipų atvejais tyrimų stovelį galima pakeisti tik tokiu tyrimo stoveliu, kuris naudoja tokio paties tipo adapterį. Jei priskirti tyrimo parametrų rinkiniai, kurių numatytieji stovelių tipai yra kitokie, atitinkamame tyrimų skyrelyje nebus nurodytas joks stovelio tipas. Visi stovelių tipai, kurie nurodyti viename ar daugiau tyrimų, yra išvardyti sąraše **Default** (numatytieji), o visi kiti tyrimų stoveliai, kuriuos galima naudoti, išvardyti sąraše **Other** (kiti).

Norėdami pakeisti tyrimų stovelio tipą arba priskirti tyrimo stovelio tipą, atlikite toliau išvardytus veiksmus.

1. Pasirinkite stovelio tipą iš dešinėje esančio sąrašo. Slinkti sąraše galite naudodami rodyklių mygtukus aukštyn ir žemyn.

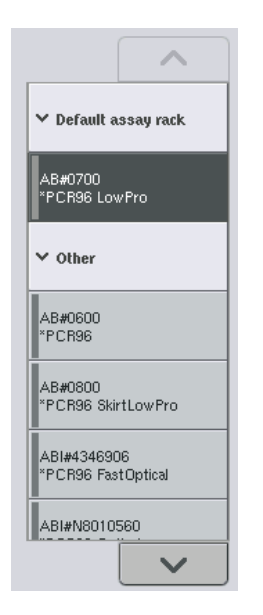

2. Priskirtas stovelio tipas tada rodomas pasirinktame tyrimų skyrelyje.

**Pastaba**. Sąraše rodomi tik tie stovelių tipai, kurie turi tokį patį tyrimų stovelio formatą.

## **Tyrimų stovelių ID priskyrimas**

Priskirtas tyrimų stovelio ID bus naudojamas stovelio failui sukurti. Stovelio failo pavadinimas yra "**StovelioFailas\_stovelio ID"**

**Pastaba**. Atminkite, kad stovelio failo pavadinime negalima naudoti kai kurių simbolių, o kai kurie simboliai bus konvertuojami.

**Pastaba**. Jei tyrimo stovelio tipas pakeičiamas po to, kai įvestas stovelio ID, stovelio ID išliks toks pat.

Norėdami priskirti stovelio ID, atlikite toliau išvardytus veiksmus.

- 1. Paspauskite **Rack ID** (stovelio ID). Parodomas ekranas **Manual Input** (įvestis rankiniu būdu).
- **Rack ID**
- 2. Rankiniu būdu įveskite tyrimų stovelio ID. Stovelio ID taip pat galite įvesti naudodami brūkšninių kodų skaitytuvą.

Įvestas tyrimų stovelio ID bus rodomas atitinkame tyrimų skyrelyje. Jei tyrimų skyreliui jau priskirtas stovelio tipas, skyrelis bus pažymėtas mėlynai.

3. Neprivaloma: Paspauskite mygtuką **Automatic ID** (automatinis ID). Programinė įranga automatiškai priskirs ID formatu **SkyrelioNr\_vykdymoID\_Priesaga** (pvz., S5\_1000017\_0000).

#### **Automatic ID**

Stovelio ID yra automatiškai priskiriamas pasirinktam tyrimo skyreliui (-iams). Jei tyrimų skyreliui (-iams) yra priskirtas stovelio tipas, skyrelis (-iai) bus pažymėtas mėlynai.

**Pastaba**. Kai naudojate rotoriaus diską, uždėkite rotoriaus diską ant rotoriaus disko adapterio, adapterį ant adapterio pagrindo elemento "Rotor Disc Adapter Base Unit QS", o pagrindo elementą įstatykite į 4, 5 ir 6 skyrelio padėtis.

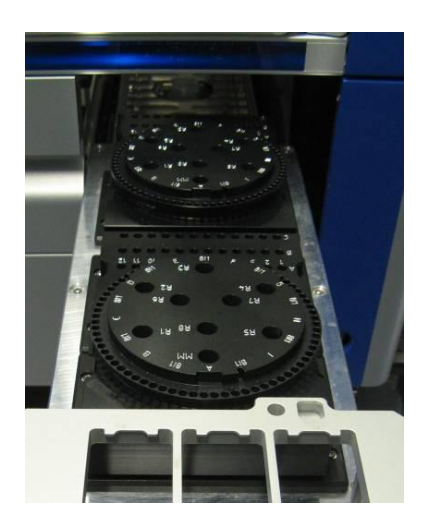

#### **Reagentų skyrelių pildymas**

**Pastaba**. Pasirūpinkite, kad būtų naudojami tinkami laboratoriniai reikmenys. Jei naudojami kitokie laboratoriniai reikmenys, nei nurodyta ekrane **Loading Information** (įdėjimo informacija), paruošiant arba perkeliant reakcijų mišinį gali įvykti klaida. Dėl to "QIAsymphony AS" gali būti sugadintas.

Norėdami įdėti į reagentų adapterį reagentų, atlikite toliau išvardytus veiksmus.

- 1. Atidarykite eliuato ir reagentų stalčių.
- 2. Ekrane **Assay Setup/Loading information** (tyrimo sąranka / įdėjimo informacija) paspauskite pirmą reagentų skyrelį (paryškintas geltonai). Parodoma išsami skyrelio pildymo informacija.

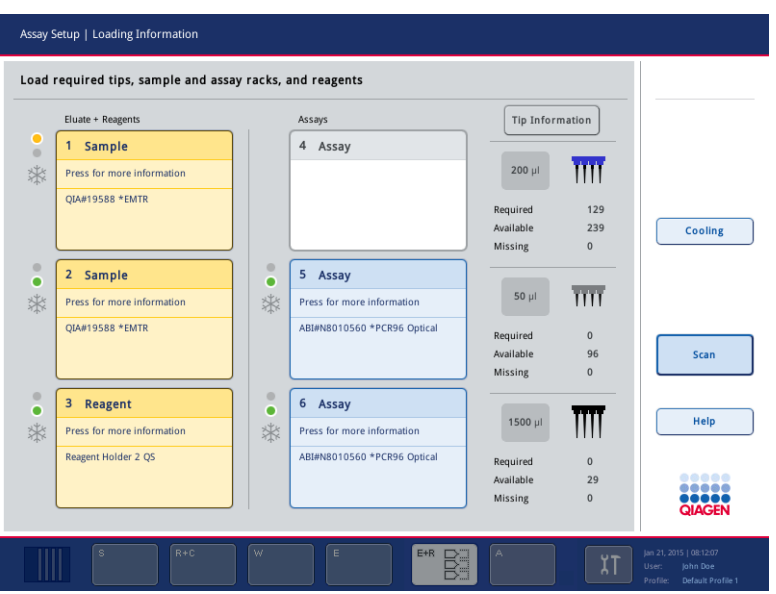

- 3. Įdėkite iš anksto ataušintą reagentų adapterį į apibrėžtą reagentų skyrelį.
- 4. Paspauskite reagentų skyrelį (-ius), kad peržiūrėtumėte išsamią informaciją apie reikalingus reagentus, mėgintuvėlius ir atitinkamus tūrius. Parodomas ekranas **Loading Reagents** (reagentų įdėjimas).

Ekrane parodoma ketinamo naudoti reagentų adapterio schema.

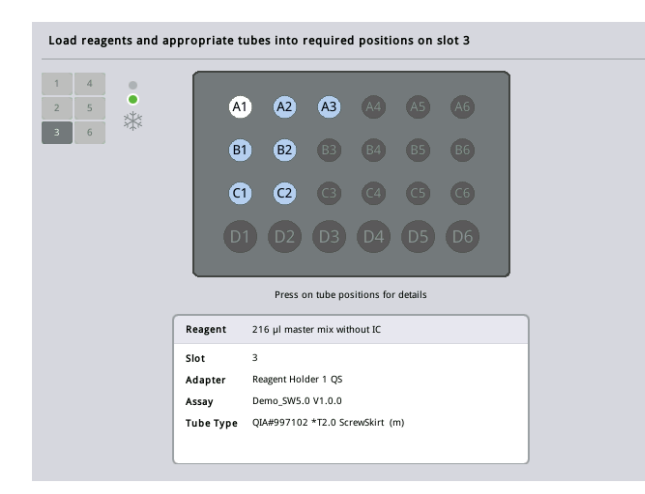

5. Paspauskite atskiras padėtis, kad peržiūrėtumėte konkretaus mėginio įdėjimo informaciją.

Padėtis pasikeis iš mėlynos į baltą ir lentelėje bus parodyta išsami informacija apie toje adapterio padėtyje esantį reagentą, mėgintuvėlio tipą ir tūrį.

**List View** 

6. Norėdami peržiūrėti informaciją apie visus konkrečiam tyrimui naudojamus reagentus, paspauskite **List View** (sąrašo rodinys). 7. Pasirinkite skirtingų tyrimų skirtukus, kad peržiūrėtumėte kiekvieno tyrimo reagentų informaciją. Norėdami peržiūrėti visuose tyrimuose naudojamus reagentus, kurie apibrėžti vykdymui, pasirinkite **All Reagents** (visi reagentai).

Jei kaip tyrimo parametrų rinkinys pasirenkamas naudoti paruoštas reakcijų mišinys, sąraše pateikiama informacija apie reakcijų mišinio sudėtį, kaip parodyta toliau pateiktoje ekrano kopijoje.

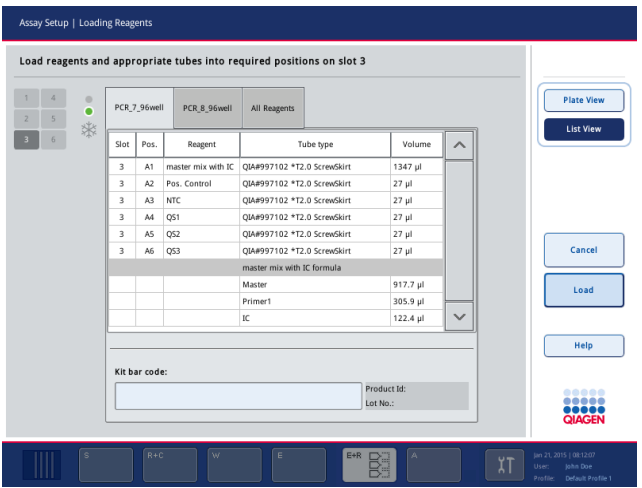

8. Įkelkite reikiamus reagentus ir tuščius mėgintuvėlius į apibrėžtas padėtis.

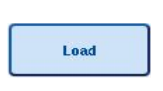

9. Paspauskite **Load** (įkelti)Dar kartą parodomas ekranas **Assay Setup/Loading information** (tyrimo sąranka / įdėjimo informacija). Pripildytas skyrelis dabar pažymimas mėlynai.

Žr. žemiau pateiktas procedūras "Reagentų rinkinių brūkšninių kodų įvedimas" ir "Pritaikytų rinkinių brūkšninių kodų apibrėžimas".

# *Reagentų rinkinių brūkšninių kodų įvedimas*

Norėdami kiekvienam tyrimui įvesti reagentų rinkinio brūkšninį kodą, atlikite toliau išvardytus veiksmus.

1. Perjunkite rodinį **List View** (sąrašo rodinys) arba paspauskite mygtuką **Scan Kit Bar Code** (nuskaityti rinkinio brūkšninį kodą).

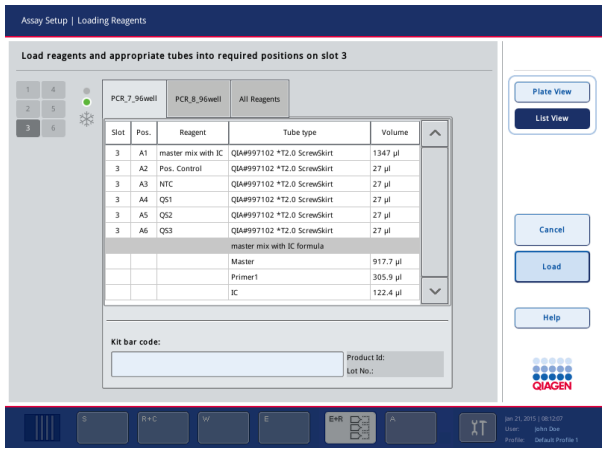

- 2. Paspauskite atitinkamą skirtuką, kad pasirinktumėte tyrimą.
- 3. Paspauskite laukelį **Kit bar code** (rinkinio brūkšninis kodas).
- 4. Rankiniu būdu įveskite brūkšninį kodą arba įveskite brūkšninį kodą naudodami brūkšninių kodų skaitytuvą.
- 5. Paspauskite **OK** (gerai), kad grįžtumėte į ekraną **Loading Reagents** (reagentų įdėjimas). Jei naudojote brūkšninių kodų skaitytuvą, ekranas **Loading Reagents** (reagentų įdėjimas) bus automatiškai parodytas dar kartą.
- 6. Programinė įranga patvirtina rinkinio žinomo formato brūkšninį kodą ir patikrina partijos numerį ir galiojimo pabaigos datą.

**Pastaba**. Kelis viename tyrime naudojamus rinkinių brūkšninius kodus būtina atskirti kabliataškiu. Šiuo atveju partijos numerio ir galiojimo pabaigos datos patvirtinimas nebus atliekamas.

**Pastaba**. Jei naudojami QIAGEN bandiniai, atlikdami vykdymą nenaudokite bandinių su skirtingais partijos numeriais.

Pastaba. Įvesti rinkinių brūkšniniai kodai, įskaitant papildomą informaciją (pvz., galiojimo pabaigos datą, gaminio numerį ir partijos numerį), yra fiksuojami rezultatų faile.

**Pastaba**. Jei įvestas rinkinio brūkšninis kodas neatitinka atpažinto formato, bus parodytas pranešimas, kuriame klausiama, ar norite priimti brūkšninį kodą. Paspauskite **OK** (gerai), kad tęstumėte.

#### *Pritaikytų rinkinių brūkšninių kodų įvedimas*

Galima naudoti pritaikytus rinkinių brūkšninius kodus. Partijos numerio ir galiojimo pabaigos datos patvirtinimai yra atliekami "QIAsymphony SP/AS" prietaisų ir fiksuojami rezultatų faile. Brūkšninis kodas privalo turėti toliau pateiktą formatą (pvz., **\*123456;20151231**).

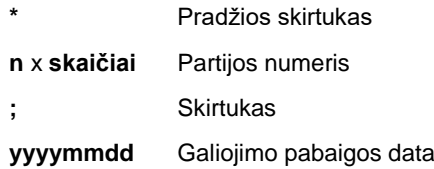

Galima naudoti ir kitus rinkinių brūkšninius kodus. Įvedus brūkšninį kodą, partijos numerio ir galiojimo datos patvirtinimas nėra atliekamas. Brūkšninis kodas yra fiksuojamas rezultatų faile.

### **Vienkartinių filtrų antgalių įdėjimas**

Į eliuato ir reagentų bei tyrimų stalčius galima įdėti ne daugiau kaip 6 antgalių stovelius (t. y. iš viso 12 antgalių stovelių). Stovelio padėtis, antgalių tipas ir antgalių skaičius yra nustatomi atsargų nuskaitymo metu. Reikalingų antgalių skaičius priklauso nuo vykdomo tyrimo (-ų).

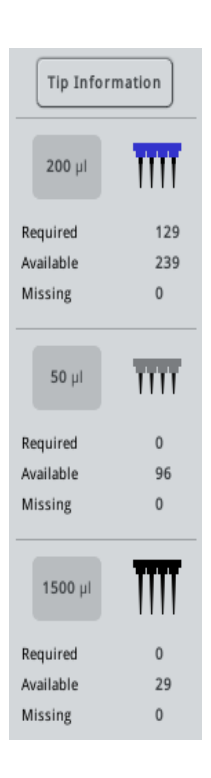

"QIAsymphony AS" galima naudoti trijų skirtingų tipų vienkartinius filtrų antgalius – 50 µl, 200 µl ir 1500 µl. Informaciją apie antgalius yra pateikta ekrano **Loading Information** (įdėjimo informacija) dešinėje pusėje. Sąraše nurodoma, kiek kiekvieno tipo antgalių reikės, kiek jų yra ir kiek jų trūksta.

Rekomenduojame įdėti daugiau antgalių, nei apskaičiuota programinės įrangos. To reikia, nes filtrų antgalių sunaudojimui turi įtakos kai kurie "QIAsymphony AS" procesai (pvz., skysčio lygio aptikimas). Be to, rekomenduojame antgalius dėti į galinius antgalių stovelių skyrelius. Prireikus daugiau informacijos apie antgalių įdėjimą, paspauskite mygtuką "**Tip Information**" (antgalių informacija).

**Pastaba**. Rodomas atskirų antgalių skaičius, o ne antgalių stovelių skaičius.

**Pastaba**. Esamų antgalių skaičių programinė įranga apskaičiuoja remdamasi ankstesnio vykdymo informacija ir atsargų nuskaitymu. Jei esamų antgalių skaičius neatitinka reikalingų antgalių skaičiaus, atsargų nuskaitymo metu parodomas pranešimas.

Norėdami įdėti vienkartinių filtrų antgalių stovelį, atlikite toliau išvardytus veiksmus.

- 1. Atidarykite eliuato ir reagentų ir (arba) tyrimų stalčius, jei jie dar neatidaryti.
- 2. Laikykite antgalių stovelį 2 pirštais už suėmimo vietos.
- 3. Švelniai suspauskite antgalių stovelį ir įstatykite į antgalių stovelių skyrelį.

**Pastaba**. Pasirūpinkite, kad antgalių stoveliai būtų tinkamai įstatyti į antgalių stovelių skyrelį, kad antgalių stovelius būtų galima identifikuoti atliekant atsargų nuskaitymą.

12.3.3 Aušinimo temperatūrų tikrinimas (neprivaloma)

Aušinimo temperatūros yra rodomos suvestinės ekrane.

Ekrane **Loading information** (įdėjimo informacija) paspauskite mygtuką **Cooling** (aušinimas). Parodomas ekranas **Temperature Status** (temperatūros būsena).

"QIAsymphony AS" automatiškai pradeda aušinimą jutikliniame ekrane virtualiai įkėlus adapterius. Dabartinė aušinamų padėčių temperatūra yra atnaujinama realiuoju laiku. Jei dabartinė temperatūra nepatenka į tikslinės temperatūros diapazoną, skyrelis yra geltonas. Jei dabartinė temperatūra patenka į tikslinės temperatūros diapazoną, skyrelis yra žalias.

Tikslinė temperatūra yra apibrėžta tyrimo apraše ir jos negalima keisti jutikliniame ekrane.

Mėginių, reagentų ir tyrimų skyrelių aušinimo parametrus galima įjungti, jei dar neįdėtas stovelis (atliekamas išankstinis aušinimas).

**Pastaba**. Aušinamų padėčių temperatūra tyrimo vykdymo metu yra registruojama rezultatų faile.

Norėdami įjungti aušinimą, atlikite toliau išvardytus veiksmus.

1. Paspauskite padėties, kurios aušinimą norite įjungti, kairėje esantį snaigės mygtuką.

Bus įjungtas tos padėties aušinimas ir skyrelis bus juodas.

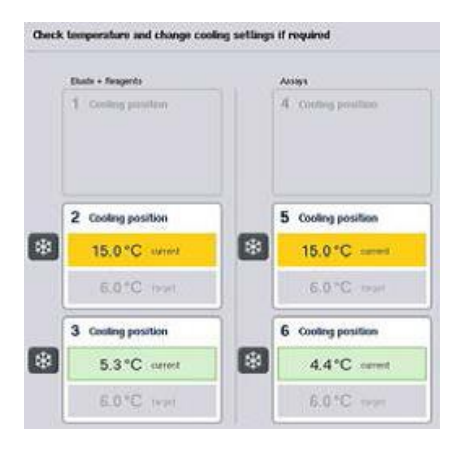

2. Norėdami vėl išjungti aušinimą, paspauskite padėties, kurios aušinimą norite išjungti, kairėje esantį snaigės mygtuką.

Snaigės mygtukas bus pilkas.

**Pastaba**. Kai vietoje tyrimų stovelio yra priskiriamas rotoriaus diskas, 4–6 skyrelius užima rotoriaus disko adapterio pagrindo elementas "Rotor-Disc Adapter Base Unit QS". Todėl 4–6 skyreliams reikalingas ir rodomas tik vienas snaigės mygtukas.

**Pastaba**. Jei stovelis yra įdėtas, aušinimo išjungti negalima.

## 12.3.4 Integruotojo vykdymo paleidimas

1. Ekrane **Integrated Run** (integruotasis vykdymas) paspauskite **Run** (vykdyti).

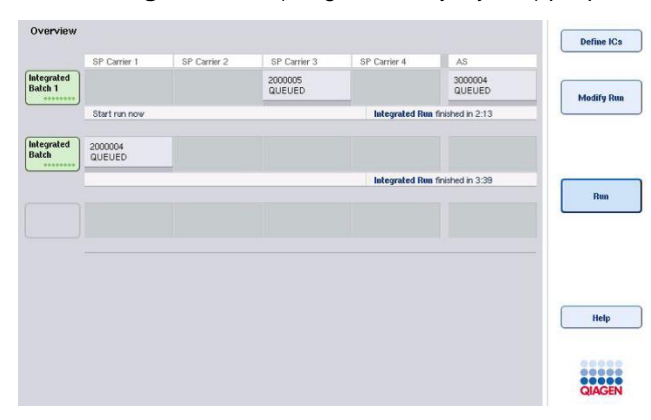

2. Integruotojo vykdymo būseną galima peržiūrėti ekrane **Integrated Run View** (integruotojo vykdymo rodinys).

## 12.3.5 Bandinių išėmimas atlikus AS vykdymą

Užbaigus arba atšaukus tyrimo vykdymą, būtina išimti visus bandinius iš tyrimų stalčiaus. Bandiniai nebus automatiškai išimti iš "QIAsymphony AS".

Jei rodoma vykdymo būsena **QUEUED** (eilėje), **STOPPED** (sustabdyta) arba **COMPLETED** (baigta), tyrimų stovelį (-ius) ir adapterį (-ius) galima išimti.

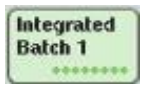

1. Paspauskite užbaigtos integruotosios partijos mygtuką ekrane **Integrated Run Overview** (integruotojo vykdymo suvestinė). Parodomas toliau pavaizduotas pranešimas.

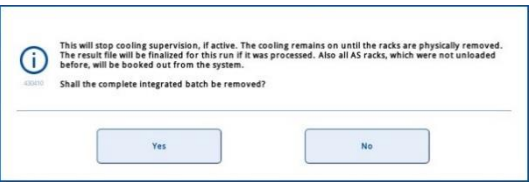

Norėdami išimti partiją, paspauskite **Yes** (taip).

**Pastaba**. Dabar reikėtų išimti stovelius, nes visų skyrelių aušinimo priežiūra yra išjungta. Faktiškai, aušinimas bus suaktyvintas tol, kol stoveliai nebus fiziškai išimti, tačiau temperatūros klaidos nebus nustatomos.

- 2. Atidarykite tyrimų stalčių bei eliuato ir reagentų stalčių. Parodomas ekranas **Assay Setup/Loading information** (tyrimo sąranka / įdėjimo informacija).
- 3. Fiziškai išimkite visus stovelius, įskaitant tyrimų stovelį (-ius).
- 4. Uždarykite tyrimų bei eliuato ir reagentų stalčius.

Yes

Cancel

5. Ekrane **Assay Setup/Loading information** (tyrimo sąranka / įdėjimo informacija) paspauskite **Cancel** (atšaukti). Atidaromas ekranas **Overview** (suvestinė). Jei bus atliekama daugiau "QIAsymphony AS" vykdymų, įkelkite kitą "QIAsymphony AS" vykdymą.

Pastaba. Paskesnės "QIAsymphony AS" vykdymo idėjimo instrukcijos jau yra parodytos. Galima, tačiau nebūtina, įkelti paskesnę partiją.

Pastaba. Jei naudojamas integruotasis režimas, atliekant ši etapa "QIAsymphony SP" likusio mėginių stovelio išimti negalima.

12.3.6 Procedūra užbaigus vykdymą.

Atlikus atsargų nuskaitymą ir kai dar kartą parodomas ekranas **Assay Setup/Loading information** (tyrimo sąranka / įdėjimo informacija), atlikite toliau išvardytus veiksmus.

- 1. Išimkite eliuato stovelį (-ius), įskaitant adapterį (-ius), iš "QIAsymphony SP" eliuato stalčiaus.
- 2. Išimkite reagentų mėgintuvėlį (-ius) ir buteliukus, įskaitant adapterį (-ius).
- 3. Pakeiskite antgalių išmetimo maišelį po kiekvieno vykdymo.

### 12.3.7 Integruotojo vykdymo pristabdymas, tęsimas ir stabdymas

## **"QIAsymphony SP" arba "QIAsymphony AS" vykdymo pristabdymas**

"QIAsymphony SP" arba "QIAsymphony AS" atliekamą vykdymą galima pristabdyti ekrane **Integrated Run** (integruotasis vykdymas) paspaudus mygtuką **Pause SP** (pristabdyti SP) arba Pause AS (pristabdyti AS). Jei pristabdomas "QIAsymphony SP" arba "QIAsymphony AS" vykdymas, pirmiausia užbaigiamas pipetavimo etapas.

Paspaudus mygtuką **Pause SP** (pristabdyti SP) arba **Pause AS** (pristabdyti AS), parodomas žemiau pavaizduotas ekranas.

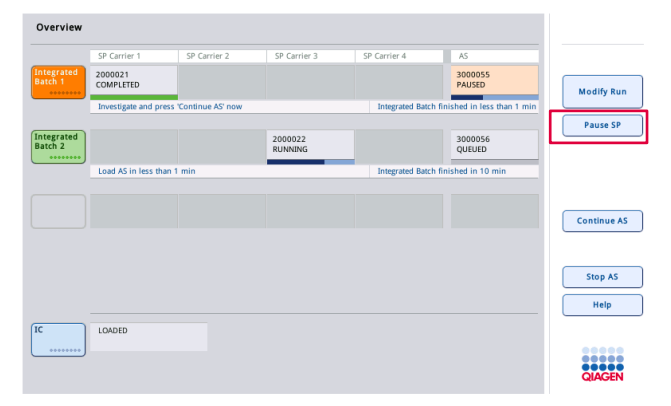

Pristabdžius vykdymą galimos dvi parinktys: vykdymą galima tęsti arba sustabdyti.

**Pastaba**. Pristabdžius vykdymą nutraukiama mėginių paruošimo arba tyrimo sąrankos procedūra – tai gali turėti įtakos našumui.

**Pastaba**. Vykdymą pristabdykite tik kritinėmis situacijomis.

Pastaba. Pristabdžius "QIAsymphony SP" arba "QIAsymphony AS" ir pratęsus vykdymą, apdoroti mėginiai bus pažymėti kaip "unclear" (neaiškus).

### **Vykdymo tęsimas**

Norėdami tęsti vykdymą, paspauskite mygtuką **Continue SP** (tęsti SP) arba **Continue AS** (tęsti AS). Pristabdžius "QIAsymphony SP/AS" ir pratęsus vykdymą, apdoroti mėginiai bus pažymėti kaip "unclear" (neaiškus).

#### **Vykdymo stabdymas**

Jei pristabdoma "QIAsymphony SP" arba "QIAsymphony AS", paspauskite mygtuką **Stop SP** (stabdyti SP) arba **Stop AS** (stabdyti AS), kad sustabdytumėte integruotąjį vykdymą. Paspaudus mygtuką **Stop SP** (stabdyti SP), visos tuo metu apdorojamos partijos bus sustabdytos, tačiau prieš tai pradėtos AS partijos bus užbaigtos. Paspaudus mygtuką **Stop AS** (stabdyti AS), visos tuo metu apdorojamos partijos bus užbaigtos.

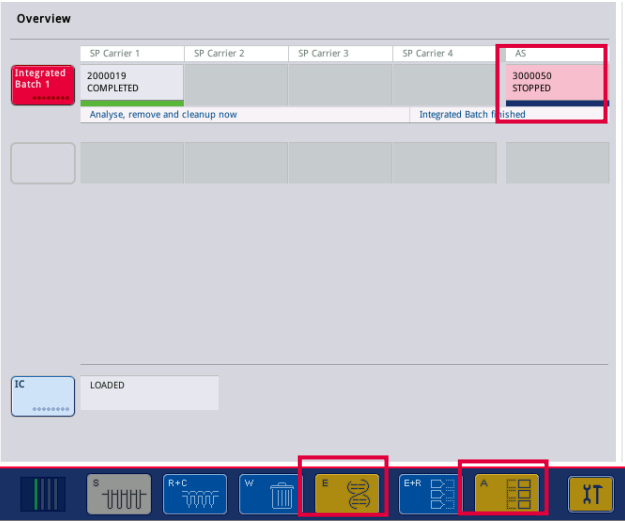

Sustabdžius vykdymą, visi apdoroti mėginiai bus pažymėti kaip "invalid" (netinkamas). Neįmanoma toliau apdoroti šių mėginių.

Sustabdžius "QIAsymphony SP" arba "QIAsymphony AS" vykdymą, arba jeigu jis buvo sustabdytas dėl klaidos, pradeda mirksėti su sustabdymu susijusio stalčiaus mygtukai. Paspauskite mirksintį mygtuką (-us), kad būtų parodytas įspėjimas arba klaidos pranešimai.

# 12.4 Atskirasis vykdymas

## 12.4.1 Atskirojo tyrimo vykdymo apibrėžimas

Norėdami pradėti tyrimo apibrėžimo procesą, paspauskite tyrimo sąrankos ekrane **Overview** (suvestinė) esantį šviesiai mėlyną mygtuką **New** (naujas).

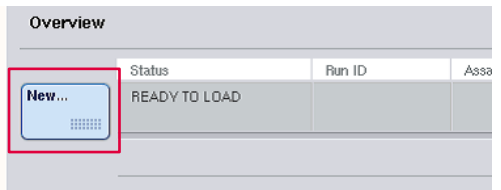

## **Mėginių skyrelių apibrėžimas ir mėginių stovelių priskyrimas**

Pagal numatytąjį parametrą 2 skyrelis yra apibrėžtas kaip mėginių skyrelis. To pakeisti negalima. 2 skyrelis yra iš anksto automatiškai pasirenkamas ekrane **Sample Rack(s)** (mėginių stovelis (-iai) ir jis yra paryškintas tamsiai geltona spalva.

Pagal numatytąjį parametrą 1 skyrelis yra apibrėžtas kaip reagentų skyrelis. Prireikus 1 skyrelį galima iš naujo apibrėžti ir sukurti papildomą mėginių skyrelį.

Kiekvienam mėginių skyreliui būtina priskirti stovelio tipą ir stovelio ID. Jei naudojamas stovelio failas, stovelio tipas ir stovelio ID bus automatiškai priskirti stovelio failą priskyrus mėginių skyreliui. Jei stovelio failo nėra, stovelio tipą ir stovelio ID reikės priskirti rankiniu būdu.

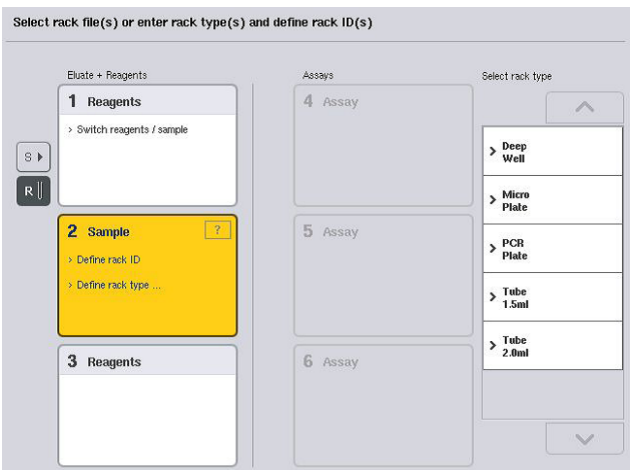

### **Papildomo mėginių skyrelio apibrėžimas**

1. Ekrane **Sample Rack(s)** (mėginių stovelis (-iai) paspauskite mygtuką **S**, esantį 1 skyrelio kairėje.

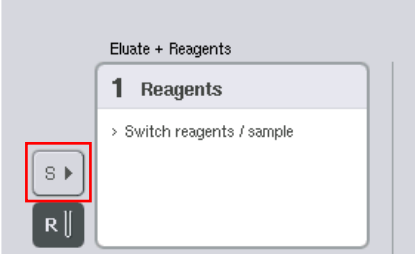

Reagentų skyrelis tada bus pakeistas į mėginių skyrelį. Šis skyrelis bus automatiškai pasirinktas ir paryškintas tamsiai geltonai.

2. Norėdami 1 skyrelį iš mėginių skyrelio atgal į reagentų skyrelį, paspauskite mygtuką **R**.

#### **Stovelio tipo priskyrimas**

Jei stovelio failas nebus naudojamas, kiekvienam apibrėžtam mėginių skyreliui būtina priskirti stovelio tipą. Norėdami priskirti stovelio tipą, atlikite toliau išvardytus veiksmus.

- Paspauskite mėginių skyrelį, kad jį pasirinktumėte. Pasirinktas mėginių skyrelis paryškinamas tamsiai geltonai.
- 2. Pasirinkite stovelio tipą iš sąrašo **Select rack type** (pasirinkite stovelio tipą). Pasirinktas stovelio tipas bus priskirtas pasirinktam mėginių skyreliui (-iams).

#### **Mėginių stovelių ID priskyrimas**

Jei nebus naudojamas stovelių failas, kiekvienam apibrėžtam mėginių skyreliui būtina priskirti stovelio ID.

Stovelio ID galima priskirti rankiniu būdu arba automatiškai. Priskirtas stovelio ID bus naudojamas stovelio failui sukurti. Stovelio failo pavadinimo formatas yra **StovelioFailas\_stovelio ID**.

**Pastaba**. Atminkite, kad stovelio failo pavadinime negalima naudoti kai kurių simbolių, o kai kurie simboliai bus konvertuojami.

**Pastaba**. Jei stovelio tipas pakeičiamas po to, kai įvestas stovelio ID, stovelio ID išliks toks pat.

**Pastaba**. Jei naudojamas eliuavimo stovelis su mėgintuvėliais, pažymėtais 2D brūkšniniais kodais, eliuato mėgintuvėlio brūkšninis kodas yra prijungiamas prie mėginio ID, paliekant tarpą tarp jų rezultato faile. Prireikus daugiau informacijos apie eliuato stovelių įgalinimą, kai naudojami 2D brūkšniniais kodais pažymėti mėgintuvėliai, žr. leidinio *"QIAsymphony SP/AS" naudotojo vadovas – bendrasis aprašas* 6.2.2 skyrių.

## *Mėginių stovelių ID priskyrimas rankiniu būdu*

Pasirinkite mėginių skyrelį.

**Rack ID** 

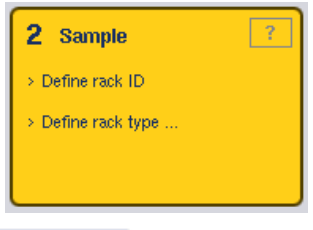

- 2. Paspauskite "Rack ID" (stovelio ID). Bus parodytas ekranas "Manual Input" (įvestis rankiniu būdu).
- 3. Rankiniu būdu įveskite stovelio ID naudodami ekraną "Keyboard" (klaviatūra). Stovelio ID taip pat galite įvesti naudodami brūkšninių kodų skaitytuvą.
- 4. Paspauskite **OK** (gerai), kad grįžtumėte į ekraną **Sample Rack(s)** (mėginių stovelis (-iai).

Bus parodytas įvestas stovelio ID. Jei mėginių skyreliui jau priskirtas stovelio tipas, skyrelis bus pažymėtas mėlynai.

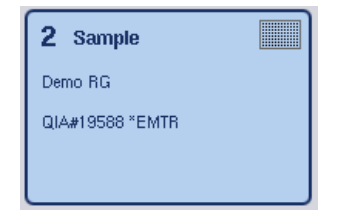

## *Automatinis mėginių stovelių ID priskyrimas*

1. Pasirinkite mėginių skyrelį.

**Automatic ID** 

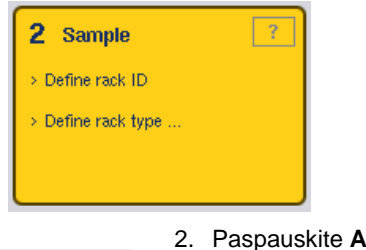

2. Paspauskite **Automatic ID** (automatinis ID).

Programinė įranga automatiškai priskirs ID formatu **SkyrelioNr.\_vykdymo ID\_Priesaga** (pvz., S2\_1000002\_000). 3. Stovelio ID yra automatiškai priskiriamas pasirinktam mėginių skyreliui (-iams). Jei mėginių skyreliui (-iams) jau priskirtas stovelio tipas, skyrelis (-iai) bus pažymėtas mėlynai.

### **Stovelio failo priskyrimas**

Paspauskite mėginių skyrelį, kad jį pasirinktumėte. Pasirūpinkite, kad būtų pasirinktas tik vienas mėginių skyrelis. Pasirinktas mėginių skyrelis paryškinamas tamsiai geltonai.

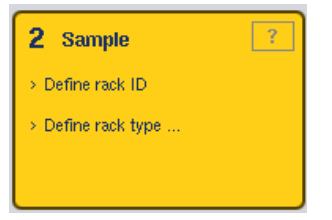

- 2. Norėdami panaikinti pasirinkimą, paspauskite mėginių skyrelį. Tada jis taps blankiai geltonas.
	- **Rack Files**
- 3. Paspauskite **Rack Files** (stovelio failai).

Parodomas sąrašas **Select rack file** (pasirinkite stovelio failą).

4. Paspauskite stovelio failą, kad jį pasirinktumėte sąraše.

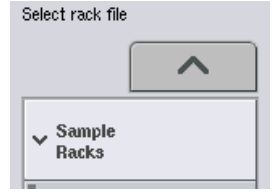

Stovelio failai būna 3 tipų: **Sample Racks** (mėginių stoveliai), **Normalization Racks** (normalizavimo stoveliai) ir **Assay Racks** (tyrimų stoveliai). **Sample Racks** (mėginių stoveliai) yra standartiniai mėginių stovelio failai, skirti tyrimo vykdymui apibrėžti. Kai kuriais atvejais tyrimų stovelį galima naudoti kaip mėginių stovelį (pvz., nustatant dviejų etapų AT-PGR tyrimus). Šiuo atveju galima pasirinkti **Assay Rack** (tyrimų stovelis).

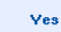

5. Pasirinkus tyrimų stovelį, parodomas informacinis pranešimas. Paspauskite **Yes** (taip), kad tęstumėte.

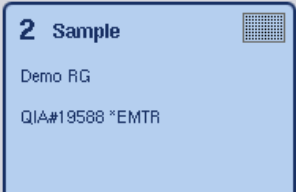

Pasirinktas stovelio failas bus priskirtas pasirinktam mėginių skyreliui. Stovelio tipas ir stovelio ID, apibrėžti pasirinktame stovelio faile, bus priskirti pasirinktam mėginių skyreliui. Mėginių skyrelis taps mėlynu ir bus suaktyvintas mygtukas **Next** (toliau).

**Pastaba**. Jei naudojamas eliuavimo stovelis su mėgintuvėliais, pažymėtais 2D brūkšniniais kodais, eliuato mėgintuvėlio brūkšninis kodas yra prijungiamas prie mėginio ID, paliekant tarpą tarp jų rezultato faile. Prireikus daugiau informacijos apie eliuato stovelių įgalinimą, kai naudojami 2D brūkšniniais kodais pažymėti mėgintuvėliai, žr. leidinio *"QIAsymphony SP/AS" naudotojo vadovas – bendrasis aprašas* 6.2.2 skyrių.

12.4.2 Mėginių stovelio (-ių) apibrėžimas / tikrinimas

Mėginių skyreliui (-iams) priskyrus stovelio failą (-us) ir stovelio tipą (-us), būtina apibrėžti mėginių ir kontrolinių bandinių padėtis ir susijusius tūrius.

- Ekrane "**Sample Rack(s)**" (mėginių stovelis (-iai) paspauskite **Next** (toliau).
- 2. Parodomas ekranas **Sample Rack Layout** (mėginių stovelio schema).

Ekrane pavaizduota pasirinkto mėginių skyrelio mėginių stovelio schema. Jei apibrėžti du mėginių skyreliai, mėginių skyrelių rodinius galima keisti mygtukais **Slot 1** (1 skyrelis) ir **Slot 2** (2 skyrelis).

Priskyrus stovelio failą (-us), mėginių padėtys, išgavimo kontroliniai bandiniai ir tūriai iš karto apibrėžiami ir rodomi mėginių stovelio schemoje. Galima keisti tik mėginio tūrius. To gali reikėti, jei kažkuris eliuatas rankiniu būdu buvo išimtas iš stovelio prieš įkeliant įį į "QIAsymphony AS". Neįmanoma apibrėžti papildomų mėginių padėčių.

Jei stovelio failas (-ai) nebuvo priskirti, mėginių padėtis, kontrolinių bandinių padėtis ir tūrius būtina apibrėžti rankiniu būdu. Jei stovelio failas nebuvo priskirtas, taip pat galima redaguoti mėginio ID.

Pastaba. Mėginiai ir (arba) išgavimo kontroliniai bandiniai, kurie apdoroti "QIAsymphony SP" ir yra pažymėti kaip "invalid" (netinkamas), yra pažymėti raudonai. Šių "invalid" (netinkamas) mėginių ir išgavimo kontrolinių bandinių negalima apdoroti "QIAsymphony AS" ir naudotojas negali jų pasirinkti ekrane **Assay Assignment** (tyrimo priskyrimas). Ekrane **Assay Assignment** (tyrimo priskyrimas) visi "invalid" (netinkamas) pažymėti mėginiai rodomi kaip tušti šulinėliai.

**Pastaba**. Jei tyrimų stovelio failas yra naudojamas kaip mėginių stovelio failas, tyrimo etaloniniams bandiniams (Std), neigiamiems kontroliniams bandiniams (NTC, NTC+IC, NTC–IC, kai IC yra vidinis kontrolinis bandinys) ir tyrimų kontroliniams bandiniams (AC) naudojamos santrumpos nėra rodomos – matomas tik tūris. Paspauskite padėtį (blyškiai geltona), kad ją pasirinktumėte, ir pasirinkite **Sample** (mėginys), **EC+** arba **EC–**, kad apibrėžtumėte mėginio tipą (kai EC yra išgavimo kontrolinis bandinys).

Mygtukas **Next** (toliau) suaktyvinamas po to, kai mėginių padėtys ir tūriai yra priskirti mėginių stoveliui.

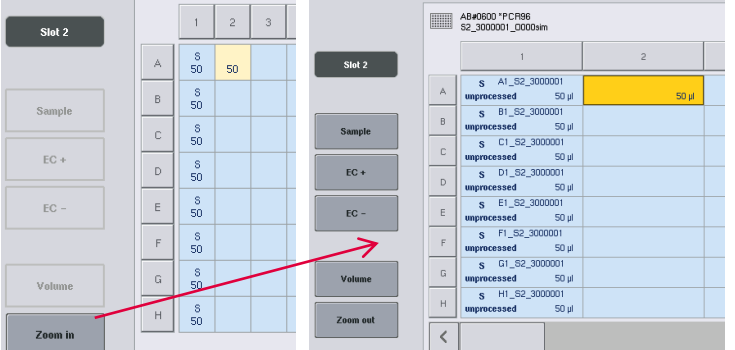

3. Paspauskite "Zoom in" (didinti), kad peržiūrėtumėte mėginių ID pavadinimus.

Pastaba. Nedideli eliuato numatomo tūrio svyravimai priklauso nuo "QIAsymphony SP" protokolo. Tai reiškia, kad maksimalus reakcijų, kurias galima nustatyti vienam mėginiui, skaičius gali nepriklausyti nuo esamo eliuato tūrio.

#### **Padėčių mėginių stovelyje pasirinkimas**

Prieš apibrėžiant mėginius, kontrolinius bandinius ir tūrius, būtina pasirinkti padėtis mėginių stovelyje.

- Norėdami pasirinkti atskirą padėtį (-is), paspauskite atskirą (-as) padėtį stovelyje.
- ⚫ Norėdami pasirinkti stulpelį arba eilutę, paspauskite to konkretaus stulpelio arba eilutės numerį arba raidę.
- ⚫ Norėdami pasirinkti visas padėtis, paspauskite **Select All** (pasirinkti visas).
- ⚫ Norėdami pasirinkti padėčių bloką, paspauskite vieną padėtį ir vilkite pirštą, kad pasirinktumėte kitas gretimas padėtis.

**Pastaba**. Pasirinktos padėtys pažymimos mėlynai.

#### **Mėginių padėčių ir išgavimo kontrolinių bandinių apibrėžimas**

Jei stovelio failas nebuvo priskirtas, būtina apibrėžti mėginių padėtis. Norėdami apibrėžti mėginių padėtis, atlikite toliau išvardytus veiksmus.

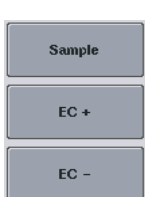

- 1. Pasirinkite padėtį (-is), kurioje yra mėginių.
- 2. Paspauskite **Sample** (mėginys), **EC+** arba **EC–**, kad priskirtumėte mėginius arba išgavimo kontrolinius bandinius pasirinktoms padėtims. Kiekvienoje pasirinktoje padėtyje bus rodoma **S**, **EC+** arba **EC–**. Šios padėtys bus vaizduojamos geltonai ir jų pasirinkimas bus automatiškai panaikintas.

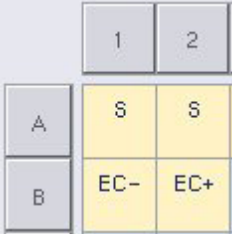

- Clear
- 3. Norėdami ištrinti priskirtą padėtį (-is), pasirinkite padėtį (-is) ir paspauskite "Clear" (trinti).

#### **Mėginių tūrių keitimas / apibrėžimas**

Kiekvienos mėginių stovelio padėties tūris nėra tikrinamas per atsargų nuskaitymą, todėl svarbu, kad rankiniu būdu apibrėžti tūriai būtų tikslūs.

Pasirinkite norimą apibrėžti arba keisti padėtį (-is) rodomame mėginių stovelyje.

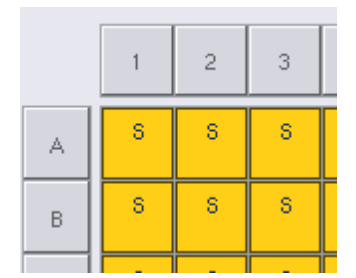

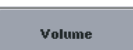

2. Paspauskite **Volume** (tūris).

Parodomas ekranas **Manual Input** (įvestis rankiniu būdu).

3. Įveskite tūri naudodami ekraną **Keyboard** (klaviatūra).

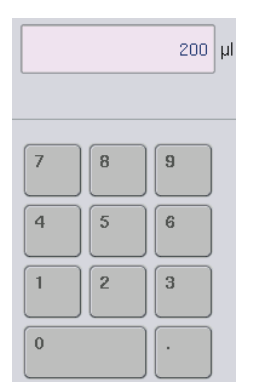

**Pastaba**. 0 µl nėra tinkamas tūris. Jei mėginio padėtyje nėra nurodytas mėginio tūris, ištrinkite šios padėties mėginio priskyrimą (žr. toliau).

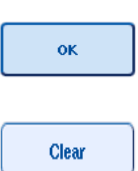

- 4. Paspauskite **OK** (gerai).Parodomas ekranas **Sample Rack Layout** (mėginių stovelio schema) ir parodomas atnaujintas tūris (-iai).
- 5. Norėdami ištrinti konkrečios mėginio padėties (-ių) įrašus, pasirinkite mėginio padėtį (-is) ir paspauskite **Clear** (trinti).

**Pastaba**. Jei mėginio padėtyje nėra nurodytas mėginio tūris, ištrinkite šios padėties mėginio priskyrimą. Norėdami tai padaryti, pasirinkite mėginio padėtį ekrane **Sample Rack Layout** (mėginių stovelio schema) ir paspauskite **Clear** (trinti). Kai naudojamas stovelio failas, mėginių priskyrimų ištrinti negalima.

## **Mėginio ID peržiūra ir redagavimas**

Mėginiams automatiškai yra priskiriami numatytieji ID, priklausomai nuo jų padėties, skyrelio numerio ir vykdymo ID (pvz., **B1\_S2\_100000061**). Išgavimo kontroliniai bandiniai taip pat yra pažymėti kaip **EC+** arba **EC–**. Norėdami peržiūrėti mėginio ID, paspauskite **Zoom in** (didinti). Norėdami slinkti mėginių stovelyje, naudokite rodyklių mygtukus.

Prireikus, automatiškai priskirtus mėginių ID galima redaguoti.

**Pastaba**. Jei buvo naudojamas stovelio failas, mėginio ID keisti negalima.

### **Mėginio ID keitimas**

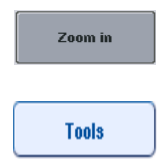

- 1. Paspauskite "**Zoom in**" (didinti). Bus parodytas mėginių padėčių padidintas rodinys.
- 2. Paspauskite skirtuką **Tools** (įrankiai). Bus parodytas meniu **Tools** (įrankiai).

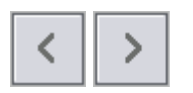

- EC+ A1\_82\_3000003 unprocessed 200 ul m  $E$ C+  $B1$ <sub>-</sub>S2\_3000003
	- 4. Pasirinkite mėginio padėtį ją paspausdami. Pasirinktą padėtis pažymima mėlynai.

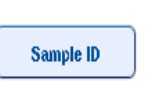

5. Paspauskite **Sample ID** (mėginio ID).

3. Norėdami slinkti per mėginių padėtis, naudokite rodykles.

Bus parodytas ekranas **Manual Input** (įvestis rankiniu būdu).

6. Įveskite mėginio ID naudodami klaviatūrą arba brūkšninių kodų skaitytuvą.

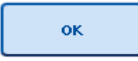

- 7. Paspauskite **OK** (gerai).
- 8. Pakartokite 1–6 veiksmus visiems mėginių ID, kuriuos reikia pakeisti.

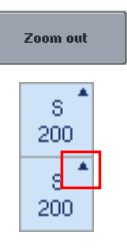

9. Norėdami įjungti pradinį rodinį, paspauskite **Zoom Out** (mažinti). Mėginių padėtys su pakeistais mėginių ID bus pažymėti nedideliu trikampiu viršutiniame dešiniajame kampe.

12.4.3 Tyrimo (-ų), kurie bus apdorojami atliekant vykdymą, apibrėžimas

Norėdami apibrėžti, kuris tyrimas (-ai) bus apdorojamas atliekant vykdymą, ekrane **Sample Rack Layout** (mėginių stovelio schema) paspauskite **Next** (toliau).

Parodomas ekranas **Assay Selection** (tyrimo pasirinkimas).

Naudojant šį ekraną galima pasirinkti **Assay panels** (tyrimų grupes) ir tyrimo parametrų rinkinius.

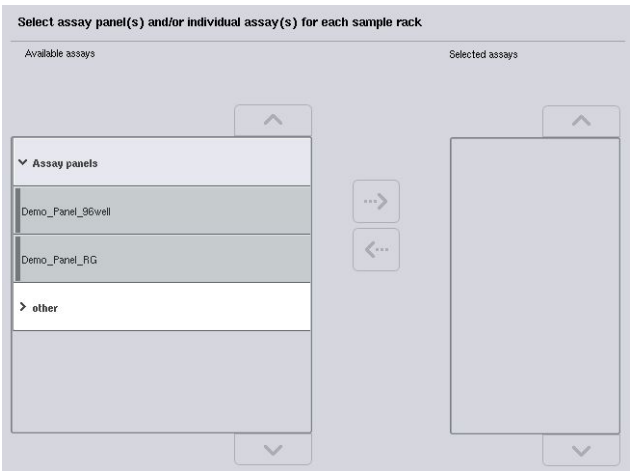

Tyrimo parametrų rinkinyje yra įrašyta visa su tyrimu susijusi informacija (pvz., kartotinių mėginių skaičius, tyrimo kontroliniai bandiniai ir tyrimo etaloniniai bandiniai). Kiekvienas tyrimo parametrų rinkinys yra susietas su tyrimo apibrėžties failu. Tyrimo apibrėžimas nustato tyrimo darbo eigą, reagentus ir pipetavimo specifikacijas. Be to, tyrimo parametrų rinkinys gali būti paremtas normalizavimo apibrėžimo failu, jei tyrime taikomas normalizavimas. Normalizavimo apibrėžimas nustato normalizavimo etape naudojamus reagentus ir pipetavimo specifikacijas.

Taip pat galima atlikti kelis skirtingus tyrimus viename vykdyme, tačiau tik tokiu atveju, jei tyrimo parametrų rinkiniai naudoja tokį patį išvesties formatą. Kartotinių bandinių skaičių tyrimo parametrų rinkinyje, įskaitant tyrimo etaloninių bandinių ir kontrolinių bandinių skaičių konkrečiam tyrimui, galima apibrėžti / keisti naudojant jutiklinį ekraną. Parametrus taip pat galima keisti naudojant redagavimo iranki **Process Definition** (proceso apibrėžimas), esantį "QIAsymphony Management Console".

Prireikus daugiau informacijos, žr. *"QIAsymphony Management Console" naudotojo vadovo* 14.7 skyrių.

Tyrimo parametrų rinkinius galima sugrupuoti į tyrimų grupes. Vienas tyrimo parametrų rinkinys gali priklausyti daugiau nei vienai tyrimų grupei. Pasirinkus tyrimų grupę, visi susiję tyrimo parametrų rinkiniai yra pasirenkami ir rodomo sąraše **Selected assays** (pasirinkti tyrimai). Jei vienas iš susijusių tyrimų neturėtų būti apdorojamas, jo žymėjimą būtina panaikinti rankiniu būdu.

Be to, tyrimo parametrų rinkinius galima rūšiuoti į skirtingas kategorijas. Visos galimos grupės ir kategorijos yra išvardytos sąraše **Available assays** (galimi tyrimai). Visi kategorijoms nepriklausantys tyrimo parametrų rinkiniai yra išvardyti sąraše **Other** (kiti).

#### **Tyrimo parametrų rinkinių pasirinkimas**

Tyrimo parametrų rinkinius galima priskirti rankiniu būdu arba naudojant darbų sąrašą (-us)

Darbų sąrašas apibrėžia, kurie tyrimo parametrų rinkiniai turėtų būti naudojami ir kurie mėginiai bus jais apdoroti. Jei apibrėžtiems mėginio ID yra galimas nors vienas darbų sąrašas, režimas **Work List** (darbų sąrašas) yra naudojamas kaip numatytasis.

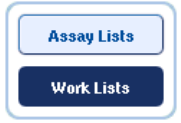

Tada mygtukas **Work Lists** (darbų sąrašai) yra suaktyvinamas ir jis tampa mėlynas.

Sąraše **Available assays** (galimi tyrimai) rodomi tik darbų sąraše apibrėžti tyrimo parametrų rinkiniai.

Jei darbų sąrašas negalimas arba jei reikia apdoroti tyrimus, kurie nėra nurodyti darbų sąraše, tyrimų grupes ir atskirus tyrimus galima pasirinkti rankiniu būdu.

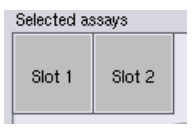

- 1. Jei apibrėžtas daugiau nei vienas mėginių skyrelis, pasirinkite skyrelį, kuriam norite priskirti tyrimus, naudodami virš sąrašo **Selected assays** (pasirinkti tyrimai) esančius skirtukus. Jei norite tyrimus priskirti abiems skyreliams, paspauskite skirtuką **Slots 1/2** (1 / 2 skyreliai).
- 2. Kategorijoje **Available assays** (galimi tyrimai) paspauskite tyrimų grupes arba atskirus tyrimus.

Tyrimus galimas suskirstyti į skyrius (pvz., **Assay panels** (tyrimų grupės) ir **other** (kiti), tačiau juos bus galima redaguoti naudojant įrankį **Process Definition** (proceso apibrėžimas), esantį "QIAsymphony Management Console".

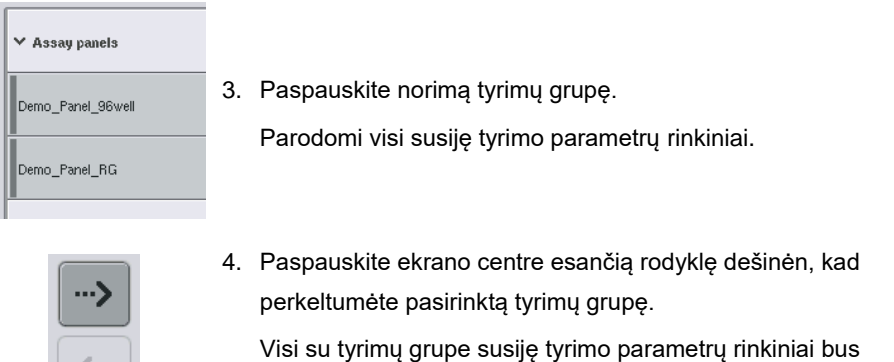

automatiškai parodyti sąraše **Selected assays** (pasirinkti tyrimai).

**Pastaba**. Jei nenorite apdoroti nė vieno iš šių išvardytų tyrimų, paspauskite tyrimą, kad jį pasirinktumėte, ir paspauskite rodyklę kairėn. Tyrimo pasirinkimas bus panaikintas ir jis bus pašalintas iš sąrašo **Selected assays** (pasirinkti tyrimai).

12.4.4 Pasirinktų tyrimų priskyrimas mėginių padėtims

Jei ekrane **Assay Selection** (tyrimų pasirinkimas) pasirinktas daugiau nei vienas tyrimas, atsiranda parinktis **Assign each assay individually?** (priskirti kiekvieną tyrimą atskirai?).

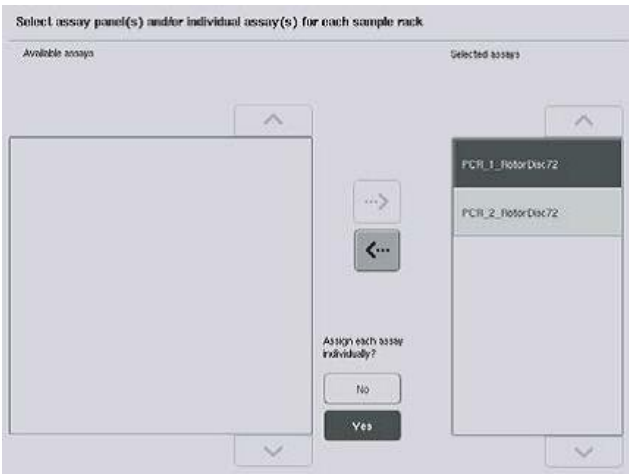

Numatytoji parinktis yra **Yes** (taip).

Tai reiškia, kad pasirinktus tyrimo parametro rinkinius reikės atskirai priskirti mėginių padėtims mėginių stovelyje (t. y. kiekvieno tyrimo parametrų rinkinio nebūtina priskirti kiekvienam mėginiui).

Jei mėginiai bus apdorojami naudojant visus tyrimo parametrų rinkinius, pasirinkite **No** (ne).

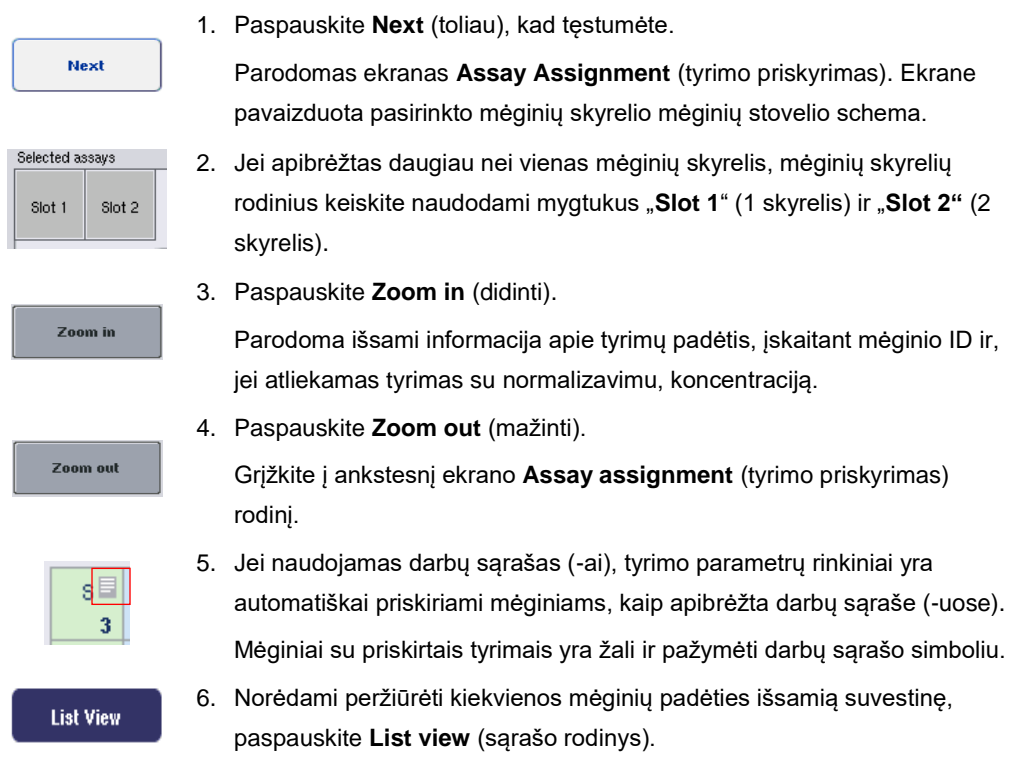
7. Priskyrę tyrimus mėginių padėtims, ekrane "Assay Assignment" (tyrimo priskyrimas) paspauskite "Queue" (įkelti į eilę), kad tęstumėte "QIAsymphony AS" pildymą.

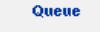

Parodomas ekranas **Loading Information** (įdėjimo informacija). Mygtukas **Queue** (įkelti į eilę) yra suaktyvinamas tik tada, kai kiekvienas tyrimo parametrų rinkinys yra priskirtas bent vienam apibrėžtam mėginių skyreliui.

Jei darbų sąrašas negalimas, tyrimo parametrų rinkinį mėginiams priskirti reikia rankiniu būdu.

Tik mėginiai, kurie turi priskirtų tyrimų, bus apdorojami vykdant tyrimo sąranką.

**Pastaba**. Paspaudus mygtuką **Queue** (įkelti į eilę), tyrimo parametrų rinkinių priskyrimas ir pakeitimai yra išsaugomi ir jų keisti negalima; taip pat nebegalima grįžti į ekraną **Assay Assignment** (tyrimo priskyrimas). Jei paspausite **Cancel** (atšaukti), visi apibrėžti parametrai bus ištrinti. Norėdami patvirtinti, paspauskite **Yes** (taip).

#### *Tyrimo parametrų rinkinių priskyrimas rankiniu būdu*

1. Skirtukuose pasirinkite norimą priskirti tyrimo parametrų rinkinį.

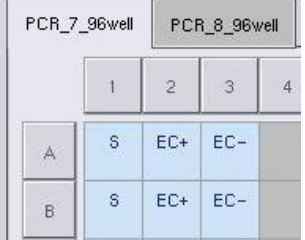

Jei ekrane **Assay Selection** (tyrimų pasirinkimas) pasirodžius parinkčiai **Assign each assay individually?** (priskirti kiekvieną tyrimą atskirai?) pasirinksite **No** (ne), atskirų tyrimų pasirinkti negalėsite. Automatiškai pasirenkamas vienas skirtukas **All Assays** (visi tyrimai).

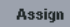

2. Pasirinkite mėginių padėtis, kurioms turėtų būti priskirtas tyrimo parametro rinkinys (-iai), ir paspauskite **Assign** (priskirti).

Pasirinktas tyrimo parametrų rinkinys (-iai) bus priskirtas pasirinktoms padėtims. Priskirtos mėginio padėties kairiajame apatiniame kampe atsiras skaičius. Šis skaičius nurodo konkrečiam mėginiui priskirtų tyrimo parametrų rinkinių skaičių.

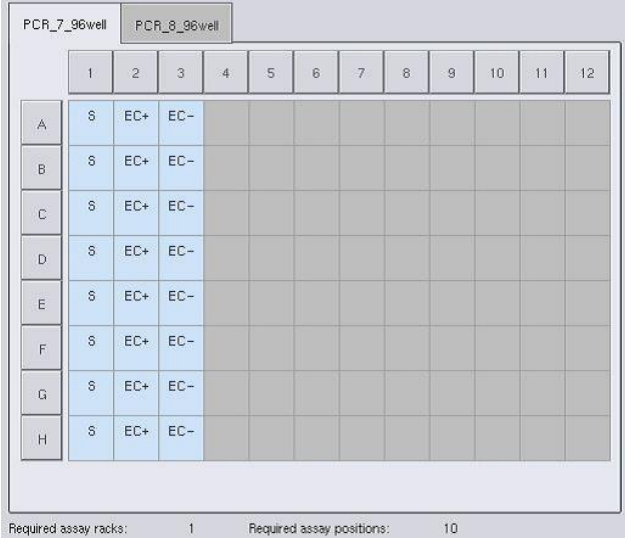

**Pastaba**. Mygtukas **Queue** (įkelti į eilę) yra suaktyvinamas tada, kai kiekvienam tyrimui ir kiekvienam skyreliui yra priskiriamas paskutinis mėginys.

#### 12.4.5 Tyrimo parametrų keitimas

Priskirtas tyrimo parametrų rinkinys apibrėžia vykdymo numatytuosius parametrus. Norėdami pakeisti tyrimo parametrą (-us), atlikite toliau išvardytus veiksmus.

**Specifications** 

1. Paspauskite **Specifications** (specifikacijos).

Bus parodytas ekranas **Assay Specifications** (tyrimo specifikacijos).

2. Pasirinkite tyrimo parametro skirtuką. Bus parodytas sąrašas **Assay Parameter Set** (tyrimo parametrų rinkinys).

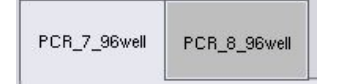

3. Skirtukų sąraše pasirinkite tyrimo parametrų rinkinį, kurio parametras bus keičiamas.

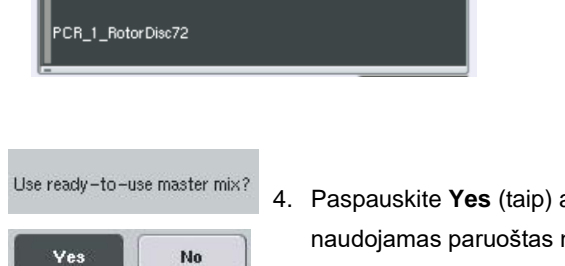

4. Paspauskite **Yes** (taip) arba **No** (ne), kad nurodytumėte, ar bus naudojamas paruoštas naudoti reakcijų mišinys.

 $\sum$  Sample

- > Assay controls
- 5. Pasirinkite vieną iš trijų antraščių, kad peržiūrėtumėte parametrų sąrašą.
- > Assay standards
- 6. Pakeiskite norimą parametrą.

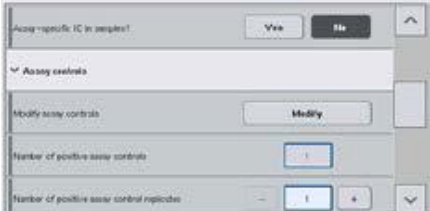

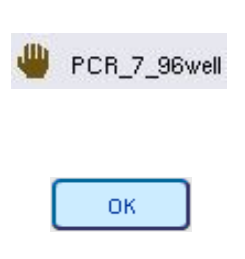

Pakeitus parametrą, susijusi vertė taps žalia. Suaktyvintame tyrimo skirtuke ir šalia pakeisto parametro bus rodomas rankos simbolis.

7. Paspauskite **OK** (gerai).

Visi pakeitimai bus išsaugoti ir sistema grįš į ekraną **Assay Assignment** (tyrimo priskyrimas).

Pastaba. Tyrimo parametrų rinkiniams su būsena "Read only" (tik skaitomi) galima keisti tik kartotinių bandinių skaičių.

**Pastaba**. Jei naudojami naudotojo apibrėžti išvesties modeliai, tyrimų kontrolinių ir etaloninių bandinių kartoninių bandymų skaičiaus negalima keisti.

**Pastaba**. Tuščių padėčių, apibrėžtų naudojant naudotojo apibrėžtą išvesties modelį, negalima analizuoti naudojant tyrimų tvarkyklę "Rotor-Gene AssayManager".

**Pastaba**. Neįmanoma keisti tyrimų parametrų darbų sąrašo režimu.

**Pastaba**. Jei parametrai yra pakeičiami, pakeitimai nebus išsaugojami tyrimo parametrų rinkinyje. Jie bus naudojami tik dabartiniam vykdymui. Norėdami pakeisti vėlesnių vykdymų tyrimo parametrų rinkinio parametrus, naudokite "QIAsymphony Management Console" esantį redagavimo įrankį **Process Definition** (proceso apibrėžimas). Prireikus daugiau informacijos, žr. *"QIAsymphony Management Console" naudotojo vadovą.*

#### 12.4.6 Atskirojo tyrimo vykdymo įkėlimas į eilę

Tyrimo vykdymą galima įkelti į eilę užbaigus tyrimo apibrėžimą. Atlikite toliau išvardytus veiksmus:

Queue

1. Ekrane **Assay Assignment** (tyrimo priskyrimas) paspauskite **Queue** (įkelti eilę).

"QIAsymphony SP/AS" prietaisai patvirtins tyrimo vykdymą ir sukurs įdėjimo informacijos failą.

Įkėlus tyrimo vykdymą į eilę, neįmanoma grįžti prie tyrimo apibrėžties proceso.

2. Parodomas ekranas **Loading Information** (įdėjimo informacija). Dabar galite pildyti prietaiso darbo stalą. Daugiau informacijos ieškokite [12.4.1](#page-132-0) skyriuje.

#### <span id="page-147-0"></span>12.4.7 Tyrimo vykdymo patvirtinimas

"QIAsymphony SP/AS" prietaisai patvirtina visas apibrėžtas tyrimo vykdymo vertes ir nustato, ar galima įkelti tyrimo vykdymą. Patvirtinimo procesas apima toliau išvardytas patikras:

- ⚫ Tikrinama, ar reikalingų tyrimų padėčių skaičius neviršija tyrimo stovelyje (-iuose) turimų padėčių skaičiaus, remiantis apibrėžtu tyrimo parametrų rinkiniu (-iais) (vidinė programinės įrangos patikra).
- ⚫ Tikrinama, ar reikalingo reakcijų mišinio bendras tūris neviršija turimo tūrio didžiausiame reakcijų mišinio buteliuke (vidinė programinės įrangos patikra).
- ⚫ Jei yra padėčių, kurioms reikalingas normalizavimas, patikrinama, ar praskiedimo parametrai atitinka nurodytą diapazoną.

Jei randama netikslumų, parodomas klaidos pranešimas, informuojantis naudotoją apie konkrečius netikslumus. Vykdymui reikalingas priemones galima įkelti tik patvirtinus pranešimą ir išsprendus problemas.

#### **Įdėjimo informacijos failo kūrimas**

Paspaudus **Queue** (įkelti į eilę), kol yra suaktyvintas **Auto Transfer** (automatinis perkėlimas), bus sukurtas ir atspausdintas įdėjimo informacijos failas. Įdėjimo informacijos faile yra informacija, reikalinga naudotojui įdedant reagentus, mėginių stovelį (-ius), tyrimų stovelį (-ius) ir vienkartinius filtrų antgalius į "QIAsymphony AS" stalčius.

Prireikus išsamios informacijos apie įrankį **Auto Transfer** (automatinis perkėlimas), žr. *"QIAsymphony Management Console" naudotojo vadovo* 8 skyrių.

<span id="page-148-0"></span>12.4.8 Įdėjimas, kai naudojamas atskirasis vykdymas

Išsamios informacijos apie "QIAsymphony AS" pildymą ieškokite [12.4.8](#page-148-0) skyriuje.

Jei atskirajame vykdyme taikomas normalizavimo etapas, peržiūrėkite toliau pateiktus skyrius.

#### **Įdėjimo informacijos peržiūra (tik tyrimo vykdymams, kuriems taikomas normalizavimas)**

Ekrane **Loading information** (įdėjimo informacija) paspauskite skyrelį **Normalization** (normalizavimas), kad peržiūrėtumėte išsamią informaciją apie reikiamą normalizavimo stovelį.

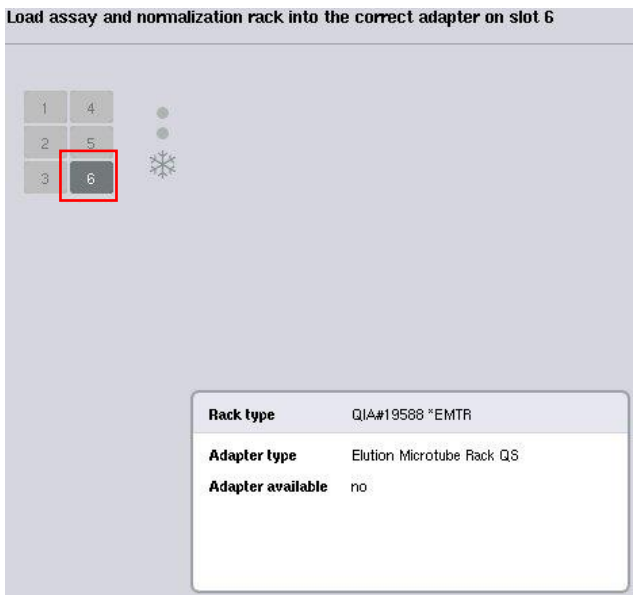

Ekranas **Assay Setup/Loading information** (tyrimo sąranka / įdėjimo informacija).

## **Normalizavimo stovelio įdėjimas (tik tyrimo vykdymams, kuriems taikomas normalizavimas)**

Norėdami įdėti normalizavimo stovelį, atlikite toliau išvardytus veiksmus:

1. Atidarykite tyrimų stalčių, jei jis dar nėra atidarytas. Pradedamas laikinas apibrėžtų skyrelių aušinimas.

2. Ekrane **Assay Setup/Loading information** (tyrimo sąranka / įdėjimo informacija) paspauskite skyrelį **Normalization** (normalizavimas) (paryškintas geltonai).

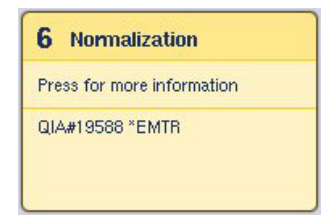

Parodoma išsami skyrelio pildymo informacija.

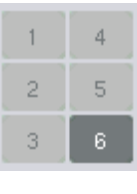

- 3. Įdėkite tuščią normalizavimo stovelį į atitinkamą adapterį ir įstatykite į 6 skyrelį arba, jei to reikalauja programinė įranga, į 4 skyrelį, jei atliekamas 2 etapų normalizavimas arba jei viršytas vieno normalizavimo stovelio reakcijų padėčių skaičius.
- Load
- 4. Paspauskite **Load** (įdėti). Dar kartą parodomas ekranas **Assay Setup/Loading information** (tyrimo sąranka / įdėjimo informacija).

Įdėtas skyrelis pažymimas mėlynai.

5. Neuždarykite tyrimų stalčiaus, kad galėtumėte įdėti vienkartinius filtrų antgalius (žr[. 127](#page-126-0) psl. esantį skyrių ["Vienkartinių filtrų antgalių įdėjimas"](#page-126-0)).

**Pastaba**. Pasirūpinkite, kad su kiekvienu normalizavimo stoveliu būtų naudojamas tinkamas adapteris.

**Pastaba**. Neįkelkite nepilnų normalizavimo stovelių.

12.4.9 Aušinimo temperatūrų tikrinimas

Instrukcijų, kaip patikrinti aušinimo temperatūras, ieškokite [12.3.3](#page-127-0) skyriuje.

12.4.10 Atskirojo vykdymo paleidimas

Palaukite, kol aušinamose padėtyse bus pasiekta tikslinė temperatūra (t. y., kol ekrane **Overview** (suvestinė) jos taps žalios).

Ekrane **Overview** (suvestinė) paspauskite **Run** (vykdyti).

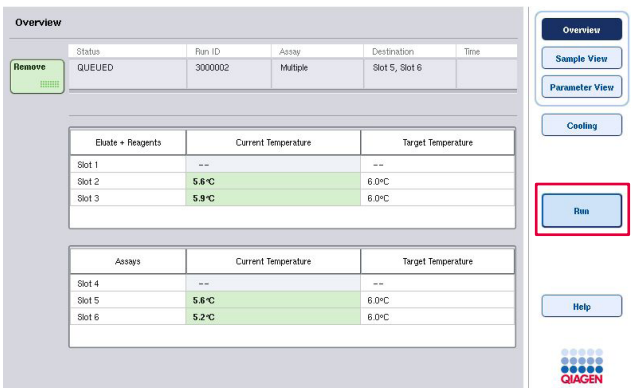

Jei atsargų nuskaitymas atliekamas po to, kai paspaudėte mygtuką **Queue** (įkelti į eilę), su sąlyga, kad patvirtinimo proceso metu nebuvo nustatyta klaidų ir nuo to laiko niekas nebuvo pakeista, atsargų nuskaitymas bus praleistas ir tyrimo vykdymas paleidžiamas iš karto.

Jei atsargų nuskaitymas nebuvo atliktas po to, kai buvo paspaustas mygtukas **Queue** (įkelti į eilę), parodomas pranešimas, kuriame klausiama, ar reikia atlikti kiekvieno stalčiaus atsargų nuskaitymą.

Išsamesnės informacijos apie tyrimo vykdymo patvirtinimą ieškokite [12.4.7](#page-147-0) skyriuje.

12.4.11 Tyrimo bandinių išėmimas atlikus atskirąjį vykdymą.

Užbaigus arba atšaukus tyrimo vykdymą, būtina išimti visus bandinius iš tyrimų stalčiaus. Bandiniai nebus automatiškai išimti iš "QIAsymphony AS".

Jei rodoma vykdymo būsena **QUEUED** (eilėje), **STOPPED** (sustabdyta) arba **COMPLETED** (baigta), tyrimų stovelį (-ius) ir adapterį (-ius) galima išimti.

Atlikus atskirąjį vykdymą tyrimo bandinius galima išimti tokiu pat būdu, kaip atlikus AS vykdymą, žr. [12.3.5](#page-128-0) skyrių. Taip pat galite atlikti toliau išvardytus veiksmus.

1. Atidarykite tyrimų stalčių.

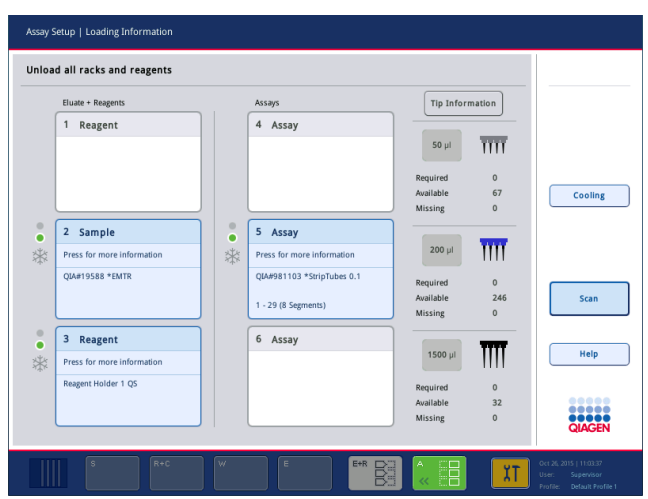

Parodomas ekranas **Assay Setup/Loading information** (tyrimo sąranka / įdėjimo informacija).

2. Paspauskite stovelį, kuris bus išimtas pirmas.

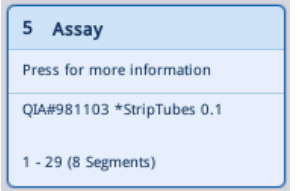

Parodomas išsamus skyrelio ekranas.

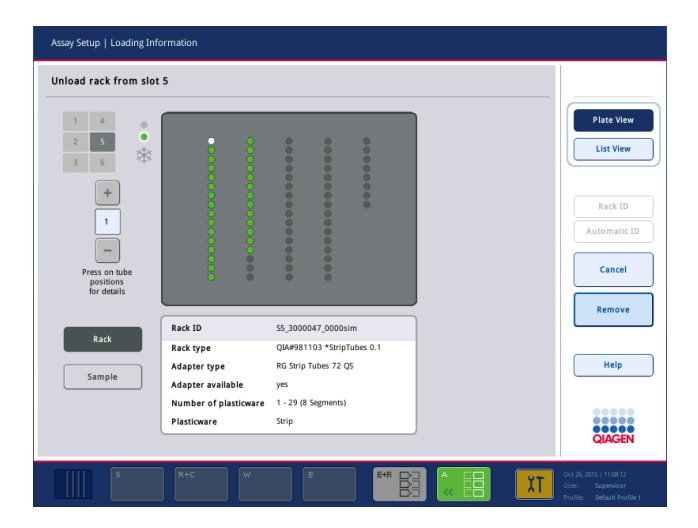

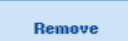

3. Paspauskite **Remove** (pašalinti) ir išimkite stovelį.

Dar kartą parodomas ekranas **Assay Setup/Loading information** (tyrimo sąranka / įdėjimo informacija). Tyrimų skyrelis tampa baltu ir skyrelio aušinimas yra išjungiamas.

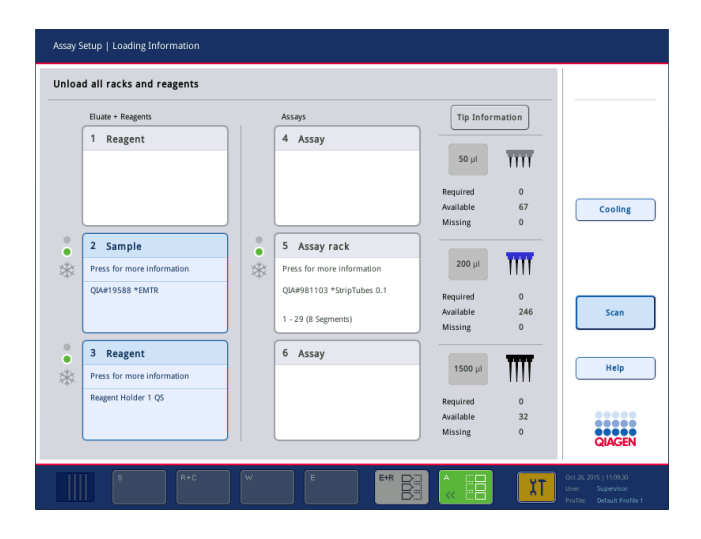

4. Uždarykite tyrimų stalčių.

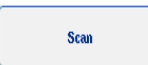

5. Paspauskite **Scan** (nuskaityti). Parodomas dialogo langas.

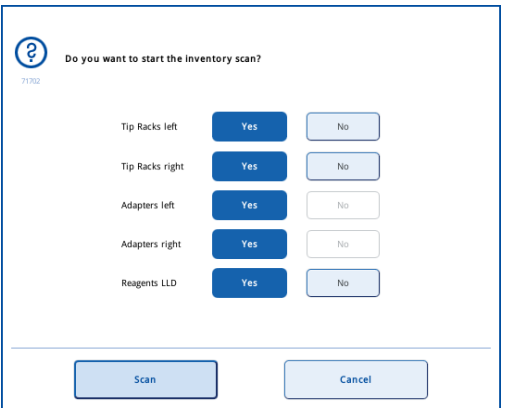

6. Šalia parinkties **Adapters right only** (tik dešinės pusės adapteriai) paspauskite **Yes** (taip). Paspauskite **Scan** (nuskaityti).

### **Darbo stalo iškrovimas**

Atlikus atsargų nuskaitymą dar kartą parodomas ekranas **Assay Setup/Loading information** (tyrimo sąranka / įdėjimo informacija). Atlikite toliau išvardytus veiksmus:

- 1. Atidarykite eliuato ir reagentų ir tyrimų stalčius. Parodomas ekranas **Loading Information** (įdėjimo informacija).
- 2. Paspauskite mėginių stovelį, kuris bus išimtas.

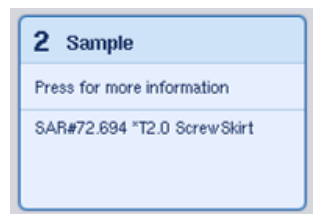

Parodomas išsamus to skyrelio ekranas.

Remove

3. Išimkite pasirinktą mėginių stovelį iš mėginių stalčiaus ir jutikliniame ekrane paspauskite **Remove** (pašalinti). Jei yra dar vienas mėginių stovelis, pakartokite procesą.

4. Paspauskite reagentų stovelį, kuris bus išimtas.

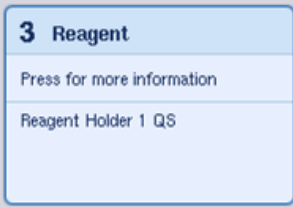

Parodomas išsamus to skyrelio ekranas.

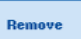

5. Išimkite reagentų stovelį iš stalčiaus ir jutikliniame ekrane paspauskite **Remove** (pašalinti). Jei yra dar vienas reagentų stovelis, pakartokite procesą.

6. Jei naudojamas normalizavimo stovelis, paspauskite šį skyrelį.

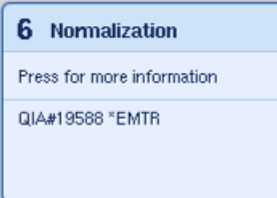

Parodomas išsamus to skyrelio ekranas.

7. Išimkite normalizavimo skyrelį iš stalčiaus.

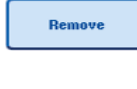

- 8. Jutikliniame ekrane paspauskite **Remove** (pašalinti).
- 9. Išimkite tuščius antgalių stovelius. 10. Ištuštinkite antgalių išmetimo maišą.

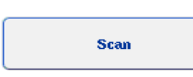

11. Uždarykite stalčius ir paspauskite **Scan**, kad atliktumėte atsargų nuskaitymą.

Atlikus atsargų nuskaitymą dar kartą parodomas ekranas **Assay Setup Overview** (tyrimo sąrankos suvestinė).

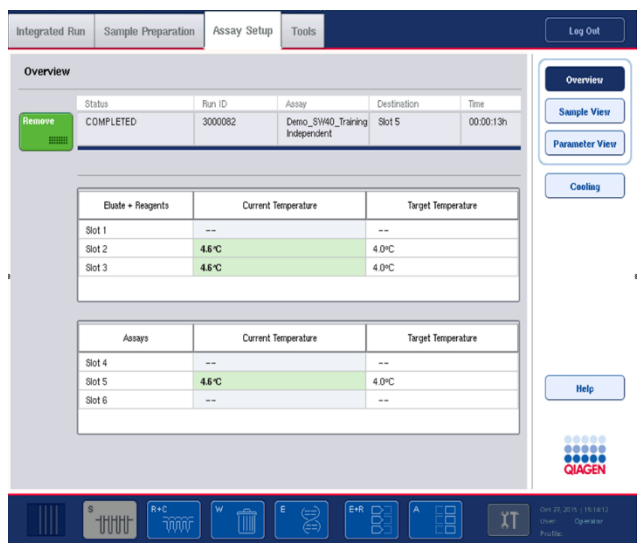

Remove  $\begin{tabular}{|c|c|} \hline \quad \quad & \quad \quad & \quad \quad & \quad \quad \\ \hline \end{tabular}$ 

12. Ekrane **Overview** (suvestinė) paspauskite **Remove** (pašalinti).

**Pastaba**. Normalizavimo stovelio, kuriame yra nepanaudotų padėčių, negalima naudoti kaip normalizavimo stovelio paskesniems vykdymams atlikti, tačiau jį galima įdėti kaip eliuato stovelį.

12.4.12 Atskirojo vykdymo pristabdymas, tęsimas ir stabdymas

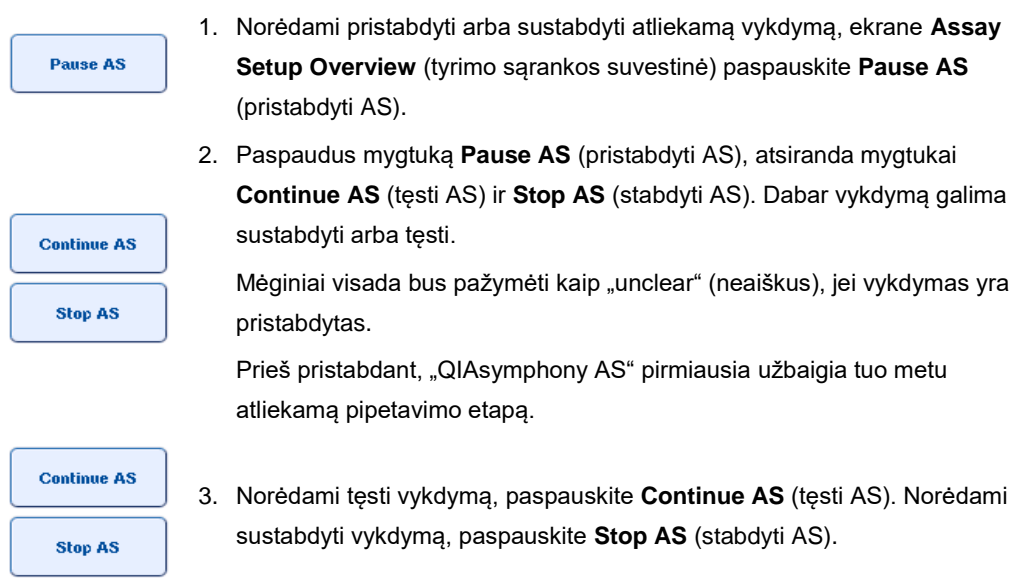

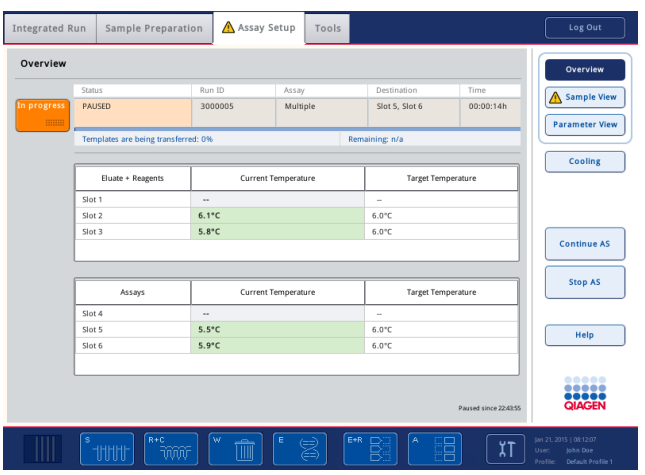

**Pastaba**. Pristabdžius vykdymą nutraukiama tyrimo sąrankos procedūra – tai gali turėti įtakos tyrimo atlikimui. Vykdymą pristabdykite tik kritinėmis situacijomis.

Atšaukus vykdymą, visi mėginiai rezultatų faile pažymimi kaip "invalid" (netinkamas). Nejmanoma toliau apdoroti šių mėginių naudojant "QIAsymphony AS".

Atšaukus tyrimą, tyrimo bandinius išimkite vadovaudamiesi [12.3.5](#page-128-0) skyriuje aprašyta procedūra. Kartais įmanoma mėginių apdorojimą tęsti rankiniu būdu; išsamesnės informacijos ieškokite leidinio *"QIAsymphony SP/AS" naudotojo vadovas – "QIAsymphony AS" naudojimas* 2.19 skyriuje "Protokolų atkūrimas".

## 12.5 Atsargų nuskaitymų atlikimas (AS)

Tyrimo vykdymo negalima paleisti tol, kol neatliktas kiekvieno "QIAsymphony AS" stalčiaus atsargų nuskaitymas. Jis atliekamas taip pat kaip "QIAsymphony SP" stalčių nuskaitymas.

## 12.5.1 Eliuato ir reagentų stalčiaus atsargų nuskaitymas

Eliuato ir reagentų stalčiaus atsargų nuskaitymas susideda iš toliau išvardytų etapų tokia tvarka:

1. Nuskaitomi 1–3 skyrelių arba 1–3 skyreliuose esančių adapterių brūkšniniai kodai.

**Pastaba**. Konkretus skyrelio atveju nuskaitomas skyrelio brūkšninis kodas arba, jei skyrelyje yra adapteris, nuskaitomas adapterio brūkšninis kodas.

- ⚫ 1–3 skyrelių brūkšniniai kodai nuskaitomi siekiant nustatyti, ar skyreliai yra tušti arba užimti.
- 1–3 skyreliuose įdėtų adapterių brūkšniniai kodai nuskaitomi siekiant nustatyti, koks adapterio tipas yra naudojamas konkrečiame skyrelyje.

Jei numatoma ir esama skyrelių / adapterių būsenos nesutampą, parodomas pranešimas, raginanti naudotoją pataisyti problemą.

Pastaba. "QIAsymphony AS" negali nustatyti adapteryje esančių eksploatacinių reikmenų. Todėl yra svarbu, kad į adapterius būtų įdėtos tinkamos plokštelės / mėgintuvėliai, kaip apibrėžta programinės įrangos.

- 2. Antgalių stovelių skyreliai yra nuskaitomi.
	- Vienkartiniai filtrų antgaliai nuskaitomi siekiant užtikrinti, kad įdėti tinkamo tipo antgaliai ir kad įdėta pakankamai antgalių apibrėžtam tyrimo vykdymui atlikti.
	- ⚫ Jei antgaliai aptinkami pirmoje ir paskutinėje antgalių stovelių padėtyse, antgalių stovelis bus laikomas pilnu. Jei pirmo arba paskutinio antgalio nėra, bus atliekamas nuodugnus nuskaitymas, siekiant nustatyti antgalių skaičių antgalių stovelyje.
	- Jei nepakanka reikiamo tipo filtrų antgalių, jutikliniame ekrane bus parodytas pranešimas, raginantis naudotoją įdėti daugiau antgalių.

**Pastaba**. Jei apibrėžtam tyrimo vykdymui atlikti neužtenka antgalių ir prieš paleidžiant vykdymą neįmanoma įdėti daugiau antgalių, jų galima pakartotinai įdėti vykdant tyrimo vykdymą. Tai bus užregistruota įdėjimo informacijos faile ir rezultatų faile, jei buvo reikalingas naudotojo įsikišimas. Pristabdžius vykdymą tam, kad būtų galima įdėti papildomų antgalių, mėginiai bus pažymėti kaip "unclear" (neaiškus).

#### **Dalinis atsargų nuskaitymas**

Prireikus pakartoti eliuato ir reagentų stalčiaus atsargų nuskaitymą (pvz., atlikus pakeitimų ant darbo stalo), galite atlikti dalinį atsargų nuskaitymą. Galite pasirinkti toliau išvardytus darbo stalo elementus, kad jie būtų nuskaitomi atskirai:

- "Tip Racks left" (kairės pusės antgalių stoveliai)
- "Tip Racks right" (dešinės pusės antgalių stoveliai)
- "Adapters left" (kairės pusės adapteriai)
- "Adapters right" (dešinės pusės adapteriai)
- "Reagents LLD" (reagentų skysčių lygis)

## 12.5.2 Tyrimų stalčiaus atsargų nuskaitymas

Atsargų nuskaitymas yra atliekamas 4–6 tyrimų stalčiaus skyreliuose ir 1–3 eliuato ir reagentų stalčiaus skyreliuose.

Jei tyrimų stalčiaus atsargų nuskaitymą reikia pakartoti, taip pat galima atlikti dalinį atsargų nuskaitymą, kurio metu antgalių stoveliai ir adapteriai gali būti nuskaitomi atskirai.

Atlikus atsargų nuskaitymą, "QIAsymphony SP/AS" prietaisų atsargų informacija yra atnaujinama. Sistema laikinai išjungia skyrelių aušinimą ir įjungia pripildytų skyrelių aušinimą.

**Pastaba**. Prieš paleidžiant vykdymą būtina atlikti atsargų nuskaitymą.

12.5.3 Perkėlimas į PGR termociklerį.

Užbaigus tyrimo sąranką, mėginiai pašalinami iš "QIAsymphony AS" ir juos galima rankiniu būdu perkelti į PGR termociklerį, kur bus vykdomas aptikimas. Dėl galimų įvairių išvesties formatų, aptikimui atlikti galima naudoti skirtingus PGR termociklerius (pvz., "Rotor-Gene Q", 96 šulinėlių termociklerius, 32 kapiliarų termociklerius). Termociklerių failus galima eksportuoti iš "QIAsymphony SP/AS" prietaisų į pasirinktus PGR termociklerius.

# 13 Trikčių šalinimas

## 13.1 Klaidų pranešimai ir įspėjimai

Jei naudojant "QIAsymphony SP" ir (arba) "AS" prietaisus įvyksta problema, jutikliniame ekrane bus parodytas klaidos pranešimas arba įspėjimas.

Daugiau informacijos apie skirtingus simbolius, kurie gali pasitaikyti klaidų pranešimuose, ieškokite leidinio *"QIAsymphony SP/AS" naudotojo vadovas – "QIAsymphony SP" naudojimas*  3.2.3 skyrelyje.

Jei klaidų pranešimas turi klaidos kodą, jis rodomas kairėje pranešimo pusėje, po klaidos simboliu (žr. toliau). Klaidos pranešimas yra rodomas dialogo lango viduryje.

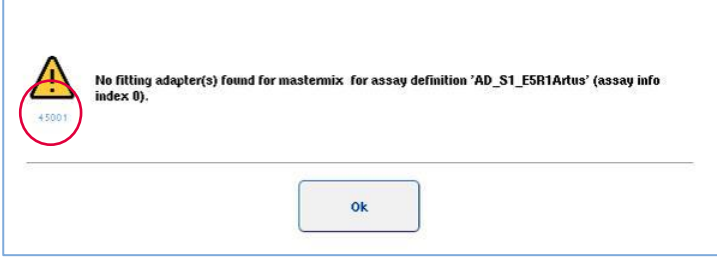

## 13.1.1 Būsenos juostoje nurodytos klaidos

Kai kuriais atvejais klaidos nurodomos stalčių mygtukams pradėjus būsenos juostoje mirksėti geltonai. Paspauskite mirksintį mygtuką, kad peržiūrėtumėte klaidos pranešimą, ir vadovaukitės instrukcijomis.

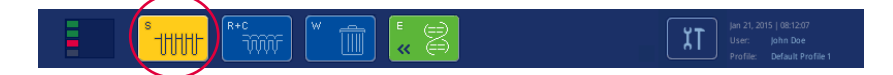

#### 13.1.2 Skirtukų antraštėse nurodytos klaidos

Kai kurios skirtukų antraštėse klaidos indikatorius yra rodomas pačiame skirtuke. Todėl, kai kuriais atvejais, klaidas nurodo įspėjamojo ženklo piktograma, kuri rodoma šalia skirtuko antraštės pavadinimo.

#### 13.1.3 Komandų juostoje nurodytos klaidos

Įvykus klaidai, įspėjamojo ženklo piktograma bus rodoma šalia susijusio meniu mygtuko, greta pavadinimo.

Pereikite į su klaida susijusį skirtuką arba paspauskite susijusį komandų juostos mygtuką, kad dialogo lange matytumėte klaidos situacijos suvestinę.

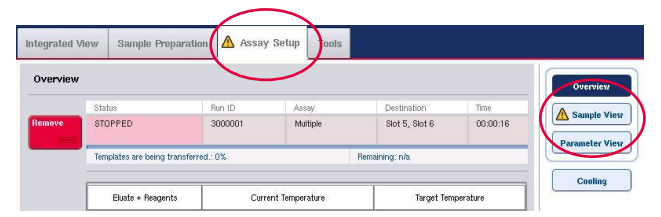

**Klaidų nurodymas skirtukų antraštėse ir komandų juostos mygtukuose.**

13.1.4 Pranešimai su mygtuku **Help** (žinynas)

Jei pranešimas rodomas su mygtuku **Help** (žinynas), naudotojas turi prieigą prie instrukcijų, kuriose nurodyta, kaip išspręsti problemą.

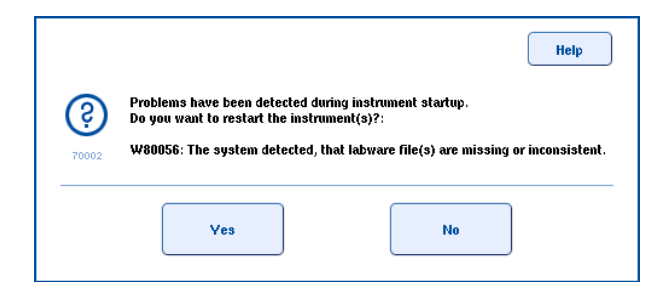

Atlikite toliau išvardytus veiksmus:

1. Paspauskite mygtuką **Help** (žinynas). Bus parodytas naujas pranešimas.

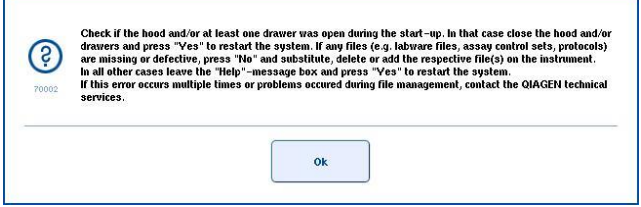

- 2. Atidžiai perskaitykite instrukcijas ir paspauskite **OK** (gerai).
- 3. Uždarykite pranešimus ir vadovaukitės instrukcijomis.

**Pastaba**. Norėdami dar kartą perskaityti pranešimą, ekrane **Tools** (įrankiai) pasirinkite **Instrument Report** (prietaiso ataskaita). Tada pasirinkite skirtuką **Errors** (klaidos). Neseniai gauti klaidų pranešimai bus išvardyti čia.

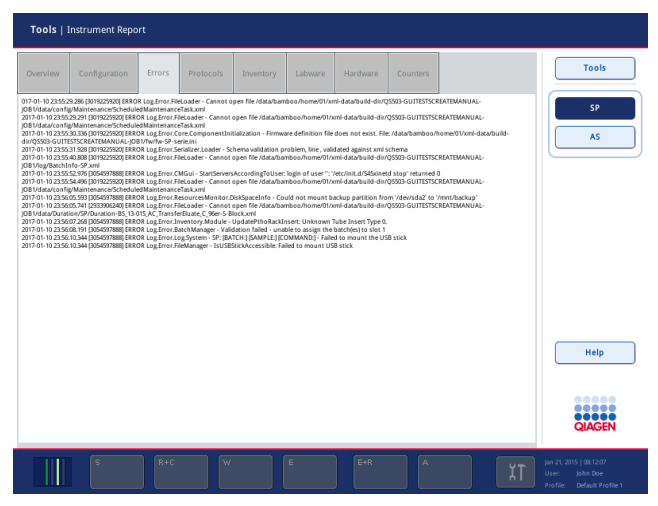

## 13.1.5 Pranešimai be mygtuko **Help** (žinynas)

Jei parodomas pranešimas, tačiau jis neturi mygtuko **Help** (žinynas), atlikite vieną iš išvardytų veiksmų:

- ⚫ Patvirtinkite pranešimus ir vadovaukitės pranešime pateiktomis instrukcijomis.
- ⚫ Jei pranešime nėra klaidos kodo, vadovaukitės instrukcijomis, skirtomis su konkrečiu kontekstu susijusioms klaidoms, kurios išvardytos 13.4, 13.5, 13.6 ir 13.7 skyriuose.
- ⚫ Jei būtina arba rekomenduojama, skambinkite QIAGEN techninės pagalbos tarnybai.

## 13.2 Programinės įrangos žinyno langeliai

Siekiant padėti naudotojui ir pateikti jam nurodymų, "QIAsymphony SP/AS" teikia programinės įrangos pagalbą visuose ekranuose.

Norėdami pasiekti programinės įrangos žinyno tekstus, komandų juostoje paspauskite mygtuką **Help** (žinynas), kuris rodomas visuose ekranuose.

Paspaudus mygtuką **Help** (žinynas), priešais dabartinį ekraną bus atidarytas dialogo langas. Žinyno pranešime rodomas tekstas pataria, kaip elgtis dabartiniame ekrane.

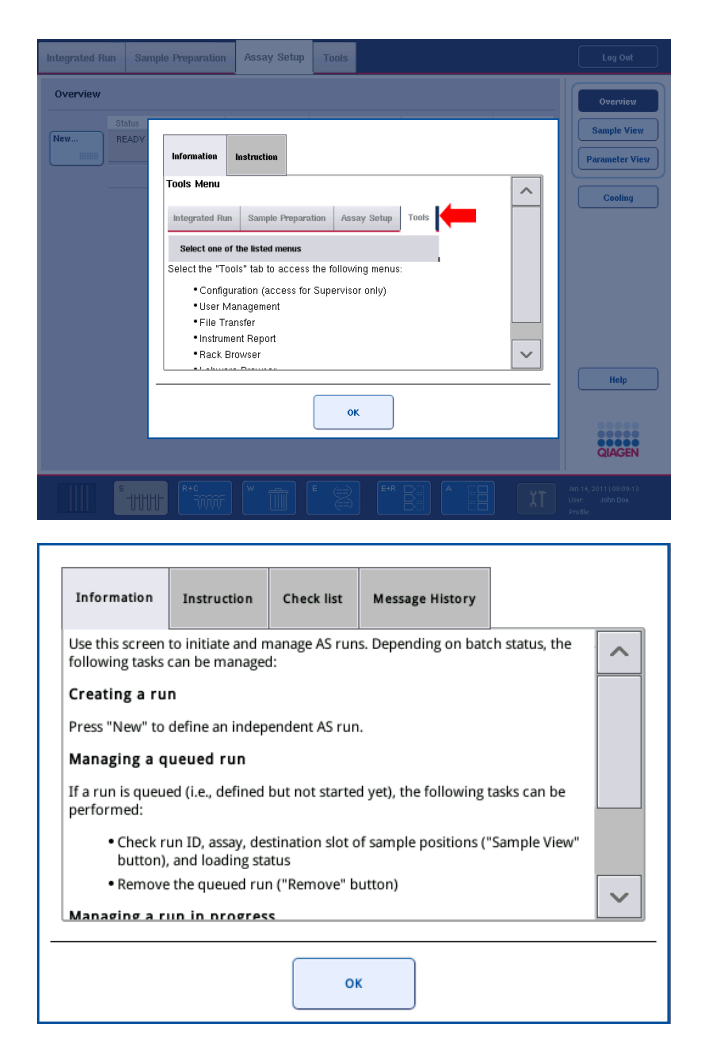

Norėdami grįžti į pradinį ekraną, žinyno dialogo lange paspauskite **OK** (gerai).

13.2.1 Programinės įrangos žinyno langelių struktūra

Žinyno langelis būna sudarytas iš ne daugiau kaip 5 skirtingų skirtukų (išdėstytų toliau nurodyta seka): **Errors** (klaidos), **Information** (informacija), **Instructions** (instrukcijos), **Check list** (kontrolinis sąrašas) ir **Message History** (pranešimų istorija).

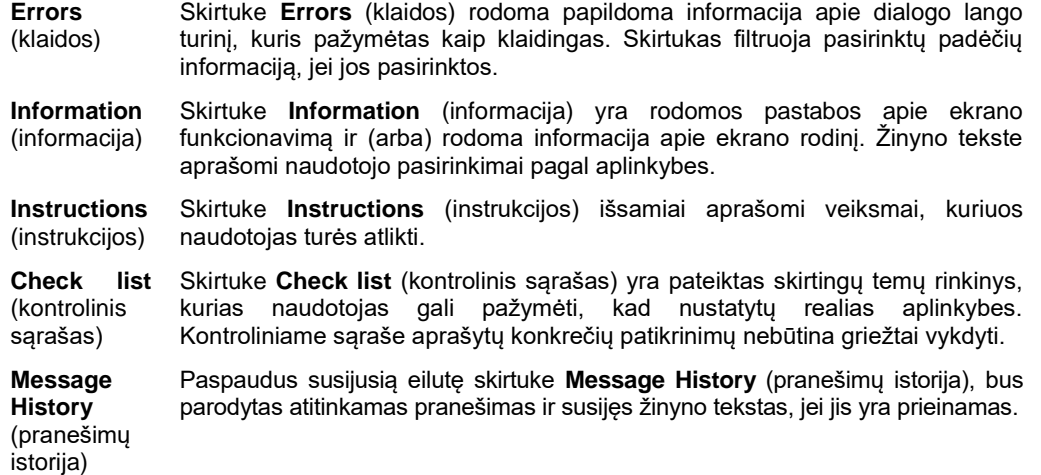

**Pastaba.** Programinės įrangos dialogo langas **Help** (žinynas) gali būti sudarytas nebūtinai iš visų išvardytų tekstų tipų.

## 13.3 Susisiekimas su QIAGEN techninės pagalbos tarnyba

Jei klaida išlieka ir tenka susisiekti su QIAGEN techninės pagalbos tarnyba, aprašykite įvykį ir sukurkite prietaiso ataskaitos failą.

## 13.3.1 Aprašykite įvykį

- 1. Pasižymėkite visus veiksmus, kurie buvo atlikti prieš įvykstant klaidai ir po jos.
- 2. Išsaugokite visus pranešimus, kurie buvo parodyti jutikliniame ekrane.

**Pastaba**. Svarbu, kad galėtumėte mums padiktuoti klaidos kodą ir susijusį tekstą. Ši informacija padės QIAGEN aptarnaujančiam darbuotojui ir techninės pagalbos tarnybai pataisyti klaidą.

**Pastaba.** Kai kuriais atvejais programinė įranga neparodo klaidos pranešimo jutikliniame ekrane. Ši klaida yra užfiksuojama "QIAsymphony AS" arba "QIAsymphony SP" sistemos žurnalo faile.

- 3. Atkreipkite dėmesį į klaidos datą ir laiką.
- 4. Išsamiai apibūdinkite įvykį. Pavyzdžiui, pateikite darbo stalo nuotrauką ir užfiksuokite toliau išvardytą informaciją:
	- Kurioje "QIAsymphony SP/AS" prietaiso vietoje įvyko klaida?
	- Koks protokolo etapas buvo vykdomas, kai įvyko klaida?
	- Kas buvo pastebėta (pvz., ar kažkas sulūžo, ar antgaliai arba mėginių paruošimo kasetės yra neįprastose darbo stalo vietose?) ir ko buvo tikimasi?

⚫ Ar buvo neįprastų garsų?

Be to, jei aktualu, pateikite toliau išvardytą informaciją.

- ⚫ Jei pipetavimo etapo metu buvo prarasta antgalių, nurodykite pagaminimo partijos numerį ir antgalių tipą.
- ⚫ Ar antgalių stoveliai buvo papildyti rankiniu būdu?
- Koks reagentų adapteris buvo naudotas? Taip pat būtina nurodyti gamintoją ir užsakymo numerį.
- ⚫ Kokie mėginių ir eliuato stoveliai buvo naudojami? Taip pat būtina nurodyti gamintoją ir užsakymo numerį.
- ⚫ Koks tyrimų stovelis buvo naudotas? Taip pat būtina nurodyti gamintoją ir užsakymo numerį.

13.3.2 Prietaiso ataskaitos failo kūrimas.

Jei QIAGEN techninės pagalbos tarnyba paprašė jūsų sukurti prietaiso ataskaitos failą, atlikite toliau išvardytus veiksmus:

- 1. Prisijunkite prie prietaiso (-ų).
- 2. Meniu **Tools** (įrankiai) pasirinkite **Instrument Report** (prietaiso ataskaita). Parodomas meniu **Instrument Report** (prietaiso ataskaita) skirtukas **Overview** (suvestinė) ir gaunami prietaiso duomenys.

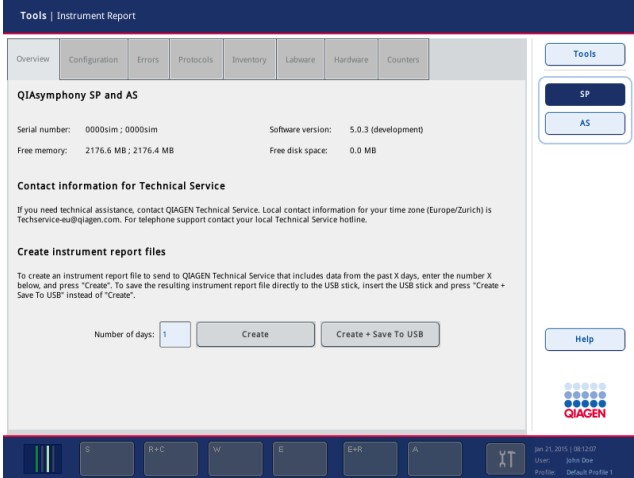

- 3. Norėdami sukurti "QIAsymphony SP" prietaiso ataskaitą, pasirinkite **SP**. Norėdami sukurti "QIAsymphony AS" prietaiso ataskaitą, pasirinkite **AS**.
- 4. Įveskite norimą dienų skaičių, kurios bus įtrauktos į prietaiso ataskaitos failą.

5. Paspauskite **Create** (kurti) arba įstatykite USB atmintuką ir paspauskite **Create + Save to USB** (kurti ir įrašyti į USB), kad įrašytumėte failą tiesiai į USB atmintuką.

Norėdami parsisiųsti visus prietaiso ataskaitos failus į USB atmintuką, žr. leidinio *"QIAsymphony SP/AS" naudotojo vadovas – bendrasis aprašas* 8.3.2 skyrių. Prietaiso ataskaitos failus taip pat galima parsisiųsti naudojant "QIAsymphony Management Console". Daugiau informacijos ieškokite *"QIAsymphony Management Console" naudotojo vadovo* 4 skyriuje.

**Pastaba**. Įvykus prietaiso incidentui (t. y. problemai, gedimui ir pan.), sukurkite prietaiso ataskaitos failą ir pasirūpinkite, kad failai ir informacija būtų prieinama QIAGEN techninės pagalbos tarnybai.

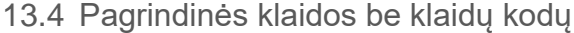

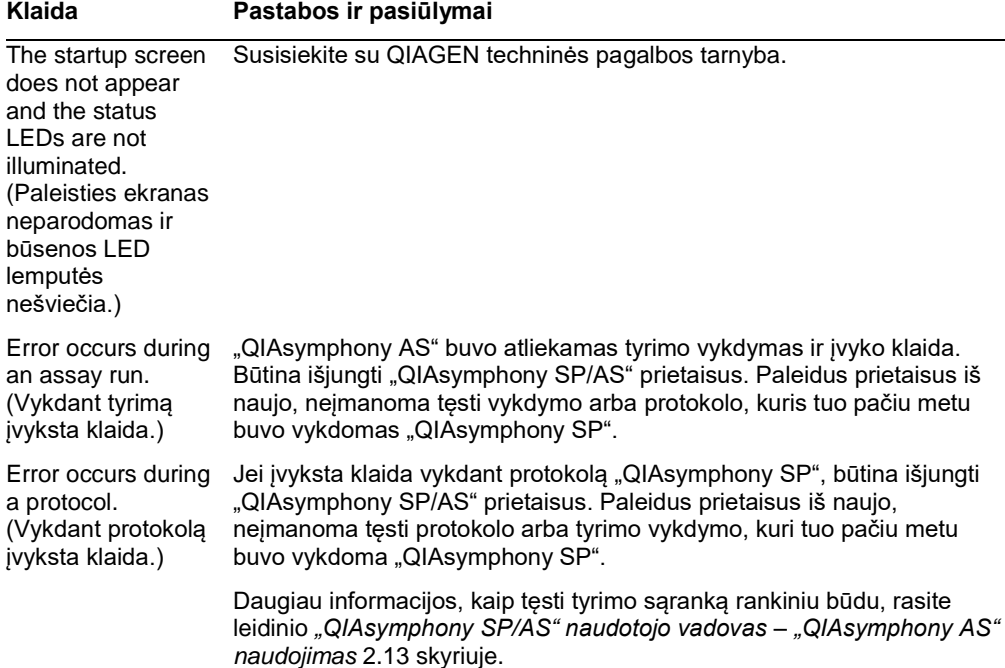

# 13.4.1 Failų tvarkymo klaidos

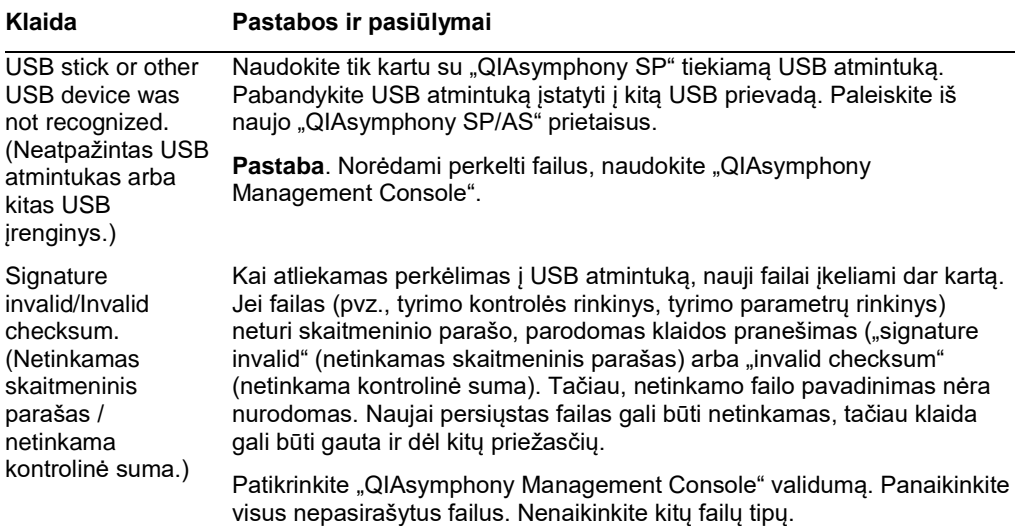

# 13.4.2 Failų klaidos

## *Bendrosios failų klaidos*

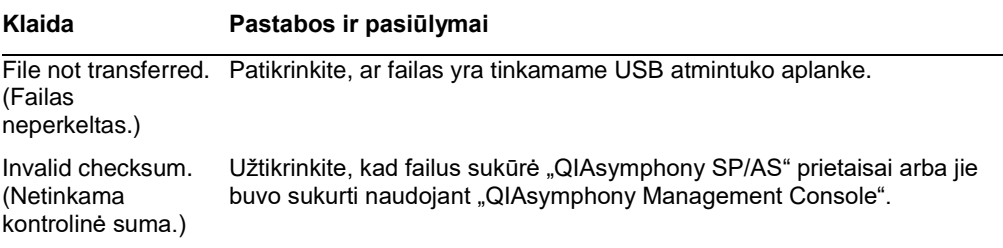

## *Stovelių failų klaidos*

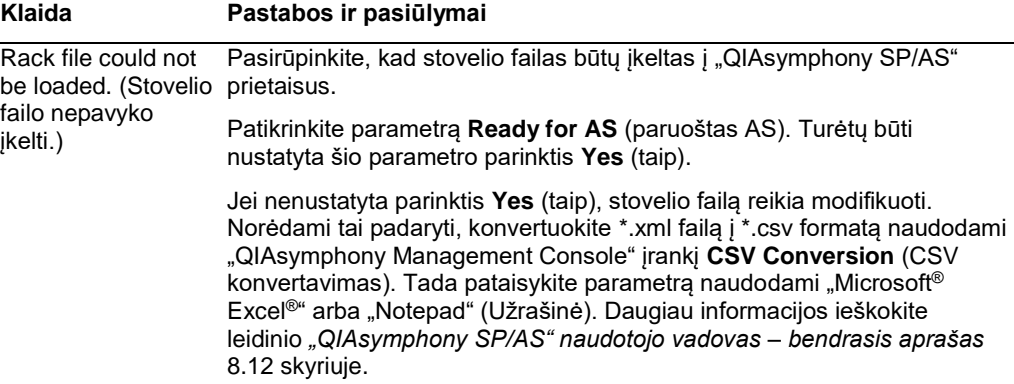

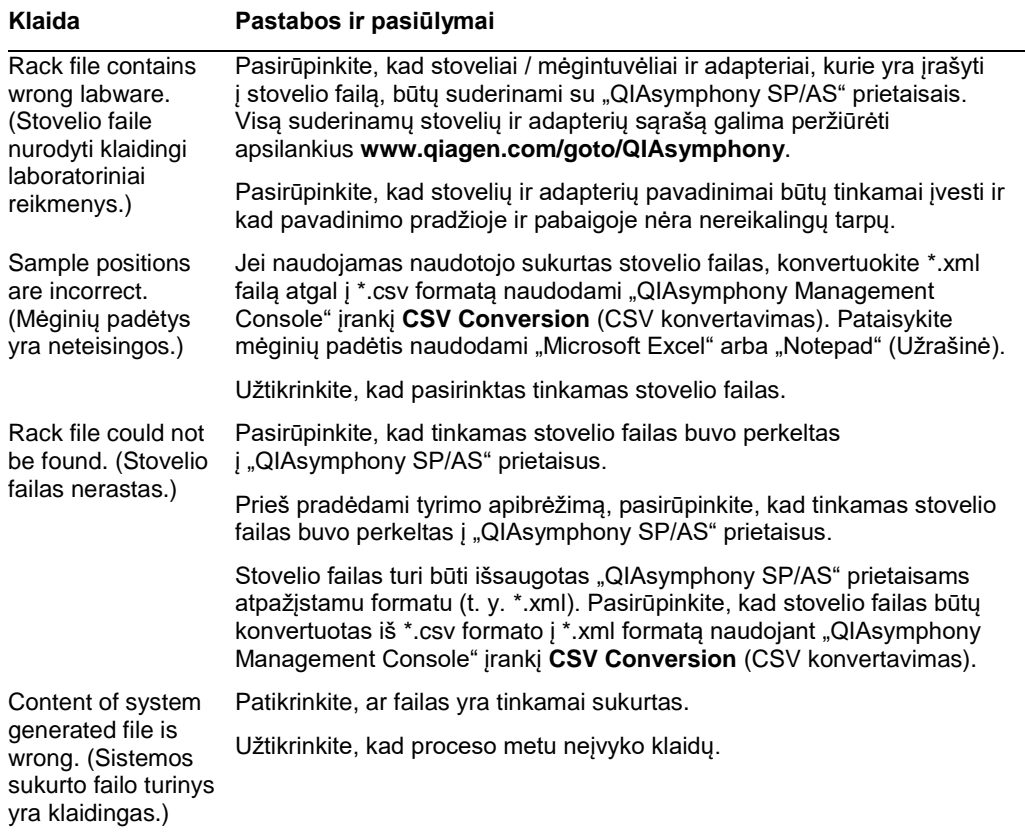

## *Darbų sąrašo klaidos*

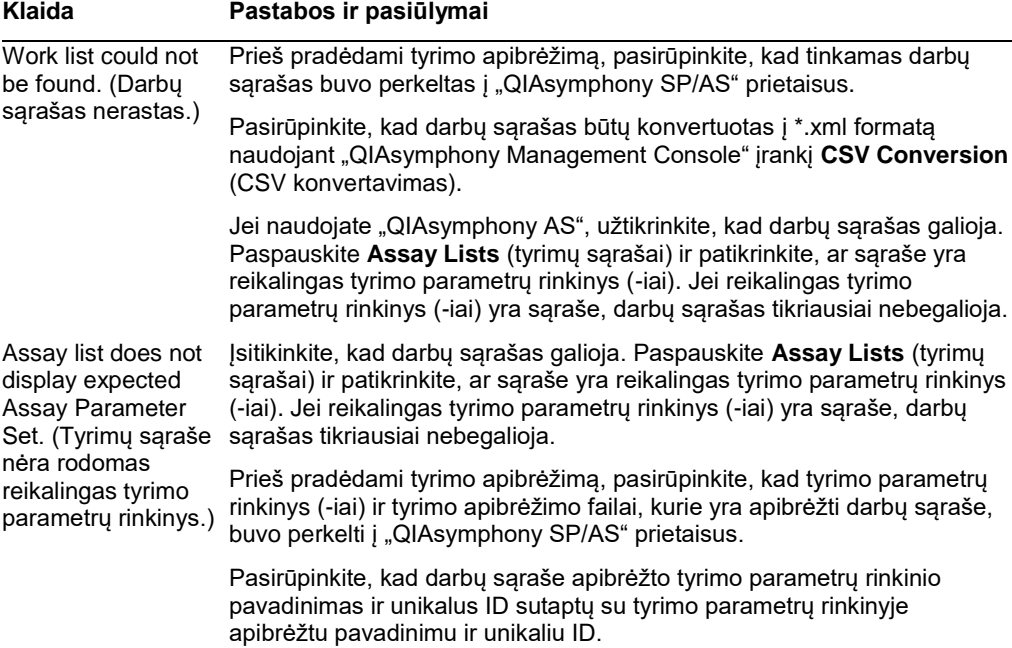

## *Laboratorinių reikmenų klaidos*

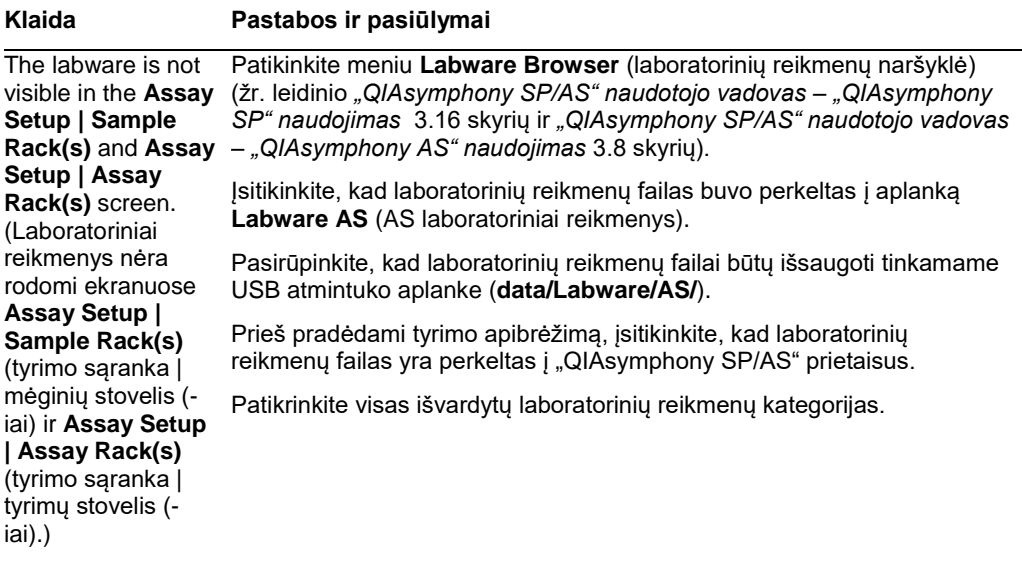

## *Termociklerio failų klaidos*

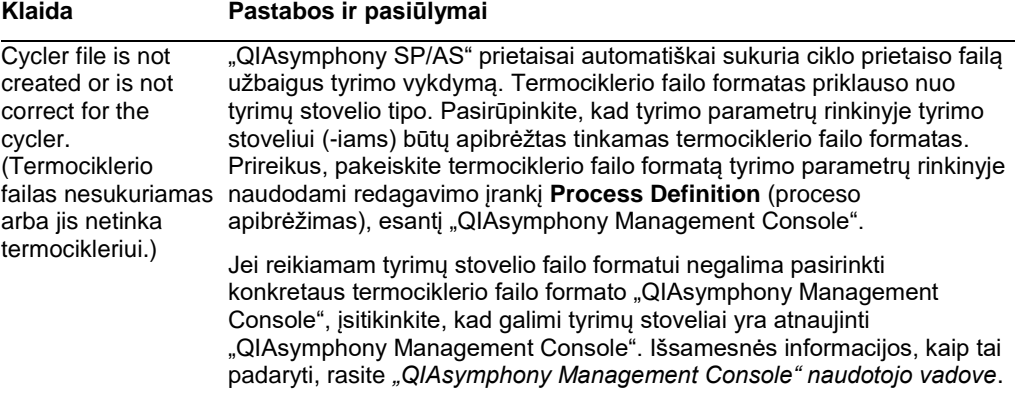

# *Rezultatų failų AS klaidos*

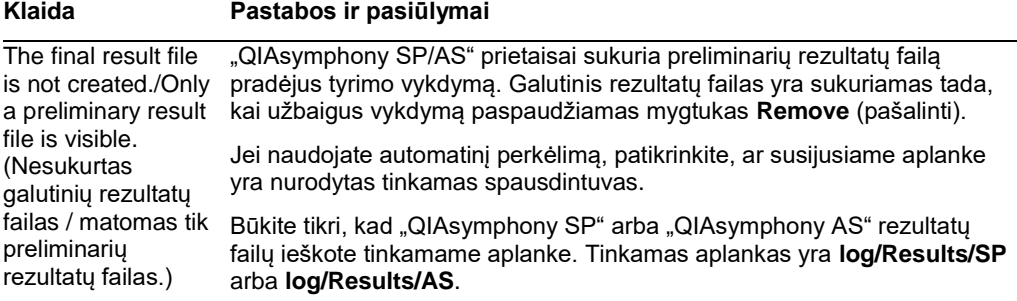

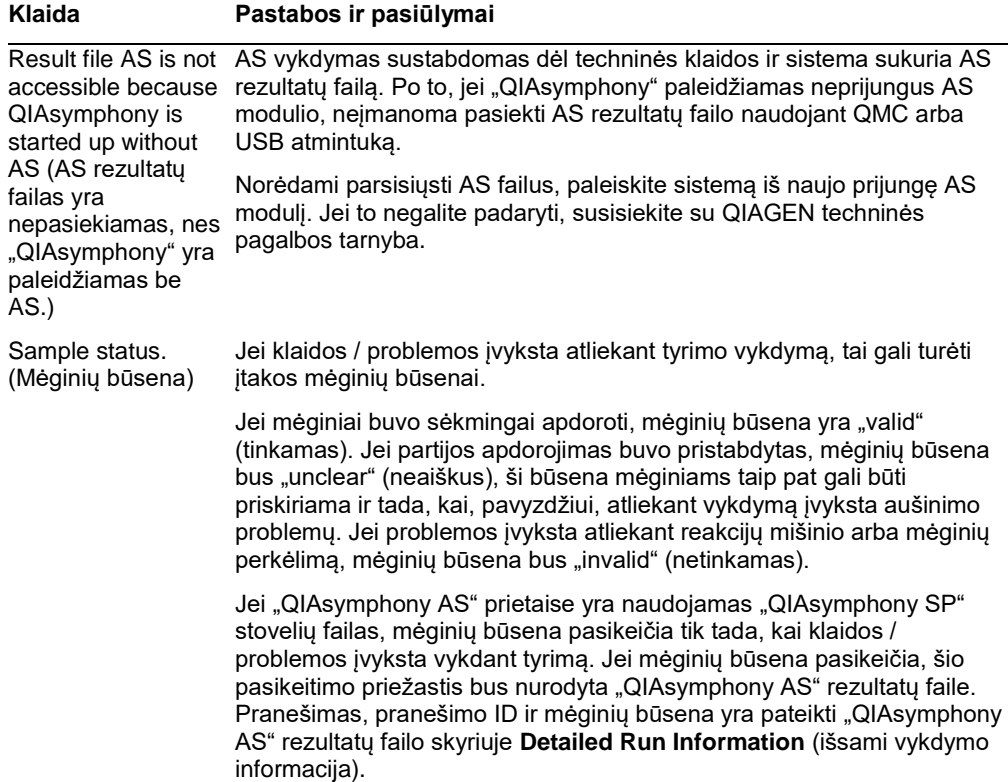

## *Įdėjimo informacijos failo klaidos*

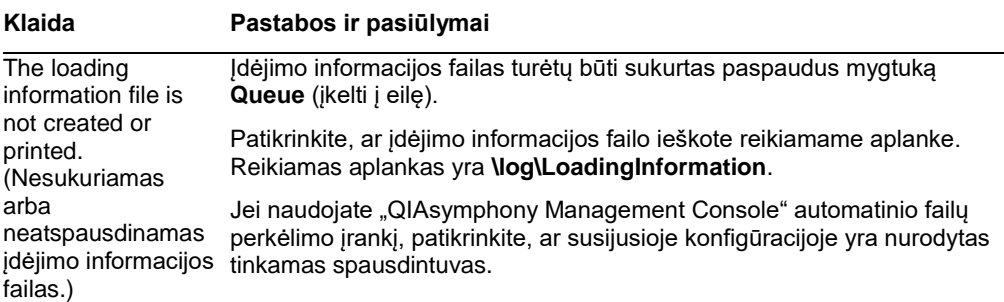

# *Žurnalų failų klaidos*

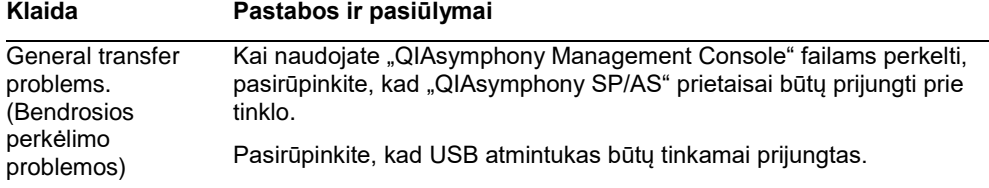

#### 13.4.3 Antgalių šalinimo klaidos

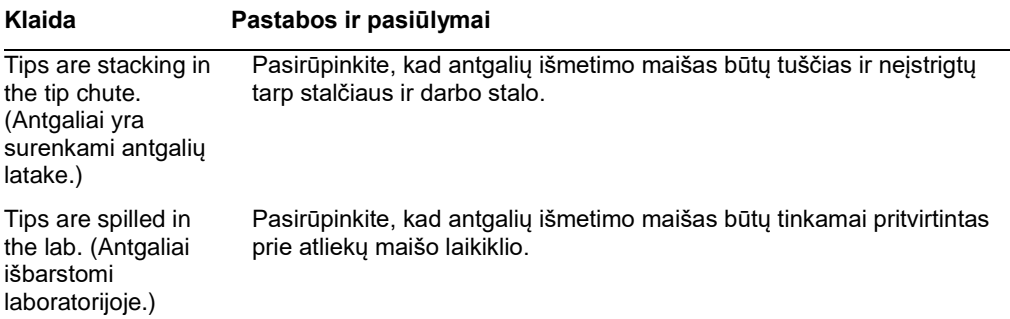

## 13.4.4 Meniu **Configuration** (konfigūravimas) klaidos

## **Klaida Pastabos ir pasiūlymai**

The adapter for AS is not displayed in the configuration dialog. (AS skirtas adapteris nėra rodomas konfigūravimo dialogo lange.) Būkite tikri, kad perkėlėte adapterio failą (-us) į aplanką **Labware AS** (AS laboratorinės priemonės).

## 13.4.5 Atsargų nuskaitymo klaidos

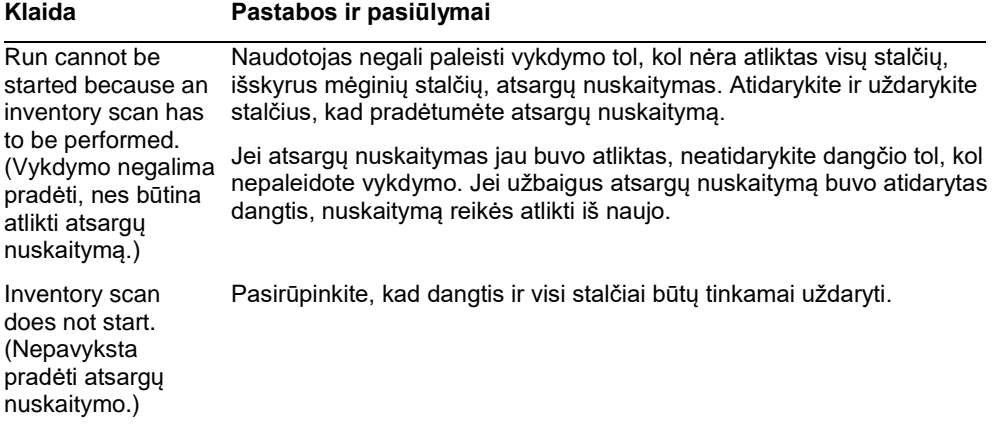

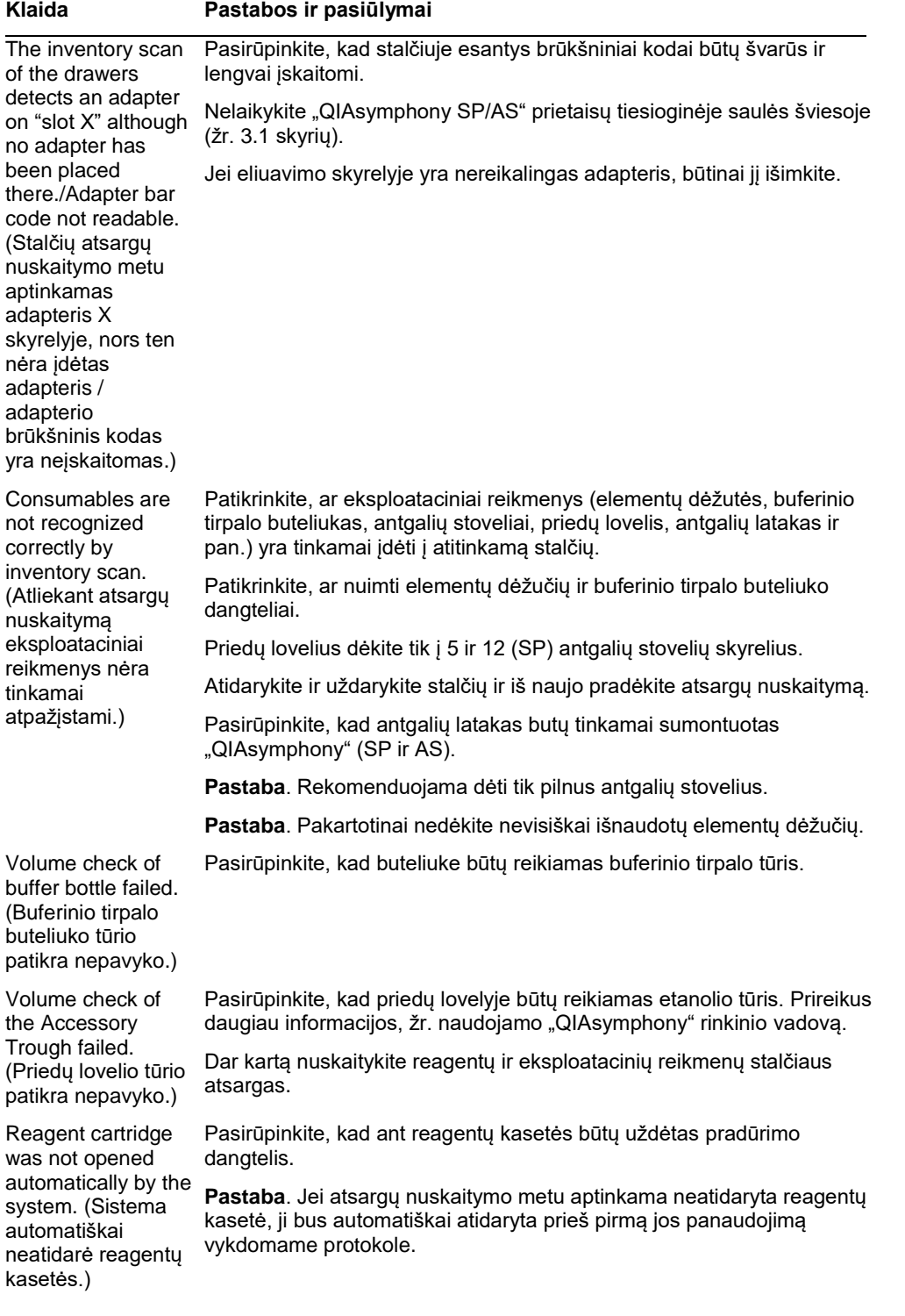

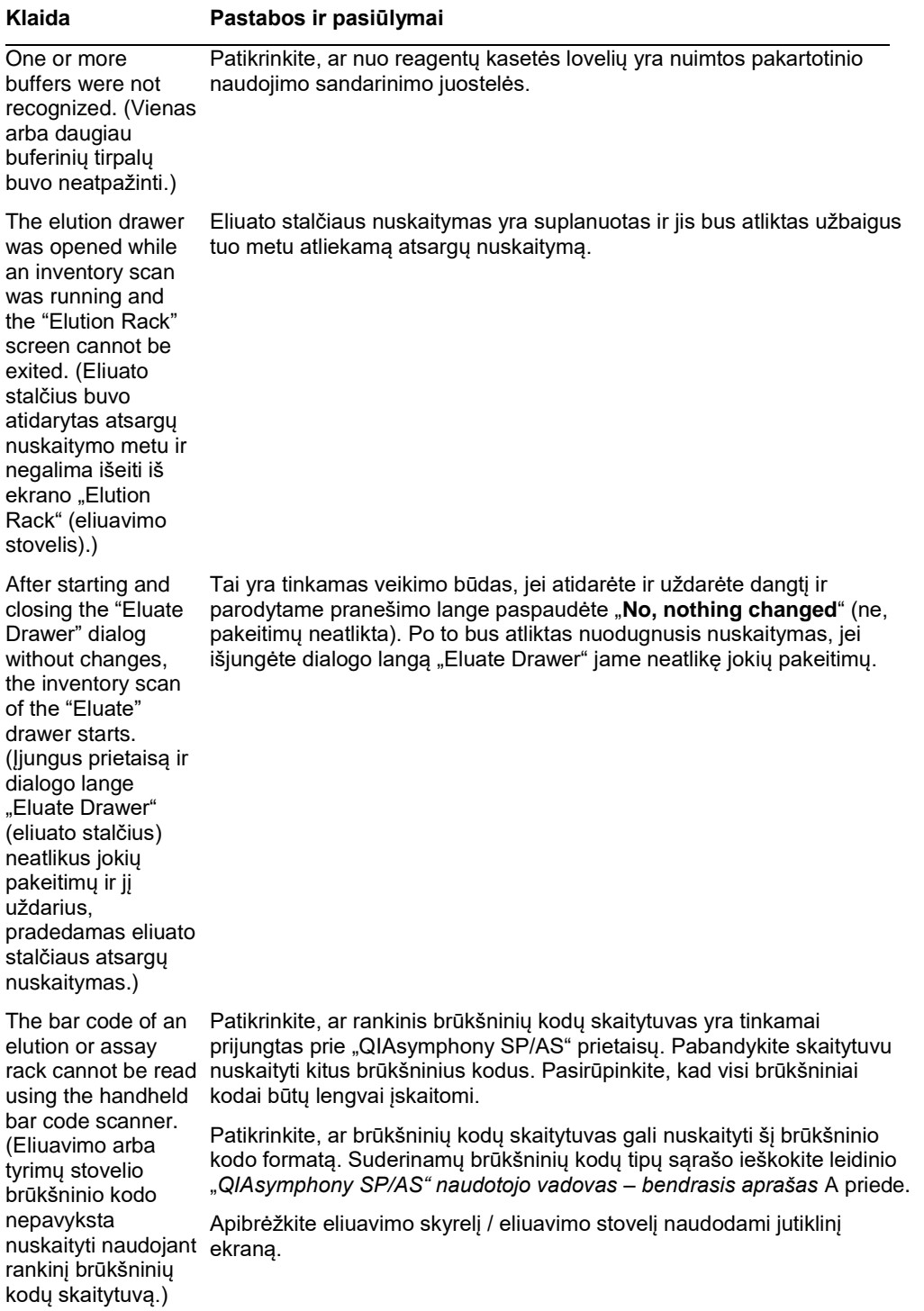

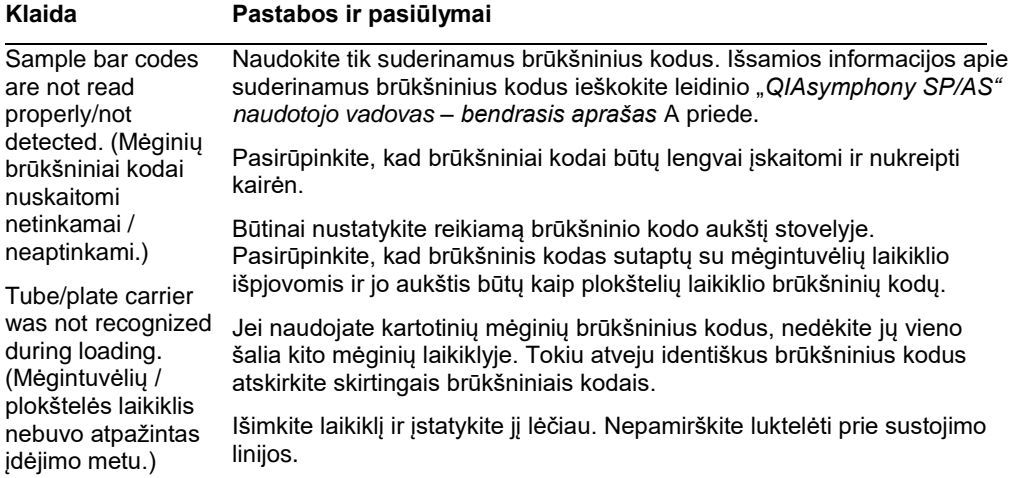

# 13.5 "QIAsymphony SP" klaidos be klaidų kodų

# 13.5.1 Eliuato stalčius

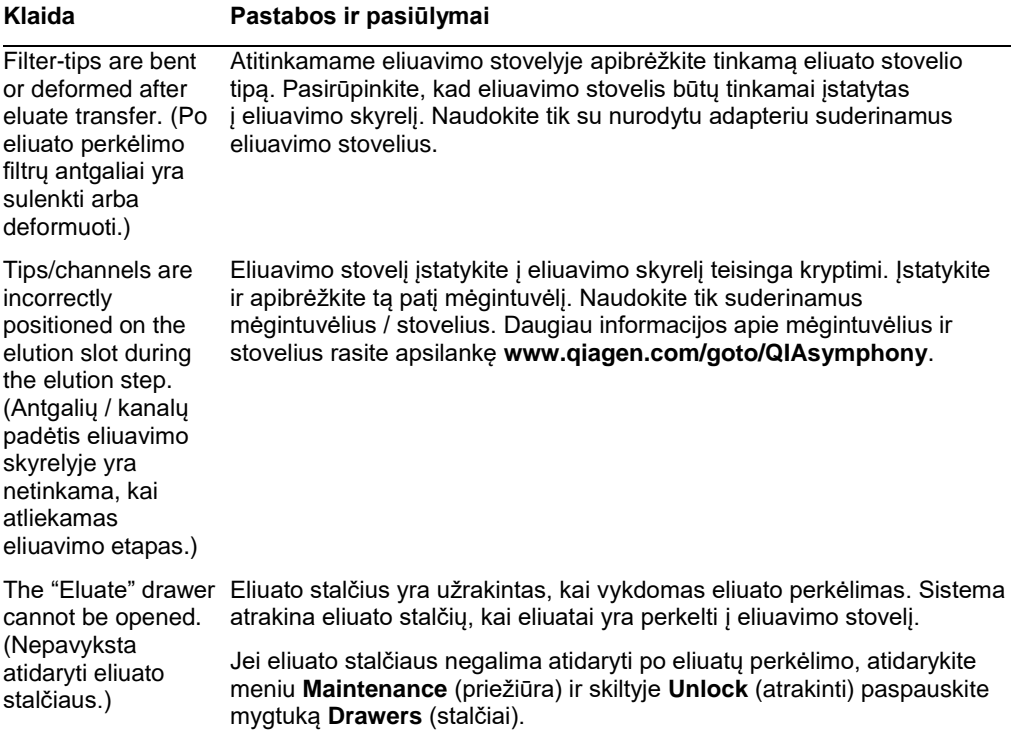

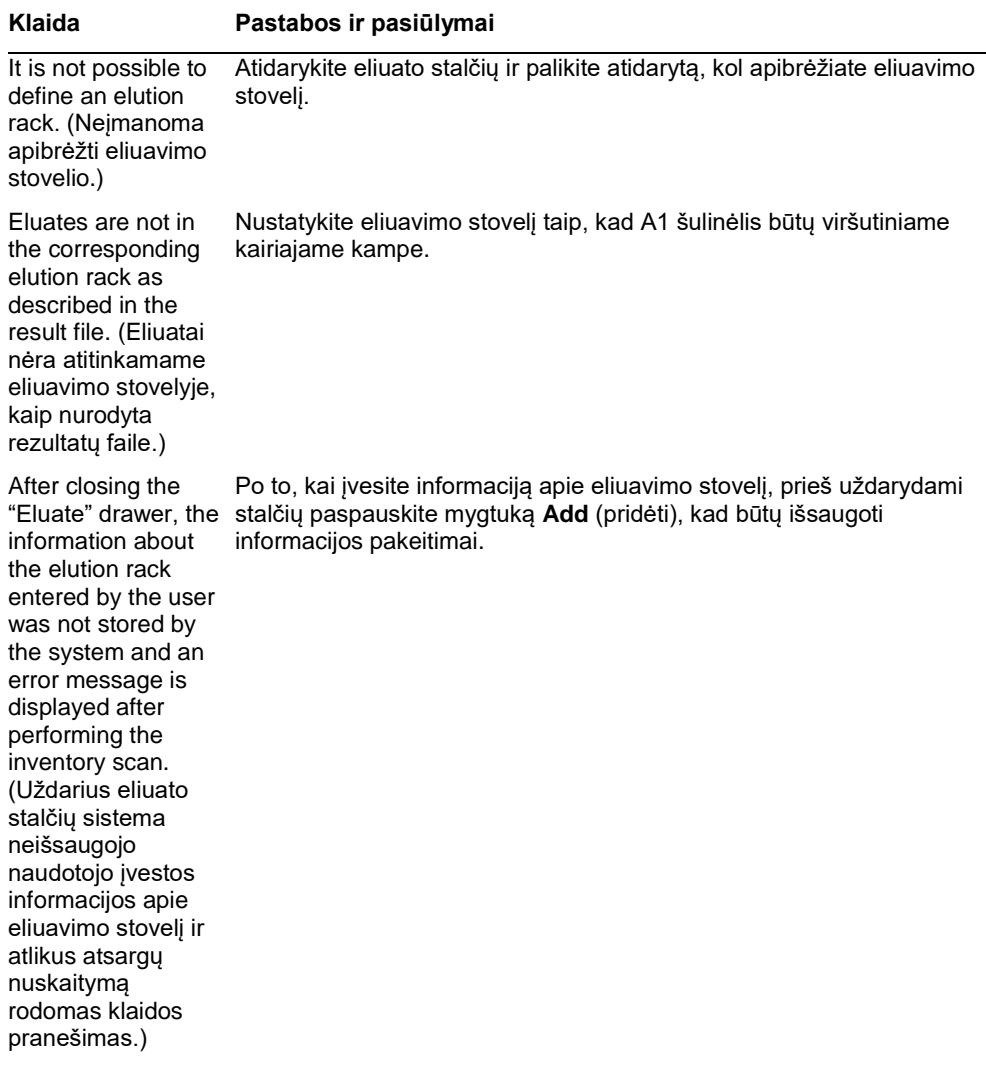

## 13.5.2 Mėginių stalčius

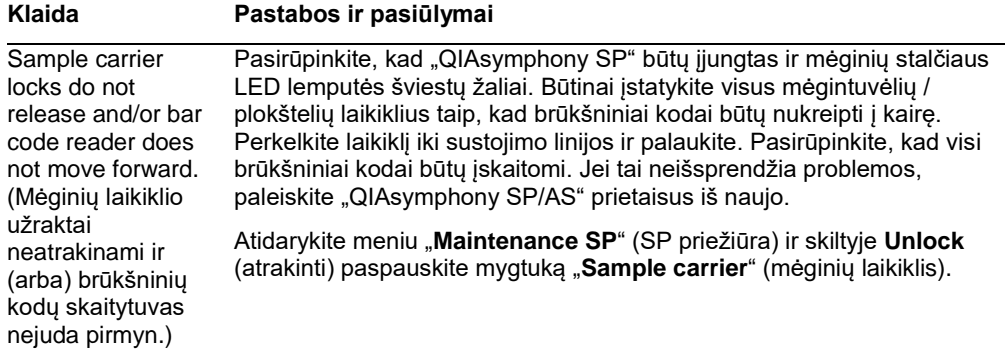

#### **Klaida Pastabos ir pasiūlymai**

Samples have been Norėdami parsisiųsti rezultatų failą, kuriame pateikta išsami informacija physically removed apie mėginius, pašalinkite atitinkamą eliuavimo stovelį iš atsargų. from the system but a result file cannot be downloaded. (Mėginiai buvo fiziškai išimti iš sistemos, tačiau negalima parsisiųsti rezultatų failo.)

#### 13.5.3 Atliekų stalčius

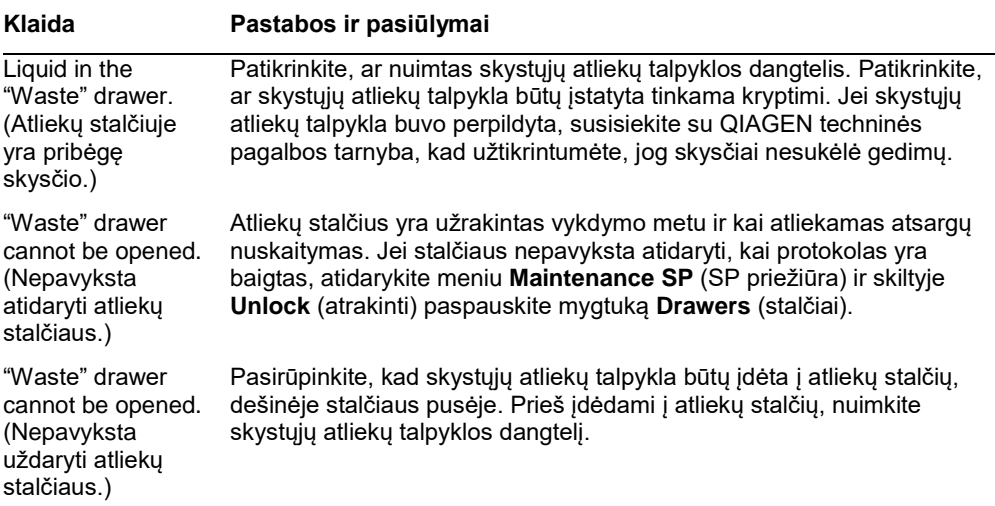

## 13.5.4 Reagentų ir eksploatacinių reikmenų stalčius

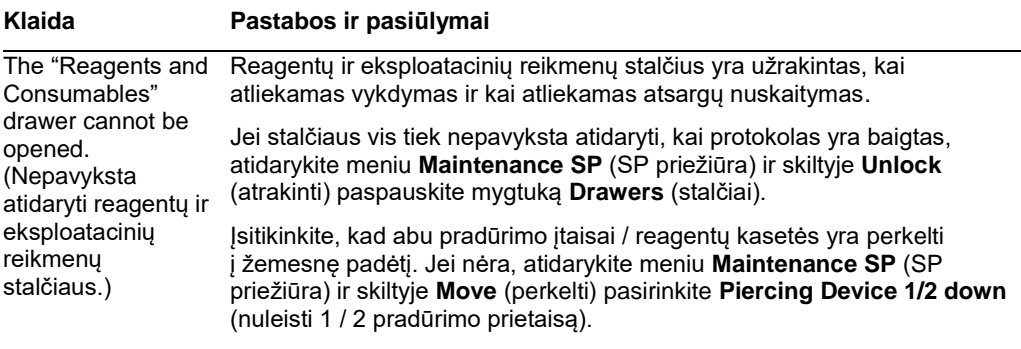

**Pastaba**. Nebandykite jėga atidaryti stalčiaus.

13.5.5 Klaidos, kurios gali įvykti paleidžiant partiją / vykdymą.

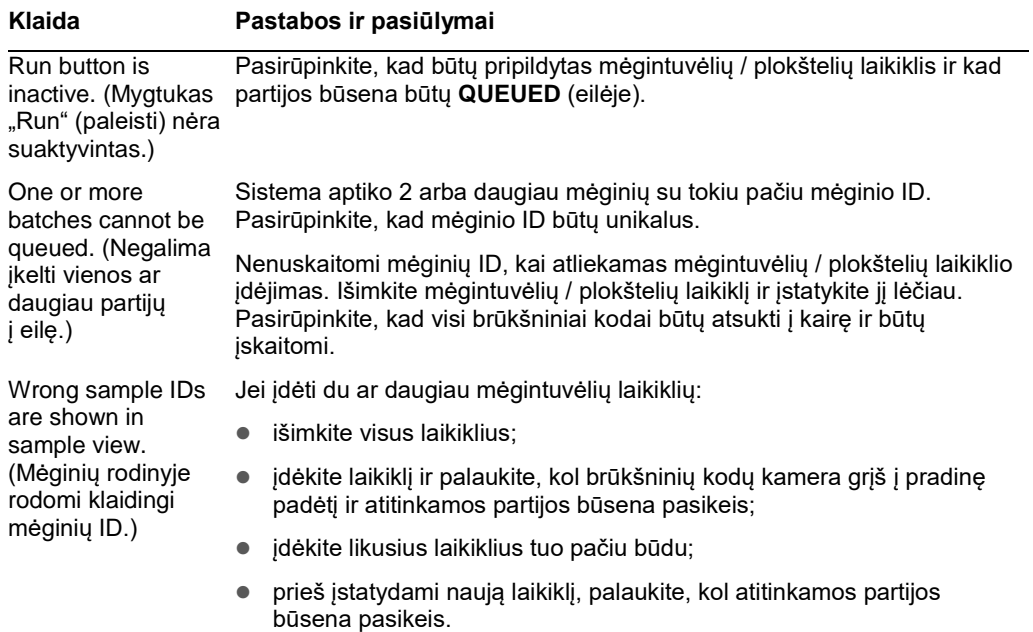

# 13.5.6 Protokolų klaidos

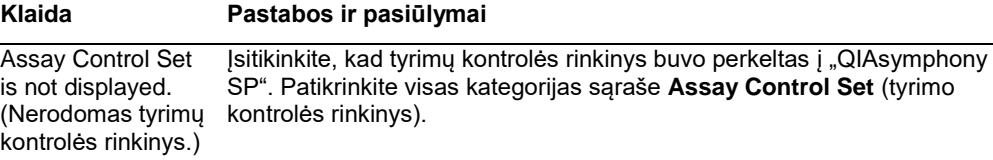

# 13.5.7 Klaidos, kurios gali įvykti naudojant "QIAsymphony SP"

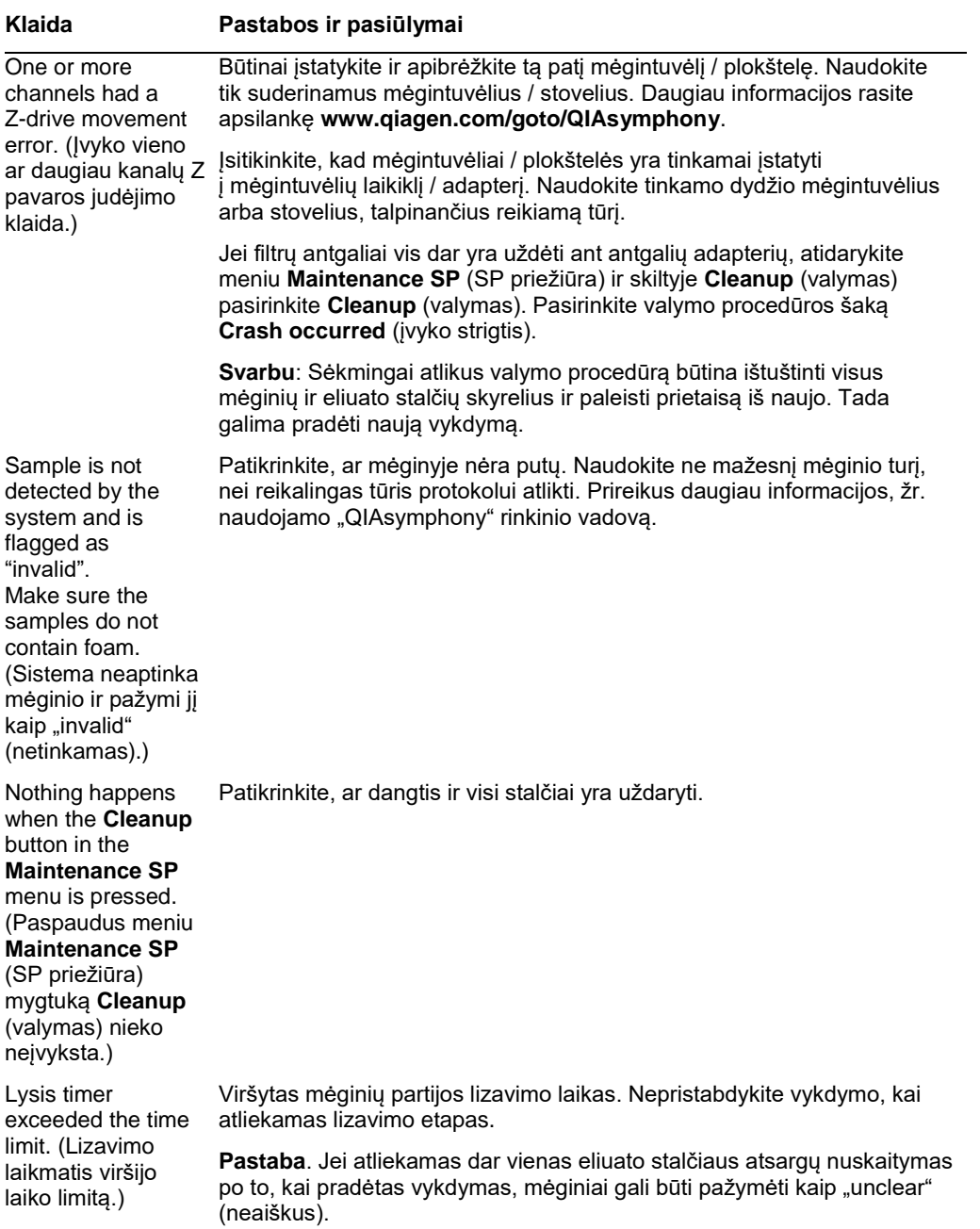

# 13.5.8 Protokolo vykdymo nutraukimas

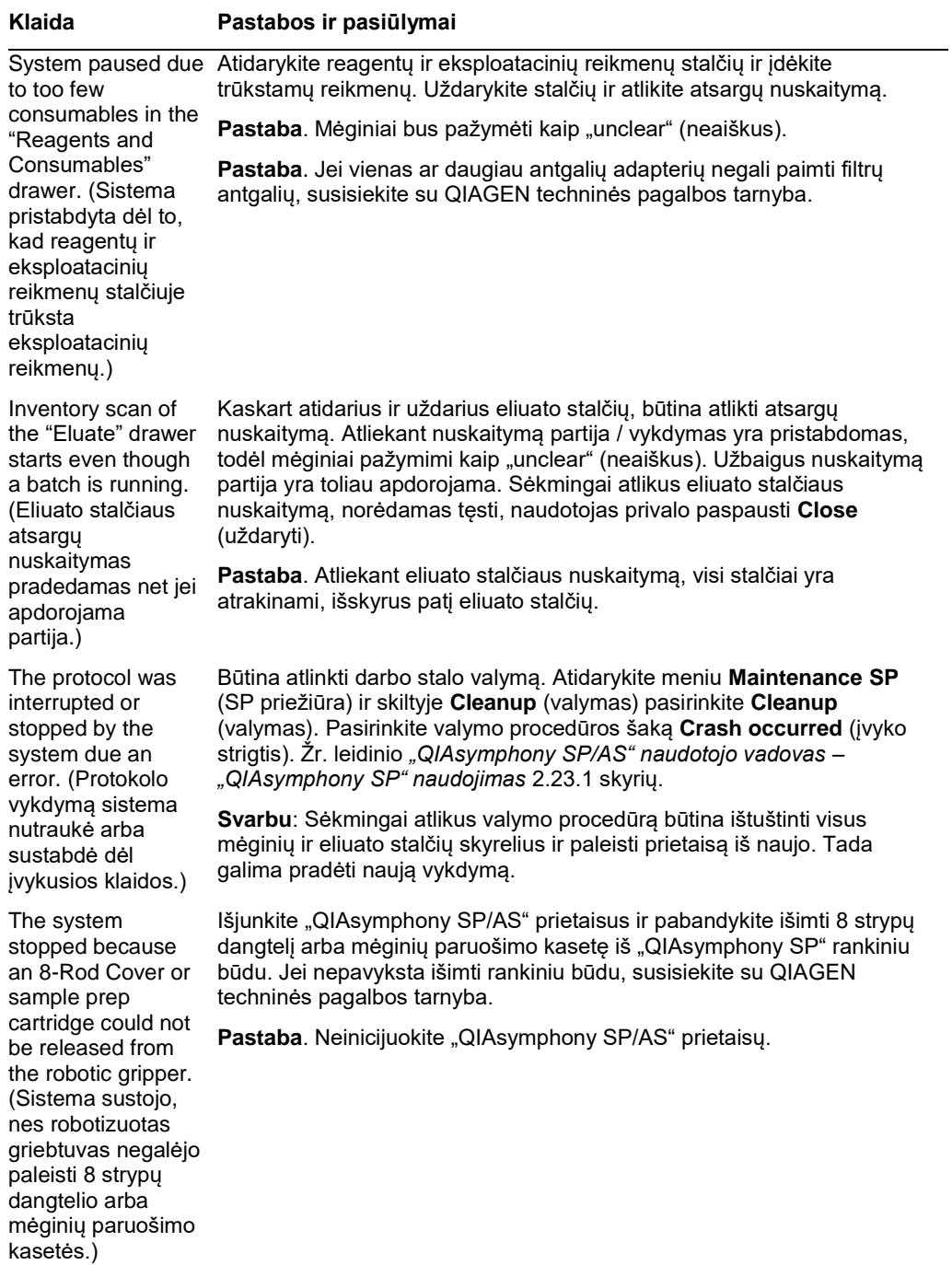

# 13.6 "QIAsymphony AS" klaidos be klaidų kodų

# 13.6.1 Tyrimų apibrėžimo klaidos

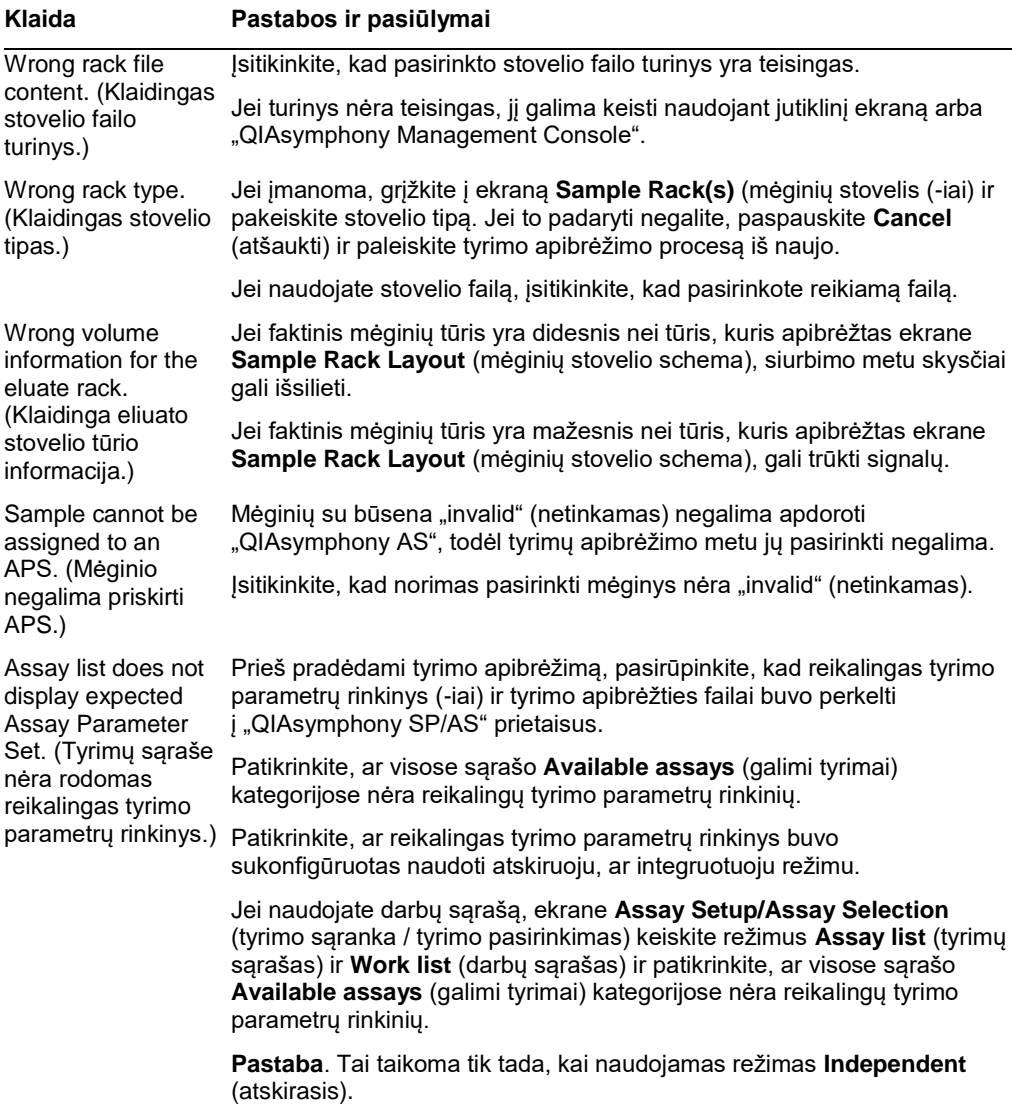

## 13.6.2 Klaidos, pasitaikančios vykdant tyrimą

## *Problemos, susijusios su laboratoriniais reikmenimis ir skysčių išsiliejimais*

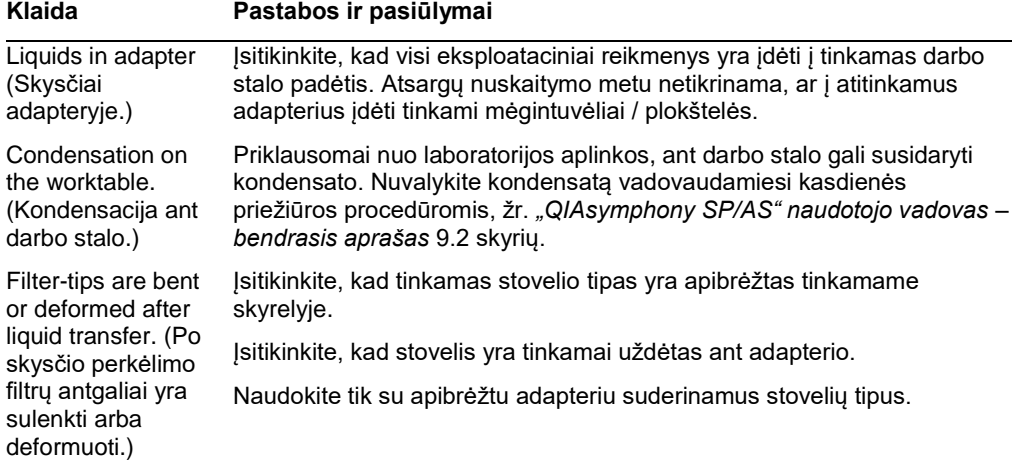

#### *Tyrimo vykdymo nutraukimas*

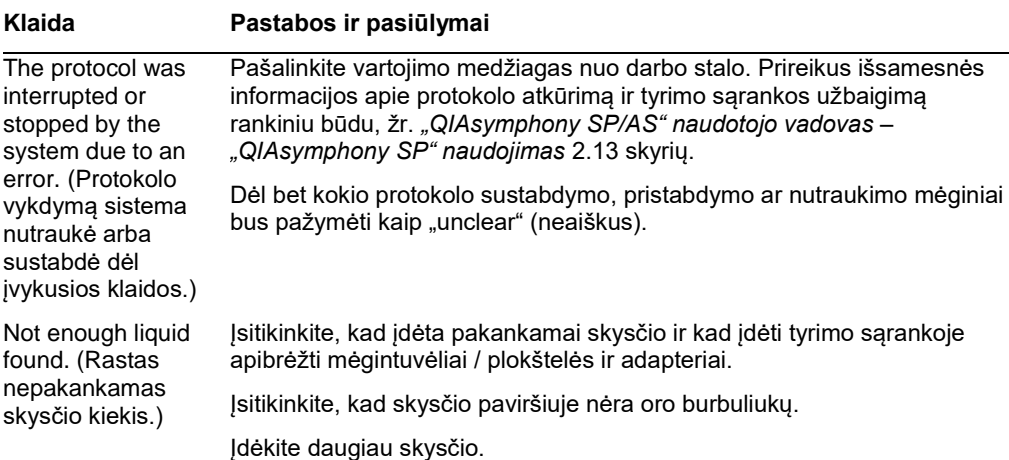
# 13.6.3 Duomenų analizės klaidos

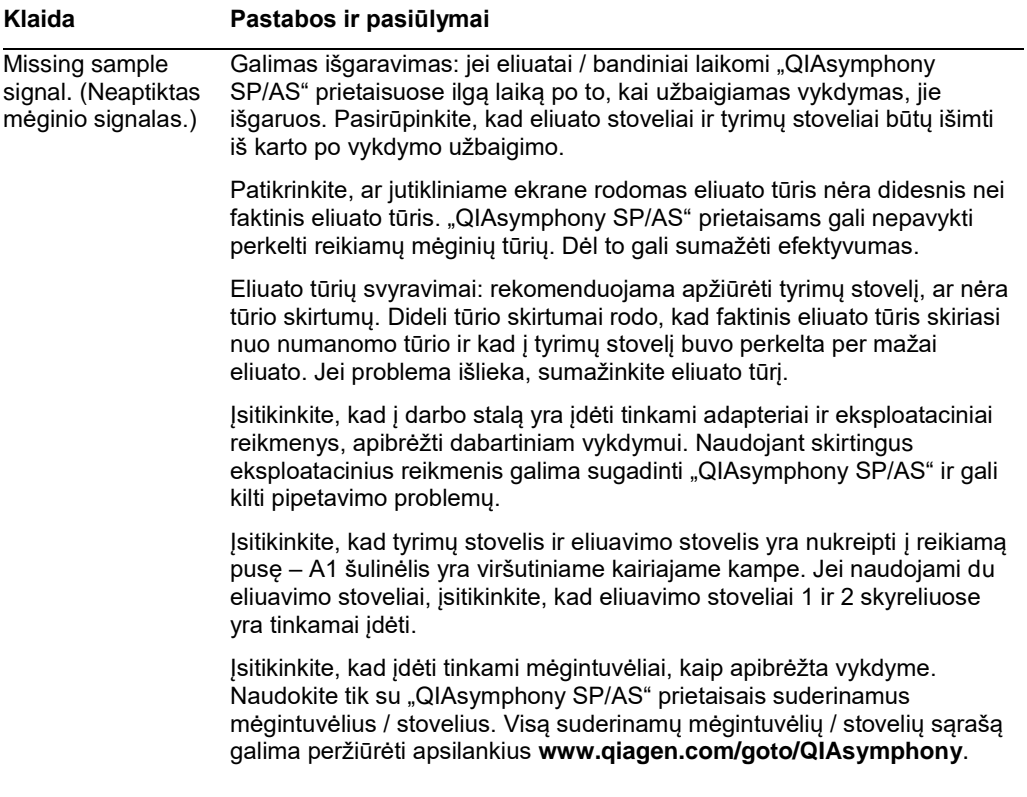

# 13.7 Integruotojo vykdymo klaidos

# 13.7.1 Eliuato stalčius

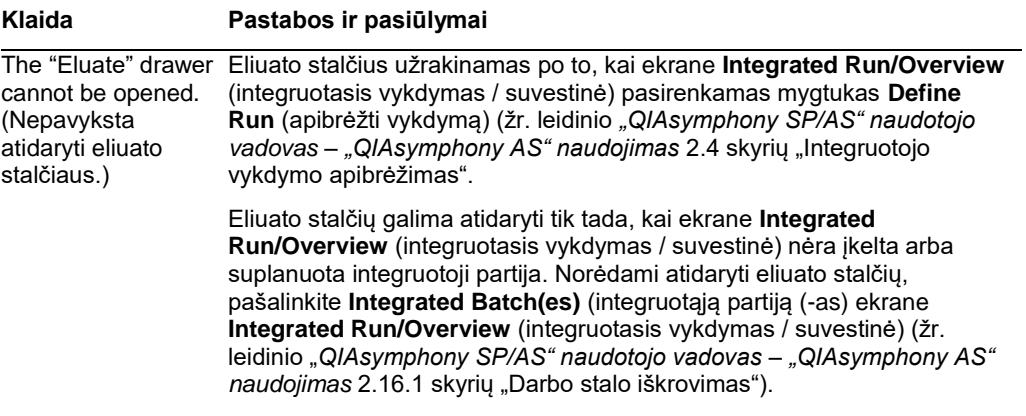

# 13.7.2 Integruotojo vykdymo šalinimas

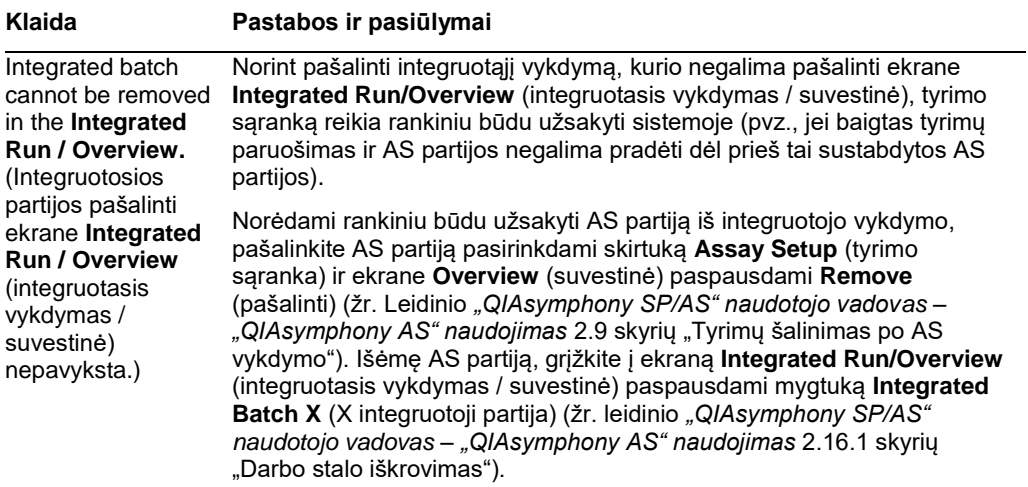

13.7.3 Priežiūra, techninė priežiūra ir konfigūravimas

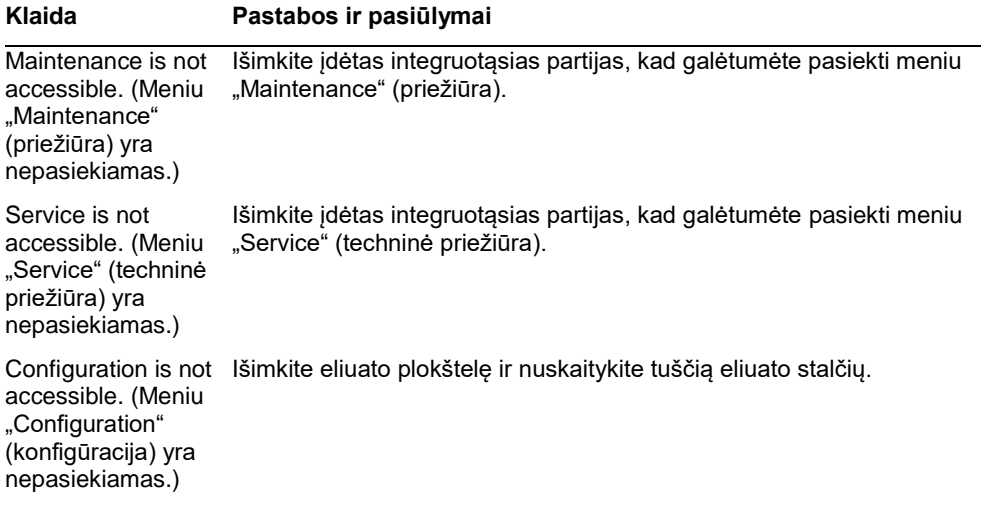

# 14 Priežiūra

Toliau pateiktoje lentelėje nurodomas personalas, kuris turėtų atlikti priežiūros darbus, kad būtų užtikrintas optimalus jūsų "QIAsymphony SP/AS" prietaisų funkcionalumas.

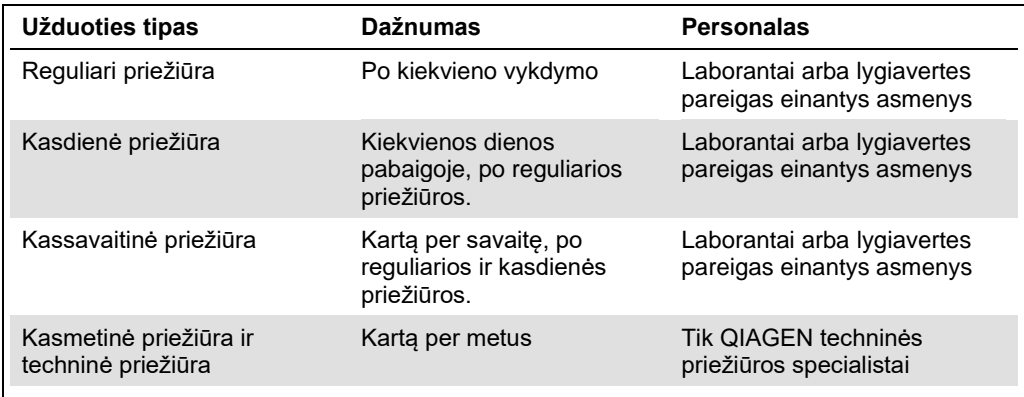

# 14.1 Priežiūros planuoklė

Priežiūros planuoklė padeda naudotojui tvarkyti visas priežiūros užduotis. Ji primena naudotojui apie numatytas užduotis, pateikia priežiūros grafiko apžvalgą ir saugo priežiūros duomenis.

Priežiūros užduotis galima padalyti į dvi kategorijas:

- ⚫ Reguliari priežiūra
- ⚫ Laiku grindžiama priežiūra

Reguliarios priežiūros procedūros yra atveju pagrįstos užduotys, kurias būtina atlikti užbaigus atitinkamą atvejį. (pvz., SP ir (arba) AS reguliari priežiūra, integruotojo vykdymo reguliari priežiūra).

Laiku grindžiamos priežiūros procedūros yra su laiku susijusios užduotys, kurios turi nustatytą grafiką (pvz., kasdienės, kassavaitinės ir kasmėnesinės "QIAsymphony SP/AS" užduotys ir kasmetinė priežiūra). Kasmetinę techninę priežiūrą gali patvirtinti tik QIAGEN techninės pagalbos tarnyba. Visos QIAGEN priežiūros užduotys yra laikomos privalomomis.

**Pastaba**. Neįmanoma atidėti arba keisti privalomų priežiūros užduočių. Privalomas užduotis reikia atlikti tada, kai jos yra numatytos. Atsižvelgiant į programos procesų failus, "QIAsymphony" galima naudoti be apribojimų, su apribojimais arba "QIAsymphony" neleidžiant pradėti vykdymo.

Priežiūros planuoklę galima pasiekti būsenos juostoje paspaudus piktogramą **Tools** (įrankiai) (žr. toliau pateiktą paveikslėlį). Piktograma **Tools** (įrankiai) nurodo būseną:

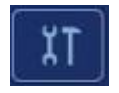

Mėlyna: nėra laukiančių priežiūros užduočių, kurias reikia atlikti.

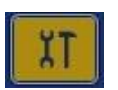

Geltona: būtina atlikti vieną ar daugiau priežiūros užduočių.

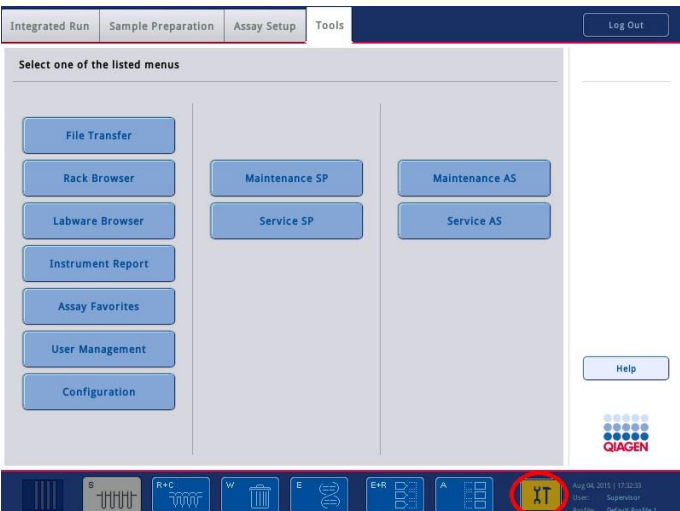

Visos priežiūros užduotys yra išvardytos ekrane "**Confirm Maintenance Task**" (patvirtinti priežiūros užduotį), kuriame nurodytas jų pavadinimas, klasifikacija, atlikimo data / laikas ir kartojimų ciklas. Užbaigus suplanuotas priežiūros užduotis būtina jas patvirtinti paspaudžiant mygtuką **Done** (atlikta).

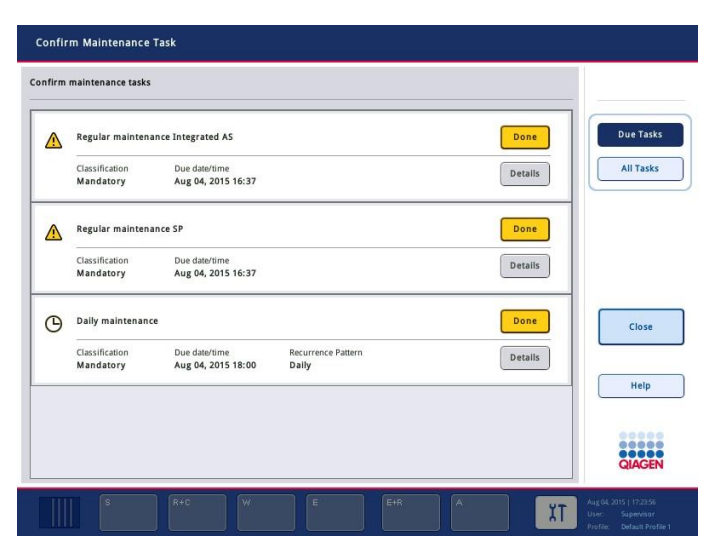

Patvirtinimą galima atšaukti paspaudus mygtuką **Undo** (anuliuoti). Paspaudus mygtuką **Details** (išsami informacija) atidaromas pranešimo langelis, kuriame nurodyti visi priežiūros veiksmai, priklausantys priežiūros užduočiai. Priežiūros užduotys yra suskirstytos taip, kad atveju pagrįstos užduotys yra išvardytos viršuje, o už jų pateiktos data grindžiamos užduotys, kurios išrikiuotos pagal atlikimo datą.

#### 14.1.1 Priežiūros užduoties patvirtinimas

Norėdami patvirtinti priežiūros užduotį, atlikite toliau išvardytus veiksmus:

- 1. Būsenos juostoje paspauskite geltoną mirksinčią piktogramą **Tools** (įrankiai).
- 2. Atlikę nurodytus priežiūros darbus paspauskite **Done** (atlikta). Pasirinkta užduotis yra patvirtinama, fono spalva pasikeičia į pilką, piktograma pasikeičia į simbolį **OK** (gerai) ir parodoma patvirtinimo data.

Jei užduotis yra grindžiama laiku, suplanuojama kita atlikimo data.

**Pastaba**. Jei netyčia patvirtinote priežiūros užduotį, paspauskite **Undo** (anuliuoti), kad sugrąžintumėte nepatvirtintos užduoties būseną.

#### <span id="page-184-0"></span>**Išsamių priežiūros užduočių veiksmų rodymas**

Norėdami pamatyti reikalingus veiksmus konkrečiai priežiūros užduočiai atlikti, paspauskite piktogramą **Tools** (įrankiai) ir prie konkrečios užduoties paspauskite **Details** (išsami informacija). Bus parodytas pranešimo langelis, kuriame bus pateiktas visų reikiamų priežiūros veiksmų aprašas.

#### 14.1.2 Priežiūros užduoties atidėjimas

Laiku pagrįstas priežiūros užduotis galima atidėti vieną kartą, pavyzdžiui, jei apdorojate daug laiko užimančia partiją ir negalite iš karto pradėti priežiūros darbų. Atidėjus užduotį, jos atlikimo laikas yra pakeičiamas į einamosios dienos 23.59 val. Naudotojas turi patvirtinti užduotį kitą dieną, tačiau negali atidėti užduoties antrą kartą. Norėdami atidėti užduotį, paspauskite **Postpone** (atidėti).

#### 14.1.3 Priežiūros parametrų konfigūravimas

"Supervisor" (vadovas) gali konfigūruoti priežiūros parametrus meniu **Tools/Configuration** (įrankiai / konfigūracija). Galima keisti tik atlikimo laiką ir perspėjimo laiką.

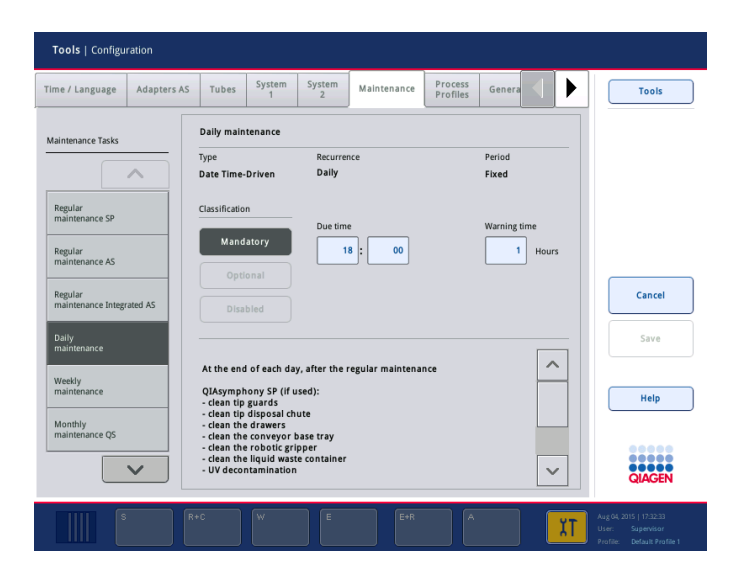

Skirtingas priežiūros užduotis galima pasirinkti sąraše **Maintenance Tasks** (priežiūros užduotys):

- ⚫ Jei pasirenkama **Daily maintenance** (kasdienė priežiūra), galima pasirinkti **Due time** (atlikimo laikas) ir **Warning time** (perspėjimo laikas).
- ⚫ Jei pasirenkama **Weekly maintenance** (kassavaitinė priežiūra) galima pasirinkti ne tik **Due time** (atlikimo laikas) ir **Warning time** (perspėjimo laikas), bet ir dieną, kada bus vykdoma priežiūra.
- ⚫ Jei pasirenkama **Monthly maintenance QS** (QS kasmėnesinė priežiūra), galima pasirinkti **Due time** (atlikimo laikas) ir **Warning time** (perspėjimo laikas) ir **Day of month** (mėnesio diena).

⚫ **Annual maintenance and servicing** (kasmetinė priežiūra ir techninė priežiūra) galima nustatyti tik po "Supervisor" (vadovo) atlikto programinės įrangos atnaujinimo. Būtina nustatyti **Due time** (atlikimo laiką), **Warning time** (perspėjimo laiką) ir paskutinio **Annual service visit** (kasmetinio techninės priežiūros vizito) **Day** (dieną), **Month** (mėnesį) bei **Year** (metus). Visas vėlesnes **Annual maintenance and servicing** (kasmetinės priežiūros ir techninės priežiūros užduotis) gali patvirtinti tik QIAGEN techninės pagalbos tarnyba.

**Pastaba**. Užduotį **Annual service visit** (kasmetinės techninės priežiūros vizitas) gali patvirtinti tik QIAGEN techninės priežiūros tarnyba.

**Pastaba**. Prieš pradedant priežiūros ir techninės priežiūros darbus, būtina atidžiai perskaityti ir suprasti saugos informaciją. Ypatingą dėmesį skirkite [2.9](#page-18-0) skyriui.

### 14.2 Valymas

Pastaba. Jei ant "QIAsymphony SP/AS" darbo stalų išliejamas skystis, nuvalykite jį užbaigę vykdymą, vadovaudamiesi reikiamais saugos teisės aktais. Neleiskite skysčiui išdžiūti.

#### **Valymo priemonės**

#### *Dezinfekantai ir valymui skirti plovikliai*

- ⚫ "Mikrozid®" skystis ("Schülke & Mayr GmbH"; **www.schuelke-mayr.com**) etanolinis dezinfekantas, skirtas purkšti ant elementų, kurie išimti iš "QIAsymphony SP/AS" darbo stalų.
- "Mikrozid" servetėlės ("Schülke & Mayr GmbH"; www.schuelke-mayr.com) sudrėkintos etanoliniu dezinfekantu, skirtos "QIAsymphony SP/AS" paviršiams valyti.
- "Mikrozid" skystis jautriems paviršiams ("Schülke & Mayr GmbH"; www.schuelke**mayr.com**) – ketvirtinės amonio druskos pagrindu pagamintas dezinfekantas. Į 100 g "Mikrozid" skysčio jautriems paviršiams sudėtį jeina 0,26 g ketvirtinių amonio junginių, benzil-C12–C16-alkildimetil chloridų; 0,26 g didecildimetilamonio chlorido ir 0,26 g ketvirtinių amonio junginių, benzil-C12-C14-akil[(etilfenil)metil]dimetil chloridų. Skirtas su alkoholiu reaguojantiems paviršiams.

#### *Užteršimo ribonukleaze šalinimas*

- "5 PRIME RNaseKiller" ("5 PRIME", kat. Nr. 2500080) paviršiams valyti ir darbo stalo elementams panardinti
- 0,1 mol NaOH alternatyva "5 PRIME RNaseKiller" skirtas paviršiams valyti ir darbo stalo elementams panardinti.

#### *Užteršimų nukleino rūgštimi (DNR ir RNR) šalinimas*

"DNA-ExitusPlus™ IF" ("AppliChem", kat. Nr. A7409,0100; "DNA-ExitusPlus" versija be indikatorių) – skirtas paviršiams valyti ir darbo stalo elementams panardinti.

**Pastaba**. Nenaudokite alkoholio arba alkoholinių dezinfekantų "QIAsymphony SP/AS" dangčiams ir šoniniams skydams valyti. Po sąlyčio su alkoholiu arba alkoholiniais dezinfekantais "QIAsymphony SP/AS" dangčių ir šoninių skydų paviršius ims trūkinėti. "QIAsymphony SP/AS" dangčius ir šoninius skydus valykite tik distiliuotu vandeniu arba "Mikrozid" skysčiu jautriems paviršiams.

#### *Europa*

"Gigasept® Instru AF" ("Schülke & Mayr GmbH"; **www.schuelke-mayr.com**) – 100 g "Gigasept Instru AF" sudėtyje yra 14 g kokospropilen-diamin-guanidino diacetato, 35 g fenoksipropanolių ir 2,5 g benzalkonio chlorido, taip pat sudėtyje yra antikorozinių medžiagų, kvapiklių ir 15–30 % nejoninių paviršinio aktyvumo medžiagų. Dezinfekantas, skirtas darbo stalo elementams panardinti.

#### *JAV*

"DECON-QUAT® 100" ("Veltek Associates, Inc."; **www.sterile.com**) – ketvirtinės amonio druskos pagrindu pagamintas koncentruotas dezinfekantas. Sudėtyje yra 5 % alkildimetilbenzilamonio chlorido ir 5 % alkildimetiletilbenzilamonio chlorido. Skirtas darbo stalo elementams panardinti.

**Pastaba**. Jei norite naudoti dezinfekantą, kuris nėra nurodytas kaip rekomenduojamas, įsitikinkite, kad jų sudėtis yra panaši į anksčiau išvardytų priemonių sudėtį. Tinkamas pakaitalas "Mikrozid" skysčiui yra "Incidin®" skystis ("Ecolab"; **www.ecolab.com**).

**Pastaba**. Jei ant "QIAsymphony SP/AS" prietaisų išliejote tirpiklių, druskos, rūgštinių ar šarminių tirpalų, nedelsdami juos nuvalykite.

Pastaba. Nenaudokite alkoholio arba alkoholinių reagentų "QIAsymphony" dangčiui (-iams) ir šoniniams skydams valyti.

**Svarbu**: Susisiekite su prietaiso tiekėju, jei kilo klausimų dėl valymo priemonių naudojimo.

#### **DĖMESIO Pavojus sugadinti prietaisą (-us)**

Nuvalę stalčius, perforuoto metalo plokštę ir lizės stotį popieriniais rankšluosčiais, įsitikinkite, kad neliko popierinio rankšluosčio dalelių. Jei ant darbo stalo liko popierinio rankšluosčio dalelių, gali įvykti darbo stalo susidūrimas.

## 14.3 Techninė priežiūra

Prireikus daugiau informacijos apie QIAGEN lanksčias techninės priežiūros tiekimo sutartis, susisiekite su QIAGEN techninės priežiūros atstovu arba vietos platintoju.

**Pastaba**. Prieš atlikdami techninę priežiūrą, atjunkite maitinimo laidą nuo maitinimo lizdo.

# 14.4 Reguliari priežiūra

Reguliarius priežiūros darbus reikia atlikti po kiekvieno "QIAsymphony SP/AS" vykdymo. "QIAsymphony SP" ir "QIAsymphony SP" prietaisų priežiūros darbus reikia atlikti atskirai.

**Pastaba**. Prieš vykdydami techninės priežiūros protokolą, kurie yra meniu **Maintenance SP** (SP priežiūra) arba **Maintenance AS** (AS priežiūra), pasirūpinkite, kad "QIAsymphony SP/AS" dangčiai būtų uždaryti.

14.4.1 Reguliarus antgalių išmetimas.

**Pastaba**. Siekiant išvengti užteršimo, antgalių išmetimo maišą būtina ištuštinti prieš paleidžiant paskesnį vykdymą.

**Pastaba**. Iš antgalių išmetimo latako gali lašėti skysčio likučiai.

**Pastaba**. Atkreipkite dėmesį į saugos informaciją.

Pastaba. Jei naudojate spintelę "QIAsymphony Cabinet SP/AS", būtina ištuštinti atliekų dėžę, kad išvengtumėte užteršimo spintelės viduje.

**Pastaba**. Reguliariai tikrinkite atliekų dėžę.

**Pastaba**. Spintelės viduje iš antgalių išmetimo latako gali lašėti skysčio likučiai.

Prireikus išsamesnės informacijos, žr. *"QIAsymphony Cabinet SP/AS" naudotojo vadovą*.

14.4.2 Reguliari "QIAsymphony SP" priežiūros procedūra.

Pabraukti žodžiai yra raktiniai žodžiai, kuriuos naudotojas naudoja jutikliniame ekrane, priežiūros planuoklėje (žr. "Išsamių priežiūros užduočių veiksmų rodymas", [185](#page-184-0) psl.).

- 1. *"Remove eluates" (pašalinkite eliuatus):* pašalinkite eliuatus iš eliuato stalčiaus.
- 2. *"Download the result file(s)(optional)" (parsisiųsti rezultatų failą (-us) (neprivaloma):* neprivalomas veiksmas; parsisiųskite rezultatų failą (-us) ir įsitikinkite, kad padarytos failų atsarginės kopijos.
- 3. *"Remove used sample tubes/plates" (išimkite panaudotus mėgintuvėlius / plokšteles):* Išimkite panaudotus mėgintuvėlius / plokšteles iš mėginių stalčiaus ir išmeskite vadovaudamiesi vietiniais saugos teisės aktais.
- 4. *"Remove reagent cartridges" (išimkite reagentų kasetes):* Išimkite reagentų kasetes iš reagentų ir eksploatacinių reikmenų stalčiaus.

Užsandarinkite nevisiškai išnaudotas reagentų kasetes ir laikykite vadovaudamiesi naudojamo "QIAsymphony" rinkinio vadove pateiktomis instrukcijomis. Išmeskite panaudotas reagentų kasetes vadovaudamiesi vietiniais saugos ir aplinkos apsaugos teisės aktais.

- 5. *"Replace the tip disposal bag" (pakeiskite antgalių išmetimo maišą):* Prieš paleisdami paskesnį vykdymą, ištuštinkite antgalių išmetimo maišą.
- 6. *"Discard unit boxes" (išmeskite elementų dėžutes):* Uždarykite plastikiniais reikmenimis pripildytas dėžutes ir išmeskite vadovaudamiesi vietiniais saugos teisės aktais.
- 7. *"Check the magnetic-head guards" (patikrinkite magnetinės galvutės apsaugus):* Patikrinkite magnetinės galvutės apsaugus ir nuvalykite, jei to reikia.
- 8. *"UV decontamination" (dezinfekavimas UV spinduliais) (neprivalomas):* Atlikite darbo stalo dezinfekavimą UV spinduliais (neprivaloma).

Pastaba. Jei naudojate spintelę "QIAsymphony Cabinet SP/AS", būtina ištuštinti atliekų dėžę, kad išvengtumėte užteršimo spintelės viduje.

Prireikus išsamesnės informacijos, žr. *"QIAsymphony Cabinet SP/AS" naudotojo vadovą*.

Prireikus nuvalykite magnetinės galvutės apsaugus prieš paleisdami kitą protokolo vykdymą. Atlikite toliau išvardytus veiksmus:

- 9. Atidarykite meniu **Maintenance SP** (SP priežiūra) ir paleiskite techninės priežiūros protokolą **Magnetic head guards** (magnetinės galvutės apsaugai). Atsargiai pakelkite gaudyklę, kad atlaisvintumėte magnetinės galvutės apsaugus.
- 10. Nuvalykite magnetinės galvutės apsaugus etanoliniu dezinfekantu (pvz., "Mikrozid") ir atitinkamai inkubuokite.
- 11. Nuvalykite vandeniu sudrėkinta nepūkuota šluoste ir nusausinkite popieriniais rankšluosčiais. Pakeiskite magnetinės galvutės apsaugus.
- 12. Atidarykite meniu **Maintenance** SP (SP priežiūra) ir paleiskite techninės priežiūros protokolą **Open magnetic head guards** (atidaryti magnetinės galvutės apsaugus).

#### **DĖMESIO Pavojus sugadinti prietaisą (-us)**

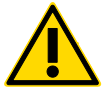

Prieš naudodami "QIAsymphony SP", būtinai sumontuokite magnetinės galvutės apsaugus.

# 14.4.3 Reguliari "QIAsymphony AS" prietaiso priežiūros procedūra (integruotoji ir atskiroji)

Pabraukti žodžiai yra raktiniai žodžiai, kuriuos naudotojas naudoja jutikliniame ekrane, priežiūros planuoklėje (žr. "Išsamių priežiūros užduočių veiksmų rodymas", [185](#page-184-0) psl.).

- 1. *"Remove assay run" (pašalinkite tyrimo vykdymą):* Pašalinkite tyrimo vykdymą paspausdami mygtuką **Remove** (pašalinti).
- 2. *"Remove assays" (išimkite bandinius):* Išimkite bandinius iš tyrimų stalčiaus. Jei norite, perkelkite bandinius tiesiai į PGR termociklerį.
- 3. *"Download the result file(s)" (parsisiųskite rezultatų failą (-us) (neprivaloma)*: Parsisiųskite rezultatų failą ir termociklerio failą, jei toks yra. Pasirūpinkite, kad būtų sukurtos failų atsarginės kopijos.
- 4. *"Remove used sample tubes/plates" (išimkite panaudotus mėgintuvėlius / plokšteles):* Išimkite panaudotus mėgintuvėlius / plokšteles iš eliuato ir reagentų stalčiaus. Saugiai sandėliuokite arba išmeskite vadovaudamiesi vietiniais saugos teisės aktais.
- 5. *"Remove reagent tubes and bottles" (išimkite reagentų mėgintuvėlius ir buteliukus):* Išimkite reagentų mėgintuvėlius ir buteliukus iš eliuato ir reagentų stalčiaus. Išmeskite vadovaudamiesi vietiniais saugos teisės aktais.
- 6. *"Discard empty tip racks" (išmeskite tuščius antgalių stovelius).*
- 7. *"Replace the tip disposal bag" (pakeiskite antgalių išmetimo maišą):* Prieš paleisdami paskesnį tyrimo vykdymą, pakeiskite antgalių išmetimo maišą.
- 8. *"UV decontamination" (dezinfekavimas UV spinduliais) (neprivalomas):* Atlikite darbo stalo dezinfekavimą UV spinduliais.

**Pastaba**. Pakartotinai nepildykite panaudotų antgalių stovelių.

Pastaba. Jei naudojate spintelę "QIAsymphony Cabinet AS", patikrinkite, ar antgalių išmetimo maišas nėra pilnas. Būtina ištuštinti atliekų dėžę, kad išvengtumėte užteršimo spintelės viduje.

Prireikus išsamesnės informacijos, žr. *"QIAsymphony Cabinet SP/AS" naudotojo vadovą*.

14.5 Kasdienė priežiūra (SP/AS)

Užbaigę paskutinį dienos vykdymą, atlikite reguliarios priežiūros procedūrą ir taip pat kasdienės priežiūros procedūrą.

**Pastaba**. Prieš vykdydami techninės priežiūros protokolą naudodami meniu **Maintenance** (priežiūra), pasirūpinkite, kad "QIAsymphony SP/AS" dangčiai būtų uždaryti.

**Pastaba**. Atkreipkite dėmesį į saugos informaciją.

Pabraukti žodžiai yra raktiniai žodžiai, kuriuos naudotojas naudoja jutikliniame ekrane, priežiūros planuoklėje (žr. "Išsamių priežiūros užduočių veiksmų rodymas", [185](#page-184-0) psl.).

14.5.1 Pipetavimo sistemos antgalių apsaugai (SP / AS)

*"Clean pipetting system tip guards" (išvalykite pipetavimo sistemos antgalių apsaugus)*

- Atidarykite ekraną **Tools** (įrankiai) ir paspauskite **Maintenance SP** (SP priežiūra) arba **Maintenance AS** (AS priežiūra).
- 2. Perkelkite roboto ranką į valymo padėtį paspausdami **Tip guards** (antgalių apsaugai).
- 3. Išimkite visus 4 antgalių apsaugus keldami juos į viršų, kol jie iššoks iš padėties ir juos bus galima išimti.
- 4. Mirkykite glioksalio ir ketvirtinės amonio druskos pagrindu pagamintame dezinfekante (pvz., "Gigasept Instru AF") mažiausiai 15 min.
- 5. Praskalaukite vandeniu ir nusausinkite popieriniais rankšluosčiais.

**DĖMESIO Pavojus sugadinti prietaisą (-us)**

Prieš naudodami "QIAsymphony SP/AS" prietaisus, pasirūpinkite, kad būtų tinkamai sumontuoti antgalių apsaugai.

14.5.2 Antgalių išmetimo latakas

**Pastaba**. Jei naudojate spintelę "QIAsymphony Cabinet SP/AS", žr. instrukcijas, pateiktas "QIAsymphony Cabinet SP/AS" naudotojo vadovo skyriuje "Priežiūra".

#### *"QIAsymphony SP"*

*"Clean tip disposal chute" (išvalykite antgalių išmetimo lataką)*

- 1. Išimkite antgalių išmetimo antgalį iš atliekų stalčiaus.
- 2. Mirkykite glioksalio ir ketvirtinės amonio druskos pagrindu pagamintame dezinfekante (pvz., "Gigasept Instru AF") mažiausiai 15 minučių.
- 3. Praskalaukite vandeniu ir nusausinkite popieriniais rankšluosčiais.

#### *"QIAsymphony AS"*

#### *"Clean tip disposal chute" (išvalykite antgalių išmetimo lataką)*

- 1. Atidarykite ekraną **Tools** (įrankiai) ir paspauskite **Maintenance AS** (AS priežiūra).
- 2. Paspauskite **Robotic arm left** (roboto ranka kairėn), kad perkeltumėte roboto ranką į kairę.
- 3. Atidarykite "QIAsymphony AS" dangtį.
- 4. Išimkite antgalių išmetimo lataką iš darbo stalo.
- 5. Mirkykite glioksalio ir ketvirtinės amonio druskos pagrindu pagamintame dezinfekante (pvz., "Gigasept Instru AF") mažiausiai 15 minučių.
- 6. Praskalaukite vandeniu ir nusausinkite popieriniais rankšluosčiais.

**Pastaba**. Iš antgalių išmetimo latako gali lašėti skysčio likučiai.

#### 14.5.3 Stalčiai ir lizės stotis (SP)

#### *"Clean drawer and lysis station" (išvalykite stalčių ir lizės stotį)*

- 1. Išimkite visus išimamus elementus (mėgintuvėlių laikiklius, adapterius, įdėklus, skystųjų atliekų laikymo vietą / antgalių laikymo vietą, antgalių išmetimo lataką, skystųjų atliekų buteliuką, atliekų maišo laikiklį, reagentų dėžutės laikiklį) iš visų stalčių.
- 2. Nuvalykite stalčius, išimtus daiktus ir lizės stotį etanoliniu dezinfekantu (pvz., "Mikrozid") ir atitinkamai inkubuokite. Tada nuvalykite vandeniu sudrėkinta šluoste ir nusausinkite popieriniais rankšluosčiais. Įstatykite elementus atgal į stalčių.
- 3. Nuvalykite pradūrimo įtaiso viršutinę plokštę.
- 4. Neprivaloma: Nuvalykite išimtus elementus panardindami juos į glioksalio ir ketvirtinės amonio druskos pagrindu pagamintą dezinfekantą (pvz., "Gigasept Instru AF") vadovaudamiesi gamintojo instrukcijomis. Po inkubavimo, atlikto pagal gamintojo instrukcijas, kruopščiai praskalaukite išimtus elementus vandeniu.

**Pastaba**. Po reagentų ir eksploatacinių reikmenų stalčiuje esančiu pradūrimo įtaisu yra smaigalių, kurie užtikrina, kad reagentų kasetė būtų tinkamai įstatytą. Reagentų ir eksploatacinių reikmenų stalčių valykite atsargiai.

#### 14.5.4 Stalčiai (AS)

#### *"Clean the drawers" (išvalykite stalčius)*

- 1. Išimkite visus išimamus elementus (mėgintuvėlius / plokšteles, adapterius) iš stalčių.
- 2. Nuvalykite stalčius ir išimtus adapterius ketvirtinės amonio druskos pagrindu pagamintu dezinfekantu (pvz., "Gigasept Instru AF") ir atitinkamai inkubuokite. Tada nuvalykite vandeniu sudrėkinta šluoste ir nusausinkite popieriniais rankšluosčiais. Įstatykite elementus atgal į stalčių.

#### *"Clean adapters" (nuvalykite adapterius) (neprivaloma)*

1. Nuvalykite išimtus adapterius panardindami juos į glioksalio ir ketvirtinės amonio druskos pagrindu pagamintą dezinfekantą (pvz., "Gigasept Instru AF") vadovaudamiesi gamintojo instrukcijomis. Po inkubavimo, atlikto pagal gamintojo instrukcijas, kruopščiai praskalaukite išimtus elementus vandeniu.

- 2. Rekomenduojame laikyti adapterius 4 °C temperatūroje, kad jie būtų iš anksto atvėsinti ir paruošti naudoti kitame tyrimo vykdyme.
- 14.5.5 Konvejerio pagrindo padėklas (SP) pasirenkamas

#### *"Clean the conveyor base tray" (išvalykite konvejerio pagrindo padėklą (neprivaloma)*

- 1. Atsargiai ištraukite konvejerio pagrindo padėklą, kuris yra po magnetine galvute.
- 2. Mirkykite glioksalio ir ketvirtinės amonio druskos pagrindu pagamintame dezinfekante (pvz., "Gigasept Instru AF") mažiausiai 15 minučių.
- 3. Praskalaukite vandeniu ir nusausinkite popieriniais rankšluosčiais.

**Pastaba**. Padėklą taip pat galima sterilizuoti autoklave 121 °C temperatūroje 20 minučių.

#### 14.5.6 Robotizuotas griebtuvas (SP)

#### *"Clean the robotic gripper" (nuvalykite robotizuotą griebtuvą)*

- 1. Nuvalykite robotizuotą griebtuvą nepūkuota šluoste, sudrėkinta etanoliniu dezinfekantu (pvz., "Mikrozid"). Atitinkamai inkubuokite.
- 2. Nuvalykite vandeniu sudrėkinta nepūkuota šluoste ir nusausinkite popieriniais rankšluosčiais.

**Pastaba**. Valykite tik svarmenį. Nevalykite strypų, priešingu atveju rutulinis mechanizmas gali užsikirsti.

#### 14.5.7 Skystųjų atliekų talpykla (SP)

#### *"Clean the liquid waste container" (išplaukite skystųjų atliekų talpyklą)*

- 1. Išimkite skystųjų atliekų talpyklą iš atliekų stalčiaus.
- 2. Ištuštinkite skystųjų atliekų talpyklą. Skystąsias atliekas utilizuokite vadovaudamiesi vietiniais saugos teisės aktais.
- 3. Išplaukite skystųjų atliekų talpyklą glioksalio ir ketvirtinės amonio druskos pagrindu pagamintu dezinfekantu (pvz., "Gigasept Instru AF") vadovaudamiesi gamintojo instrukcijomis.
- 4. Praskalaukite skystųjų atliekų talpyklą dejonizuotu vandeniu.
- 5. Pakeiskite skystųjų atliekų talpyklą, esančią atliekų stalčiuje.

## 14.6 Kassavaitinė priežiūra (SP/AS)

Pabraukti žodžiai yra raktiniai žodžiai, kuriuos naudotojas naudoja jutikliniame ekrane, priežiūros planuoklėje (žr. "Išsamių priežiūros užduočių veiksmų rodymas", [185](#page-184-0) psl.).

#### 14.6.1 Failų valdymas

#### *"Download files (SP/AS)" (parsisiųskite failus (SP/AS)*

- 1. Parsisiųskite rezultatų failą (-us) ("QIAsymphony SP" ir "QIAsymphony AS") ir įdėjimo informacijos failus (tik "QIAsymphony AS"), kaip aprašyta [6.3](#page-45-0) skyriuje, ir pasirūpinkite, kad būtų skurtos atsarginės failų kopijos.
- 2. Ištrinkite senesnius nei 10 dienų senumo rezultatų failus (numatytasis parametras), kaip aprašyta [6.6](#page-50-0) skyriuje.

#### 14.6.2 Jutiklinis ekranas

#### *"Clean the touchscreen" (nuvalykite jutiklinį ekraną)*

Nuvalykite jutiklinį ekraną etanoliniu dezinfekantu (pvz., "Mikrozid"). Tada nuvalykite vandeniu sudrėkinta šluoste ir nusausinkite popieriniais rankšluosčiais.

#### 14.6.3 "QIAsymphony SP/AS" dangčiai

#### *"Clean the hoods" (nuvalykite dangčius)*

Norėdami nuvalyti "QIAsymphony SP/AS" prietaisų dangčius, nuvalykite paviršius minkšta ir nepūkuota šluoste, sudrėkinta dejonizuotu vandeniu, arba naudokite servetėles, sudrėkintas "Mikrozid" skysčiu jautriems paviršiams. Tada nusausinkite sausa minkšta nepūkuota šluoste arba popieriniu rankšluosčiu.

Pastaba. Nenaudokite etanolinių dezinfekantų; naudokite tik distiliuotą vandenį arba "Mikrozid" skystį jautriems paviršiams.

14.6.4 Mėgintuvėlių laikikliai (SP)

#### *"Clean the tube carrier and inserts" (nuvalykite mėgintuvėliu laikiklius ir įdėklus)*

- 1. Išimkite mėgintuvėlių laikiklius, adapterius bei įdėklus ir pamerkite juos dezinfekante (pvz., "Gigasept Instru AF"). Inkubuokite mažiausiai 15 minučių, tada nuskalaukite vandeniu ir nusausinkite popieriniais rankšluosčiais.
- 2. Patikrinkite brūkšninių kodų etikečių būklę ir įsitikinkite, kad jos nėra subraižytos.

#### 14.6.5 Optinis jutiklis (SP)

#### *"Clean the optical sensor" (nuvalykite optinį jutiklį)*

Nuvalykite optinio jutiklio langelį nepūkuota šluoste.

Prireikus, sudrėkinkite šluostę 70 % etanoliu.

#### 14.6.6 Magnetinė galvutė (SP)

#### *"Clean the magnetic head" (nuvalykite magnetinę galvutę)*

- 1. Nuimkite magnetinės galvutės dangtelį.
- 2. Pakelkite magnetinę galvutę į viršų ir atsargiai paspauskite strypų dangtelių laikiklį žemyn.

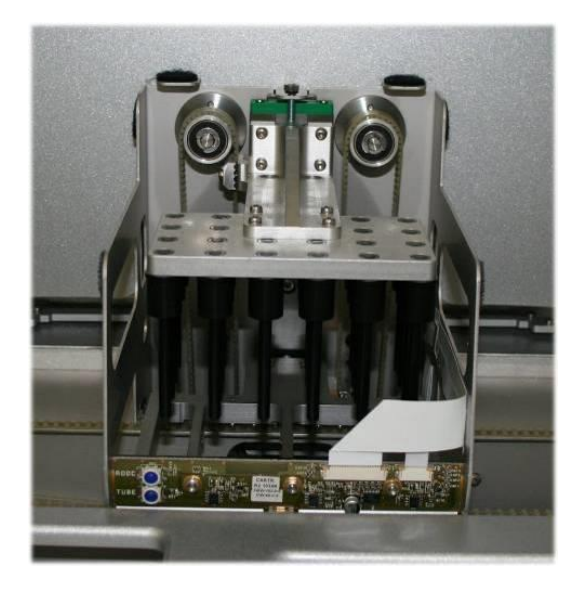

- 3. Nuvalykite magnetinės galvutės išorę nepūkuota šluoste, sudrėkinta etanoliniu dezinfekantu (pvz., "Mikrozid") ir atitinkamai inkubuokite.
- 4. Nuvalykite vandeniu sudrėkinta nepūkuota šluoste ir nusausinkite popieriniais rankšluosčiais.

**Pastaba**. Šluostę prakiškite pro magnetinės galvutės šonus, kad nesugadintumėte priekyje esančių kabelių ir elektroninės plokštės.

14.6.7 Skystųjų atliekų talpykla (SP)

#### *"Clean the liquid waste container" (išplaukite skystųjų atliekų talpyklą)*

1. Išimkite skystųjų atliekų talpyklą iš atliekų stalčiaus.

- 2. Ištuštinkite skystųjų atliekų talpyklą. Skystąsias atliekas utilizuokite vadovaudamiesi vietiniais saugos teisės aktais.
- 3. Dezinfekuokite skystųjų atliekų talpyklą naudodami etanolinį dezinfekantą (pvz., "Mikrozid").
- 4. Pakeiskite skystųjų atliekų talpyklą, esančią atliekų stalčiuje.

#### 14.6.8 Adapteriai (AS)

#### *"Clean adapters" (nuvalykite adapterius)*

- 1. Išimkite adapterius iš eliuato ir reagentų bei tyrimų stalčiaus ir pamerkite juos dezinfekante (pvz., "Gigasept Instru AF"). Inkubuokite mažiausiai 15 minučių.
- 2. Nuskalaukite vandeniu ir nusausinkite popieriniais rankšluosčiais.
- 3. Patikrinkite brūkšninių kodų etikečių būklę ir įsitikinkite, kad jos nėra subraižytos.

### 14.7 Darbo stalo dezinfekavimas UV spinduliais

Pabraukti žodžiai yra raktiniai žodžiai, kuriuos naudotojas naudoja jutikliniame ekrane, priežiūros planuoklėje (žr. "Išsamių priežiūros užduočių veiksmų rodymas", [185](#page-184-0) psl.).

#### *"UV decontamination" (dezinfekavimas UV spinduliais)*

Dezinfekavimą UV spinduliais reikia atlikti kasdien. Jis padeda sumažinti "QIAsymphony SP/AS" darbo stalų užteršimo patogenais riziką. Būtina nustatyti kiekvieno konkretaus mikroorganizmo dezinfekavimo efektyvumą, kuris priklauso, pavyzdžiui, nuo sluoksnio storio ir mėginio tipo. QIAGEN negali garantuoti visiško konkrečių patogenų išnaikinimo. "QIAsymphony" SP ir AS dezinfekavimą UV spinduliais galima pradėti vieną po kito arba abu iš karto.

**Pastaba**. Prieš pradėdami švitinimo UV spinduliais procedūrą įsitikinkite, kad visi mėginiai, eliuatai, reagentai, eksploataciniai reikmenys ir bandiniai yra išimti iš darbo stalo. Uždarykite visus stalčius ir dangčius. Pradėjus švitinimo UV spinduliais procedūrą, ji truks nustatytą laiko tarpą arba tol, kol ją nutrauks naudotojas.

Rekomenduojame naudoti toliau pateiktą formulę dezinfekavimo trukmei minutėmis apskaičiuoti.

Dozė (mW x s/cm²) x 10,44 = trukmė (sekundėmis)

1. Išimkite iš stalčių visus išimamus elementus (mėgintuvėlius / plokšteles, adapterius, eksploatacinius reikmenis, antgalių išmetimo lataką), išskyrus skystųjų atliekų butelį.

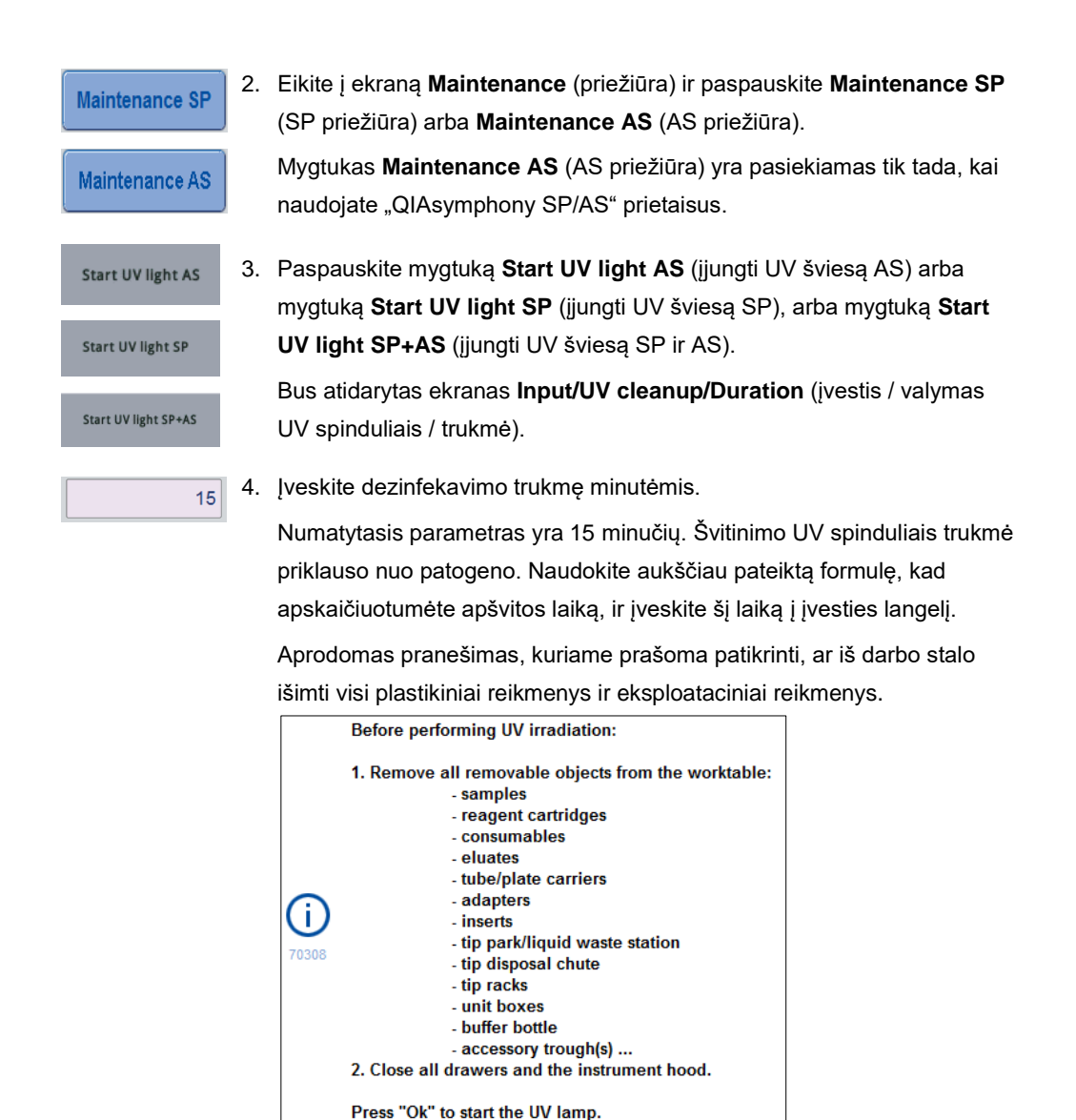

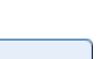

Ok

5. Patvirtinkite, kad visi išimami elementai yra išimti iš darbo stalo, paspausdami **OK** (gerai).

Švitinimo UV spinduliais procedūra pradedama ir nustatytą švitinimo trukmę roboto ranka juda virš darbo stalo paviršiaus.

**Pastaba**. Norėdami sustabdyti švitinimo UV spinduliais procedūrą nepasibaigus nustatytam laikotarpiui, paspauskite **Cancel** (atšaukti). Procedūra sustos iš karto po to, kai roboto ranka užbaigs atliekamą judesį.

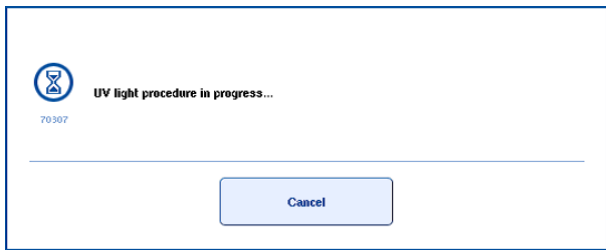

# 14.8 Kasmėnesinė priežiūra (SP/AS)

Pabraukti žodžiai yra raktiniai žodžiai, kuriuos naudotojas naudoja jutikliniame ekrane, priežiūros planuoklėje (žr. "Išsamių priežiūros užduočių veiksmų rodymas", [185](#page-184-0) psl.).

#### *"Change tip adapter O-ring" (pakeiskite antgalių adapterio žiedinį tarpiklį)*

Šiame skyriuje pateikiame informacija, kaip pakeisti antgalių adapterio žiedinį tarpiklį naudojant žiedinių tarpiklių keitimo įrankių rinkinį (kat. Nr. 9019164). Žiedinius tarpiklius reikia keisti kas mėnesį naudojant žiedinių tarpiklių keitimo įrankių rinkinį.

Prieš nuimant žiedinį tarpiklį būtina paruošti naują tarpiklį. Šiuos veiksmus būtina atlikti, kai vykdomi darbai prie "QIAsymphony SP" ir "QIAsymphony AS" prietaisų.

Prireikus instrukcijų, žr. trumpąjį vadovą, pridėtą prie žiedinių tarpiklių keitimo įrankių rinkinio. Jei nėra pridėto žiedinių tarpiklių keitimo įrankių rinkinio, susisiekite su QIAGEN techninės pagalbos tarnyba.

# 15 Techniniai duomenys

QIAGEN pasilieka teisė keisti specifikacijas bet kuriuo metu.

# 15.1 Aplinkos sąlygos

# *Eksploatavimo sąlygos*

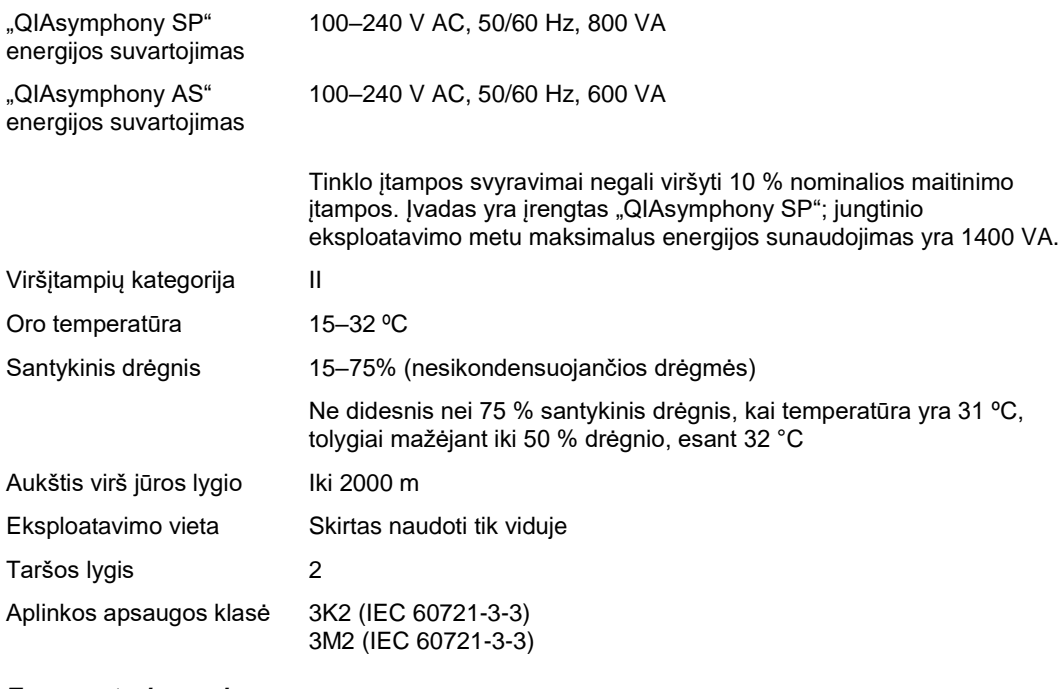

#### *Transportavimo sąlygos*

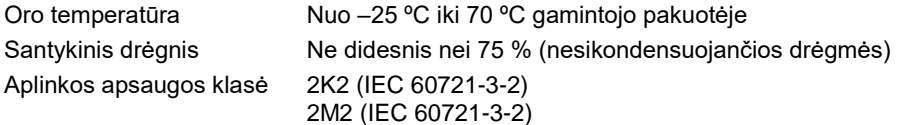

# *Laikymo sąlygos*

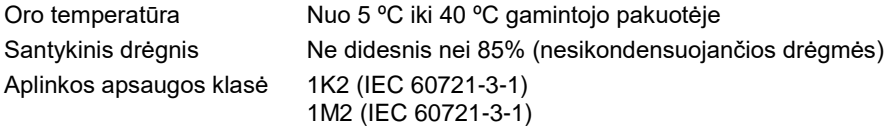

# 15.2 Mechaniniai duomenys ir aparatinės įrangos savybės

# *"QIAsymphony SP"*

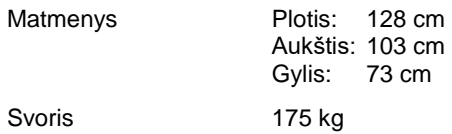

### *"QIAsymphony AS"*

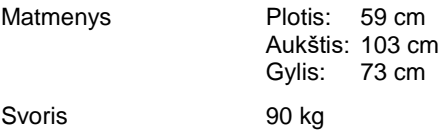

### *"QIAsymphony" SP ir AS (integruotoji eksploatacija)*

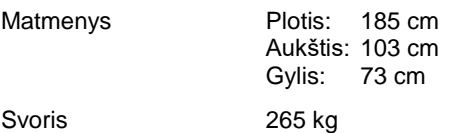

# 16 Naudotojo sąsajos priedas

Šiame skyriuje aprašyta "QIAsymphony SP/AS" naudotojo sąsaja. Skirtukai, įrankiai ir mygtukai yra pavaizduoti abėcėlės tvarka. Programinės įrangos parinkčių pasiekiamumas yra pažymėtas toliau išvardytais sutrumpinimais:

- $\bullet$  AS = "QIAsymphony AS" taikymas
- $\bullet$  SP = "QIAsymphony SP" taikymas
- IR = Integrated run (integruotojo vykdymo) ("QIAsymphony SP/AS") taikymas
- Tls = "QIAsymphony SP/AS" įrankių parinktys

Be to, pateiktas kiekvienos meniu parinkties pavadinimas ir jos aprašas. Parinktis gali būti naudojama keliose darbo eigose; nuo darbo eigos priklausantys aprašai yra pateikti.

Prireikus išsamesnės informacijos apie naudotojo sąsają, žr. toliau išvardytus leidinius:

- ⚫ *"QIAsymphony SP/AS" naudotojo vadovas – "QIAsymphony SP" naudojimas* 3 skyrius;
- ⚫ *"QIAsymphony SP/AS" naudotojo vadovas – "QIAsymphony AS" naudojimas* 3 skyrius.

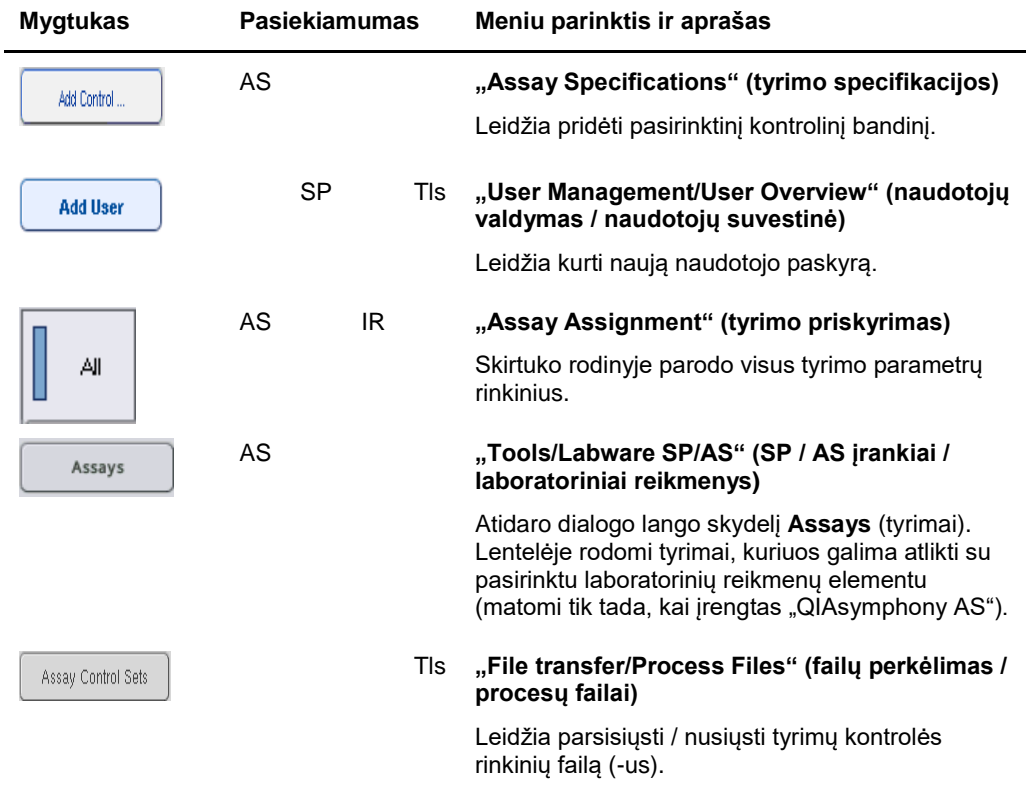

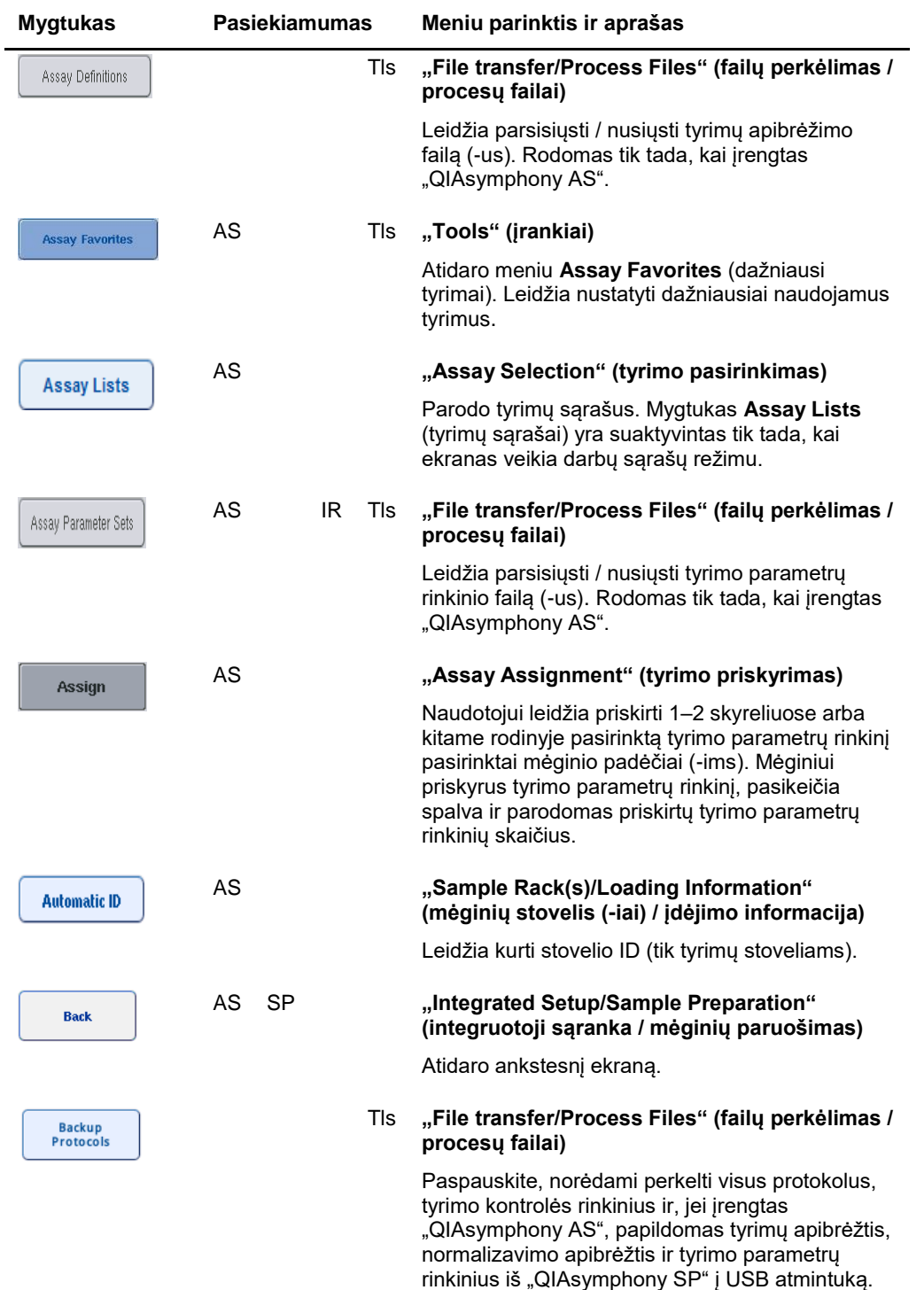

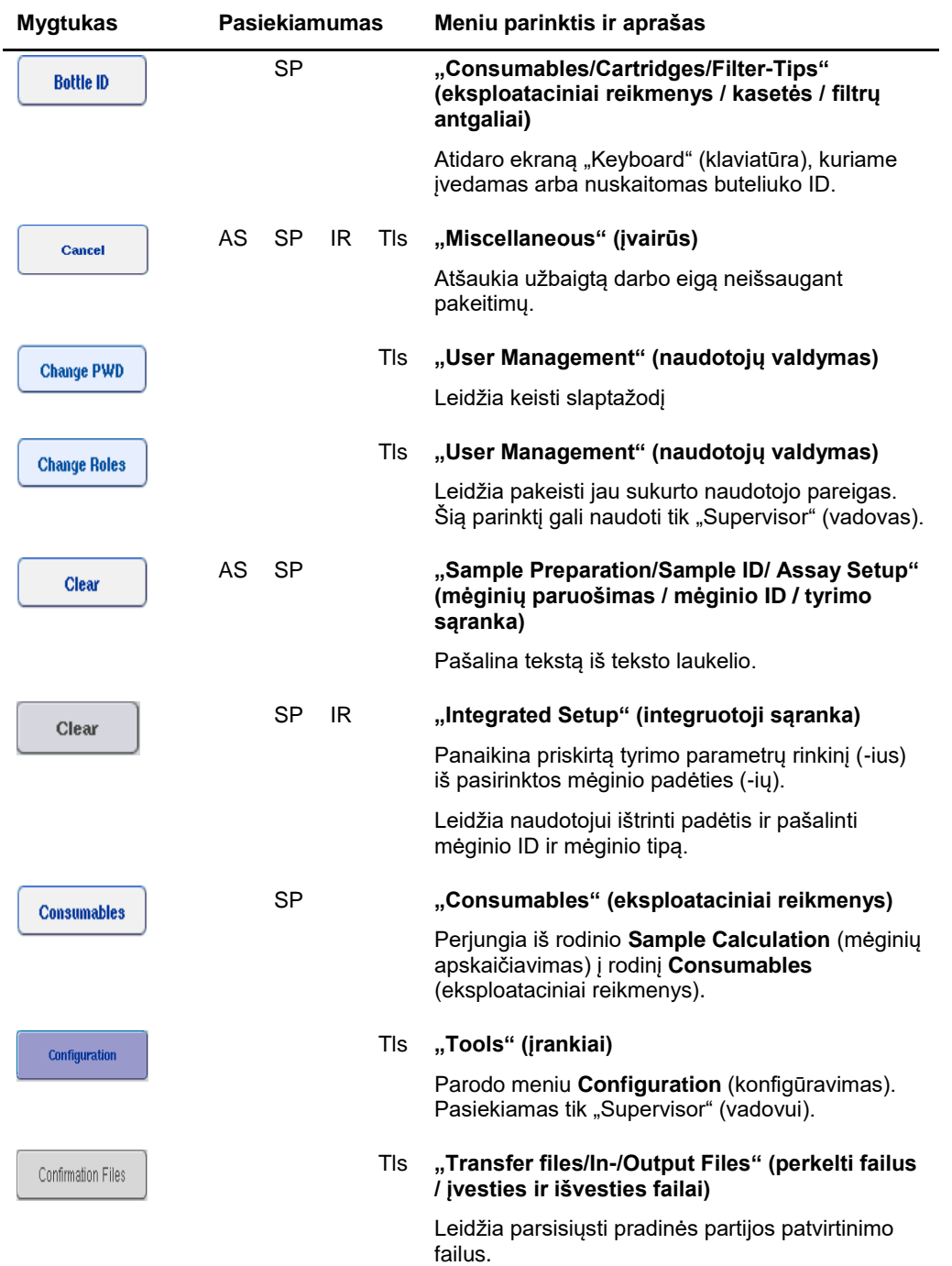

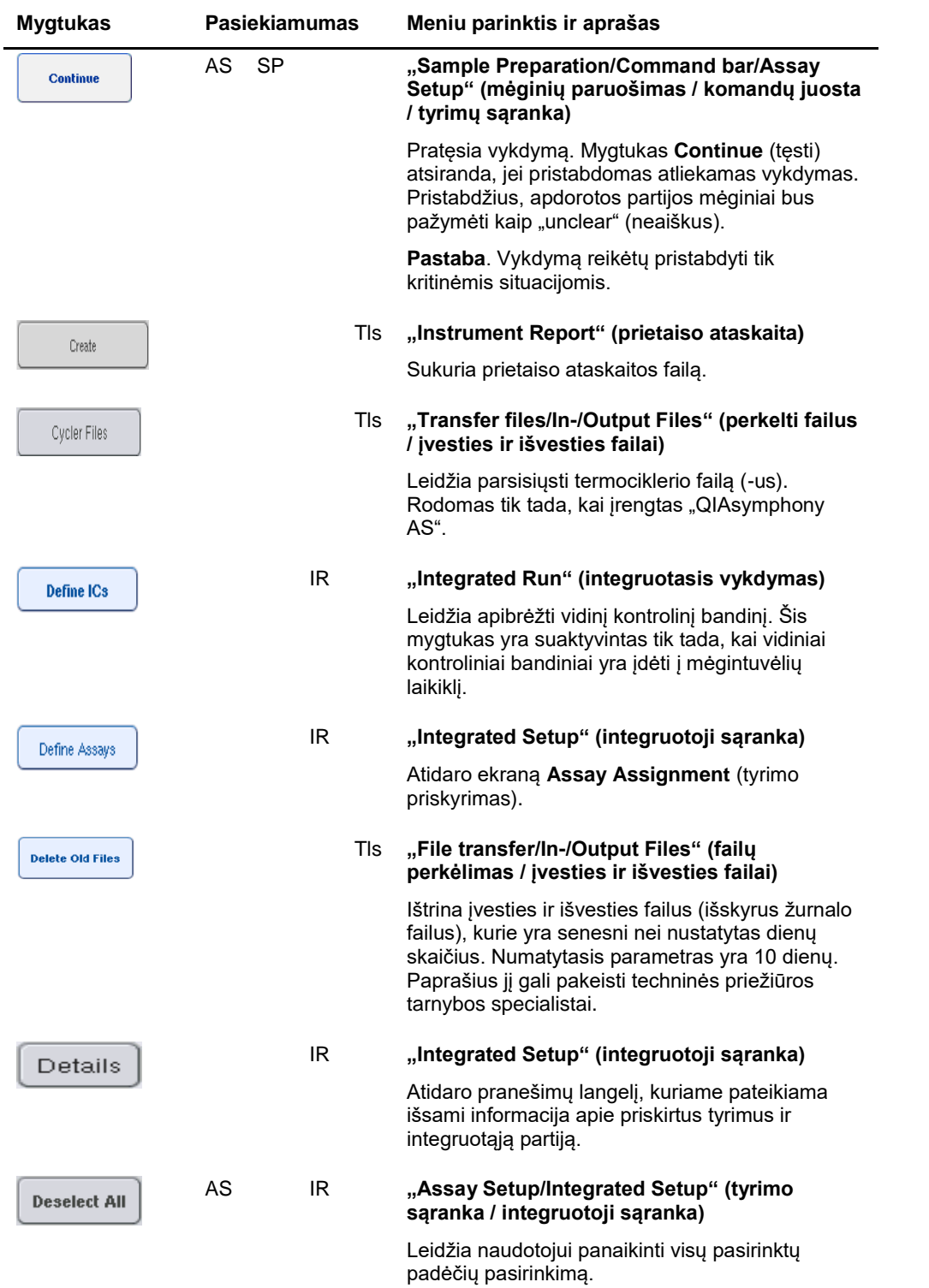

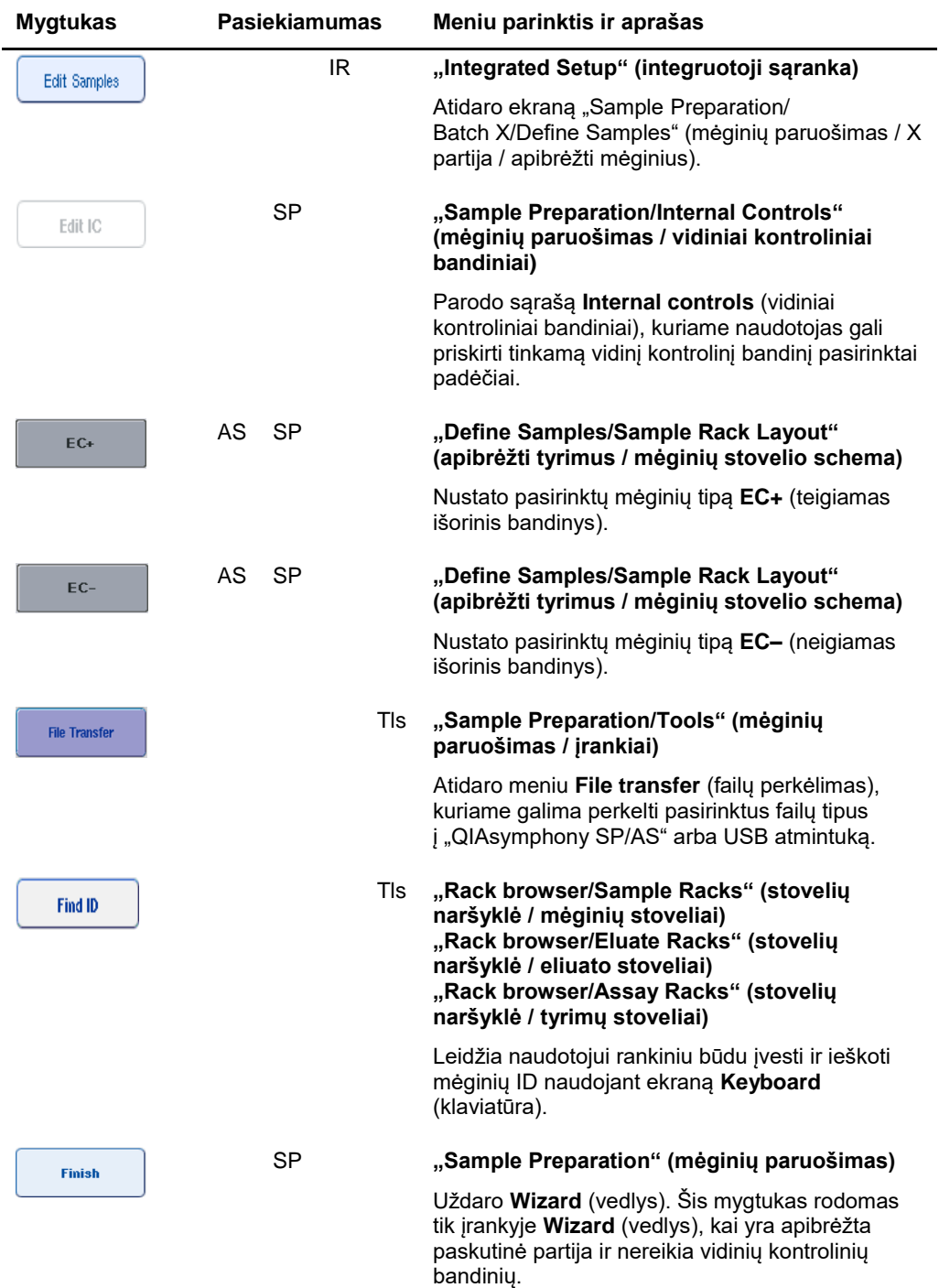

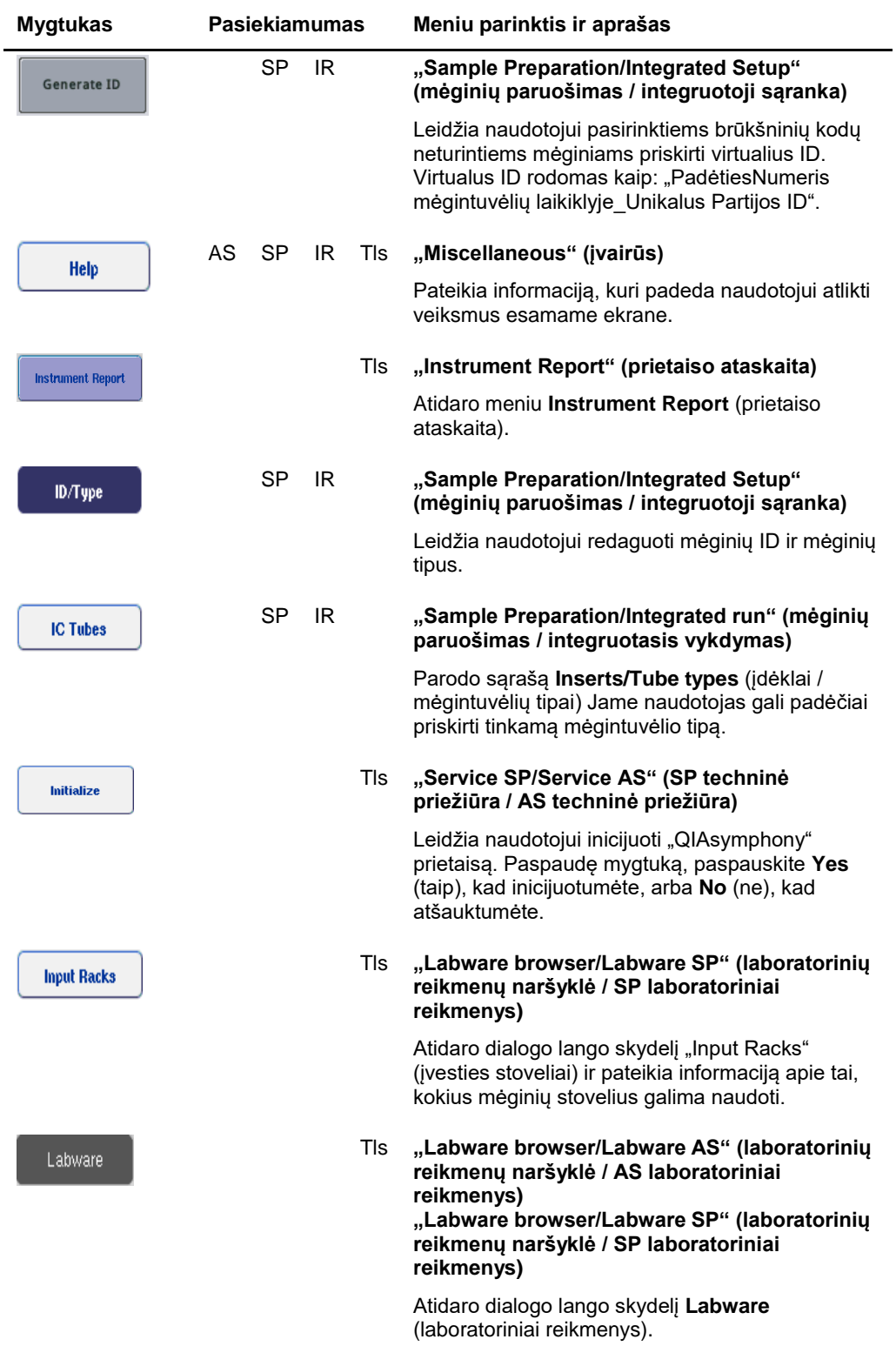

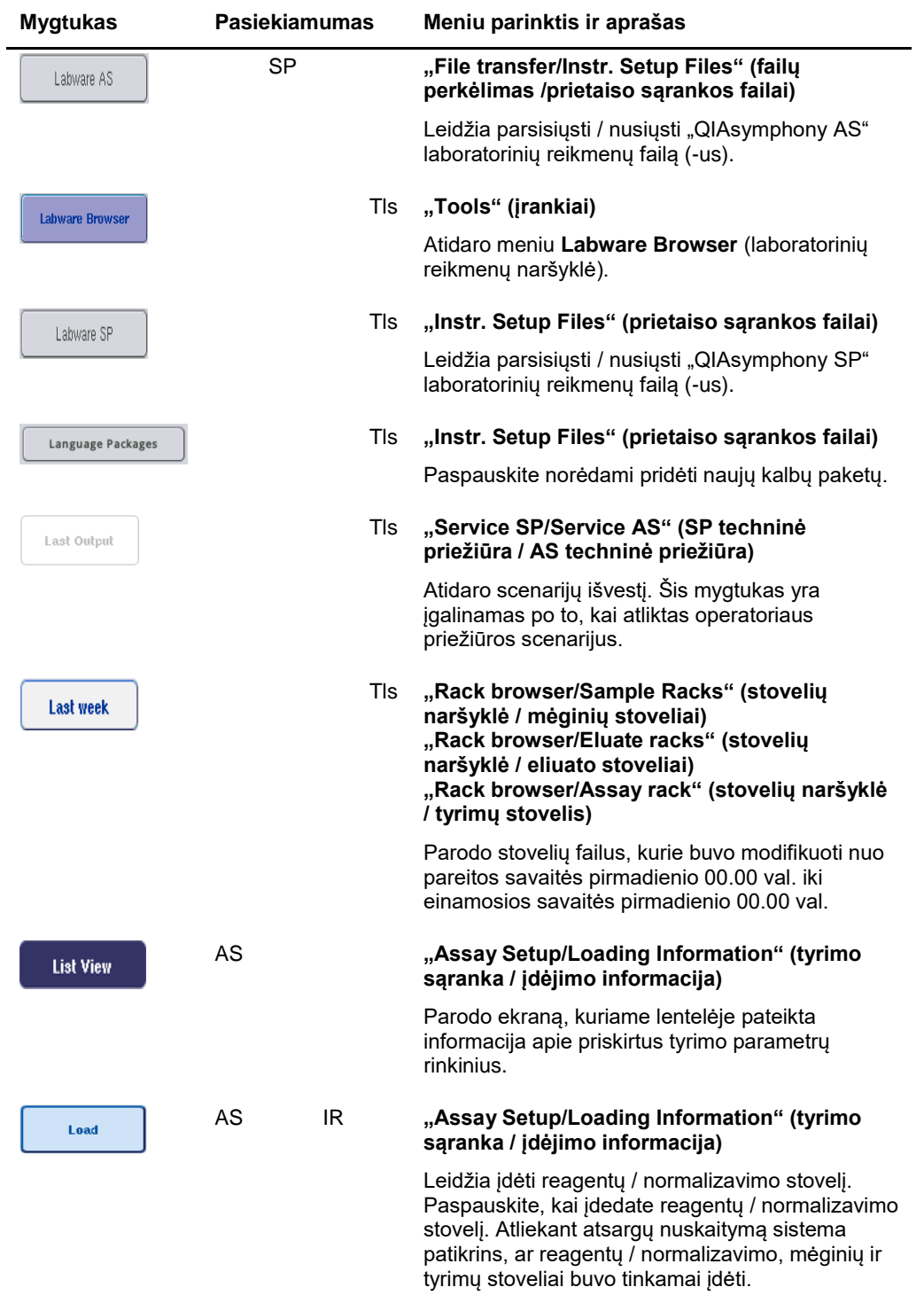

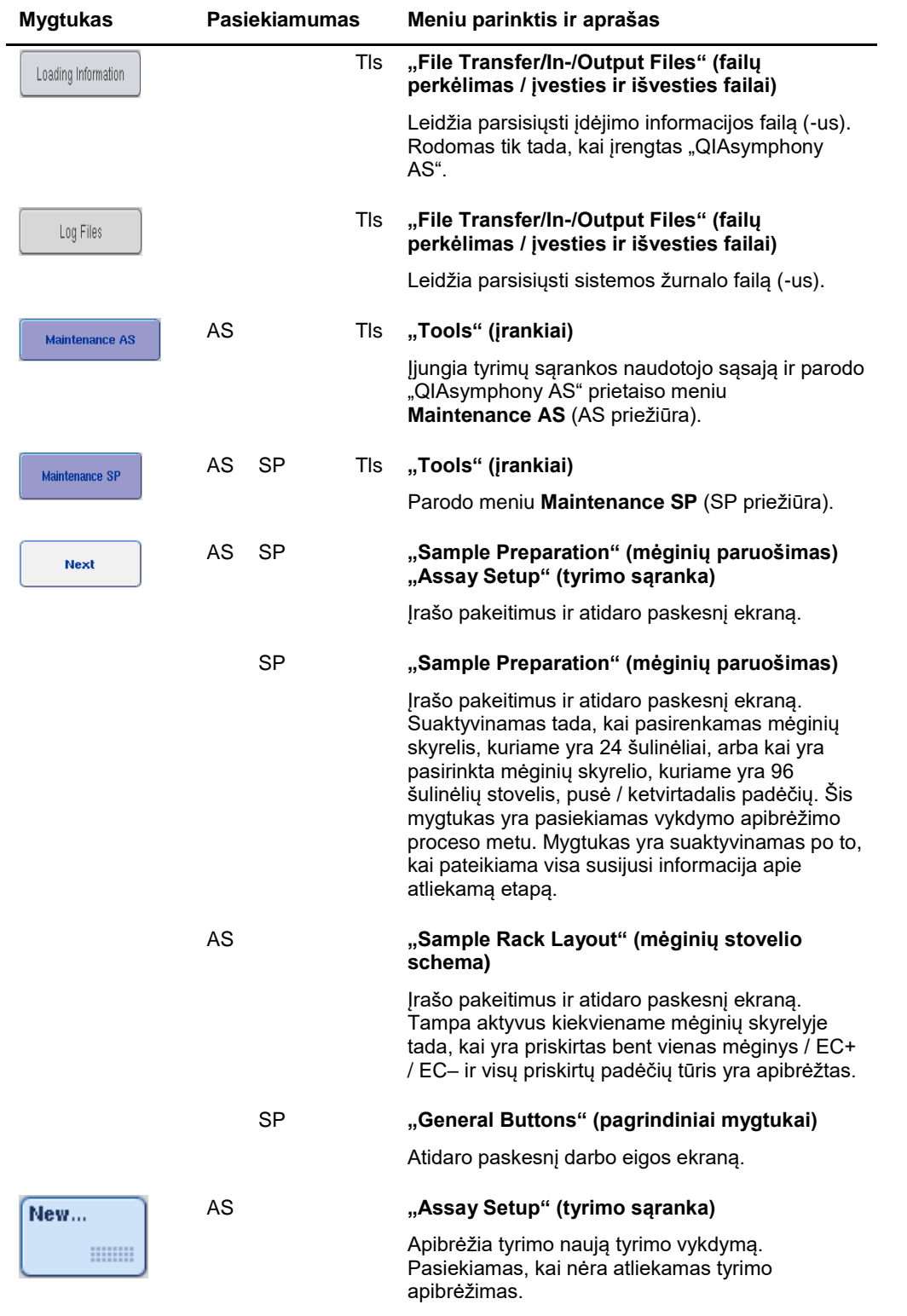

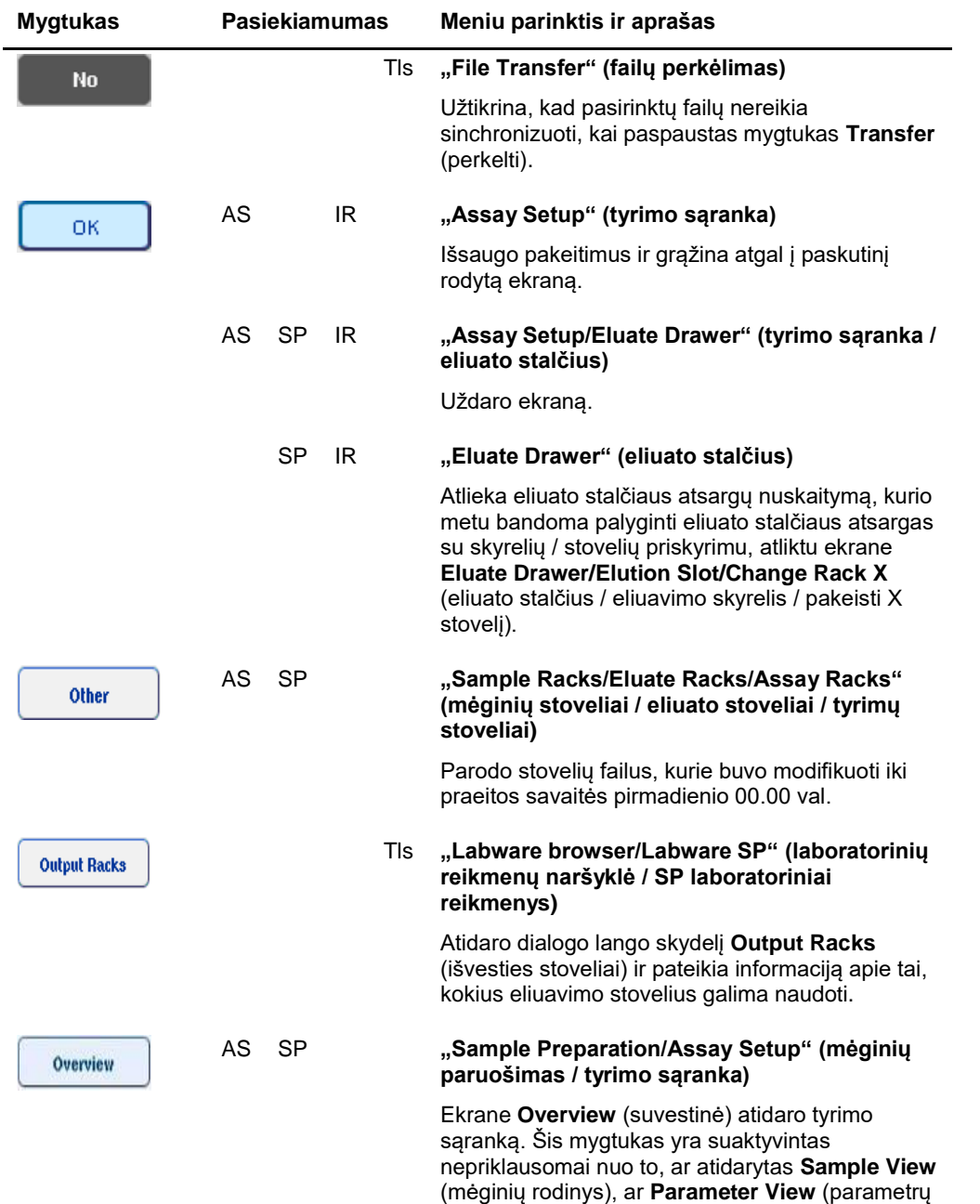

rodinys).

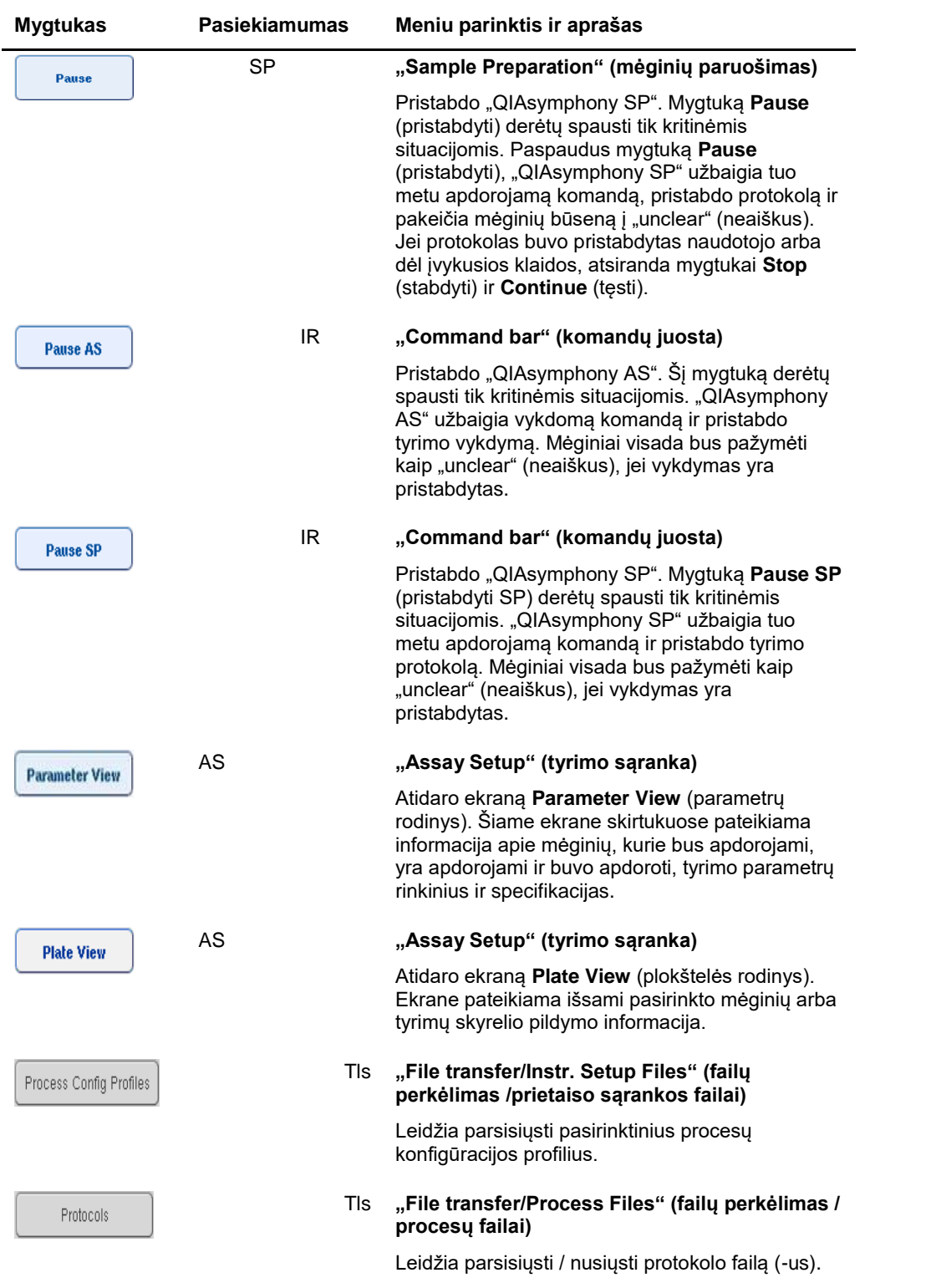

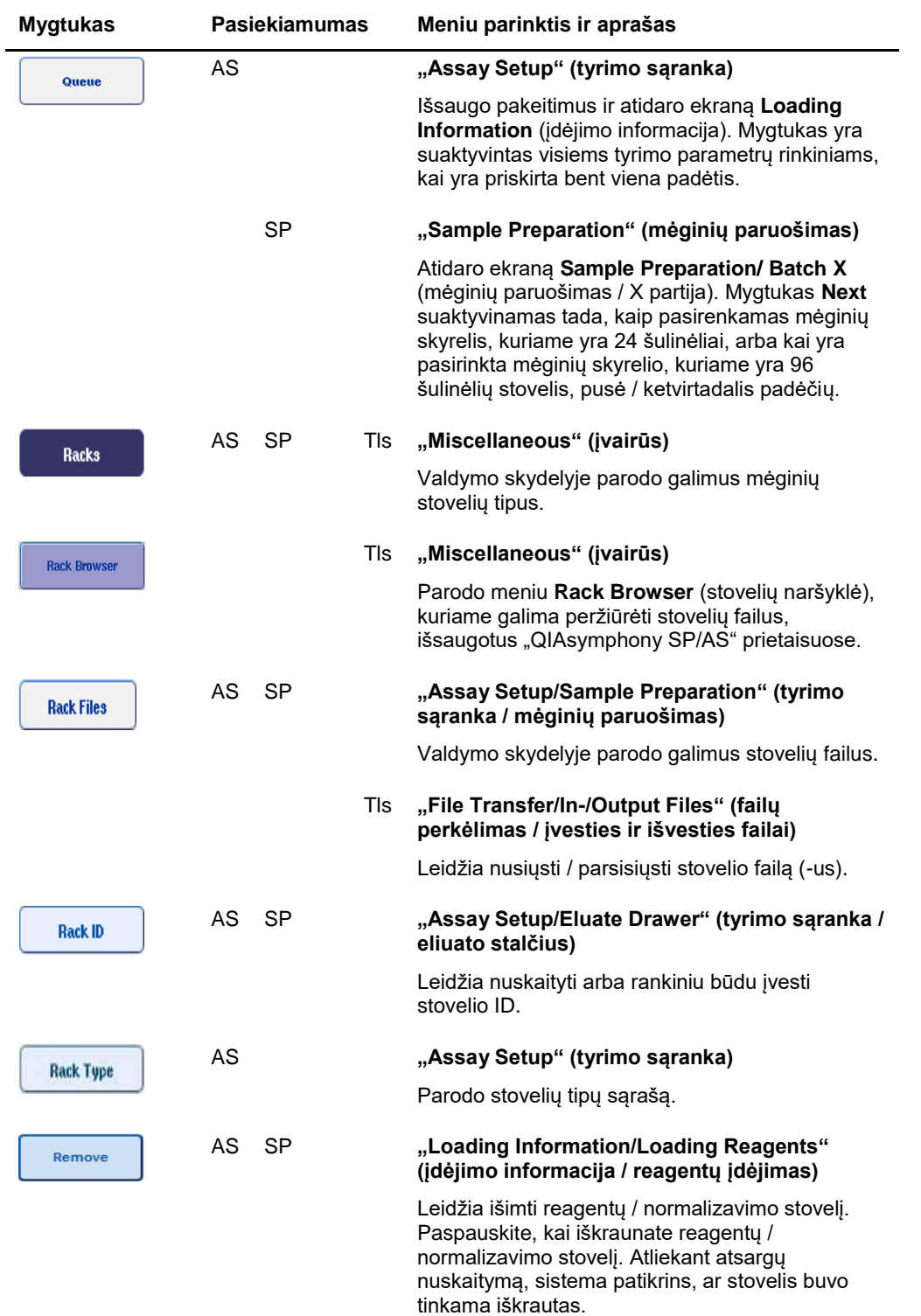

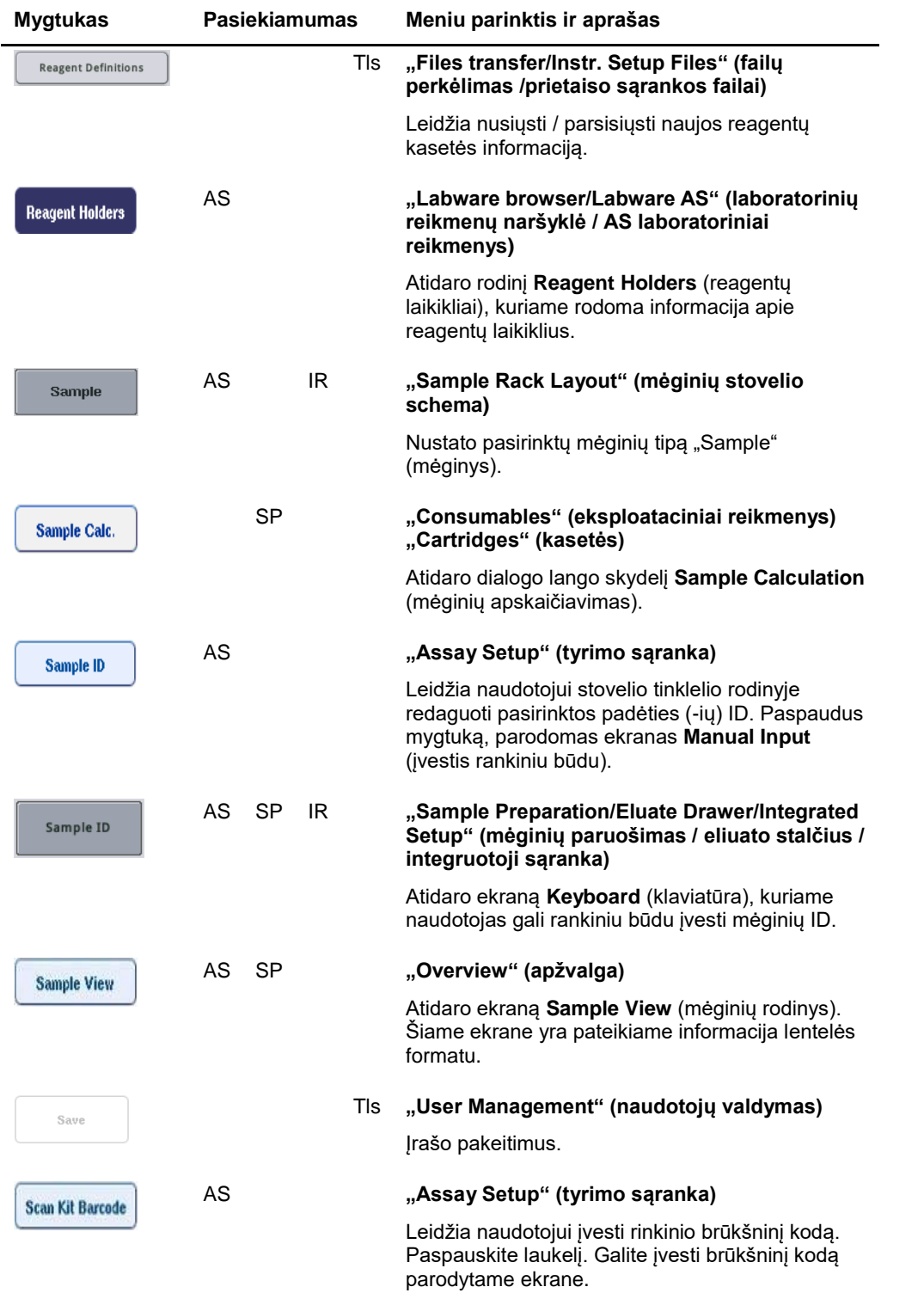

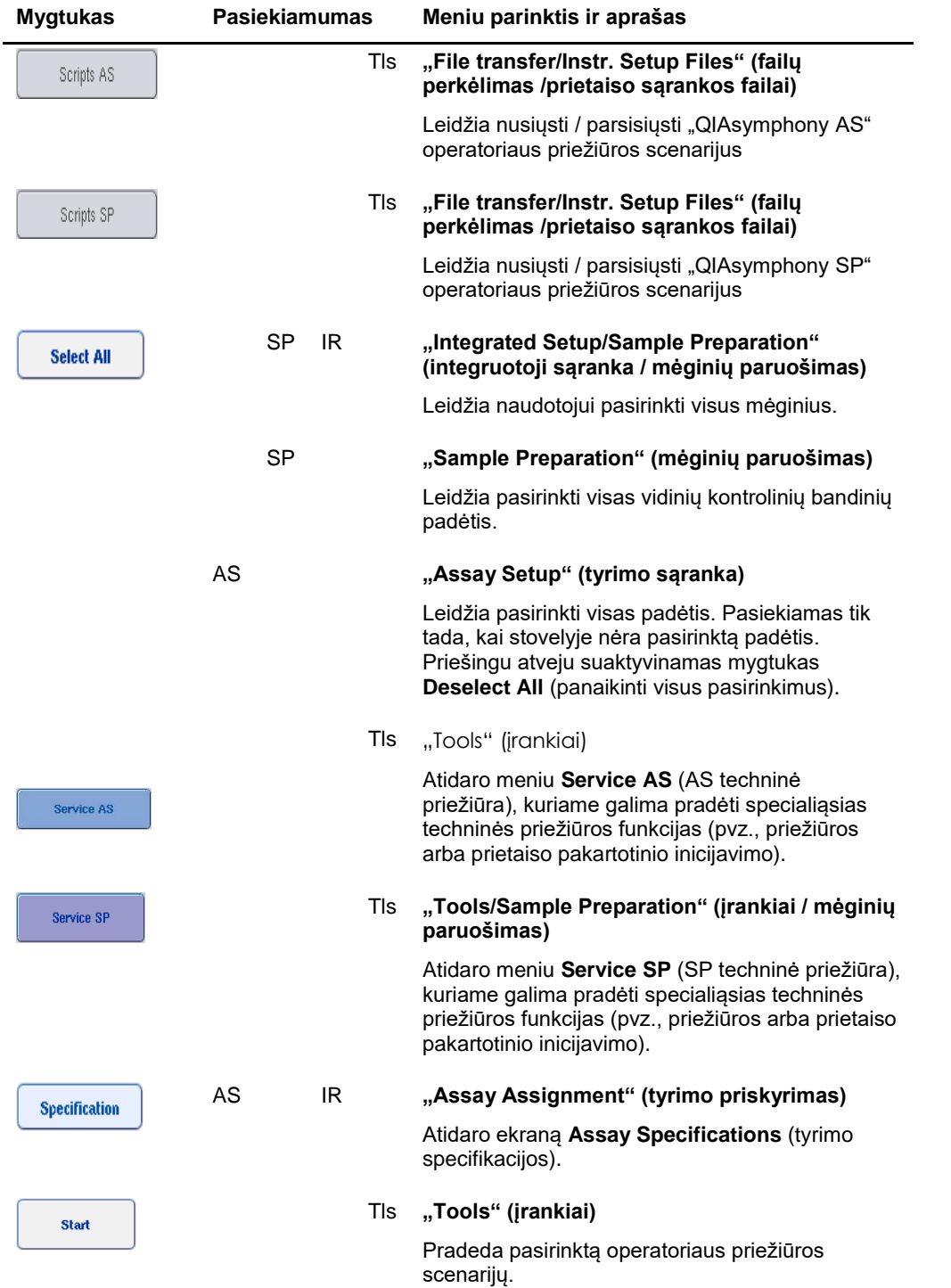

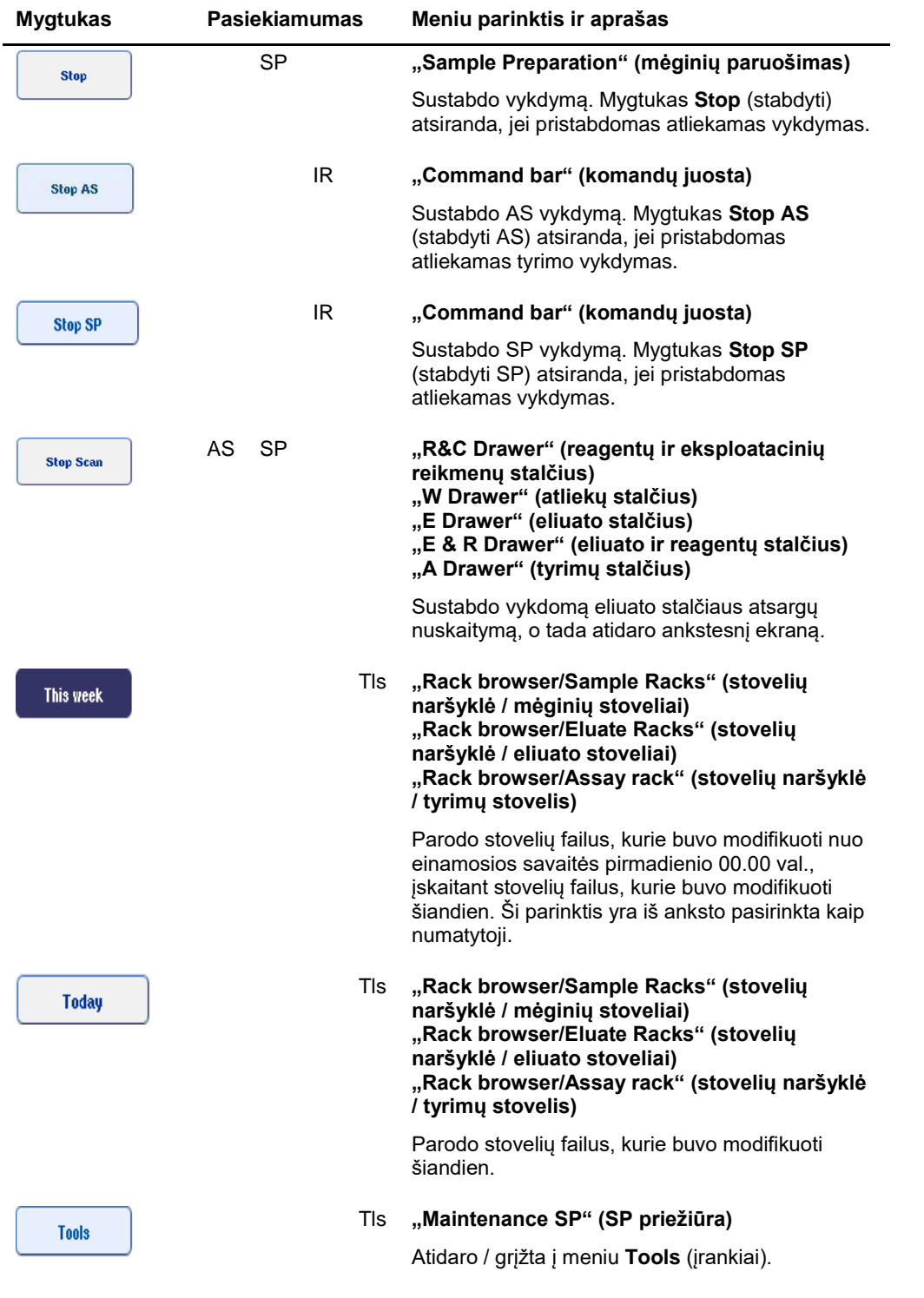

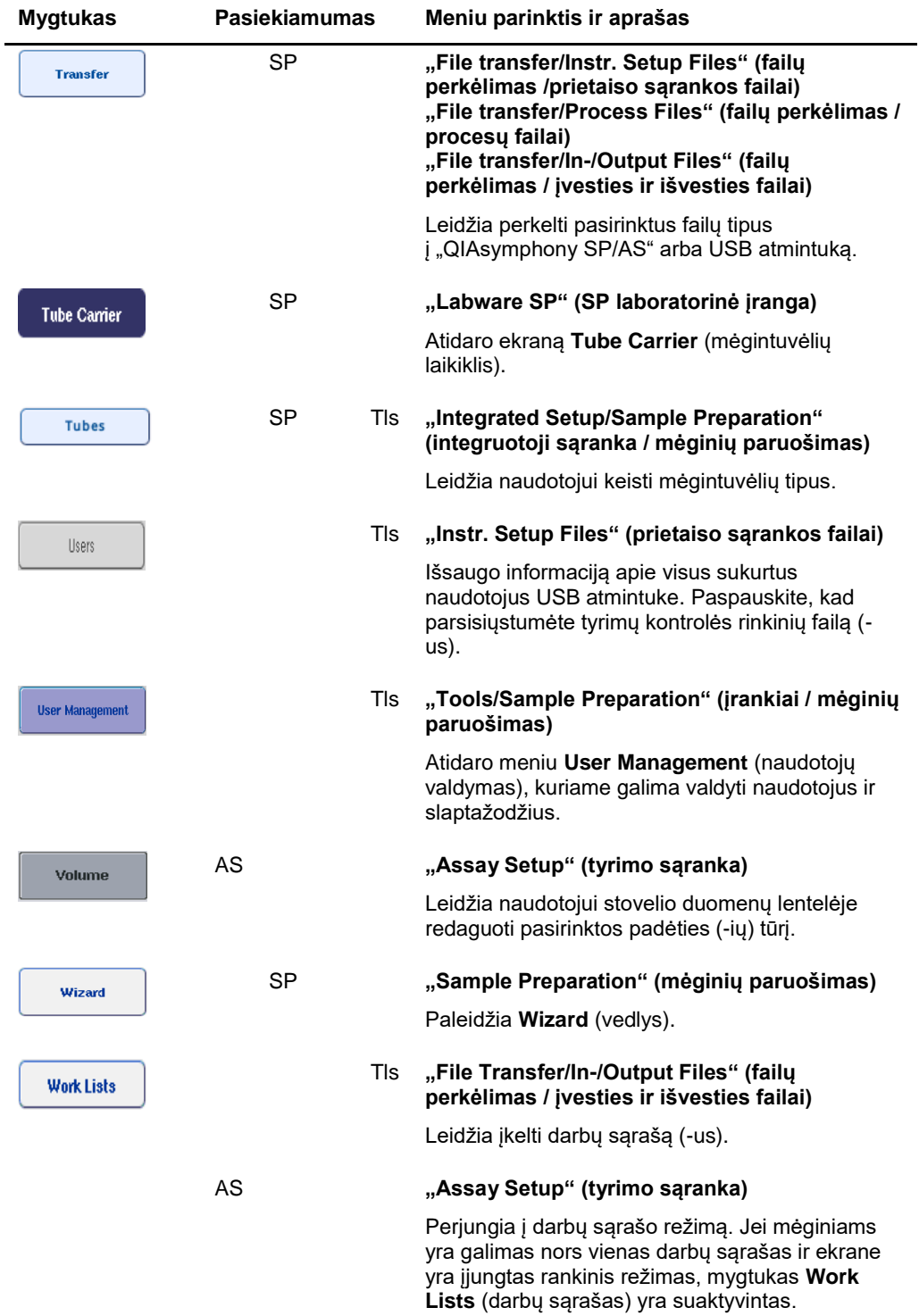
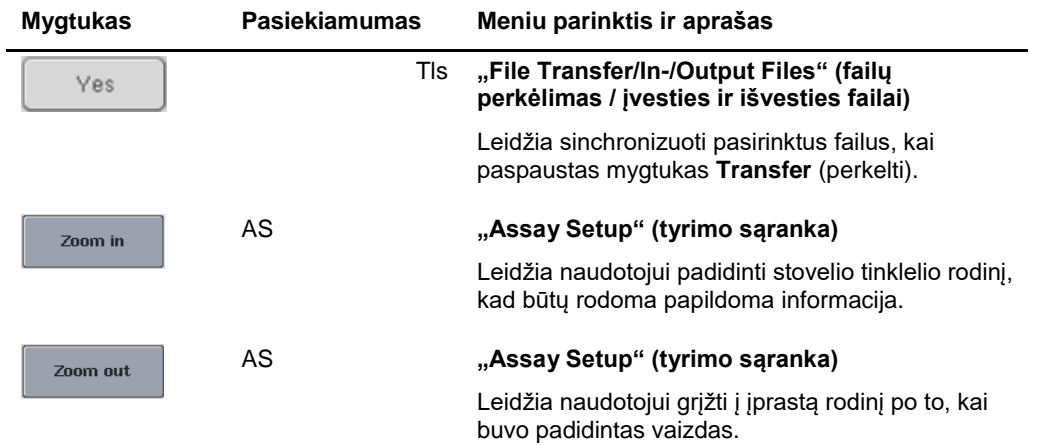

# Priedas

## Atitikties deklaracija

### Atitikties deklaracija - "QIAsymphony SP"

Teisėto gamintojo pavadinimas ir adresas

**QIAGEN GmbH QIAGEN Strasse 1 40724 Hilden Vokietija**

Norint gauti naujausią atitikties deklaraciją, galima kreiptis į QIAGEN techninės pagalbos tarnybą.

## **Atitikties deklaracija – "QIAsymphony AS"**

Teisėto gamintojo pavadinimas ir adresas

**QIAGEN GmbH QIAGEN Strasse 1 40724 Hilden Vokietija**

Norint gauti naujausią atitikties deklaraciją, galima kreiptis į QIAGEN techninės pagalbos tarnybą.

#### Elektros ir elektroninės įrangos atliekos (EEĮA)

Šiame skyriuje naudotojams pateikiama informacija apie elektros ir elektroninės įrangos atliekų šalinimą.

Perbrauktos ratukinės šiukšlių dėžės simbolis (žr. toliau) nurodo, kad šio gaminio negalima šalinti su kitomis šiukšlėmis; jį būtina nugabenti į patvirtintą apdorojimo įstaigą arba tam skirtą surinkimo punktą, kad jis būtų perdirbtas pagal vietos įstatymus ir kitus teisės aktus.

Elektros ir elektroninės įrangos atliekų rūšiavimas ir perdirbimas padeda tausoti gamtinius išteklius ir užtikrina, kad gaminys bus perdirbtas žmonių sveikatai ir gamtai nekenkiančiu būdu.

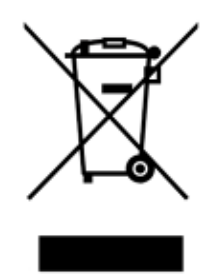

Jei pageidaujama, perdirbimo paslaugas už papildomą mokestį gali suteikti QIAGEN. Europos Sąjungoje, remiantis konkrečiais EEĮA perdirbimo reikalavimais, ir ten, kur QIAGEN tiekia pakaitinius gaminius, taikomas nemokamas EEĮA pažymėtos elektroninės įrangos perdirbimas.

Norėdami perdirbti elektroninę įrangą, susisiekite su vietiniu QIAGEN pardavimų skyriumi, kad gautumėte reikiamą grąžinimo formą. Pateikus formą, su jumis susisieks QIAGEN, kad gautų papildomos informacijos ir galėtų suderinti elektroninių atliekų paėmimą arba kad pateiktų jums asmeninį pasiūlymą.

#### FCC deklaracija

Jungtinių Valstijų federalinė ryšių komisija (angl. United States Federal Communications Commission, USFCC) (Jungtinių Valstijų Federalinių teisės aktų kodekso (CFR) 47 antraštinės dalies 15. 105 dalyje) pareiškė, kad šio gaminio naudotojai privalo būti informuoti apie toliau išvardytus faktus ir aplinkybes.

"Šis prietaisas atitinka FCC 15 dalies nuostatas:

Prietaiso naudojimui taikomos dvi sąlygos: (1) šis prietaisas negali kelti kenksmingų trukdžių ir (2) šis prietaisas turi priimti bet kokius gaunamus trukdžius, įskaitant trukdžius, kurie gali sukelti nepageidaujamą veikimą."

"Šis A klasės skaitmeninis prietaisas atitinka Kanadoje galiojantį standartą ICES-0003."

Toliau pateiktas pareiškimas taikomas gaminiams, kurie aprašyti šiame jungtiniame naudojimo vadove, jei kitaip nenurodyta šiame leidinyje. Pareiškimas apie kitus gaminius yra pateiktas pridedamuose dokumentuose.

**Pastaba**. Šį įranga buvo išbandyta ir nustatyta, kad ji atitinka A klasės skaitmeninio prietaiso apribojimus pagal FCC taisyklių 15 dalį. Šie apribojimai yra skirti tam, kad apsaugotų nuo kenksmingų trukdžių, kai įranga yra naudojama komercinėje aplinkoje. Ši įranga generuoja, naudoja ir gali skleisti radijo bangų energiją ir, jei įrengta ir naudojama nesivadovaujant naudojimo vadovu, gali sukelti radijo ryšio priemonėms kenksmingų trukdžių. Tikėtina, kad naudojant šią įrangą gyvenamuosiuose rajonuose ji sukels kenksmingų trukdžių, o tokiu atveju naudotojas bus įpareigotas ištaisyti trukdžius savo lėšomis.

"QIAGEN GmbH Germany" neatsako už bet kokius radijo ir televizijos trukdžius, kurie atsirado dėl neleistinų šios įrangos modifikacijų arba pakeitus ar prijungus "QIAGEN GmbH, Germany" nenurodytus jungiamuosius kabelius ir kitą įrangą. Už visų trukdžių, kurie atsirado dėl tokių neleistinų modifikacijų, keitimų arba priedų, šalinimą yra atsakingas naudotojas.

#### Sąlyga dėl atsakomybės

Įmonė "QIAGEN" bus atleista nuo garantinio įsipareigojimo, jei remonto darbus ar pakeitimus atliks kiti asmenys, kurie nėra įmonės darbuotojai, išskyrus atvejus, kai įmonė davė raštišką sutikimą atlikti šiuos remonto darbus ar pakeitimus.

Visoms dalims, pakeistoms pagal šia garantiją, garantija bus taikoma iki originalaus garantinio laikotarpio pabaigos ir jokiais būdais ji negali viršyti originalios garantijos galiojimo pabaigos datos, išskyrus atvejus, kai suteikiamas raštiškas įmonės pareigūno leidimas. Automatiniams atskaitos įtaisams, sąsajų prietaisams ir susijusiai programinei įrangai garantijos bus taikomos tik originalaus šių gaminių gamintojo pasiūlytu laikotarpiu. Bet kurių asmenų, įskaitant QIAGEN atstovus, įmonės atstovavimas ir išduotos garantijos, kurios nesutampa arba prieštarauja šioje garantijoje nurodytoms sąlygoms, nebus laikomos įmonę įpareigojančiomis, išskyrus atvejus, kai jos yra rašytinės ir patvirtintos QIAGEN pareigūno.

## Rodyklė

Antgalių išmetimo maišas, 60 Aplinkos salygos, 199 Atitikties deklaracija, 217 Atliekų šalinimas, 16, 218 Atliekų stalčiaus pildymas, 58 Atsargų nuskaitymas Atliekų stalčius, 88 Eliuato stalčius, 89 Reagenty ir eksploatacinių reikmenų stalčius, 86 Atsijungimas, 29 Atskirasis režimas, 103 Atskirasis vykdymas, 132 Atskirojo vykdymo paleidimas, 149 Atskirojo vykdymo pristabdymas, tęsimas ir stabdymas, 154 Aušinimo temperatūros, 127, 149 Bandinių išėmimas, 128, 150 Brūkšniniai kodai pritaikyti rinkinių brūkšniniai kodai, 126 reagentų rinkinių brūkšninių kodų įvedimas, 124 skaitytuvas, 55, 56 tipai, 56 virtualūs, 92 Darbo stalo iškrovimas, 152 Dažniausi tyrimai, 105 Eksploatavimo sąlygos, 199 Eliuato ir reagentų stalčius,, 101 Eliuato stalčiaus iškrovimas, 67 Eliuato stalčiaus pildymas, 62 Eliuavimo stoveliai, 63 Failai perkėlimas, 44 šalinimas, 50 sinchronizavimas, 48 tvarkymas, 44 Filtrų antgaliai į dėjimas, 126 Jdėjimas filtrų antgaliai, 126 reagentai, 122 tyrimų stoveliai, 148 Įdėjimas, kai naudojamas atskirasis vykdymas, 148 Į dėjimo informacija peržiūra, 122 Į dėjimo informacijos peržiūra, 122

Integruotasis režimas, 104 Integruotasis vykdymas, 106 į dėjimas, 116 paleidimas, 128 pristabdymas, tęsimas ir stabdymas, 130 Integruotojo vykdymo paleidimas, 128 Integruotojo vykdymo pristabdymas, tęsimas ir stabdymas, 130 **Irengimas** vietos reikalavimai, 26 Išjungimas, 30 Įspėjimai, 14 Kalba kalbos keitimas, 37 kalbų paketo diegimas, 36 QMC kalbos keitimas, 38 Kalibracinė kreivė, 105 Klaidos aprašas, 162 Klaidų pranešimai ir įspėjimai, 158 Laikymo sąlygos, 199 Mechaniniai duomenys ir aparatinės įrangos savybės, 200 Mėginiai apibrėžimas / įkėlimas į eilę, 93 mėginio ID peržiūra ir redagavimas, 139 mėginio tipo konfigūravimas, 92 partijos išėmimas, 82 tūriai, 138 Tyrimų kontrolės rinkiniai, 93 Mėginių skyreliai, 132 Mėginių stalčiaus pildymas, 77 Mėginių stalčius mėgintuvėlių iškrovimas, 81 Mėginių stoveliai, 132, 136 mėginių stovelių apibrėžimas / tikrinimas, 136 mėginių stovelių ID priskyrimas, 133 Mėgintuvėliai, 77 Mokymai, 12 Naudotojai naujų naudotojų kūrimas, 32 parametrai, 31 paskyros, 33 Normalizavimas, 104 Paleidimas, 28 Paskirtis, 11 naudotojai, 12 Patvirtinimas, 147

Perspėjimai, 14 Pildymo informacijos failas, 147 Priedai, 13 Priedy lovelis, 75 Prietaiso ataskaitos failas., 163 Priežiūra Dezinfekavimas UV spinduliais, 196 kasdienė, 190 kassavaitinė, 194 planuoklė, 182 reguliari, 188 valymo priemonės, 186 Žiedinis tarpiklis, 198 Reagentai jdėjimas, 122 Reagenty ir eksploatacinių reikmenų stalčiaus iškrovimas, 76 Reagentų ir eksploatacinių reikmenų stalčiaus pildymas, 69 Rotoriaus diskas, 118 Sauga aplinka, 16 atliekų šalinimas, 16 biologinė, 17 cheminės medžiagos, 18 elektros, 15 karščio pavojus, 19 mechaniniai pavojai, 18 nuodingi garai, 18 priežiūra, 19 tinkamas naudojimas, 14 Simboliai programinė įranga, 43 sauga, 23 Skirtukų meniu, 42 Slaptažodžio keitimas naudotojo užklausa, 35 sistemos užklausa, 34 Spintelė, 13 Stalčių mygtukai, 41 Stovelio failai stovelio failo priskyrimas, 135 Techninė pagalba, 10 Techninė priežiūra, 188 Transportavimo sąlygos, 199 Trikčių šalinimas, 158 AS atliekant tyrimo vykdymą, 179

AS duomenų analizė, 180 AS tyrimų apibrėžimas, 178 Atliekų stalčius, 174 atsargų nuskaitymas, 169 bendrasis naudojimas, 176 Eliuato stalčius, 172 integruotojo vykdymo klaidos, 180 klaidos vykdymo paleidimo metu, 175 klaidų pranešimai, įspėjimai, 158 Mėginių stalčius, 173 pagrindinės klaidos, 164 protokolo nutraukimas, 177 protokolų klaidos, 175 Reagenty ir eksploatacinių reikmenų stalčius, 174 Tyrimo parametrai keitimas, 145 Tyrimo parametry rinkiniai, 141 Tyrimo vykdymas bandinių išėmimas, 128, 150 patvirtinimas, 147 tyrimo vykdymo apibrėžimas, 132 tyrimo vykdymo įkėlimas į eilę, 147 tyrimų apibrėžimas, 140 Tyrimų kontrolės rinkiniai priskyrimas mėginiams, 93 Tyrimų stalčius,, 102 Tyrimų stoveliai apibrėžimas, 118 į dėjimas, 148 priskyrimas, 119 stovelių tipų priskyrimas, 120 tyrimų stovelių ID priskyrimas, 121 USB atmintukas duomenų perkėlimas, 45 faily perkėlimas, 47 failų sinchronizavimas, 49 Ventiliacija, 16, 26 Vidinių kontrolinių bandinių įdėjimas, 82 Vidinių kontrolinių bandinių išėmimas, 85 Vykdymas pristabdymas, 90, 130 stabdymas, 90, 131 tęsimas, 90, 130 Vykdymo įkėlimas į eilę, 147 Wizard (vedlys), 57

Prekių ženklai: "QIAGEN®", "Sample to Insight™", "QIAsymphony®", "Rotor-Gene®" ("QIAGEN Group"); "DECON-QUAT®" ("Veltek Associates, Inc."); "DNA-<br>ExitusPlus™" ("Applichem GmbH"); "Excel®", "Microsoft®", "Windows®" ("Micro

Užsakymai **www.qiagen.com/shop** | Techninė pagalba **support.qiagen.com** | Svetainė **www.qiagen.com**

"QIAsymphony SP/AS" jungtinis naudojimo vadovas 02/2018 225